# IBM Sterling Gentran: Viewpoint for i5/OS

for IBM Sterling Gentran:Server

Release 3.6

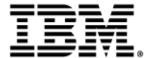

This edition applies to the 3.6 Version of IBM® Sterling Gentran:Server® for iSeries® and to all subsequent releases and modifications until otherwise indicated in new editions.

Before using this information and the product it supports, read the information in Notices on page N-1.

Licensed Materials - Property of IBM
IBM® Sterling Gentran:Server® for iSeries
© Copyright IBM Corp. 1990, 2011. All Rights Reserved.
US Government Users Restricted Rights - Use, duplication or disclosure restricted by GSA ADP Schedule Contract with IBM Corp.

# **Table of Contents**

| Chapter 1 | Getting Started with Sterling Gentran:Viewpoint       |            |
|-----------|-------------------------------------------------------|------------|
|           | Overview                                              | -2         |
|           | What is IBM Sterling Gentran: Viewpoint for i5/OS? 1- | -2         |
|           | What Does Sterling Gentran: Viewpoint Do?             | -3         |
|           | Prepare to Use Sterling Gentran:Viewpoint1-           | -6         |
|           | Overview1-                                            | -6         |
|           | Offline Preparation                                   | -7         |
|           | Panel Quick Reference                                 | -9         |
| Chapter 2 | Working with Sterling Gentran:Viewpoint               |            |
|           | In this Chapter2-                                     | -3         |
|           | Overview                                              | -3         |
|           | Example: Tracking Inbound Documents2-                 | .5         |
|           | Overview                                              | -5         |
|           | Set Up Inbound Documents                              | -6         |
|           | Create a Document Definition                          | -9         |
|           | Add Document Selection Fields                         | 3          |
|           | Select Exception Errors to Track                      | 17         |
|           | View Inbound Tracked Data                             | 21         |
|           | Use Basic Inquiry (Ad hoc Query)                      | 22         |
|           | Use the Document Query Option                         | 29         |
|           | Copy Document Definitions                             | 1          |
|           | Example: Tracking Outbound Documents2-4               | 4          |
|           | Overview                                              | 14         |
|           | Set Up Outbound Documents                             | <b>1</b> 5 |
|           | Create a Document Definition                          | ₽7         |
|           | Add Document Selection Fields                         | 50         |
|           | Select Exception Errors to Track                      | 53         |
|           | View Outbound Tracked Data                            | 57         |
|           | Use Basic Inquiry (Ad hoc Query)                      | 58         |

|           | In this Chapter                                                    | . 3-2 |
|-----------|--------------------------------------------------------------------|-------|
| Chapter 3 | The Application Program Interface                                  |       |
|           | EBDI834P—Viewpoint Query Results Report (Permanent Query)          | 2-141 |
|           | EBDI834A—Viewpoint Query Results Report (Ad hoc Query)             |       |
|           | EBDI830—Viewpoint Document Definition Report                       |       |
|           | EBDI808—Viewpoint Cross-Version Copy Report                        | 2-131 |
|           | Reports2                                                           | 2-131 |
|           | Overview                                                           | 2-129 |
|           | Rename the Viewpoint Document Definition2                          | 2-129 |
|           | Select and Enter the Copy Viewpoint Document Option                | 2-127 |
|           | Overview                                                           | 2-126 |
|           | Copy Document Definitions Between Libraries2                       | 2-126 |
|           | Overview                                                           | 2-125 |
|           | Retrieve Purged Sterling Gentran:Viewpoint Data                    | 2-125 |
|           | Overview                                                           | 2-122 |
|           | Purge Sterling Gentran:Viewpoint Data2                             | 2-122 |
|           | Enter the Print Option                                             | 2-118 |
|           | Select the Print Option                                            | 2-117 |
|           | Overview                                                           |       |
|           | Print Sterling Gentran:Viewpoint Query Results                     |       |
|           | Enter the Print Option                                             |       |
|           | Select the Print Option                                            |       |
|           | Overview                                                           |       |
|           | Print the Sterling Gentran: Viewpoint Document Definition Report 2 |       |
|           | Enter a Network Account ID                                         |       |
|           | Set Up for the INS Network                                         |       |
|           | Enter a Network Report ID                                          |       |
|           | Script Samples                                                     |       |
|           | Change the Communications Scripts                                  |       |
|           | Overview                                                           |       |
|           | Set Up the Network Report Interface                                |       |
|           | Copy Document Definitions                                          |       |
|           | Use the Document Query Option                                      | 2-66  |

|           | What is the Application Program Interface?                                 |     |
|-----------|----------------------------------------------------------------------------|-----|
|           | How Does the Application Program Interface Work?                           |     |
|           | Examples Used in this Chapter                                              |     |
|           | How to Set Up Your Application                                             |     |
|           | Data Structure Layout                                                      |     |
|           | Sample COBOL Program                                                       |     |
|           | Sample RPG Program                                                         |     |
| Chapter 4 | Automatic Notification                                                     |     |
|           | Overview                                                                   |     |
|           | In this Chapter                                                            |     |
|           | What is Automatic Notification?                                            |     |
|           | How does Automatic Notification Work?                                      |     |
|           | What does the Automatic Notification Function Do? 4-5                      |     |
|           | Panel Quick Reference                                                      |     |
|           | Using the Automatic Notification Panels4-9                                 |     |
|           | Overview                                                                   |     |
|           | Create an Automatic Notification Definition                                |     |
|           | E-mail Automatic Notification                                              |     |
|           | Prepare to Use E-mail Automatic Notification 4-16                          |     |
|           | Work with the Auto Notification E-mail Records 4-21                        |     |
|           | Copy Auto Notification E-mail Definitions                                  |     |
|           | Paging Automatic Notification4-36                                          |     |
|           | Prepare to Use Paging Automatic Notification 4-36                          |     |
|           | Auto Notification Paging Records                                           |     |
|           | Copy Auto Notification Paging Definitions                                  |     |
|           | User Exit Automatic Notification4-54                                       |     |
|           | Introduction                                                               |     |
|           | Copy an Auto Notification User Exit Definition 4-70                        |     |
|           | Print the Automatic Notification Profiles Report4-71                       | -77 |
|           | Introduction                                                               |     |
|           | Copy Automatic Notification Profiles4-75                                   |     |
|           | Copy Automatic Notification Definitions                                    |     |
|           | Copy Automatic Notification Definitions Between Libraries (NOTIFYCPY) 4-77 | 7   |
|           |                                                                            |     |

|           | The Gentran Pager (GENPAGE) Command          | . 4-79 |
|-----------|----------------------------------------------|--------|
|           | Reports                                      | . 4-81 |
|           | EBDI628-Automatic Notification Detail Report | . 4-81 |
| Notices 1 |                                              |        |
|           | Trademarks                                   | N-3    |
| Index     |                                              |        |

# Getting Started with Sterling Gentran: Viewpoint

| Contents | Overview                                           | 1-2 |
|----------|----------------------------------------------------|-----|
|          | What is IBM Sterling Gentran: Viewpoint for i5/OS? | 1-2 |
|          | What Does Sterling Gentran: Viewpoint Do?          | 1-3 |
|          | Prepare to Use Sterling Gentran: Viewpoint         | 1-6 |
|          | Overview                                           | 1-6 |
|          | Offline Preparation                                | 1-7 |
|          | Panel Quick Reference                              | 1-9 |

## **Overview**

# What is IBM Sterling Gentran: Viewpoint for i5/OS?

#### Introduction

IBM® Sterling Gentran:Viewpoint® for i5/OS® Release 3.6 lets you see EDI (electronic data interchange) data from a business perspective. Within Sterling Gentran:Server, the EDI data you see is arranged by interchange, group and transaction, which is the most efficient arrangement for EDI purposes, but not necessarily for business purposes. In Sterling Gentran:Viewpoint, you see your EDI data as individual business documents, such as purchase orders and invoices. You decide what to view, what the business documents are called, and how they are sorted and displayed.

#### Note

Sterling Gentran:Viewpoint is an add-on software package for IBM® Sterling Gentran:Server® for iSeries® Release 3.6. You must have Sterling Gentran:Server Release 3.6 installed and running in order to use Sterling Gentran:Viewpoint 3.6.

# What Does Sterling Gentran: Viewpoint Do?

#### Overview

Sterling Gentran: Viewpoint works in conjunction with *tracking points* located throughout the EDI environment. Tracking points are the processing steps that a business document passes through in the EDI environment (and if you choose, your applications).

# Description of inbound tracking points

Inbound EDI tracking points are described in this table.

| Inbound<br>Tracking Points                                                                                                    | Information tracked for each Business Document                                                                |  |
|----------------------------------------------------------------------------------------------------|----------------------------------------------------------------------------------------------------|--|
| Inbound Editor                                                                                                    | Date and Time processed by Inbound Editor, status of document after compliance-checking EDI data to Standards |  |
|                                                                                                    | Possible statuses: Normal/Reject/Error                                                                        |  |
| Inbound Mapper                                                                                                    | Date and Time processed by Inbound Mapper, status of document after mapping to your application files         |  |
|                                                                                                    | Possible statuses: Normal/Reject/Error                                                                        |  |
| Acknowledged                                                                                                    | Date and Time acknowledgment generated by Outbound Editor, status of acknowledgment                           |  |
|                                                                                                    | Possible statuses: Normal/Reject/Error                                                                        |  |
| User Application  If set up as tracking point, date and time processed application, status of document after processing your own application program |                                                                                                    |  |
|                                                                                                    | Possible statuses: Defined by user                                                                            |  |

#### Description of outbound tracking points

Outbound EDI tracking points are described in this table.

| Outbound<br>Tracking Points              | Information tracked for each Business Document                                                                                                    |  |
|------------------------------------------|----------------------------------------------------------------------------------------------------|--|
| User Application                         | If set up as tracking point, date and time processed by user application, status of document after processing through your own application program |  |
|                                          | Possible statuses: Defined by user                                                                                                    |  |
| Outbound<br>Mapper                       | Date and Time processed by Outbound Mapper, status of document after mapping from your application files                                           |  |
|                                          | Possible statuses: Normal/Reject/Error                                                                                                    |  |
| Outbound Editor                          | Date and Time processed by Outbound Editor, status of document after compliance-checking EDI data to Standards                                     |  |
|                                          | Possible statuses: Normal/Error                                                                                                    |  |
| Transmitted                              | Date and Time transmitted to Network or directly to trading partner, status of document after communications                                       |  |
|                                          | Possible statuses: Normal/Abnorm                                                                                                    |  |
| Three network tracking points:           | Possible status:                                                                                                    |  |
| <ul> <li>Network<br/>Received</li> </ul> | Normal/Error                                                                                                    |  |
| Network     Processed                    | Normal/Error                                                                                                    |  |
| Partner     Picked-up                    | Normal/Error                                                                                                    |  |
| Acknowledged                             | Date and Time acknowledged by trading partner                                                                                                    |  |
|                                          | Possible statuses: Normal/Reject/Error                                                                                                    |  |

Sterling Gentran: Viewpoint looks at each business document at each tracking point and compares it to the document definitions you create. When Sterling Gentran: Viewpoint finds a business document to be tracked, it stores the date and time the document was processed by the tracking point, the document's processing status, and the EDI data elements chosen.

#### **Using Viewpoint**

Using Sterling Gentran: Viewpoint involves four main activities.

| Activity                 | Description                                                                                                    |
|--------------------------|----------------------------------------------------------------------------------------------------|
| Document Definition      | Choose the business documents to track within Sterling Gentran:Viewpoint (business documents include purchase orders, invoices, and shipping notices) and tell Sterling Gentran:Viewpoint exactly what to look for: the Standards version, transaction ID, partner and qualifier, inbound or outbound. This information is saved for each type of business document in a document definition. |
| Choose EDI data elements | For each document definition you create, you choose up to six EDI elements to be used as "document selection fields," which you can view for each business document tracked. You decide on the Sterling Gentran: Viewpoint field name for each element.                                                                                                    |
|                          | Example Instead of seeing an ANSI 850 Purchase Order Number in a field called "BEG 003," you can choose a name you would use in your business, such as "PO #."                                                                                                    |
| Error Selection          | Choose Sterling Gentran:Server errors to be tracked. You can track different errors for each document definition.                                                                                                    |
| Query                    | Once EDI processing has taken place, you can view tracked data using Sterling Gentran:Viewpoint Basic Inquiry or Document Query options.                                                                                                    |

# Prepare to Use Sterling Gentran: Viewpoint

### **Overview**

#### Work with Environment Control

Environment Control for Sterling Gentran: Viewpoint is similar to that of the other Sterling Gentran: Server subsystems. You must define the level of access each user needs to the Sterling Gentran: Viewpoint system.

#### Reference

See your System Administrator, and review the Environment Control chapter of the *Sterling Gentran:Server User Guide* for more information on setting up Environment Control.

## **Offline Preparation**

# Which documents should I track?

Several questions must be answered to determine which documents to track. First, for what documents will you need tracking information? To review briefly, tracking information includes the date, time, and status of each tracked document for each tracking point. Data from up to six user-selected EDI segment/element fields is also kept to identify individual documents. Answer the questions below for each document definition that you create:

#### **Questions for Document Selection**

- What information am I looking for? (Purchase Orders, Invoices, Acknowledgments, Shipping Notices)
- What information is most useful from a business perspective?
- What information am I asked for most often?
- Which partners do I need the information for? All, several, or just one?
- What versions of the EDI standard do I use for the document I want to track?

#### Recommendation

Start using Sterling Gentran: Viewpoint with just one or two documents—you can add more as you become familiar with the system and your information needs.

# What Data should I track for each document?

Once you have selected the types of documents to track, define the transaction fields for each document. These fields are referred to as the document definition document selection fields. Up to six may be selected. Sterling Gentran: Viewpoint then stores the information for those fields from each document that is tracked.

#### Example

The document selection fields chosen for an inbound purchase order might be:

- PO Number
- Vendor
- PO Type
- Quantity Ordered
- Total PO Amount

Choose fields that contain information that identifies each individual document and that you will want available for viewing once the documents have been tracked. These fields can also be used for searches when using Sterling Gentran: Viewpoint's query options.

(Continued on next page)

#### **Example**

You could choose to see only purchase orders that have a Total PO Amount of over \$100,000. The document selection fields enable you to view just the tracking data you want to see.

# What errors should I track?

In Sterling Gentran:Viewpoint, you can define up to 25 ranges of Sterling Gentran:Server errors or individual errors to be tracked for each document. Select the Sterling Gentran:Server error messages that are most important or will impact processing.

# **Panel Quick Reference**

#### Viewpoint panels

This table describes the purpose and access methods for the panels in Sterling Gentran: Viewpoint.

| Panel Name                                    | Purpose                                                                        | Access Methods                                                                                                    |
|-----------------------------------------------|--------------------------------------------------------------------------------|----------------------------------------------------------------------------------------------------|
| GENVPT                                        | Main menu for accessing<br>Sterling Gentran:Viewpoint<br>options and functions | Select option 12 on GENMAIN Type GO GENVPT on command line Type J VP on command line                                         |
| EDIX800-FMT01<br>Work with<br>Viewpoint       | Work with Viewpoint document definition                                        | Select option 1 on GENVPT Type EXCPGM EDIX800 on command line Type J VP or J 800 on command line command line                |
| EDIX808-FMT01<br>Document<br>Definition       | Enter/edit document definitions to be tracked                                  | <ul> <li>Select options 1<br/>through 5 on<br/>EDIX800-FMT01</li> <li>Type EXCPGM<br/>EDIX808 on<br/>command line</li> </ul> |
| EDIX801-CTL01<br>Document<br>Selection Fields | Enter/edit document selection fields for a document definition                 | Select option 11 on EDIX800-FMT01     Type EXCPGM EDIX801 on command line                                                    |
| EDIX802-CTL01<br>Exception Error<br>Selection | Select Sterling Gentran:Server errors to be tracked  (Continued on next page)  | Select option 12 on EDIX800-FMT01                                                                                            |

| (Contd)<br>Panel Name                           | Purpose                                                                            | Access Methods                                                                                                    |
|-------------------------------------------------|------------------------------------------------------------------------------------|----------------------------------------------------------------------------------------------------|
| EDIX814-FMT00<br>Network Report ID              | Enter Network ID to be used with communications profile and session name           | <ul> <li>Select option 13         on         EDIX800-FMT01</li> <li>Type EXCPGM         EDIX814 on         command line</li> </ul>                                                   |
| EDIX814-CTL01<br>Network Report ID<br>Interface | Enter communications profile and session name                                      | Press Enter on<br>EDIX814-FMT00                                                                                                    |
| EDIX803-FMT00<br>Basic Inquiry                  | Perform basic inquiry on a document                                                | <ul> <li>Select option 14         on EDIX800-         FMT01</li> <li>Type EXCPGM         EDIX803 on         command line</li> </ul>                                                  |
| EDIX803-CTL01<br>Basic Inquiry                  | See documents tracked by Sterling Gentran:Viewpoint                                | Press Enter on<br>EDIX803-FMT00                                                                                                    |
| EDIX810-FMT01<br>Work with<br>Document Queries  | Perform extended queries to view selected tracked document(s)                      | <ul> <li>Select option 15 on EDIX800-FMT01</li> <li>Type EXCPGM EDIX810 on command line</li> <li>Select option 2 from GENVPT</li> <li>Type J VPQ or J 810 on command line</li> </ul> |
| EDIX809-FMT01<br>Document Query<br>Definition   | Enter/edit extended queries                                                        | Select options 1<br>through 5 on<br>EDIX810-FMT01                                                                                                    |
| EDIX811-CTL01<br>Query Record<br>Selection      | Enter/edit search criteria for extended queries                                    | Select option 11 on EDIX810-FMT01                                                                                                    |
| EDIX812-CTL01<br>Query Results                  | See documents tracked by<br>Sterling Gentran:Viewpoint<br>(Continued on next page) | Select option 12 on EDIX811-CTL01                                                                                                    |

| (Contd)<br>Panel Name                   | Purpose                                                                        | Access Methods                                                                                                    |
|-----------------------------------------|--------------------------------------------------------------------------------|----------------------------------------------------------------------------------------------------|
| EDIX804-CTL01<br>Document History       | See EDI history for a document                                                 | Select option 11     on     EDIX803-CTL01     or on     EDIX812-CTL01                                                              |
| EDIX805-CTL01<br>Error Messages         | See information on tracked<br>Sterling Gentran:Server errors<br>for a document | Select option 11     on     EDIX804-CTL01                                                                                          |
| EDIX453<br>Transaction Inquiry          | See transaction-level information on a document                                | Select option 12 on EDIX804-CTL01                                                                                                  |
| EDIX454                                 | See segment level information on a document                                    | Press Enter with<br>the cursor on the<br>specified segment<br>on EDIX451                                                           |
| EDIX455                                 | See element level information on a document                                    | Select option 1 on<br>EDIX454 for the<br>specified element                                                                         |
| EDIX813-FMT00<br>Network Account<br>IDs | For IBM Europe Networks users only: enter Network name                         | <ul> <li>Select option 16         on         EDIX800-FMT01</li> <li>Type EXCPGM         EDIX813 on         command line</li> </ul> |
| EDIX813-CTL01<br>Network Account<br>IDs | For IBM Europe Networks users only: enter Network ID                           | Press Enter on<br>EDIX813-FMT00                                                                                                    |
| PRGVPT                                  | Purge Sterling Gentran:Viewpoint history  (Continued on next page)             | Select option 10 on GENVPT  Select option 40 on EDIX800-FMT01 Prompt PRGVPT on the command                                         |
|                                         |                                                                                | line                                                                                                    |

| (Contd)<br>Panel Name | Purpose                             | Access Methods                                                                       |
|-----------------------|-------------------------------------|--------------------------------------------------------------------------------------|
| PRTVPT                | Print Viewpoint document definition | Select option 6     (Print) on panel     EDIX800-FMT01                               |
|                       |                                     | Press F21     (Prt Vpt) on panel     EDIX801-FMT01     or on panel     EDIX808-FMT01 |
|                       |                                     | Prompt PRTVPT on the command line                                                    |
|                       |                                     | Select option 8     from GENVPT                                                      |
| PRTVPTQRY             | Print Viewpoint query results       | Select option 6     (Print) on panel     EDIX810-FMT01                               |
|                       |                                     | Press F21 (Print<br>Results) on panel<br>EDIX803-CTL01<br>or on<br>EDIX812-CTL01     |
|                       | (Opational or good gas)             | Prompt     PRTVPTQRY on     the command line                                         |
|                       | (Continued on next page)            | Select option 9 from GENVPT                                                          |

| (Contd)<br>Panel Name | Purpose                                            | Access Methods                            |
|-----------------------|----------------------------------------------------|-------------------------------------------|
| RTVVPT                | Retrieve purged Sterling<br>Gentran:Viewpoint data | Select option 41     on     EDIX800-FMT01 |
|                       |                                                    | Prompt RTVVPT on the command line         |
|                       |                                                    | Select option 11 from GENVPT              |
| VPTCPY                | Copy Sterling<br>Gentran:Viewpoint data            | Select option 30 on EDIX800-FMT01         |
|                       |                                                    | Prompt VPTCPY     on the command     line |
|                       |                                                    | Select option 12 from GENVPT              |

# Working with Sterling Gentran: Viewpoint

| Contents In this Chapter         | 2-3           |
|----------------------------------|---------------|
|                                  |               |
| Overview                         | 2-3           |
| Example: Tracking Inbound Doo    | cuments 2-5   |
| Overview                         | 2-5           |
| Set Up Inbound Documents         | 2-6           |
| Create a Document Definition     | 2-9           |
| Add Document Selection Fields.   |               |
| Select Exception Errors to Track | 2-17          |
|                                  | 2-21          |
| Use Basic Inquiry (Ad hoc Query  | ·)            |
| Use the Document Query Option    |               |
|                                  | 2-41          |
| Example: Tracking Outbound D     | ocuments 2-44 |
| Overview                         | 2-44          |
| Set Up Outbound Documents        |               |
| Create a Document Definition     | 2-47          |
| Add Document Selection Fields.   | 2-50          |
| Select Exception Errors to Track | 2-53          |
|                                  | 2-57          |
| Use Basic Inquiry (Ad hoc Query  | ·)            |
| Use the Document Query Option    | 2-66          |
| Copy Document Definitions        |               |
| Set Up the Network Report Inter  | face 2-81     |
|                                  | 2-81          |
| Change the Communications Scri   | pts 2-82      |

|    | Script Samples                                               | . 2-83 |
|----|--------------------------------------------------------------|--------|
|    | Enter a Network Report ID                                    | 2-105  |
|    | Set Up for the INS Network                                   | 2-107  |
|    | Enter a Network Account ID                                   | 2-109  |
| Pr | rint the Sterling Gentran:Viewpoint Document Definition Repo | rt     |
|    |                                                              | 2-112  |
|    | Overview                                                     | 2-112  |
|    | Select the Print Option                                      | 2-113  |
|    | Enter the Print Option                                       | 2-114  |
| Pr | rint Sterling Gentran:Viewpoint Query Results                | 2-116  |
|    | Overview                                                     | 2-116  |
|    | Select the Print Option                                      | 2-117  |
|    | Enter the Print Option                                       | 2-118  |
| Pι | urge Sterling Gentran:Viewpoint Data                         | 2-122  |
|    | Overview                                                     | 2-122  |
| Re | etrieve Purged Sterling Gentran:Viewpoint Data               | 2-125  |
|    | Overview                                                     | 2-125  |
| C  | opy Document Definitions Between Libraries                   | 2-126  |
|    | Overview                                                     | 2-126  |
|    | Select and Enter the Copy Viewpoint Document Option          | 2-127  |
| Re | ename the Viewpoint Document Definition                      | 2-129  |
|    | Overview                                                     | 2-129  |
| Re | eports                                                       | 2-131  |
|    | EBDI808—Viewpoint Cross-Version Copy Report                  | 2-131  |
|    | EBDI830—Viewpoint Document Definition Report                 | 2-135  |
|    | EBDI834A—Viewpoint Query Results Report (Ad hoc Query)       | 2-139  |
|    | EBDI834P—Viewpoint Query Results Report (Permanent Query)    | .2-141 |
|    |                                                              |        |

# In this Chapter

### **Overview**

#### Introduction

This chapter illustrates Sterling Gentran: Viewpoint tracking concepts by using examples of tracking an inbound purchase order and outbound invoice. Topics covered include how to:

- Identify documents to track
- View tracked data through query functions
- · Set up networks as tracking points
- Print document definitions and query results
- Purge and retrieving purged data
- Copy document definitions between libraries
- Work with Reports.

## **Diagram** This diagram illustrates the Sterling Gentran: Viewpoint setup process.

#### Set Up Sterling Gentran: Viewpoint

#### Enter Network Report IDs

Identify Comm Profiles and Session Names used with Network(s)

# Enter Network Account ID

(IBM Europe Network only)
Enter IBM Europe Network
Account Number

#### **Document Definition**

Tell SterlingGentran:Viewpoint which business documents to track Create a document definition for each type of business document

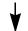

#### **Document Selection Fields**

Choose EDI data elements to be tracked for each document definition

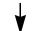

#### **Exception Error Selection**

Decide which Sterling Gentran:Server errors to track for each document definition

#### **EDI Processing takes place**

#### **Use Sterling Gentran: Viewpoint**

#### **Basic Inquiry**

Perform simple inquiries on data tracked for a specific document definition using search criteria based on document selection fields

#### **Document Query**

Perform more complex inquiries on data tracked for a specific document definition using search criteria, Boolean operators. Queries can be saved and used again.

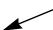

#### **View Document History**

See the tracking points a document has been processed by, the date and time processed by the tracking point, and status of document

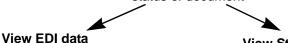

See transaction level data for a document

#### **View Sterling Gentran:Server messages**

See information on errors tracked for a document

# **Example: Tracking Inbound Documents**

#### **Overview**

#### Introduction

In this example, you will be working with sample data which is based on data in the *IBM® Sterling Gentran:Server® for iSeries® Release 3.6 User Guide*. The sample document definitions used in this chapter are located in the tutorial library. You can follow the example by simply viewing the panels, or you can create an example of your own by substituting a different document name and partner ID when creating the document definition.

#### **Important**

To use the Sterling Gentran: Viewpoint tutorial, you must add the tutorial library (G3X6SAMP) to your library list before the Sterling Gentran: Server data library (G3X6DTA).

#### Example

In this example, your company is using Sterling Gentran: Viewpoint to track inbound purchase orders. To accomplish this, set up a document definition within Sterling Gentran: Viewpoint (the one in the example is called 850 ORDERS 4010), which you will use to track inbound purchase orders for all trading partners.

First, in "Set Up Inbound Documents," you will:

- · Create the document definition
- · Enter document selection fields, and
- Choose which errors are to be tracked.

Then, in "View Inbound Tracked Data," you will use Sterling Gentran: Viewpoint to select and review data that has been tracked.

# **Set Up Inbound Documents**

# Offline preparation

Before going online to set up your document definition, gather the following information for the business documents you want to track:

- If the document definition being created is for a single partner, you will need
  the partner ID and qualifier. For the inbound example, all partners will be
  tracked under this definition.
- Identify the Standard Version to be tracked for each document definition.
   ANSI Version 004010 is used for the inbound example.
- Information from the documents to be tracked. You can specify up to six elements for each document definition. You will need the segment ID, element sequence numbers and any qualifiers to be used. You must create a business name for each element as well. Choose a name that is used by your company.

#### Example

If your company commonly refers to a purchase order number as a "PO #," use that as the Business Name in Sterling Gentran: Viewpoint.

#### Access the Sterling Gentran: Viewpoint subsystem

To access the Sterling Gentran: Viewpoint subsystem, select option **12** (Viewpoint Menu) on the GENMAIN panel.

```
GENMAIN
                 IBM® Sterling Gentran: Server for iSeries Version 3.6
                                                                      ISDDEV01
                                                            System:
Select one of the following:
     1. Work with Partners
     2. Work with Application Definition
                                                 (GENMAP)
     3. Mapping Menu
                                                 (GENCOM)
     4. Communications Menu
     5. Work with Standards
     6. Work with Environment Control
     8. Audit Menu
                                                 (GENAUD)
     9. Message Center Menu
                                                 (GENMSG)
   10. Processing Menu
                                                 (GENPRC)
    11. System Administration Menu
  (12. Viewpoint Menu
                                                 (GENVPT)
    13. Gentran File Tracking Menu
                                                  (GENFILETRK)
    14. Gentran: Server Search Index
                                                                        More...
Selection or command
==={ 12
F3=Exit
         F4=Prompt
                      F9=Retrieve F12=Cancel F13=User Support
```

#### **System Response**

The Sterling Gentran: Viewpoint menu (GENVPT) displays.

```
GENVPT
                          IBM® Sterling Gentran: Viewpoint 3.6
                                                                              TSDDEV01
                                                                   System:
Select one of the following:
     1. Work with Viewpoint
     2. Work with Viewpoint Queries
     3. Work with Automatic Notification
     7. Print Automatic Notification Profiles (PRTAUTO)
     8. Print Viewpoint Doc Definition (PRTVPT)
9. Print Viewpoint Query Results (PRTVPTQRY)
     8. Print Viewpoint Doc Dellar.
9. Print Viewpoint Query Results
10. Purge Viewpoint History
                                                     (PRGVPT)
    10. Purge Viewpoint History
    11. Retrieve Viewpoint History
                                                      (RTVVPT)
    12. Copy Viewpoint Document Definitions
                                                     (VPTCPY)
    90. Sign off
Selection or command
===>
F3=Exit
          F4=Prompt F9=Retrieve
                                        F12=Cancel
                                                      F13=User Support
```

(Continued on next page)

#### Alternative method

Another way to access the Sterling Gentran: Viewpoint menu is to type GO GENVPT on the command line and press **Enter** or use the jump code feature by typing

J VPT on the command line and pressing Enter.

#### Note

If you are not authorized to the GENVPT menu because Sterling Gentran: Viewpoint is not enabled, go to the Global Parameter panel (EDIX415-FMT04) and set the Viewpoint Activation flag to 'Y'. When this flag is set to 'N', Sterling Gentran: Viewpoint is not activated.

If you do not have function level or subsystem level authority, contact your system administrator to get authorization in your environment control profile.

### **Create a Document Definition**

#### Overview

The document definition contains the key information for a specific type of business document you want to track. This key information includes:

- A descriptive document name
- · Standards version, transaction ID
- Direction of the documents (inbound or outbound), and
- Partner ID and qualifier, if any.

#### Note

Choose a descriptive document name. For the example, 850 ORDERS 4010 is used to show that this document definition is used to track only inbound purchase orders.

#### **Procedure**

Use this procedure to create a document definition.

| Step | Action                                                                                                    |  |
|------|----------------------------------------------------------------------------------------------------|--|
| 1    | On the Sterling Gentran: Viewpoint menu (GENVPT), select option 1, Work with Viewpoint, and press <b>Enter</b> .                                                             |  |
| 2    | <ul> <li>a. On the key entry line of the Work with Viewpoint panel, type 1         (Create) in the Option field, a Document Name, and S or R for Send or Receive.</li> </ul> |  |
|      | For this example, type <b>850 ORDERS 4010</b> and <b>R</b> .                                                                                                    |  |
|      | Note If the document name already exists, specify a partner ID.                                                                                                    |  |
|      | b. If the document definition is to be used for a specific partner, type the partner ID and qualifier.                                                                       |  |
|      | If no partner ID is entered, Sterling Gentran:Viewpoint automatically enters the default ALL.                                                                                |  |
|      | EDIX800 Work with Viewpoint EDI 03/01/11 FMT01 pgmlib: G3X6PGM dtalib: G3X6DTA 12:00:00 Position to Document Name S/R _                                                      |  |
|      | Partner ID                                                                                                    |  |
|      | Opt Document Name                                                                                                    |  |
|      | Parameters or command ===> F1=Help F3=Exit F6=More/Less F12=Cancel F15=Sort F24=More Keys                                                                                    |  |
|      | c. Press Enter.                                                                                                    |  |
|      | System Response The Document Definition panel (EDIX808-FMT01) displays.                                                                                                    |  |
|      | Note No two active document definitions can have the same combination of document direction (Send or Receive), Version, Transaction ID, and Partner.                         |  |

# Define the document to Viewpoint

On the Document Definition panel, you will enter additional information for Sterling Gentran: Viewpoint to use in identifying documents to track.

Use this procedure to define the document to Sterling Gentran: Viewpoint.

| Step | Action                                                                                                    |
|------|----------------------------------------------------------------------------------------------------|
| 1    | On the Document Definition panel (EDIX808-FMT01), type the Version to be tracked, the Transaction ID, and Status.                                                                                                    |
|      | For this example, type <b>004010</b> in the Version field, and type <b>850</b> in the Transaction ID field.                                                                                                    |
|      | EDIX808 Document Definition EDI 03/01/11 12:00:00                                                                                                    |
|      | Document Name                                                                                                    |
|      | Version                                                                                                    |
|      | Transaction ID                                                                                                    |
|      | Release <u>0</u>                                                                                                    |
|      | Status <u>A</u>                                                                                                    |
|      | Division                                                                                                    |
|      | Last Update User DSH Last Update Date 09-05-00 F1=Help F4=Prompt F10=Update F12=Cancel F21=Prt Vpt F24=More Keys                                                                                                    |
|      | Note                                                                                                    |
|      | The Version and Transaction ID used must exist in Sterling Gentran:Server online standards. Use <b>F4</b> (Prompt) to select from versions and transactions currently online.                                                                           |
| 2    | Press <b>F10</b> (Update) to create the document definition and return to the Work with Viewpoint panel (EDIX800-FMT01).                                                                                                    |
|      | Note If an active document already exists for the version, transaction, direction, and partner, you can still add the definition by changing the status to I (inactive) and then investigate which document should be the active document for tracking. |

#### Document Definition field descriptions

This table provides descriptions of some of the fields on the Document Definition panel.

| Field    | Description                                                                                                    |
|----------|----------------------------------------------------------------------------------------------------|
| Status   | Indicates the status of the document definition for tracking. Only active document definitions can be used for tracking documents during batch processing.                                                                                                    |
|          | Valid values are A (active) and I (inactive).                                                                                                    |
|          | Note Only one document definition can be active for a given version, transaction, release, direction, and partner.                                                                                                    |
| Division | Displays the default division code value from your Environment Control Profile in the Environment Control subsystem. The Division Code is used to limit the information a user can view online or modify. The 000 Division Code is a global division code that does not restrict the data available to the user. |
|          | If the Division Code is any value other than 000, only records that are assigned to that division code display.                                                                                                    |

### **Add Document Selection Fields**

#### Overview

Next, choose the EDI data elements that should be tracked in Sterling Gentran:Viewpoint under the document definition. These fields will be available for querying purposes later on. Up to six elements can be specified for each document definition. These data elements become the Document Selection fields for the document definition.

Sterling Gentran: Viewpoint uses these elements in conjunction with the information entered on the Document Definition panel (EDIX808-FMT01) to identify each tracked document.

#### Field values

Use the following field values for the provided example.

| Selection<br>Field # | Seg ID/<br>Elem Seq    | Business Name            | Qua<br>ID/Seq  | lifier<br>Value |
|----------------------|------------------------|--------------------------|----------------|-----------------|
| 1                    | BEG002                 | PO Type                  |                |                 |
| 2                    | BEG003                 | PO Num                   |                |                 |
| 3                    | BEG005                 | PO Date                  |                |                 |
| 4                    | N1 004                 | Ship To                  | N1 001         | ST              |
| 5                    | Leave Blank (T fields) | his example only uses fo | our of the six | available       |
| 6                    | Leave Blank            |                          |                |                 |

#### Enter the data elements for the document definition

Use this procedure to enter the data elements for this document definition.

| Step | Action                                                                                                    |
|------|----------------------------------------------------------------------------------------------------|
| 1    | On the Work with Viewpoint panel (EDIX800-FMT01), type <b>11</b> (Document Selection Fields) next to the definition you just created (850 ORDERS 4010) and press <b>Enter</b> .                        |
|      | System Response The Document Selection Fields panel (EDIX801-CTL01) displays.                                                                                                    |
|      | EDIX801 Document Selection Fields EDI 03/01/11 CTL01 12:00:00                                                                                                    |
|      | Document Name                                                                                                    |
|      | Type option, press Enter.  4=Delete  EDI Segments and Elements: Qualifier  Seg ID/ Seg ID/ Seg ID/  Opt Elm Seg Business Name  BEG002 PO Type  BEG003 PO Num  BEG005 PO Date  N1 004 Ship To N1 001 ST |
|      | F1=Help F4=Prompt F10=Update F12=Cancel F21=Prt Vpt F24=More Keys                                                                                                    |
|      | (Continued on next page)                                                                                                    |

| (Contd)<br>Step | Action                                                                                                    |
|-----------------|----------------------------------------------------------------------------------------------------|
| 2               | On this panel, type the Segment ID and Element Sequence Number for each EDI data element.                                                                                                    |
|                 | Enter the segments in the order to be used when viewing the data after it has been tracked.                                                                                                    |
|                 | Reference For values specific to the provided example, see the previous table, Field values.                                                                                                    |
|                 | Tip If you are not sure what the segment ID and element sequence number are, use F4 (Prompt) on the Seg ID/Elm Seq field. Select Segment IDs and element sequence numbers from the Prompt panel by typing 1 in the Option field next to the appropriate segment/element.                                                                                                    |
|                 | Note Sterling Gentran:Viewpoint only tracks the first occurrence of a segment that occurs multiple times in a document. For example, if you use an item such as Product ID or Line Item Number, only the first Product ID or Line Item Number in each document is tracked. If a qualifier is used, Sterling Gentran:Viewpoint tracks the first matching segment in the document. |
| 3               | Type the business name for each segment ID and element sequence number. For ease of use, select the name commonly used for this element within your company.                                                                                                    |
|                 | Example If your company uses the term "PO #" to refer to purchase order numbers, type "PO #" as the Business Name for this element.                                                                                                    |
|                 | Reference For values specific to the provided example, see the previous table, Field values.                                                                                                    |
|                 | (Continued on next page)                                                                                                    |

| (Contd)<br>Step | Action                                                                                                    |
|-----------------|----------------------------------------------------------------------------------------------------|
| 4               | Type the qualifiers, if necessary.                                                                                                    |
|                 | Reference For values specific to the provided example, see the previous table, Field values.                                                                                                    |
|                 | Tip If you decide to use a segment that will appear multiple times in a document, you can use a qualifier to track a specific occurrence. For example, if you want to track the Ship To name, but the same segment occurs again in the document for the Bill To name, use a qualifier to pick up the Ship To name and ignore all other occurrences of this segment in each document. |
|                 | Note The qualifier segment ID must be the same segment as specified for the element/segment to be tracked. For example, in the previous table, the Ship To segment ID entered for both the Seg ID/Elm Seq field and the Qualifier ID/Seq field is N1.                                                                                                    |
| 5               | Complete the document selection fields.  Reference For values specific to the provided example, see the previous table, Field values.                                                                                                    |
| 6               | Press <b>F10</b> (Update) to add the values and return to the Work with Viewpoint panel (EDIX800-FMT01).                                                                                                    |
| 7               | To print the document definition with the select fields, select option <b>6</b> (Print).                                                                                                    |

### **Select Exception Errors to Track**

#### Overview

Up to 25 Sterling Gentran:Server errors (or ranges of errors) can be tracked for each document definition. If one of the specified errors occurs while data is being processed by a Sterling Gentran:Server Mapper or Editor, you will be able to view the error message, record number, segment, and element where the error occurred on the Error Message panel (EDIX805-CTL01), which is discussed later in this chapter.

#### Note

Errors that cause data to be suspended at the Interchange or Group level such as error #55 (Indicated Version not found in tables. Suspending this Interchange.) and #183 (Partner ID not on Partner File. Suspending this Interchange.) are not shown in Sterling Gentran: Viewpoint because the document suspended is not known to Sterling Gentran: Viewpoint.

### **Procedure**

Use this procedure to select exception errors to track.

| Step | Action                                                                                                    |
|------|----------------------------------------------------------------------------------------------------|
| 1    | On the Work with Viewpoint panel (EDIX800-FMT01), type <b>12</b> (Err Select) next to the selected document definition, 850 ORDERS 4010, and press <b>Enter</b> . |
|      | System Response The Exception Error Selection panel (EDIX802-CTL01) displays.                                                                                     |
|      | EDIX802 Exception Error Selection EDI 03/01/11 12:00:00                                                                                                    |
|      | Document Name                                                                                                    |
|      | Error Messages  Opt From To  - 67 209 - 386 - 626                                                                                                    |
|      | F1=Help F4=Prompt F10=Update F12=Cancel F24=More Keys                                                                                                    |
|      | (Continued on next page)                                                                                                    |

| (Contd)<br>Step |                                                                                              | Action                                                                                                    |
|-----------------|----------------------------------------------------------------------------------------------|----------------------------------------------------------------------------------------------------|
| 2               | Tip<br>Press F4 (Prompt) on                                                                  | the From or To fields to select from ling Gentran:Server errors.                                                                       |
|                 | IF                                                                                           | THEN                                                                                                    |
|                 | you are typing a single error number (not part of a range of consecutive numbers)            | type the error number in the From field and leave the corresponding To field blank.                                                    |
|                 | you are typing a range of error numbers                                                      | type the first number to be included in the range in the From field. Type the last number to be included in the range in the To field. |
|                 | values and return to the (EDIX800-FMT01).                                                    | numbers, press <b>F10</b> (Update) to add the ne Work with Viewpoint panel                                                             |
|                 | ,                                                                                            | •                                                                                                    |
| 3               | <ul><li>Type the following error not</li><li>In the first From field, field blank.</li></ul> | umbers for this example: type <b>67</b> and leave the corresponding To                                                                 |
|                 | corresponding To field                                                                       |                                                                                                    |
|                 | Recommendation                                                                               | range 1 to 864 to include all                                                                                                    |
| 4               | Press <b>F10</b> (Update) to add<br>Viewpoint panel (EDIX800                                 | d the values and return to the Work with 0-FMT01).                                                                                     |

### Summary

The inbound example is now set up. To review, you have accomplished the following:

- Entered the document definition called 850 ORDERS 4010 (identified the Version, Transaction ID, direction of documents, Partner ID and Qualifier.)
- Entered the document selection fields for this document definition (up to six EDI data elements and a user-defined business name for each)
- Entered the Sterling Gentran: Server errors to be tracked for this document definition.

Now that a document definition exists within Sterling Gentran:Viewpoint, each time Sterling Gentran:Server processing takes place, Sterling Gentran:Viewpoint compares the business documents that are processed to the document definition you have created. When a business document matches the document definition, Sterling Gentran:Viewpoint stores the date and time that the document is processed by each tracking point, the status of the document when processed, and the information for the document selection fields you specified.

The next section illustrates how to view data that was tracked for the document definition.

### **View Inbound Tracked Data**

#### Overview

When you initiate Inbound or Outbound processing (PRCTRNIN or PRCTRNOUT), Sterling Gentran: Viewpoint begins tracking your selected documents. This section explains how to view the data through the two Query options for Sterling Gentran: Viewpoint.

### Viewpoint Query options

Now that Sterling Gentran: Viewpoint is tracking your documents based on the document definition you have defined, it is time to view the data by using one of the following options:

- Basic Inquiry—useful for simple ad hoc inquiries about a specific business document or range of documents
- Document Query—used for more complex queries or those that will be carried out on an ongoing basis. Document queries can be saved for future use.

### **Use Basic Inquiry (Ad hoc Query)**

### Overview

Basic Inquiry enables you to quickly obtain answers to simple questions about business documents.

### **Procedure**

Use this procedure to use the Basic Inquiry option for the document definition in this example.

| tep | Action                                                                                                    |
|-----|----------------------------------------------------------------------------------------------------|
| 1   | On the Work with Viewpoint panel (EDIX800-FMT01), type <b>14</b> (Basic Inquiry) next to 850 ORDERS 4010 and press <b>Enter</b> .                                                              |
|     | System Response The Basic Inquiry panel (EDIX803-FMT00) displays. This panel enables you to search for a specific document or to review a range of documents based on search criteria entered. |
|     | EDIX803 Basic Inquiry EDI 03/01/11 FMT00 12:00:00                                                                                                    |
|     | Document Name 850 ORDERS 4010 Sent or Received R Sts A Partner ID ALL Qual                                                                                                    |
|     | Exception Errors N                                                                                                    |
|     | To                                                                                                    |
|     | PO Type PO Num PO Date Ship To                                                                                                    |
|     | Fl=Help F3=Exit F4=Prompt F12=Cancel F24=More Keys                                                                                                    |
|     | Reference See the following table, Field descriptions for the Basic Inquiry panel.                                                                                                    |
|     | (Continued on next page                                                                                                    |

| (Contd)<br>Step | Action                                                                                                    |
|-----------------|----------------------------------------------------------------------------------------------------|
| 2               | <ul> <li>Type NE in the value field for PO Type, so that only purchase orders with a PO type of NE will be included in the results.</li> <li>Type 100 in the Ship To value field, so that just the purchase orders with a Ship To location code of 100 will be included in the results.</li> </ul>                                                                                                    |
|                 | Note Notice that you have entered search criteria for two document selection fields. To be included in the results, documents must meet both criteria—a PO type of NE and Ship To location code of 100. Since the Selection Operator is GE (greater than or equal to), any records that contain a PO type greater than or equal to NE and a Ship To location greater than or equal to 100 are shown.  After completing your entries, press Enter.  System Response The Resignature panel (EDIXOCO CTI 01) displayed. |
|                 | The Basic Inquiry panel (EDIX803-CTL01) displays.    EDIX803                                                                                                    |
|                 | Opt Partner ID                                                                                                    |
|                 | Any values entered on the previous panel as search criteria are shown at the top of this panel for easy reference. The search results display in the lower half of the panel. Any documents tracked for this document definition that match the search criteria are shown.  Note  If the document definition was defined to track all partners,                                                                                                    |
|                 | the first column in the subfile displays the partner ID for which the document was tracked.  (Continued on next page)                                                                                                    |

| (Contd)<br>Step | Action                                                                      |
|-----------------|-----------------------------------------------------------------------------|
| 3               | To print the results of the inquiry, press <b>F21</b> (Print Results).      |
|                 | System Response The Viewpoint Query Results report (EBDI834A) is generated. |

### Field descriptions for the Basic Inquiry panel

This table describes the fields on the Basic Inquiry panel.

| Field            | Description                                                                                                    |
|------------------|----------------------------------------------------------------------------------------------------|
| Exception Errors | If left at the default of N, any documents that match all criteria specified on this panel display. If changed to Y, only the following types of documents are included in the results:                                                                                                    |
|                  | Documents that have a tracking point with<br>an error status resulting from an error<br>entered on the Exception Error Selection<br>(EDIX802-CTL01) panel                                                                                                    |
|                  | Documents that were rejected during processing (Reject status)                                                                                                    |
|                  | Documents with a communications status of Abnormal.                                                                                                    |
| Partner ID       | If the document definition is designed to look for all partners' documents, use this field to enter a single trading partner's resolved partner ID to see only business documents for that partner.                                                                                                    |
| Partner Qual     | If a partner ID has a qualifier, the qualifier must be entered here.                                                                                                    |
| From/To Dates    | You can specify an inclusive range of dates for your document search. The date used is the date the document was first known to Sterling Gentran:Viewpoint—that is, the date of the first tracking point written to Sterling Gentran:Viewpoint. Dates need to be entered in the user's format as defined by the Environment Control profile.  (Continued on next page) |

| (Contd)<br>Field          | Description                                                                                                    |
|---------------------------|----------------------------------------------------------------------------------------------------|
| Selection Operator        | This is a Boolean operator field for evaluating the document selection fields against the selected values for running the ad hoc query.  Valid values are:  GE (greater than or equal to) and EQ (equal to).  The default is GE.                                                                                                    |
| Document Selection Fields | The document selection fields entered on the Document Selection Fields panel (EDIX801-CTL01) are shown on this panel. You can enter minimum search values for any or all of these to narrow the search. Only the documents that meet the criteria of all the fields (greater than or equal to), and the criteria set for partner ID and qualifier and the date range, display in the results.  If you leave the search criteria blank, all documents tracked for this document definition display. |

# View the EDI history of a document

Use this procedure to view the EDI history for a document (see which tracking points a document has gone through and the date, time, and status for each).

On the Basic Inquiry panel (EDIX803-CTL01), type **11** in the Option field next to the selected document and press **Enter**.

### **System Response**

The Document History panel (EDIX804-CTL01) displays. Each tracking point that the document has gone through displays, along with the associated date and time, and document status.

```
EDIX804
                                                                      EDT 03/01/11
                                Document History
                                                                  12:00:00
Sts. . A
CTL01
Document Name. . . . . 850 ORDERS 4010
                                                       Send or Receive. R
Partner ID . . . . . . SWEET TEA
                                                                   Oual .
PO Type
                           NE
PO Num
                           01120001
PO Date
                            20110301
Ship To
                            100
Type option, press Enter.
  11=Error Messages 12=EDI Data
Opt Tracking Point Status Date
                                                 Time
  Acknowledged
Acknowledged
                           Normal 03-01-11
                                                 14:28:10
                          Error 03-01-11
Error* 03-01-11
Normal 03-01-11
                                                 14:28:10
   Inbound Editor
                                                 14:27:58
    Inbound Editor
                                                14:27:52
11 Inbound Mapper
Acknowledged
Inbound Editor
                         Error* 03-01-11
Normal 03-01-11
                                                 16:52:53
                                                16:52:48
                           Normal 03-01-11
                                                                             Bottom
F1=Help F3=Exit F12=Cancel F16=Prev Rcd F17=Next Rcd
```

#### Note

- To track Sterling Gentran:Server errors, complete the Exception Error Selection panel (EDIX802-CTL01) prior to running inbound processing. Errors can be tracked for the Sterling Gentran:Server Editors and Mappers.
- Notice that in the diagram above, the document status for the Inbound Mapper is Error\*. The asterisk (\*) indicates that the error was tracked by Sterling Gentran: Viewpoint, and that additional information is available by choosing Option 11 on this panel.

#### Reference

For a complete list of tracking points and statuses for each, see Chapter 1, Getting Started with Sterling Gentran: Viewpoint, in this guide.

# View error messages for a document

Use this procedure to view document error messages.

| Step | Action                                                                                                    |
|------|----------------------------------------------------------------------------------------------------|
| 1    | For this example, on the Document History panel, type <b>11</b> (Error Messages) in the Option field next to Inbound Mapper and press <b>Enter</b> .                                                                                                    |
|      | System Response The Error Message History panel (EDIX805-CTL01) displays.                                                                                                    |
|      | EDIX805 Error Message History EDI 03/01/11 12:00:00                                                                                                    |
|      | Tracking Point Inbound Mapper Date 03/01/11 Time 12:00:00 Errors: No. Rcd Seg Elt Comp Error Message 626 UNABLE TO TRANSLATE CODE - MOVED SPACE TO TARGET FIELD                                                                                                   |
|      | F1=Help F3=Exit F9=Fold/Unfold F12=Cancel F24=More Keys  This panel provides more detailed information on Sterling                                                                                                    |
|      | Gentran:Server errors that occurred for a document during processing through the Inbound Editor or Mapper.                                                                                                    |
|      | Note Only errors entered on the Exception Error Selection panel (EDIX802-CTL01) and Reject errors can be viewed here. The error number is shown at the far left, followed by the record number, segment ID, and element sequence number where the error occurred. |
| 2    | The error message shown may be truncated on the right. To see the full message, press <b>F9</b> (Fold/Unfold).                                                                                                    |
| 3    | When you have finished reviewing the error messages, press F3 (Exit) or F12 (Cancel) to return to the Document History panel (EDIX804-CTL01).                                                                                                    |

# View the EDI data for a document

On the Document History panel (EDIX804-CTL01), you also have the option to view the EDI data for a document.

| _    | Action                                                                                                    |
|------|----------------------------------------------------------------------------------------------------|
| Step | Action                                                                                                    |
| 1    | To view the EDI data for a tracking point, type <b>12</b> (EDI Data) in the Option field next to the selected tracking point (Inbound Editor) and press <b>Enter</b> .                                  |
|      | Note The EDI data can only be viewed using the Inbound or Outbound Editor tracking points.                                                                                                    |
|      | System Response The EDI Transaction Inquiry panel (EDIX453) displays.                                                                                                    |
|      | EDIX453 EDI Transaction Inquiry EDI 03/01/11                                                                                                    |
|      | 12:00:00                                                                                                    |
|      | BEC*00*NE*01120001**20110301? N1*ST***100? PO1**10*Ea*5.12**PI*PART-123? PO1**30*DA*10.0**PI*PART-456? PO1**5*CA*8.25**PI*PART-789? CTT*3? SE*8*0001?                                                   |
|      | Enter=Segment F1=Help F11=More Inq F12=Cancel F21=Prt Dta F22=Requeue                                                                                                    |
| 2    | To view segment-level data, move the cursor to the segment to be viewed and press <b>Enter</b> .                                                                                                    |
|      | Note EDI data cannot be viewed once it has been purged from the inbound or outbound queue.                                                                                                    |
|      | Reference See the Using Communications chapter in the IBM® Sterling Gentran:Server® for iSeries® Release 3.6 Communications Guide for more information on purging the inbound and outbound queues.      |
| 3    | To print the Transaction data, press <b>F21</b> .                                                                                                    |
| 4    | When you have finished viewing the data, press <b>F12</b> (Cancel) to return to the Document History panel, then press <b>F3</b> (Exit) twice to exit to the Work with Viewpoint panel (EDIX800-FMT01). |

### **Use the Document Query Option**

#### Overview

Once a document definition has been defined to Sterling Gentran:Viewpoint and processing has taken place within Sterling Gentran:Server, the Document Query option enables you to review the documents that have been tracked by Sterling Gentran:Viewpoint.

What makes the Document Query option different from Basic Inquiry is that you can use Boolean operators and search values for the document selection fields, and save the queries to be used again.

### Example

If you want to look at inbound purchase orders for \$35,000 or more, and be able to run the same query periodically, you can create a document query once, save it, and use it at any time, rather than re-typing it each time you wish to run the query. Additionally, you may select permanent queries to run in an automated mode in batch.

### Create a new document query

Use this procedure to create a document query for the inbound example.

| Step | Action                                                                                                    |
|------|----------------------------------------------------------------------------------------------------|
| 1    | On the Work with Viewpoint panel (EDIX800-FMT01), type <b>15</b> (Work with Queries) in the Option field for the document definition, 850 ORDERS 4010 (or on the key entry line to work with all queries for all definitions), and press <b>Enter</b> . |
|      | System Response The Work with Document Queries panel (EDIX810-FMT01) displays.                                                                                                    |
|      | EDIX810 Work with Document Queries EDI 03/01/11 FMT01 pgmlib: G3X6PGM dtalib: G3X6DTA 12:00:00                                                                                                    |
|      | Position to Query IDFor 850 ORDERS 4010 R ALL                                                                                                    |
|      | Type option (and Information), press Enter.<br>1=Create 2=Revise 3=Copy 4=Delete 5=View 6=Print 11=Select Records                                                                                                    |
|      | Opt Query ID Description Status                                                                                                    |
|      | Parameters or command                                                                                                    |
|      | F1=Help F3=Exit F12=Cancel F15=Sort F23=More Options F24=More Keys                                                                                                    |
|      | Alternative method You can also access the Work with Queries screen from the GENVPT menu (option 2) and all permanent queries for all definitions are shown.                                                                                            |
|      | Note When accessed from the GENVPT menu or from the key entry line for all document definitions, the screen shows inactive document definitions with an asterisk (*) to the left of the document name.                                                  |
|      | (Continued on next page)                                                                                                    |

| (Contd)<br>Step | Action                                                                                                    |
|-----------------|----------------------------------------------------------------------------------------------------|
| 2               | On the key entry line, type <b>1</b> (Create) in the Option field and type a new name, <b>SHIPTO100</b> , for the query in the Query ID field. Press <b>Enter</b> . |
|                 | Note If you accessed this panel for all document definitions, you will need to also specify the document name, direction, and partner for the query ID.             |
|                 | System Response The Document Query Definition panel (EDIX809-FMT01) displays.                                                                                       |
|                 | EDIX809 Document Query Definition EDI 03/01/11 12:00:00                                                                                                    |
|                 | Document Name.                                                                                                    |
|                 | Query ID                                                                                                    |
|                 | To Date                                                                                                    |
|                 | F1=Help F4=Prompt F10=Update F12=Cancel F13=Services F24=More Keys                                                                                                  |
|                 | (Continued on next page)                                                                                                    |

| (Contd)<br>Step | Action                                                                                                    |
|-----------------|----------------------------------------------------------------------------------------------------|
| 3               | On this panel, enter the details about the documents to be found with this query.                             |
|                 | The fields at the top of the panel identify the document definition for which the query is being created:     |
|                 | Document Name                                                                                                 |
|                 | Direction of the document (Sent or Received)                                                                  |
|                 | Partner ID                                                                                                    |
|                 | Qualifier                                                                                                    |
|                 | Division, and                                                                                                 |
|                 | Query ID.                                                                                                    |
|                 | The rest of the fields on this panel are used as search criteria.                                             |
|                 | Exception Errors                                                                                              |
|                 | From Date                                                                                                    |
|                 | To Date                                                                                                    |
|                 | Partner ID, and                                                                                               |
|                 | • Qual                                                                                                    |
|                 | Reference See the following table, Field descriptions for the Document Query Definition panel (EDIX809-FMT01) |
|                 | (Continued on next page)                                                                                      |

| (Contd)<br>Step | Action                                                                                                    |
|-----------------|----------------------------------------------------------------------------------------------------|
| 4               | For this example, you want to find only the documents that have a Ship To location code of 100.                                              |
|                 | <ul> <li>To distinguish this query from others you may create later, type</li> <li>Ship to Location 100 in the Description field.</li> </ul> |
|                 | b. Press <b>F10</b> (Update) to return to the Work with Document Queries panel (EDIX810-FMT01).                                              |
|                 | System Response The Work with Document Queries panel (EDIX810-FMT01) displays.                                                               |
|                 | EDIX810 Work with Document Queries EDI 03/01/11 FMT01 pgmlib: G3X6PGM dtalib: G3X6DTA 12:00:00                                               |
|                 | Position to Query ID For 850 ORDERS 4010 R                                                                                                   |
|                 | Type option (and Information), press Enter.<br>1=Create 2=Revise 3=Copy 4=Delete 5=View 6=Print 11=Select Records                            |
|                 | Opt Query ID Description Status                                                                                                    |
|                 | 11 SHIPTO100 Ship to location 100 ACTIVE                                                                                                    |
|                 | Parameters or command ===>                                                                                                    |
|                 | F1=Help F3=Exit F12=Cancel F15=Sort F23=More Options F24=More Keys Create Operation Successful.                                              |
|                 | (Continued on next page)                                                                                                    |

| (Contd)<br>Step | Action                                                                                                    |
|-----------------|----------------------------------------------------------------------------------------------------|
| 5               | The next step in setting up a document query is to define any selection criteria based on the document selection fields that you entered for this document definition.  Type 11 (Select Records) in the Option field next to the appropriate query ID and press Enter.  System Response The Query Record Selection panel (EDIX811-CTL01) displays. |
|                 | EDIX811 Query Record Selection EDI 03/01/11 CTL01 12:00:00                                                                                                    |
|                 | Document Name 850 ORDERS 4010 Sent or Received . R Query ID SHIPTO100 Status A Description Ship to location 100  Exception Errors N (Y/N) Date: From .                                                                                                    |
|                 | Partner ID                                                                                                    |
|                 | F1=Help F4=Prompt F10=Update F12=Cancel F24=More Keys                                                                                                    |
| 6               | On this panel, specify the document selection fields with Boolean operators and search criteria that should be used for the query.                                                                                                    |
|                 | Press <b>F4</b> (prompt) on the Business Name field to see a list of the selection fields that belong to the document definition that can be specified.                                                                                                    |
|                 | Note<br>Boolean operators are:                                                                                                    |
|                 | <ul> <li>GE (Greater Than or Equal To)</li> <li>LE (Less Than or Equal To)</li> </ul>                                                                                                    |
|                 | <ul><li>GT (Greater Than)</li><li>LT (Less Than)</li><li>EQ (Equal To)</li></ul>                                                                                                    |
|                 | (Continued on next page)                                                                                                    |

| (Contd)<br>Step | Action                                                                                                    |
|-----------------|----------------------------------------------------------------------------------------------------|
| 7               | For this example, you are looking for documents that have a Ship To location code of 100 or greater.                                                                                           |
|                 | To enter search criteria for a document selection field, press F4 on the Business Name field for a list of valid values. For the example, select Ship To from the list.                        |
|                 | b. In the corresponding Option field, enter a Boolean operator. For the example, type <b>GE</b> .                                                                                              |
|                 | <b>Tip</b> To select from a list of valid values, press F4.                                                                                                    |
|                 | c. In the corresponding Search Value field, enter the appropriate value. For the example, type <b>100</b> .                                                                                    |
|                 | The completed query record selection is illustrated below. The search values to be entered on the Query panel for the example are illustrated.  [EDIX811] Query Record Selection [EDI 03/01/1] |
|                 | CTL01 Query Record Selection EDI 03/01/L1                                                                                                    |
|                 | Document Name 850 ORDERS 4010 Sent or Received . R Query ID SHIPTO100 Status A Description Ship to location 100                                                                                |
|                 | Exception Errors N (Y/N) Date: From To                                                                                                    |
|                 | Partner ID                                                                                                    |
|                 | 4=Delete Select Records: Opt Rusiness Name On Search Value Ship To GE 100                                                                                                    |
|                 |                                                                                                    |
|                 | F1=Help F4=Prompt F10=Update F12=Cancel F24=More Keys                                                                                                    |
| 8               | Press <b>F10</b> (Update) to add the search criteria to the query definition.                                                                                                    |

Field descriptions for the Document Query Definition panel (EDIX809-FMT01) This table describes the fields on the Document Query Definition panel (EDIX809-FMT01).

| Field            | Description                                                                                                    |
|------------------|----------------------------------------------------------------------------------------------------|
| Exception Errors | If left at the default of N, any documents that match all criteria specified on this panel display.                                                                                                    |
|                  | If changed to Y, only the following types of documents are included in the results:                                                                                                    |
|                  | Documents that have a tracking point with an error status resulting from an error entered on the Exception Error Selection (EDIX802-CTL01) panel                                                                                                |
|                  | Documents that were rejected during processing (Reject status), and                                                                                                    |
|                  | Documents with a communications status of Abnormal.                                                                                                    |
| From/To Dates    | You can specify an inclusive range of dates for your document search. The date used is the date the document was first known to Sterling Gentran:Viewpoint—that is, the date of the first tracking point written to Sterling Gentran:Viewpoint. |
| Partner ID       | If the document definition is designed to look for all partners' documents, use this field to enter a single trading partner's resolved partner ID to see only business documents for that partner.                                             |
| Partner Qual     | If a partner ID has a qualifier, the qualifier must be entered here.                                                                                                    |
| Update Allowed   | A flag to lock the query to prevent inadvertent updates. If Y, updates can be made.                                                                                                    |
|                  | Only users with a data level authority of 1 in the environment control profile can change the flag.                                                                                                    |

# Use document query to view and print tracked data

Once you have created a Document Query for a document definition and processing for this type of document has taken place through Sterling Gentran:Server, you can use the Work with Document Queries option to view the tracked documents.

### **Procedure**

Use this procedure to view and print tracked data.

| Step | Action                                                                                                    |
|------|----------------------------------------------------------------------------------------------------|
| 1    | On the Work with Document Queries panel (EDIX810-FMT01), type 12 (Exec Query) in the Option field next to the appropriate Query ID and press Enter.  System Response The Query Results panel (EDIX812-CTL01) displays.                                                |
|      | EDIX812 Query Results EDI 03/01/11 12:00:00                                                                                                    |
|      | Document Name 850 ORDERS 4010 Sent or Received R Status A Query ID SHIPT0100                                                                                                    |
|      | Description Ship to location 100  Exception Errors N Date: From  To                                                                                                    |
|      | Partner ID                                                                                                    |
|      | Opt Partner ID Ship To                                                                                                    |
|      | F1=Help F3=Exit F12=Cancel F21=Print Results F24=More Keys                                                                                                    |
|      | The query ID, description, partner ID, and From/To dates are shown at the top of the panel for easy reference. The search result display in the lower half of the panel. Any documents tracked for this document definition that match the search criteria are shown. |
| 2    | To print the query results, press <b>F21</b> (Print Results).                                                                                                    |
|      | System Response The Viewpoint Query Results report (EBDI834P) is generated.                                                                                                    |

## View the EDI history of a document

To see which tracking points a document has gone through and the date, time and status for each, type **11** in the Option field next to the appropriate document and press **Enter**.

### **System Response**

The Document History panel (EDIX804-CTL01) displays. Each tracking point that the document has been processed by, its date and time of processing, and the status at each point displays.

```
EDTX804
                                               Document History
                                                                                                     EDT 03/01/11
 CTL01
                                                                                                         12:00:00
                                                                                               Sts. . A
 Document Name. . . . . 850 ORDERS 4010
                                                                             Send or Receive. R
 Partner ID . . . . . . SWEET TEA
                                                                                               Oual .
 PO Type
                                         NE
 PO Num
                                         01120001
 PO Date
                                         20110301
 Ship To
 Type option press Enter.
Acknowledged Normal 03-01-11

Acknowledged Error 03-01-11

Inbound Editor Error* 03-01-11

Inbound Editor Normal 03-01-11

Inbound Mapper Error* 03-01-11

Inbound Editor Normal 03-01-11

Inbound Editor Normal 03-01-11

Inbound Editor Normal 03-01-11

Inbound Editor Normal 03-01-11
                                                                       Time
                                                                       14:28:10
                                                                       14:28:10
                                                                       14:27:58
                                                                       14:27:52
                                                                       16:52:53
                                                                       16:52:48
                                                                       16:52:45
                                                                                                              Bottom
F1=Help F3=Exit F12=Cancel F16=Prev Rcd F17=Next Rcd
```

Notice that in the diagram above, the document status for the Inbound Mapper is **Error**\*. The asterisk (\*) indicates that the error was tracked by Sterling Gentran: Viewpoint, and that additional information is available by choosing Option 11 on this panel.

#### Reference

See the <u>Getting Started with Sterling Gentran: Viewpoint</u> chapter in this guide for a complete list of tracking points and statuses for each.

#### Note

To track Sterling Gentran:Server errors, complete the Exception Error Selection panel (EDIX802-CTL01) prior to running inbound processing. Errors can be tracked for the Sterling Gentran:Server Editors and Mappers.

### View document error messages

Use this procedure to view the error messages for a document.

| Step | Action                                                                                                    |
|------|----------------------------------------------------------------------------------------------------|
| 1    | For this example, type <b>11</b> in the Option field next to Inbound Mapper and press <b>Enter</b> .                                                                                                    |
|      | System Response The Error Message History panel (EDIX805-CTL01) displays. This panel provides more detailed information on Sterling Gentran:Server errors that occurred for a document during processing through the Inbound Editor or Mapper. |
|      | EDIX805 Error Message History EDI 03/01/11 12:00:00                                                                                                    |
|      | Tracking Point Inbound Mapper Date 03-01-11 Time 16:52:52 Errors:                                                                                                    |
|      | No. Rcd Seg Elt Comp Error Message 626 UNABLE TO TRANSLATE CODE - MOVED SPACE TO TARGET FIELD  Fl=Help F3=Exit F9=Fold/Unfold F12=Cancel F24=More Keys  Note                                                                                   |
|      | Only errors entered on the Exception Error Selection panel (EDIX802-CTL01) and reject errors can be viewed here.                                                                                                    |
|      | The error number is shown at the far left, followed by the record number, segment ID, and element sequence number where the error occurred.                                                                                                    |
| 2    | The error message shown may be truncated on the right. To see the full message, press <b>F9</b> (Fold/Unfold).                                                                                                    |
| 3    | When you have finished reviewing the error messages, press F3 (Exit) or F12 (Cancel) to return to the Document History panel (EDIX804-CTL01).                                                                                                  |

### View EDI data for a document

On the Document History panel (EDIX804-CTL01), you also have the option to view the EDI data for a document.

| Step | Action                                                                                                    |
|------|----------------------------------------------------------------------------------------------------|
| 1    | To view the EDI data, type <b>12</b> in the Option field next to the selected tracking point, Inbound Editor, and press <b>Enter</b> .                                                                                       |
|      | System Response The EDI Transaction Inquiry panel (EDIX453) displays.                                                                                                    |
|      | EDIX453 EDI Transaction Inquiry EDI 03/01/11 12:00:00  Int. ID/Qual SWEET TEA                                                                                                    |
|      | ST*850*000001? BEG*00*NE*01120001**20110301? N1*ST***100? P01**10*EA*5.12**PI*PART-123? P01**30*DA*10.0**PI*PART-456? P01**5*CA*8.25**PI*PART-789? CTT*3? SE*8*0001?                                                         |
|      | Bottom<br>Enter=Segment F1=Help F11=More Inq F12=Cancel F21=Prt Dta F22=Requeue                                                                                                    |
|      | <ul> <li>Note</li> <li>The EDI data can only be viewed using the Inbound and Outbound Editor tracking points.</li> <li>EDI data cannot be viewed once it has been purged from the</li> </ul>                                 |
|      | inbound or outbound queue.                                                                                                    |
|      | Reference See the Using Communications chapter in the IBM® Sterling Gentran:Server® for iSeries® Release 3.6 Communications Guide for more information on purging the inbound and outbound queues.                           |
| 2    | To view segment-level data, move the cursor to the segment to be viewed and press <b>Enter</b> .                                                                                                    |
| 3    | To print the EDI data, press <b>F21</b> .                                                                                                    |
| 4    | When you have finished viewing the data, press <b>F12</b> (Cancel) to return to the Document History panel (EDIX804-CTL01), then press <b>F3</b> (Exit) repeatedly to exit to the Work with Viewpoint panel (EDIX800-FMT01). |

### **Copy Document Definitions**

### Overview

In this task, you will copy an existing document definition into a new document definition.

| IF                                                                              | THEN                                                                                         |
|---------------------------------------------------------------------------------|----------------------------------------------------------------------------------------------|
| the Copy From and Copy To<br>version and transaction ID are<br>the same         | Sterling Gentran:Server copies all of the document selection fields into the new definition. |
| the transaction ID is the same as the Copy To but the version is different      | the element definitions are checked against standards.                                       |
| the element definition is not found                                             | no fields are copied.                                                                        |
| the definition of an element changed, for example, element type or field length | fields are copied over with the new type and length.                                         |
| the transaction ID is different                                                 | no document selection fields are copied.                                                     |

### Note

A report (EBDI808) is always generated when copying to a different version.

### **Procedure**

Use this procedure to copy a document definition.

| Step | Action                                                                                                    |
|------|----------------------------------------------------------------------------------------------------|
| 1    | On the Work with Viewpoint panel (EDIX800-FMT01), type <b>3</b> in the Option field next to the document name you want to copy (850 ORDERS 4010).                                                                                           |
| 2    | Press Enter.                                                                                                    |
|      | System Response The system displays a Copy To window.  EDIX800 Work with Viewpoint EDI 03/01/11 FMT01 pgmlib: G3X6PGM dtalib: G3X6DTA 12:00:00  Position to Document Name S/R _ Partner ID Qual  Type option (and Information) press Enter. |
|      | 1=Create 2=Revise 3=Copy 4:Delete 5=View 6=Print 7=Rename  Opt Document Name                                                                                                    |
|      | Copy To 850 ORDERS 4020 F3=Exit F12=Cancel  Om  F1=Help F3=Exit F6=More/Less F12=Cancel F15=Sort F24=More Keys                                                                                                    |
|      | (Continued on next page)                                                                                                    |

| (Contd)<br>Step | Action                                                                                                    |
|-----------------|----------------------------------------------------------------------------------------------------|
| 3               | Type the new document name and <b>S</b> for Send or <b>R</b> for Receive, and partner ID, and Qualifier, and press <b>Enter</b> . |
|                 | System Response The Document Definition panel (EDIX808-FMT01) displays.                                                           |
|                 | You can accept the new document definition as it is, or modify the field values (such as the version).                            |
|                 | EDIX808 Document Definition EDI 03/01/11 12:00:00                                                                                 |
|                 | Document Name                                                                                                    |
|                 | Version                                                                                                    |
|                 | Release                                                                                                    |
|                 | Division                                                                                                    |
|                 | Last Update User DSH Last Update Date 03-01-11 F1=Help F4=Prompt F10=Update F12=Cancel F21=Prt Vpt F24=More Keys                  |
| 4               | Press <b>F10</b> (Update) to create the document.                                                                                 |
|                 | Note When copying definitions to different versions, a cross-version report is generated and should be reviewed for exceptions.   |

This concludes the inbound example. The next section illustrates how to set up and use an outbound document definition.

### **Example: Tracking Outbound Documents**

### **Overview**

### Introduction

In this example, you will be working with sample data which was also used in the *IBM® Sterling Gentran:Server® for iSeries® Release 3.6 User Guide*. The sample document definition used in this chapter is located in the tutorial library. You can follow the example by simply viewing the panels, or you can create an example of your own by substituting a different document name and partner ID when creating the document definition.

#### **Important**

To use the Sterling Gentran: Viewpoint tutorial, you must add the tutorial library (G3X6SAMP) to your library list before the Sterling Gentran: Server data library (G3X6DTA).

### Example

In this example, your company is using Sterling Gentran:Viewpoint to track outbound purchase orders. To accomplish this, you will set up a document definition within Sterling Gentran:Viewpoint called 810 INVOICES 4010, which you will use to track outbound invoices sent to all of our trading partners.

First, in "Setting Up Outbound Documents," you will:

- · Create the document definition
- · Add document selection fields, and
- Choose which errors are to be tracked.

Then, in "Viewing Outbound Tracked Data," you will use Sterling Gentran: Viewpoint to select and review data that has been tracked.

### **Set Up Outbound Documents**

### Offline preparation

Before going online to set up your document definition, gather the following information for the business documents you want to track:

- If the document definition being created is for a single partner, you will need
  the partner ID and qualifier. For the outbound example, you will not use a
  specific partner ID, but will track data for all partners.
- Identify the Standard Version to be tracked for each document definition.
   ANSI Version 004010 is used for the outbound example.
- Information from the documents to be tracked: You can specify up to six elements for each document definition. You will need the segment ID, element sequence numbers and any qualifiers to be used. You must create a business name for each element as well. Choose a name that is used by your company.

### Example

If your company commonly refers to an invoice number as "INV #," use that as the Business Name in Sterling Gentran: Viewpoint.

# Access the Viewpoint subsystem

To access the Sterling Gentran: Viewpoint subsystem, select option **12** (Viewpoint Menu) on the GENMAIN panel.

```
GENMAIN
                     Gentran: Server for iSeries Version 3.6
                                                                      ISDDEV01
                                                            System:
Select one of the following:
     1. Work with Partners
     2. Work with Application Definition
                                                  (GENMAP)
     3. Mapping Menu
     4. Communications Menu
                                                  (GENCOM)
     5. Work with Standards
     6. Work with Environment Control
     8. Audit Menu
                                                  (GENAIID)
     9. Message Center Menu
                                                  (GENMSG)
    10. Processing Menu
                                                  (GENPRC)
    11. System Administration Menu
  12. Viewpoint menu
    13. Gentran File Tracking Menu
    14. Gentran: Server Search Index
                                                                        More...
Selection or command
         F4=Prompt
                      F9=Retrieve F12=Cancel F13=User Support
```

(Continued on next page)

### **System Response**

The Viewpoint menu (GENVPT) displays.

```
GENVPT
                           Sterling Gentran: Viewpoint 3.6
                                                             System: ISDDEV01
Select one of the following:
      1. Work with Viewpoint
      2. Work with Viewpoint Queries
     3. Work with Automatic Notification
      7. Print Automatic Notification Profiles (PRTAUTO)
     7. Print Automatic Notification
8. Print Viewpoint Doc Definition (PRTVPT)
1. Overy Results (PRTVPTQRY)
     10. Purge Viewpoint History
                                                    (PRGVPT)
     11. Retrieve Viewpoint History
    12. Copy Viewpoint Document Definitions
                                                   (VPTCPY)
     90. Sign off
Selection or command
F3=Exit F4=Prompt F9=Retrieve F12=Cancel
                                                    F13=User Support
```

### Alternative method

Another way to access Viewpoint is to type GO GENVPT on the command line and press **Enter** or use the jump code feature by typing **J VPT** on the command line and pressing Enter.

#### **Important Note**

If you are not authorized to the Viewpoint menu (because Viewpoint is not enabled), go to the Global Parameter panel (EDIX415-FMT04) and set the Viewpoint Activation flag to 'Y'. When this flag is set to 'N', Viewpoint is not activated.

If you do not have function level or subsystem level authority, contact your system administrator to get authorization in your environment control profile.

### **Create a Document Definition**

#### Overview

In this section, you will create a *document definition* to track outbound invoices sent to all of the trading partners. The document definition contains the key information for a specific type of business document you want to track. This key information includes:

- · A descriptive document name
- · Standards version, transaction ID
- Direction (inbound or outbound), and
- Partner ID and qualifier, if any.

### Note

Choose a descriptive document name. For the example, 810 INVOICES 4010 is used to indicate the direction and type of document being tracked by this document definition.

### Procedure

Use this procedure to create the document definition.

| Step | Action                                                                                                    |
|------|----------------------------------------------------------------------------------------------------|
| 1    | On the Viewpoint menu (GENVPT), select option 1, Work with Viewpoint, and press <b>Enter</b> .                                                      |
| 2    | On the key entry line, type 1 in the Option field, a document name, and S or R for Send or Receive.                                                 |
|      | <ul> <li>If the document definition is to be used for a specific partner,<br/>type the partner ID and Qualifier.</li> </ul>                         |
|      | <ul> <li>If no partner ID is entered, Sterling Gentran: Viewpoint<br/>automatically enters the default ALL. Press Enter.</li> </ul>                 |
|      | Note If the document already exists, specify a unique partner ID.                                                                                   |
|      | Example For the example, we have illustrated the Revise option (Option 2) for an existing document, 810 INVOICES 4010.                              |
|      | EDIX800 Work with Viewpoint EDI 03/01/11 FMT01 pgmlib: G3X6PGM dtalib: G3X6DTA 12:00:00                                                             |
|      | Position to Document Name S/R Qual                                                                                                    |
|      | Type option (and Information), press Enter.  1=Create 2=Revise =Copy 4=Delete 5=View 6=Print 7=Rename                                               |
|      | Opt Document Name                                                                                                    |
|      | TINATESTDOC S TINATESTPARTNER A TPCO INBOUND ORDERS R TPCOMPANY A 810 INVOICES 4010 S ALL A 850 ORDERS 4010 R ALL A                                 |
|      | 2 810 INVOICES 4010 S ALL A 850 ORDERS 4010 R ALL A                                                                                                 |
|      |                                                                                                    |
|      | Parameters or command ===>                                                                                                    |
|      | F1=Help F3=Exit F6=More/Less F12=Cancel F15=Sort F24=More Keys                                                                                      |
|      | System Response The Document Definition panel (EDIX808-FMT01) displays.                                                                             |
|      | Note No two active document definitions can have the same combination of document direction (Send or Receive), Version, Transaction ID and Partner. |

# Define the Document to Viewpoint

On the Document Definition panel (EDIX808-FMT01), you will enter additional information for Sterling Gentran: Viewpoint to use in identifying documents to track.

| Step | Action                                                                                                    |
|------|----------------------------------------------------------------------------------------------------|
| 1    | On the Document Definition panel, type the Version to be tracked and the Transaction ID.  For the example, type <b>004010</b> in the Version field and type <b>810</b> in the Transaction ID field.                                                                                                    |
|      | EDIX808   Document Definition   EDI 03/01/11   12:00:00                                                                                                    |
|      | <ul> <li>Note</li> <li>The Version and Transaction ID used must exist in Sterling Gentran: Server online standards. Use F4 (Prompt) to select from versions and transactions currently online.</li> <li>Notice that ALL has been filled in for the Partner ID field, indicating that matching documents for all of your trading partners will be tracked.</li> </ul>        |
| 2    | Press F10 (Update) to create the document definition and return to the Work with Viewpoint panel (EDIX800-FMT01).  Note  If an active document already exists for the version, transaction, direction, and partner, you can still add the definition by changing the status to I (inactive) and then investigate which document should be the active document for tracking. |

### **Add Document Selection Fields**

### Overview

Next, choose the EDI data elements that should be tracked in Sterling Gentran: Viewpoint under the document definition. These fields will be available for querying purposes later on. Up to six elements can be specified for each document definition. These data elements become the *document selection fields* for the document definition.

Sterling Gentran: Viewpoint uses these elements in conjunction with the information entered on the Document Definition panel (EDIX808-FMT01) to identify each tracked document.

### Field values

Use the following field values for the provided example.

| Selection<br>Field # | ID/Seq | Business Name | Qualifier<br>ID/Seq Value |    |
|----------------------|--------|---------------|---------------------------|----|
| 1                    | BIG002 | Inv Num       |                           |    |
| 2                    | BIG001 | Inv Date      |                           |    |
| 3                    | BIG004 | PO Num        |                           |    |
| 4                    | N1 002 | Ship To       | N1 001                    | ST |
| 5                    | TDS001 | Total Amt     |                           |    |
| 6                    | CTT002 | Total Qty     |                           |    |

### Enter the data elements

Use this procedure to enter the data elements for this document definition.

| Step | Action                                                                                                    |  |  |  |  |
|------|----------------------------------------------------------------------------------------------------|--|--|--|--|
| 1    | On the Work with Viewpoint panel (EDIX800-FMT01), type 11 next to 810 INVOICES 4010 and press Enter.  System Response The Document Selection Fields panel (EDIX801-CTL01) displays.                                                                                                    |  |  |  |  |
|      |                                                                                                    |  |  |  |  |
|      | EDIX801 Document Selection Fields EDI 03/01/11 12:00:00                                                                                                    |  |  |  |  |
|      | Document Name                                                                                                    |  |  |  |  |
|      | Type option, press Enter.  4=Delete  EDI Segments and Elements: Qualifier  Seg ID/ Seg ID/  Opt Elm Seq Business Name Flm Seg Value  ### Seg Value  ###################################                                                                                                  |  |  |  |  |
|      | BIG001 INV Num<br>  BIG001 Inv Date<br>  BIG004 PO Num<br>  N1 002 Ship To<br>  TDS001 Total Amt<br>  CTT002 Total Qty                                                                                                    |  |  |  |  |
| 2    | On this panel, type the Segment ID and Element Sequence Number for each EDI data element.                                                                                                    |  |  |  |  |
|      | Note  • Enter the segments in the order to be used when viewing the                                                                                                    |  |  |  |  |
|      | <ul> <li>If you are not sure what the Segment ID and Element Sequence Number are, use F4 (Prompt) on the Seg ID/Elm Seq field. Select Segment IDs and element sequence numbers from the Prompt panel by typing 1 in the Option field next to the appropriate segment/element.</li> </ul> |  |  |  |  |
| 3    | Type the business name for each segment ID and element sequence number. For ease of use, select the name commonly used for this element within your company.                                                                                                    |  |  |  |  |
|      | Example If your company uses the term "INV #" to refer to invoice numbers, enter "INV #" as the Business Name for this element.                                                                                                    |  |  |  |  |
|      | (Continued on next page)                                                                                                    |  |  |  |  |

| (Contd)<br>Step | Action                                                                                                    |
|-----------------|----------------------------------------------------------------------------------------------------|
| 4               | Enter the Qualifiers, if necessary.                                                                                                    |
|                 | Example If you want to track the Ship To Name, but the same segment occurs again containing the Bill To Name, use a qualifier to tell Sterling Gentran: Viewpoint to pick up the Ship To Name and ignore all other occurrences of this segment for each document.                                                                                                    |
|                 | Note Sterling Gentran: Viewpoint only tracks the first occurrence of a segment that occurs multiple times in a document.                                                                                                    |
|                 | Example If you use an item such as Product ID or Line Item Number, you will find that only the first Product ID or Line Item Number in each document is tracked by Sterling Gentran:Viewpoint. If a qualifier is used, Sterling Gentran:Viewpoint tracks the first matching segment in the document. If you decide to use a segment that will appear multiple times in a document, you can use a qualifier to track the occurrence you want. |
| 5               | After completing all the document selection field entries, press <b>F10</b> (Update) to add the values and return to the Work with Viewpoint panel (EDIX800-FMT01).                                                                                                    |
| 6               | To print the Document Definition with the Selection fields, select option <b>6</b> (Print).                                                                                                    |

# **Select Exception Errors to Track**

#### Overview

Up to 25 Sterling Gentran:Server errors (or ranges of errors) can be tracked for each document definition. If one of the specified errors occurs while data is being processed by a Sterling Gentran:Server Mapper or Editor, you can view the error message, record number, segment and element where the error occurred on the Error Message panel (EDIX805-CTL01), which is discussed later in this chapter.

#### Note

Errors that cause data to be suspended at the Interchange or Group level such as error #55 (Indicated Version not found in tables. Suspending this Interchange) and #183 (Partner ID not on Partner File. Suspending this Interchange) are not shown in Sterling Gentran: Viewpoint because the document suspended is not known to Sterling Gentran: Viewpoint.

## Procedure

Use this procedure to select errors for tracking.

| Step | Action                                                                                                    |
|------|----------------------------------------------------------------------------------------------------|
| 1    | On the Work with Viewpoint panel (EDIX800-FMT01), type  12 (Err Select) next to the document definition, 810 INVOICES 4010, and press Enter. |
|      | System Response The Exception Error Selection panel (EDIX802-CTL01) displays.                                                                |
|      | EDIX802 Exception Error Selection EDI 03/01/11 12:00:00                                                                                      |
|      | Document Name                                                                                                    |
|      | Type option, press Enter.  4=Delete  Error Messages  Opt From To                                                                             |
|      |                                                                                                    |
|      | F1=Help F4=Prompt F10=Update F12=Cancel F24=More Keys                                                                                        |
|      | (Continued on next page)                                                                                                    |

| (Contd)<br>Step | Ac                                                                                                    | ction                                                                                                    |
|-----------------|----------------------------------------------------------------------------------------------------|----------------------------------------------------------------------------------------------------|
| 2               | a. Enter errors to be tracked fo                                                                                                    | r this document definition.                                                                                                    |
|                 | IF                                                                                                    | THEN                                                                                                    |
|                 | you are typing a single error<br>number (not part of a range of<br>consecutive numbers)                                                                                                    | type the error number in the From field and leave the corresponding To field blank.                                                    |
|                 | you are typing a range of error numbers                                                                                                    | type the first number to be included in the range in the From field. Type the last number to be included in the range in the To field. |
|                 | <ul> <li>Enter the full range of error numbers for this example, 1 to 864, to track all possible errors.</li> <li>b. After typing the error numbers, press F10 (Update) to add the values and return to the Work with Viewpoint panel (EDIX800-FMT01).</li> </ul> |                                                                                                    |
|                 | <b>Tip</b> Press F4 (Prompt) on the From complete list of Sterling Gentran                                                                                                    |                                                                                                    |
|                 | Reference<br>See the System Messages chap<br>Gentran:Server Technical Reference<br>list of Sterling Gentran:Server en                                                                                                    | ence Guide for a complete                                                                                                    |

#### Summary

The outbound example is now set up. To review, you have accomplished the following:

- Entered the document definition 810 INVOICES 4010 (Version, Transaction ID, direction of documents, Partner ID and Qualifier)
- Entered the document selection fields for this document definition (up to six EDI data elements and a user-defined business name for each), and
- Entered the Sterling Gentran: Server errors to be tracked.

Now that a document definition exists within Sterling Gentran:Viewpoint, each time Gentran processing takes place, Sterling Gentran:Viewpoint compares the business documents that are processed to the document definition you have created. When a business document matches the document definition, Sterling Gentran:Viewpoint stores the date and time that the document is processed by each tracking point, the status of the document when processed, and the information for the document selection fields you specified.

The next section illustrates how to view data that was tracked for the outbound document definition.

# **View Outbound Tracked Data**

#### Overview

When you initiate Inbound or Outbound processing (PRCTRNIN or PRCTRNOUT), Sterling Gentran: Viewpoint begins tracking your selected documents. This section explains how to view the data through the two query options of Sterling Gentran: Viewpoint.

# Viewpoint Query options

Now that Sterling Gentran: Viewpoint is tracking your documents based on the document definition you have defined, it is time to view the data by using one of the following options:

- Basic Inquiry, which is useful for simple ad hoc inquiries about a specific business document or range of documents
- Document Query, which is used for more complex queries or those which will be carried out on an ongoing basis. Document queries can be saved for future use.

# **Use Basic Inquiry (Ad hoc Query)**

#### Overview

Basic Inquiry enables you to quickly obtain answers to simple questions about business documents.

### **Procedure**

Use this procedure to use the Basic Inquiry option for the document definition in this example.

| Step | A                                                                                                | ction                                   |
|------|--------------------------------------------------------------------------------------------------|-----------------------------------------|
| 1    | On the Work with Viewpoint par<br>(Basic Inquiry) next to 810 INV                                | , , , , , , , , , , , , , , , , , , , , |
|      | System Response The Basic Inquiry panel (EDIX8)                                                  | 03-FMT00) displays.                     |
|      | The Basic Inquiry panel enables document, or to review a range search criteria entered.          |                                         |
|      | EDIX803 Basic In                                                                                 | nquiry EDI 03/01/11 12:00:00            |
|      | Document Name 810 INVOICES Sent or Received S Partner ID ALL                                     | 4010 Sts A Qual                         |
|      | Exception Errors         Y           Partner ID                                                  | Qual                                    |
|      | Selection Operator   GE (GE, EQ)   Inv Num   Inv Date   PO Num   Ship To   Total Amt   Total Qty |                                         |
|      | F1=Help F3=Exit F4=Prompt F12=Cance:                                                             | l F24=More Keys                         |
|      | Reference See the following table, Field depanel.                                                | scriptions for the Basic Inquiry        |

| (Contd)<br>Step | Action                                                                                                    |
|-----------------|----------------------------------------------------------------------------------------------------|
| 2               | Enter the following values for the example:                                                                                                    |
|                 | Type Y in the Exception Errors field, so only documents that have an error that was entered on the Exception Error Selection panel (EDIX802-CTL01), or have a Reject or Abnormal status will be included in the results.                                                   |
|                 | Type INV123 in the Invoice Num field.                                                                                                    |
|                 | Note If you only wanted to search for a specific invoice, change the selection operator to EQ to search for an exact match.                                                                                                    |
|                 | After completing your entries, press Enter.                                                                                                    |
|                 | System Response The Basic Inquiry panel (EDIX803-CTL01), displays.                                                                                                    |
|                 | EDIX803 Basic Inquiry EDI 03/01/11 12:00:00 Sts. A  Exception Errors Y Date: From                                                                                                    |
|                 | Partner ID                                                                                                    |
|                 | Opt Partner ID Inv Num Inv Date PO Num  SWEET TEA INV123 20110301 P0123 SWEET TEA INV444 20110301 P0444                                                                                                    |
|                 | F1=Help F3=Exit F12=Cancel F21=Print Results F24=More Keys                                                                                                    |
|                 | Any values entered on the previous panel as search criteria are shown at the top of this panel for easy reference. The search results display in the lower half of the panel. Any documents tracked for this document definition that match the search criteria are shown. |
|                 | Note If the document definition was defined to track all partners, the first column in the subfile displays the partner ID for which the document was tracked.                                                                                                    |
| 3               | To print the results of the query, press <b>F21</b> (Print Results).                                                                                                    |
|                 | System Response The Viewpoint Query Results report (EBDI834A) is generated.                                                                                                    |

# Field descriptions for the Basic Inquiry panel

This table describes the fields on the Basic Inquiry panel.

| Field              | Description                                                                                                    |
|--------------------|----------------------------------------------------------------------------------------------------|
| Exception Errors   | If left at the default of N, any documents that match all criteria specified on this panel display. If changed to Y, only the following types of documents are included in the results:                                                                                                    |
|                    | Documents that have a tracking point with<br>an error status resulting from an error<br>entered on the Exception Error Selection<br>(EDIX802-CTL01) panel                                                                                                    |
|                    | Documents that were rejected during processing (Reject status), and                                                                                                    |
|                    | Documents with a communications status of Abnormal.                                                                                                    |
| Partner ID         | If the document definition is designed to look for all partners' documents, use this field to enter a single trading partner's resolved partner ID to see only business documents for that partner.                                                                                                    |
| Partner Qual       | If a partner ID has a qualifier, the qualifier must be entered here.                                                                                                    |
| From/To Dates      | You can specify an inclusive range of dates for your document search. The date used is the date the document was first known to Sterling Gentran:Viewpoint; that is, the date of the first tracking point written to Sterling Gentran:Viewpoint. Dates need to be entered in the user's format as defined by the Environment Control profile. |
| Selection Operator | This is a Boolean operator field for evaluating the document selection fields against the selected values for running the ad hoc query. Valid values are:                                                                                                    |
|                    | <ul><li>GE (greater than or equal to) and</li><li>EQ (equal to).</li></ul>                                                                                                    |
|                    | The default is GE.                                                                                                    |
|                    | (Continued on next page)                                                                                                    |

| (Contd)<br>Field          | Description                                                                                                    |
|---------------------------|----------------------------------------------------------------------------------------------------|
| Document Selection Fields | The document selection fields entered on the Document Selection Fields panel (EDIX801-CTL01) are shown on this panel. You can enter minimum search values for any or all of these to narrow the search. Only the documents that meet the criteria of all the fields (greater than or equal to), and the criteria set for partner ID and qualifier and the date range, display in the results.  If you leave the search criteria blank, all documents tracked for this document definition display. |

# View EDI history for a document

To see which tracking points a document has gone through and the date, time and status for each, type **11** in the Option field next to the appropriate document and press **Enter**. In our example, we used INV444.

#### **System Response**

The Document History panel (EDIX804-CTL01) displays. Each tracking point that the document has gone through displays, along with the associated date and time, and document status.

```
EDIX804
                        Document History
                                                    EDI 03/01/11
                                                     12:00:00
CTL01
                                                 Sts. . A
Document Name. . . . . 810 INVOICES 4010
                                        Send or Receive. S
Partner ID . . . . . . SWEET TEA
                                                  Oual .
                    INV444
Inv Num
Inv Date
                    20110301
PO Num
                    PO444
                   SWEET DIV 2
Ship To
Total Amt
                          216.00
Total Qty
                          155.00
Type option, press Enter.
Bottom
F1=Help F3=Exit F12=Cancel F16=Prev Rcd F17=Next Rcd
```

Notice that the document status for the Outbound Editor is Error\*. The asterisk (\*) indicates that the error was tracked by Sterling Gentran: Viewpoint, and that additional information is available by choosing Option 11 on this panel.

#### Reference

See the <u>Getting Started with Sterling Gentran: Viewpoint</u> chapter of this guide for a complete list of tracking points and statuses for each.

#### **Notes**

- To track Sterling Gentran: Server errors, complete the Exception Error Selection panel (EDIX802-CTL01) prior to running outbound processing.
- Errors can be tracked for the Sterling Gentran: Server Editors and Mappers.

# View document error messages

Use this procedure to view the error message of document.

For the example, on the Document History panel (EDIX804-CTL01), type **11** (Error Messages) in the Option field next to Outbound Editor and press **Enter**.

```
Document History
                                                              12:00:00
Sts. . A
Document Name. . . . . 810 INVOICES 4010
                                                    Send or Receive. S
Partner ID . . . . . . SWEET TEA
                                                               Qual .
                          INV444
Inv Num
Inv Date
PO Num
                          PO444
                        SWEET DIV 2
Ship To
Total Amt
Total Qty
                                 155.00
Type option. press Enter.
[1=Error Messages 12:EDI Data
                     Status Date
Error* 03-01-11
    Tracking Point
                                              Time
11 Outbound Editor
                                              12:00:00
    Outbound Mapper
                          Normal 03-01-11
                                                                         Bottom
F1=Help F3=Exit F12=Cancel F16=Prev Rcd F17=Next Rcd
```

#### **System Response**

The Error Message History panel (EDIX805-CTL01) displays. This panel provides more detailed information on Sterling Gentran: Server errors that occurred for a document during processing through the Outbound Editor or Mapper.

```
EDIX805 Error Message History EDI 03/01/11 12:00:00

Tracking Point . . . . . Outbound Editor Date 03-01-11 Time 12:00:00

Errors:
No. Rcd Seg Elt Comp Error Message 386 29 N1 2 CONDITIONAL ELEMENT REQUIRED BUT NOT PRESENT IN THIS S EGMENT.

Bottom F1=Help F3=Exit F9=Fold/Unfold F12=Cancel F24=More Keys
```

#### Note

Only errors entered on the Exception Error Selection panel (EDIX802-CTL01) can be viewed here.

The error number is shown at the far left, followed by the record number, segment ID, and element sequence number where the error occurred. The error message shown may be truncated on the right: To see the full message, press **F9** (Fold/Unfold). (The panel above shows messages after pressing **F9**.) When you have finished reviewing the error messages, press **F3** (Exit) or **F12** (Cancel) to return to the Document History panel (EDIX804-CTL01).

# View document EDI data

On the Document History panel (EDIX804-CTL01), you also have the option to view the EDI data for a document.

| Step | Action                                                                                                    |
|------|----------------------------------------------------------------------------------------------------|
| 1    | To view the EDI data, type <b>12</b> in the Option field next to the appropriate tracking point (outbound editor) and press <b>Enter</b> .                                                                                                    |
|      | Note EDI data can only be viewed using the Inbound and Outbound Editor tracking points.                                                                                                    |
|      | System Response The EDI Transaction Inquiry panel (EDIX453) displays.                                                                                                    |
|      | EDIX453 EDI Transaction Inquiry EDI 03/01/11 12:00:00  Int. ID/Qual SWEET TEA S/R . S  Interchange Name . SWEET TEA - tutorial par Batch/Prof Seq# . 260 / 20  Interchange Cntl# . 000000003 Ack Dt/Time/Sts .  Group ID SWEET TEA Overdue Ack Info. Group Cntl# 000000001 Char. Count 0000000382  Trans Cntl# 000000002  Doc Info. INV444 Batch ID. |
|      | ST*810*00000002µ BIG*20110301*INV444*20110301*P0444µ NTB*GEN*THIS IS AN INVOICE MESSAGE: THANK YOU FOR PAYINGµ NTB*GEN*                                                                                                    |
| 2    | To view segment-level data, move the cursor to the segment to be viewed and press <b>Enter</b> .  Note                                                                                                    |
|      | EDI data cannot be viewed once it has been purged from the inbound or outbound queue.                                                                                                    |
|      | Reference See the "Using Communications" chapter in the IBM® Sterling Gentran:Server® for iSeries® Release 3.6 Communications Guide for more information on purging inbound and outbound queues.                                                                                                    |
| 3    | To print the Transaction data, press <b>F21</b> .                                                                                                    |
| 4    | When you have finished viewing the data, press <b>F12</b> (Cancel) to return to the Document History panel, then press <b>F3</b> (Exit) twice to exit to the Work with Viewpoint panel (EDIX800-FMT01).                                                                                                    |

# **Use the Document Query Option**

#### Overview

Once a document definition has been defined to Sterling Gentran:Viewpoint and processing has taken place within Sterling Gentran:Server, the Document Query option enables you to review the documents that have been tracked by Sterling Gentran:Viewpoint.

What makes the Document Query option different from Basic Inquiry is that you can use Boolean operators and search values for the document selection fields, and save the queries to be used again.

#### Example

If you want to look at outbound invoices for \$1,000 or more, and be able to run the same query periodically, you can create a document query once, save it, and use it at any time, rather than re-typing each time you wish to run the query. Additionally, permanent queries can be scheduled to run in an automated mode in batch.

# Create a new document query

Use this procedure to create a new document query for the outbound example.

| Step | Action                                                                                                    |
|------|----------------------------------------------------------------------------------------------------|
| 1    | On the Work with Viewpoint panel (EDIX800-FMT01), enter 15 (Work with Queries) in the Option field for the document definition you wish to query, or on the key entry line to work with all queries for all definitions, and press Enter.  System Response The Work with Document Queries panel (EDIX810-FMT01) displays. |
|      | EDIX810 Work with Document Queries EDI 03/01/11 FMT01 pgmlib: G3X6PGM dtalib: G3X6DTA 12:00:00  Position to Query ID For OUTBOUND INVOICES S ALL                                                                                                    |
|      | Type option (and Information), press Enter.  1=Create 2=Revise 3=Copy 4=Delete 5=View 6=Print 11=Select Records  Opt Query ID Description Status  1 SWEET TEA TPCO INV Invoices sent to TPCOMPANY ACTIVE                                                                                                    |
|      | Parameters or command ===> Fl=Help F3=Exit F12=Cancel F15=Sort F23=More Options F24=More Keys                                                                                                    |
|      | Alternative method You can also access the Work with Queries panel from the GENVPT menu (option 2, Work with Viewpoint Queries), or from the key entry line, and all permanent queries for all definitions are shown.                                                                                                    |
|      | Note When accessed from the GENVPT menu or from the key entry line for all document definitions, the screen shows inactive document definitions with an asterisk (*) to the left of the document name.                                                                                                    |
|      | (Continued on next page)                                                                                                    |

| (Contd)<br>Step | Action                                                                                                    |
|-----------------|----------------------------------------------------------------------------------------------------|
| 2               | On the key entry line, type 1 in the Option field and type a new name for the query, <b>SWEET TEA</b> , in the Query ID field, and press <b>Enter</b> .                  |
|                 | Note If you accessed this panel for all document definitions, you will need to also specify the document name, direction, and partner for the query ID.                  |
|                 | System Response The Document Query Definition panel (EDIX809-FMT01) displays. On this panel, you will enter the details about the documents to be found with this query. |
|                 | EDIX809 Document Query Definition EDI 03/01/11 12:00:00                                                                                                    |
|                 | Document Name                                                                                                    |
|                 | Query ID SWEET TEA  Description Invoices sent to Sweet Tea                                                                                                    |
|                 | Exception Errors   N                                                                                                    |
|                 | Update Allowed                                                                                                    |
|                 | (Continued on next page)                                                                                                    |

| (Contd)<br>Step | Action                                                                                                    |
|-----------------|----------------------------------------------------------------------------------------------------|
| 3               | On this panel, enter the details about the documents to be found with this query.                                         |
|                 | The fields at the top of the panel identify the document definition for which the query is being created:                 |
|                 | Document Name                                                                                                    |
|                 | Direction of the document (Sent or Received)                                                                              |
|                 | Partner ID                                                                                                    |
|                 | Qualifier                                                                                                    |
|                 | Division, and                                                                                                    |
|                 | Query ID.                                                                                                    |
|                 | The rest of the fields on this panel are used as search criteria:                                                         |
|                 | Exception Errors                                                                                                    |
|                 | From Date                                                                                                    |
|                 | To Date                                                                                                    |
|                 | Partner ID, and                                                                                                    |
|                 | • Qual.                                                                                                    |
|                 | Reference See the following table, Field descriptions for the Document Ouery Definition panel EDIX809-FMT01.              |
| 4               | For the example, you want to find only the documents that have SWEET TEA as the partner ID.                               |
|                 | Type Invoices sent to SWEET TEA in the Description field to distinguish this query from others that you may create later. |
|                 | Note If you only want to see documents with errors, change the Exception Errors field to Y.                               |
|                 | b. Enter <b>SWEET TEA</b> in the Partner ID field, since this query is for looking at SWEET TEA data only.                |
|                 | (Continued on next page)                                                                                                  |

| (Contd)<br>Step | Action                                                                                                    |
|-----------------|----------------------------------------------------------------------------------------------------|
| 5               | Press <b>F10</b> (Update) to update and return to the Work with Document Queries panel (EDIX810-FMT01).                                                                                                 |
|                 | System Response The Work with Document Queries panel (EDIX810-FMT01) displays.                                                                                                    |
|                 | EDIX810 Work with Document Queries EDI 03/01/11 FMT01 pgmlib: G3X6PGM dtalib: G3X6DTA 12:00:00  Position to Query ID For OUTBOUND INVOICES S ALL                                                        |
|                 | Type option (and Information), press Enter. 1=Create 2=Revise 3=Copy 4=Delete 5=View 6=Print 11=Select Records  Opt Query ID Description Status    11   SWEET TEA   Invoices sent to Sweet Tea   ACTIVE |
|                 | Parameters or command ===> F1=Help F3=Exit F12=Cancel F15=Sort F23=More Options F24=More Keys                                                                                                    |
|                 | (Continued on next page)                                                                                                    |

| (Contd)<br>Step | Action                                                                                                    |
|-----------------|----------------------------------------------------------------------------------------------------|
| 6               | In the Option field next to the appropriate query ID, type <b>11</b> and press <b>Enter</b> to set up the document selection field criteria.                                                                                                    |
|                 | System Response The Query Record Selection panel (EDIX811-CTL01) displays.                                                                                                    |
|                 | EDIX811 Query Record Selection EDI 03/01/11 12:00:00                                                                                                    |
|                 | Document Name OUTBOUND INVOICES Sent or Received . S Query ID SWEET TEA Status A Description Invoices sent to Sweet Tea                                                                                                    |
|                 | Exception Errors N (Y/N) Date: From To  Partner ID SWEET TEA Qual                                                                                                    |
|                 | Type option, press Enter.  4=Delete Select Records: Opt Business Name Op Search Value                                                                                                    |
|                 |                                                                                                    |
|                 | F1=Help F4=Prompt F10=Update F12=Cancel F24=More Keys                                                                                                    |
|                 | On this panel, specify the selection fields with Boolean operators and search criteria that should be used for the query. Press F4 (prompt) on the Business Name field to see a list of the Selection fields that belong to the document definition that can be specified. Use these in conjunction with Boolean operators and alphanumeric search values to create search criteria to find documents. |
|                 | Note<br>Boolean operators are:                                                                                                    |
|                 | GE (Greater Than or Equal To)                                                                                                    |
|                 | <ul><li>LE (Less Than or Equal To)</li><li>GT (Greater Than)</li></ul>                                                                                                    |
|                 | LT (Less Than)                                                                                                    |
|                 | EQ (Equal To)     (Continued on next page)                                                                                                    |

| (Contd)<br>Step | Action                                                                                                    |  |  |  |
|-----------------|----------------------------------------------------------------------------------------------------|--|--|--|
| 7               | To enter search criteria for a document selection field, type its business name <i>exactly</i> as you entered it on the document selection field panel (EDIX801-CTL01) or press F4 (prompt) to select the name from a list.                                                                                                    |  |  |  |
|                 | In the corresponding Option field, enter a Boolean operator, and in the corresponding Search Value field, enter the appropriate value.                                                                                                    |  |  |  |
|                 | <ul> <li>For the example, you also want to find documents that have a total invoice amount of over \$10.</li> <li>a. In the first Business Name field, press F4 (prompt) and select Total Amt. (This is the business name entered for this field on the Document Selection Fields panel.)</li> <li>b. In the corresponding Option field, type the Boolean operator GT (Greater Than). For a list of operators, press F4.</li> <li>c. In the corresponding Search Value field, type 10.00, which indicates that you only want values greater than \$10 selected.</li> </ul> |  |  |  |
|                 |                                                                                                    |  |  |  |
|                 |                                                                                                    |  |  |  |
|                 |                                                                                                    |  |  |  |
|                 | EDIX811 Query Record Selection EDI 03/01/11 CTL01 12:00:00                                                                                                    |  |  |  |
|                 | Document Name OUTBOUND INVOICES Sent or Received . S Query ID SWEET TEA Status A Description Invoices sent to Sweet Tea                                                                                                    |  |  |  |
|                 | Exception Errors N (Y/N) Date: From To Partner ID SWEET TEA Qual                                                                                                    |  |  |  |
|                 | Type option, press Enter.  4=Delete  Select Records:  Opt Business Name                                                                                                    |  |  |  |
|                 | F1=Help F4=Prompt F10=Update F12=Cancel F24=More Keys                                                                                                    |  |  |  |
| 8               | Press <b>F10</b> (Update) to add the values and return to the Work with Document Queries panel (EDIX810-FMT01).                                                                                                    |  |  |  |

Field descriptions for the Document Query Definition panel EDIX809-FMT01 This table describes the fields on the Document Query Definition panel EDIX809-FMT01.

| Field            | Description                                                                                                    |
|------------------|----------------------------------------------------------------------------------------------------|
| Exception Errors | If left at the default of N, any documents that match all criteria specified on this panel display.                                                                                                    |
|                  | If changed to Y, only the following types of documents are included in the results:                                                                                                    |
|                  | Documents that have a tracking point with<br>an Error status resulting from an error<br>entered on the Exception Error Selection<br>(EDIX802-CTL01) panel                                                                                        |
|                  | Documents that were rejected during processing (Reject status), and                                                                                                    |
|                  | Documents with a Communications status of Abnormal.                                                                                                    |
| From/To Dates    | You can specify an inclusive range of dates for your document search. The date used is the date the document was first known to Sterling Gentran:Viewpoint. That is, the date of the first tracking point written to Sterling Gentran:Viewpoint. |
| Partner ID       | If the document definition is designed to look for all partners' documents, use this field to enter a single trading partner's resolved partner ID to see only business documents for that partner.                                              |
| Partner Qual     | If a partner ID has a qualifier, the qualifier must be entered here.                                                                                                    |
| Update Allowed   | A flag to lock the query to prevent inadvertent updates. If Y, updates can be made.                                                                                                    |
|                  | Only users with a data level authority of 1 in the environment control profile can change the flag.                                                                                                    |

# Use Document Query to view and print tracked data

Once you have created a Document Query for a document definition, and processing for this type of document has occurred through Sterling Gentran:Server, you can use the Work with Document Queries option to view the tracked documents.

| Ston | Action                                                                                                    |  |  |  |  |
|------|----------------------------------------------------------------------------------------------------|--|--|--|--|
| Step | p Action                                                                                                    |  |  |  |  |
| 1    | On the Work with Document Queries panel (EDIX810-FMT01), type <b>12</b> in the Option field next to the appropriate query ID and press <b>Enter</b> .                                                                                                    |  |  |  |  |
|      | EDIX810 Work with Document Queries EDI 03/01/11 FMT01 pgmlib: G3X6PGM dtalib: G3X6DTA 12:00:00                                                                                                    |  |  |  |  |
|      | Position to Query ID For OUTBOUND INVOICES S                                                                                                    |  |  |  |  |
|      | Type option (and Information), press Enter.  12=Exec Query                                                                                                    |  |  |  |  |
|      | Opt Query ID Description Status                                                                                                    |  |  |  |  |
|      | SWEET TEA Invoices sent to Sweet Tea ACTIVE TPCO INV Invoices sent to TPCOMPANY ACTIVE                                                                                                    |  |  |  |  |
|      | Parameters or command ===> F1-Help F3=Exit F12=Cancel F15=Sort F23=More Options F24=More Keys                                                                                                    |  |  |  |  |
|      |                                                                                                    |  |  |  |  |
|      | System Response The Query Results panel (EDIX812-CTL01) displays.  The query ID, description, partner ID, and From/To dates are shown at the top of the panel for easy reference. The search results display in the lower half of the panel. Any documents tracked for |  |  |  |  |
|      | this document definition that match the search criteria are shown.                                                                                                    |  |  |  |  |
| 2    | To print the query results, press <b>F21</b> (Print Results).                                                                                                    |  |  |  |  |
|      | System Response The Viewpoint Document Definition report (EBDI834P) is generated.                                                                                                    |  |  |  |  |
|      | (Continued on next page)                                                                                                    |  |  |  |  |

| (Contd)<br>Step | Action                                                                                                    |  |  |  |
|-----------------|----------------------------------------------------------------------------------------------------|--|--|--|
| 3               | To see which tracking points a document has gone through, and the date, time, and status for each, type <b>11</b> (Document History) in the Option field next to the appropriate document and press <b>Enter</b> . In our example, we used INV444.                                                                                   |  |  |  |
|                 | EDIX812 Query Results EDI 03/01/11 12:00:00                                                                                                    |  |  |  |
|                 | Document Name OUTBOUND INVOICES Sent or Received S  Status A  Query ID SWEET TEA  Description Invoices sent to Sweet Tea  Exception Errors . Y  Partner ID Sweet Tea  To  Partner ID Sweet Tea  Type option press Enter.  11=Document History  Total Invoice Amt Invoice Num Invoice Date Ship To  11 1130.00 INV123 080311 TP DIV 1 |  |  |  |
|                 | F1=Help F3=Exit F12=Cancel F21=Print Results F24=More Keys  System Response The Document History panel (EDIX804-CTL01) displays.                                                                                                    |  |  |  |

### View document EDI history

Each tracking point that the document has been processed by, its date and time of processing, and the status at each point, displays on the Document History panel.

#### Reference

See the <u>Getting Started with Sterling Gentran: Viewpoint</u> chapter in this guide for a complete list of tracking points and statuses for each.

```
EDIX804
                                     Document History
                                                                                 EDI 03/01/11
                                                                            12:00:00
Sts. . A
CTL01
Document Name. . . . . OUTBOUND INVOICES
                                                              Send or Receive. S
Partner ID . . . . . . SWEET TEA
                                                                             Oual .
Invoice Num
Invoice Date
                                080311
Ship To
                                SWEET DIV 1
PO Num
                               PO123
                                         155.00
Total Quantity
Total Invoice Amt
                                       1130.00
Type option, press Enter.
  11=Error Messages 12=EDI Data

        Opt Tracking Point
        Status
        Date

        Outbound Editor
        Error* 03-01-11

        Outbound Mapper
        Error* 03-01-11

                                                         Time
                                                         10:19:58
                                                       10:19:41
                                                                                          Bottom
F1=Help F3=Exit F12=Cancel F16=Prev Rcd F17=Next Rcd
```

Notice that in the diagram above, the document status for the Outbound Editor is Error\*. The asterisk (\*) indicates that the error was tracked by Sterling Gentran: Viewpoint, and that additional information is available by choosing Option 11 on this panel.

#### Note

To track Sterling Gentran:Server errors, complete the Exception Error Selection panel (EDIX802-CTL01) prior to running outbound processing. Errors can be tracked for the Sterling Gentran:Server Editors and Mappers.

# View document error messages

Use this procedure to view the error messages for a document.

| Step | Action                                                                                                    |  |  |  |  |
|------|----------------------------------------------------------------------------------------------------|--|--|--|--|
| 1    | On the Document History panel, type 11 (Error Messages) in the Option field next to Outbound Editor and press Enter.                                                                                                    |  |  |  |  |
|      | System Response The Error Message History panel (EDIX805-CTL01) displays. This panel provides more detailed information on Sterling Gentran:Server errors that occurred for a document during processing through the Outbound Editor or Mapper. |  |  |  |  |
|      | EDIX805 Error Message History EDI 03/01/11 12:00:00                                                                                                    |  |  |  |  |
|      | Tracking Point Outbound Editor Date 03-01-11 Time 10:19:58 Errors:                                                                                                    |  |  |  |  |
|      | No. Rcd Seg Elt Comp Error Message 62 15 IT1 3 MISSING INDICATED MANDATORY ELEMENT. 62 17 IT1 3 MISSING INDICATED MANDATORY ELEMENT. 386 13 N1 2 CONDITIONAL ELEMENT REQUIRED BUT NOT PRESENT IN THIS S                                         |  |  |  |  |
|      | F1=Help F3=Exit F9=Fold/Unfold F12=Cancel F24=More Keys                                                                                                    |  |  |  |  |
|      | Note Only errors entered on the Exception Error Selection panel (EDIX802-CTL01) and reject errors can be viewed here.                                                                                                    |  |  |  |  |
|      | The error number is shown at the far left, followed by the record number, segment ID, and element sequence number where the error occurred.                                                                                                    |  |  |  |  |
| 2    | The error message shown may be truncated on the right. To see the full message, press <b>F9</b> (Fold/Unfold).                                                                                                    |  |  |  |  |
| 3    | When you have finished reviewing the error messages, press <b>F3</b> (Exit) or <b>F12</b> (Cancel) to return to the Document History panel (EDIX804-CTL01).                                                                                     |  |  |  |  |

# View document EDI data

On the Document History panel (EDIX804-CTL01), you also have the option to view the EDI data for a document. Use this procedure to view document EDI data.

| Step | Action                                                                                                    |  |  |  |
|------|----------------------------------------------------------------------------------------------------|--|--|--|
| 1    | On the Document History panel (EDIX804-CTL01), type 12 (EDI Data) in the Option field next to the appropriate tracking point (outbound editor) and press Enter.  Note EDI data can only be viewed using the Inbound and Outbound Editor tracking points.  System Response                                                                                                |  |  |  |
|      | The EDI Transaction Inquiry panel (EDIX453) displays.                                                                                                    |  |  |  |
|      | EDIX453   EDI Transaction Inquiry   EDI   03/01/11   12:00:00                                                                                                    |  |  |  |
|      | ST*810*000000002µ BIG*20110301*INV444*20110301*P0444µ NTE*CEN*THIS IS AN INVOICE MESSAGE: THANK YOU FOR PAYINGµ NTE*GEN*THIS IS AN INVOICE MESSAGE: THANK YOU FOR PAYINGµ N1*BT*SWEET TEA COMPANYµ N3*123 CANDY DR.µ N4*LOLLIPOP*OH*43017µ N1*ST*SWEET DIV 2*92*940µ N1*REµ DTM*011*20110301µ More Enter=Segment F1=Help F11=More Inq F12=Cancel F21=Prt Dta F22=Requeue |  |  |  |
|      | Note EDI data cannot be viewed once it has been purged from the inbound or outbound queue.                                                                                                    |  |  |  |
|      | Reference See the Using Communications chapter in the IBM® Sterling Gentran:Server® for iSeries® Release 3.6 Communications Guide for more information on purging the inbound and outbound queues.                                                                                                    |  |  |  |
| 2    | To view segment-level data, move the cursor to the segment to be viewed and press <b>Enter</b> .                                                                                                    |  |  |  |
| 3    | To print the EDI data, press <b>F21</b> .                                                                                                    |  |  |  |
| 4    | When you have finished viewing the data, press <b>F12</b> (Cancel) to return to the Document History panel (EDIX804-CTL01), then press <b>F3</b> (Exit) repeatedly to exit to the Work with Viewpoint panel (EDIX800-FMT01).                                                                                                    |  |  |  |

# **Copy Document Definitions**

#### Overview

In this task, you will copy an existing document definition into a new document definition.

| IF                                                                               | THEN                                                                                         |
|----------------------------------------------------------------------------------|----------------------------------------------------------------------------------------------|
| the Copy From and Copy To<br>version and transaction ID are<br>the same          | Sterling Gentran:Server copies all of the document selection fields into the new definition. |
| the transaction ID is the same as the Copy To but the version is different       | the element definitions are checked against standards.                                       |
| the element definition is not found                                              | no fields are copied.                                                                        |
| the definition for an element changed, for example, element type or field length | fields are copied over with the new type and length.                                         |
| the transaction ID is different                                                  | no document selection fields are copied.                                                     |

### Note

A report (EBDI808) is always generated when copying to a different version.

## **Procedure**

Use this procedure to copy a document definition.

| Step | Action                                                                                                    |  |  |  |
|------|----------------------------------------------------------------------------------------------------|--|--|--|
| 1    | Type 3 (Copy) in the Option field next to the document name you want to copy on the Work with Viewpoint panel (EDIX800-FMT01). Press Enter.  System Response A Copy To window displays.                                            |  |  |  |
|      | EDIX800 Work with Viewpoint EDI 03/01/11 FMT01 pgmlib: G3X6PGM dtalib: G3X6DTA 12:00:00  Position to Document Name S/R Qual  Type option (and Information), press Enter. 1=Create 2=Revise 3=Copy 4=Delete 5=View 6=Print 7=Rename |  |  |  |
|      | Opt Document Name                                                                                                    |  |  |  |
|      | om  ===> Fl=Help F3=Exit F6=More/Less F12=Cancel F15=Sort F24=More Keys                                                                                                    |  |  |  |
| 2    | Type the new document name and <b>S</b> for Send or <b>R</b> for Receive, and Partner ID, and Qualifier, and press <b>Enter</b> .                                                                                                  |  |  |  |
|      | System Response The Document Definition panel (EDIX808-FMT01) displays. You can accept the new document definition as it is or modify the field values.                                                                            |  |  |  |
| 3    | Press F10 (Update) to create the document.                                                                                                    |  |  |  |

This concludes the outbound example. The sections of this chapter that follow explain additional Sterling Gentran: Viewpoint functions and tasks.

# **Set Up the Network Report Interface**

# **Overview**

#### Introduction

If you use either the COMMERCE (Sterling B2B Collaboration Network), Advantis, or GEIS Value Added Networks, and want to use the network as a Sterling Gentran: Viewpoint tracking point, you must perform the following tasks:

- Ensure that the network reports you receive are in data format (machine-readable); you may need to contact your network's support staff to set this up properly.
- Change the Sterling Gentran:Server communications script(s) used for the network so that they use the correct file and network commands. The filenames used for each network and a sample script for each network are contained later in this chapter.
- Set up the Network Report Interface within Sterling Gentran: Viewpoint by entering a Network Report ID and the communications profile and session name to be used with the network.

# **Change the Communications Scripts**

#### Overview

You must change the Communications script used by Sterling Gentran:Server so that it includes the filename for your network, listed in this table.

| Network  | Filename                |
|----------|-------------------------|
| COMMERCE | COMNETFIL or COMNETFILA |
| Advantis | IBMNETFIL               |
| GEIS     | GEISNETFIL              |

The section that follows contains sample scripts for COMMERCE, Advantis, and GEIS.

#### Recommendation

We recommend that you make a copy of the script you currently use before making any changes.

#### Reference

- See your network guide or contact your network provider for more information about commands used for requesting report data.
- See the Using Communications chapter in the *IBM® Sterling Gentran:Server® for iSeries® Release 3.6 Communications Guide* for more information about making changes to your communications scripts.

# **Script Samples**

#### Overview

The diagrams that follow illustrate sample Communications scripts for each of the three networks for both BSC and SNA protocols, where supported. Each diagram shows the entire script. You must page up or down to see the entire script on the Communications panel (EDIX403-CTL01). On the following pages, lines in the scripts that must be changed or added are circled.

# Sterling B2B Collaboration Network

Sterling Gentran: Viewpoint uses the following reports from Sterling B2B Collaboration Network:

- 020—Transmission Confirmation Report (Optional) (supplies information for the "Network Received" tracking point), and
- 060—On-Demand Mailslot Status Report (supplies information for the "Network Processed" and "Partner Picked-Up" tracking points).

#### Recommendation

We recommend you contact IBM Customer Support and request an additional mailslot to hold your 020 (optional) and 060 Reports.

#### Note

If you choose not to use the 020 report, the Network Received tracking point will not be available for your documents. If you do want to see this tracking point, request that Sterling B2B Collaboration Network put the 020 report in your additional mailslot in data format.

Please note that you will no longer receive the 020 report in report format if you choose to use this option.

## COMMERCE: Network Sample Script—RA Session (BSC)

| Comm Profile ID                                                                                                    |
|----------------------------------------------------------------------------------------------------|
| Company                                                                                                    |
| Type option, press Enter.  3=Copy 4=Delete 7=Copy Seq# 11=Extended Parms  Opt Seq No Tran File File Name Ind Description  20 C 0 SEND REQUEST FOR REPORTS  \$\$REQUEST ID=SX999R BATCHID='TEST'  25 C 0 REQUEST REPORTS FOR VIEWPOINT  \$\$REQUEST ID=SX999V BATCHID='TEST'                                                                                                    |
| 3=Copy 4=Delete 7=Copy Seq# 11=Extended Parms  Opt Seq No Tran File File Name Ind Description  20                                                                                                    |
| Opt Seq No Tran File File Name Ind Description  20                                                                                                    |
| 20 C 0 SEND REQUEST FOR REPORTS \$\$REQUEST ID=SX999R BATCHID='TEST' 0 REQUEST REPORTS FOR VIEWPOINT \$\$REQUEST ID=SX999V BATCHID='TEST'                                                                                                    |
| 20 C 0 SEND REQUEST FOR REPORTS \$\$REQUEST ID=SX999R BATCHID='TEST' 0 REQUEST REPORTS FOR VIEWPOINT \$\$REQUEST ID=SX999V BATCHID='TEST'                                                                                                    |
| \$\$REQUEST ID=SX999R BATCHID='TEST'  25 C 0 REQUEST REPORTS FOR VIEWPOINT_ \$\$REQUEST ID=SX999V BATCHID='TEST'                                                                                                    |
| \$\$REQUEST ID=SX999R BATCHID='TEST'  25 C 0 REQUEST REPORTS FOR VIEWPOINT_ \$\$REQUEST ID=SX999V BATCHID='TEST'                                                                                                    |
| \$\$REQUEST ID=SX999V BATCHID='TEST'                                                                                                    |
|                                                                                                    |
| The state of the state of the s |
| 2 SEND REQUEST FOR X12 DATA                                                                                                    |
| \$\$REQUEST ID=SX999D BATCHID='TEST'                                                                                                    |
| 40 R SP 7 RECEIVE REPORT DATA TO SPOOL_                                                                                                    |
| *** ERROR *** NO BATCHES FOR TRANSMISSION                                                                                                    |
| 45 R IF COMNETFIL_ 7 RECV REPORTS FOR VIEWPOINT                                                                                                    |
| *** ERROR *** NO BATCHES FOR TRANSMISSION                                                                                                    |
| 50 R IQ 7 RECV X12 DATA TO INQUE                                                                                                    |
|                                                                                                    |

#### Action

Add Seq No's 25 and 45 into your RA session exactly as indicated above, replacing SX999V and batch ID with your additional mailslot.

### **System Response**

- Seq No 25 requests your 020 (optional) and 060 reports from your additional mailslot.
- Seq No 45 receives your 020 (optional) and 060 reports into a file called COMNETFIL.

#### Note

If you are receiving reports for version D0001, specify file name COMNETFILA instead of COMNETFIL.

## Sterling B2B Collaboration Network Sample Script—RR Session (BSC)

| EDIX403<br>CTL01         | Communication    | Session Control             | EDI    | 03/01/11<br>12:00:00 |
|--------------------------|------------------|-----------------------------|--------|----------------------|
| Comm Profile ID          |                  | CN3BSC                      |        |                      |
| Session Name             |                  |                             |        |                      |
|                          |                  | COMMERCE: NETWORK RELEASE 3 | BISYNC |                      |
| Type option, press E     |                  |                             |        |                      |
| 3=Copy 4=Delete 7=       |                  | tended Parms                |        |                      |
|                          |                  |                             |        |                      |
| Opt Seq No Tran File     | File Name Ind    | Description                 |        |                      |
| 20 C                     | 2                | SEND REQUEST FOR REPORTS    |        |                      |
| \$\$REQUEST ID=SX999R B. | ATCHID='TEST'    |                             |        |                      |
| 25 C                     | 2                | REQUEST REPORTS FOR VIEWPO  | INT_   |                      |
| \$\$REQUEST ID=SX999V B. | ATCHID='TEST'    |                             |        |                      |
| 30 R SP                  | 7                | RECEIVE REPORTS TO SPOOL    |        |                      |
| *** ERROR *** NO B.      | ATCHES FOR TRANS | SMISSION                    |        |                      |
| 35 R IF                  | COMNETFIL_ 7     | RECV REPORTS FOR VIEWPOINT  |        |                      |
| *** ERROR *** NO B.      | ATCHES FOR TRANS | SMISSION                    |        |                      |
|                          |                  |                             |        |                      |
|                          |                  |                             |        |                      |
|                          |                  |                             |        |                      |

#### Action

Add Seq No's 25 and 35 into your RR session exactly as indicated above, replacing SX999V and batch ID with your additional mailslot.

### **System Response**

- Seq No 25 requests your 020 (optional) and 060 reports from your additional mailslot.
- Seq No 35 receives your 020 (optional) and 060 reports into a file called COMNETFIL.

### Note

If you are receiving reports for version D0001, specify file name COMNETFILA instead of COMNETFIL.

## Sterling B2B Collaboration Network Sample Script—SR Session (BSC)

| EDIX403 Communication Session Control EDI       | 03/01/11 |
|-------------------------------------------------|----------|
| CTI.01                                          | 12:00:00 |
| Comm Profile ID CN3BSC                          | 12 00 00 |
| Session Name SR                                 |          |
| Company COMMERCE: NETWORK RELEASE 3 BISYNC      |          |
| Type option, press Enter.                       |          |
| 3=Copy 4=Delete 7=Copy Seq# 11=Extended Parms   |          |
|                                                 |          |
| Opt Seq No Tran File File Name Ind Description  |          |
| 20 C 0 SEND REQUEST FOR REPORTS                 |          |
| \$\$REQUEST ID=SX999R BATCHID='TEST'            |          |
| 25 C 0 REQUEST REPORTS FOR VIEWPOINT_           |          |
| \$\$REQUEST ID=SX999V BATCHID='TEST'            | <i>)</i> |
| 30 C 0 SEND REQUEST FOR X12 DATA                |          |
| \$\$REQUEST ID=SX999D BATCHID='TEST'            |          |
| 40 C 0 SEND \$\$ADD RECORD                      |          |
| \$\$ADD ID=SX999D BATCHID='TEST'                |          |
| 50 S OQ 2 SEND X12 DATA FROM OUTQUE             |          |
|                                                 |          |
| 60 R SP 7 RECEIVE REPORTS TO SPOOL              |          |
| *** ERROR *** NO BATCHES FOR TRANSMISSION       |          |
| 65 R IF COMNETFIL_ 7 RECV REPORTS FOR VIEWPOINT |          |
| *** ERROR *** NO BATCHES FOR TRANSMISSION       |          |
| 70 R IQ 7 RECEIVE X12 DATA TO INQUE             |          |
|                                                 |          |
|                                                 |          |

#### Action

Add Seq No's 25 and 65 into your SR session exactly as indicated above, replacing SX999V and batch ID with your additional mailslot.

#### **System Response**

- Seq No 25 requests your 020 (optional) and 060 reports from your additional mailslot.
- Seq No 65 receives your 020 (optional) and 060 reports into a file called COMNETFIL.

#### Note

If you are receiving reports for version D0001, specify file name COMNETFILA instead of COMNETFIL.

### Sterling B2B Collaboration Network Sample Script—ST Session (BSC)

| EDIX403<br>CTL01                                                    | Communication | Session Control             | EDI    | 03/01/11<br>12:00:00 |  |  |
|---------------------------------------------------------------------|---------------|-----------------------------|--------|----------------------|--|--|
| Comm Profile ID                                                     |               | CN3BSC                      |        |                      |  |  |
| Session Name                                                        |               | ST                          |        |                      |  |  |
| Company                                                             |               | COMMERCE: NETWORK RELEASE 3 | BISYNC |                      |  |  |
| Type option, press En                                               | ter.          |                             |        |                      |  |  |
| 3=Copy 4=Delete 7=Copy Seq# 11=Extended Parms                       |               |                             |        |                      |  |  |
|                                                                     |               |                             |        |                      |  |  |
| Opt Seq No Tran File                                                | File Name Ind | Description                 |        |                      |  |  |
| 20 C                                                                | 0             | SEND ADD RECORD             |        |                      |  |  |
| \$\$ADD ID=SX999D BATCHI                                            | D='TEST'      |                             |        |                      |  |  |
| 30 C                                                                | 2             | SEND REQUEST FOR (060) REP  | ORT_   |                      |  |  |
| ??STAT ID=SX999D RPASS='TEST' DEST=SX999V DPASS='TEST' OPT=S TYPE=D |               |                             |        |                      |  |  |

#### Action

You must add this ST script to request your 060 report.

#### **Notes**

- The ??STAT command is used to identify the mailslot for which you want processing activity. The DEST parameter is used to identify where you want the 060 report to be loaded—in this case, your additional mailslot.
- You can request the 060 report as often as necessary. Each time you request
  this report, the network provides processing activity for the previous 24 hours,
  less 10 minutes (the time required to compile the report).

### **Action**

After running the ST session, you must run one of the sessions you have just modified that receives the reports to the COMNETFIL or COMNETFILA file.

## Sterling B2B Collaboration Network Sample Script—RA Session (SNA)

| EDIX403 Communication CTL01 Comm Profile ID   | CN3SNA<br>RA<br>COMMERCE:NETWORK RELEASE 3 |      | 03/01/11<br>12:00:00 |  |  |  |
|-----------------------------------------------|--------------------------------------------|------|----------------------|--|--|--|
| Opt Seq No Tran File File Name Ind            | Description                                |      |                      |  |  |  |
| 10 R SP 7                                     |                                            | RACS |                      |  |  |  |
| SUCCESSFUL LOGON TO SUPERTRACS                |                                            |      |                      |  |  |  |
| 20 R SP 7                                     |                                            |      |                      |  |  |  |
| *** SUPERTRACS READY FOR INPUT                |                                            |      |                      |  |  |  |
| 30 C 3                                        | SEND REQUEST TO SUPERT                     |      |                      |  |  |  |
| \$\$REQUEST ID=SX999D BATCHID='TEST' MEDIA=BX |                                            |      |                      |  |  |  |
| 40 R IQ 5                                     | RECV DATA TO INQUE                         |      |                      |  |  |  |
| *** ERROR *** TRANSMIT FAILED. NO B           | ATCHES FOR TRANSMISSION                    |      |                      |  |  |  |
| 50 C3                                         | SEND REQUEST TO SUPERT                     |      |                      |  |  |  |
| \$\$REQUEST ID=SX999R BATCHID='TEST' MEDIA=BX |                                            |      |                      |  |  |  |
| 60 R SP 5                                     | RECV DATA TO SPOOL                         |      |                      |  |  |  |
| *** ERROR *** TRANSMIT FAILED. NO B           | ATCHES FOR TRANSMISSION                    |      |                      |  |  |  |
| 65 C3                                         | REQUEST REPORTS FOR VIEWPO                 | INT_ |                      |  |  |  |
| \$\$REQUEST ID=SX999V BATCHID='TEST' MEDIA=BX |                                            |      |                      |  |  |  |
| 67 R IA COMNETFIL 5                           | RECV REPORTS FOR VIEWPOINT                 |      |                      |  |  |  |
| ** ERROR *** TRANSMIT FAILED. NO B            | ATCHES FOR TRANSMISSION                    |      |                      |  |  |  |
|                                               | SEND LOGOFF TO END SESSION                 |      |                      |  |  |  |
| \$\$LOGOFF APPLID=APPLIDNAME RMT=LUNAME       |                                            |      |                      |  |  |  |
|                                               |                                            |      |                      |  |  |  |

### **Action**

Add Seq No's 65 and 67 into your RA session exactly as indicated above, replacing SX999V and batch ID with your additional mailslot.

### **System Response**

- Seq No 65 requests your 020 (optional) and 060 reports from your additional mailslot.
- Seq No 67 receives your 020 (optional) and 060 reports into a file called COMNETFIL.

#### Note

If you are receiving reports for version D0001, specify file name COMNETFILA instead of COMNETFIL.

# Sterling B2B Collaboration Network Sample Script—RR Session (SNA)

| CTL01            |                         | on Session Control        | EDI   | 03/01/11<br>12:00:00 |
|------------------|-------------------------|---------------------------|-------|----------------------|
|                  | ID                      |                           |       |                      |
|                  |                         |                           | 2 CM7 |                      |
|                  | press Enter.            | COMMERCE: NETWORK RELEASE | 3 SNA |                      |
|                  | elete 7=Copy Seq# 11=E  | Tytended Darms            |       |                      |
| 2-CODY 4-D       | siece /-copy bed# ii-E  | Excelled Fallis           |       |                      |
| Opt Seg No Ti    | can File File Name Inc  | d Description             |       |                      |
|                  |                         | TRAP SUPERTRACS LOGON MS  | G     |                      |
| SUCCESSFUL LO    | ON TO SUPERTRACS        |                           |       |                      |
| 20 I             | R SP 7                  | TRAP SUPERTRACS READY MS  | G     |                      |
| *** SUPERTRACE   | READY FOR INPUT         |                           |       |                      |
| 30 0             | 0                       | SEND REQUEST TO SUPERT    |       |                      |
| \$\$REQUEST ID=S | 3X999R BATCHID='TEST' 1 | MEDIA=BX                  |       |                      |
| 35 I             | SP 5                    | RECV REPORT DATA TO FILE  |       |                      |
|                  |                         | BATCHES FOR TRANSMISSION  |       |                      |
| /                |                         | REQUEST REPORTS FOR VIEW  |       |                      |
|                  |                         | MEDIA=BX                  |       | \                    |
|                  | <del>-</del>            | RECV REPORTS FOR VIEWPOI  |       | )                    |
|                  |                         | BATCHES FOR TRANSMISSION. |       |                      |
|                  |                         | SEND LOGOFF TO END SESSI  |       |                      |
| \$\$LOGOFF APPL  | ID=APPLIDNAME RMT=LUNAI | ME                        |       |                      |
|                  |                         |                           |       |                      |

# **Action**

Add Seq No's 37 and 38 into your RR session exactly as indicated above, replacing SX999V and batch ID with your additional mailslot.

# **System Response**

- Seq No 37 requests your 020 (optional) and 060 reports from your additional mailslot.
- Seq No 38 receives your 020 (optional) and 060 reports into a file called COMNETFIL.

#### Note

If you are receiving reports for version D0001, specify file name COMNETFILA instead of COMNETFIL.

# Sterling B2B Collaboration Network Sample Script—SR Session (SNA)

| EDIX403 Communicati                  | ion  | Sessi | on Control             | EDI  | 03/01/11 |
|--------------------------------------|------|-------|------------------------|------|----------|
| CTL01                                |      |       |                        |      | 12:00:00 |
| Comm Profile ID                      |      | CN3SN | JA                     |      |          |
| Session Name                         |      | SR    |                        |      |          |
| Company                              |      |       | ERCE:NETWORK RELEASE 3 | SNA  |          |
| Type option, press Enter.            |      |       |                        |      |          |
| 3=Copy 4=Delete 7=Copy Seg# 11       | l=Ex | tende | d Parms                |      |          |
|                                      |      |       |                        |      |          |
| Opt Seq No Tran File File Name       | Ind  | Descr | ription                |      |          |
| 10 R SP                              | 7    | TRAP  | SUPERTRACS LOGON MSG_  |      |          |
| SUCCESSFUL LOGON TO SUPERTRACS       |      |       |                        |      |          |
| 20 R SP                              | 7    | TRAP  | SUPERTRACS READY MSG_  |      |          |
| *** SUPERTRACS READY FOR INPUT       |      |       |                        |      |          |
| 30 C                                 | 0    | SEND  | ADD RECORD             |      |          |
| \$\$ADD ID=SX999D BATCHID='TEST'     |      |       |                        |      |          |
| 40 S OQ                              | 3    | SEND  | DATA FROM OUTBOUND QU  | EUE_ |          |
|                                      |      |       |                        |      |          |
| 50 R SP                              |      |       |                        |      |          |
| *** SUPERTRACS READY FOR INPUT       |      |       |                        |      |          |
| 60 C                                 |      |       |                        |      |          |
| \$\$REQUEST ID=SX999D BATCHID='TEST' |      |       |                        |      |          |
| 70 R IQ                              |      |       |                        |      |          |
| *** ERROR *** TRANSMIT FAILED. 1     |      |       |                        |      |          |
| 80 C                                 |      |       |                        |      |          |
| \$\$REQUEST ID=SX999R BATCHID='TEST' |      |       |                        |      |          |
| 90 R SP                              |      |       |                        |      |          |
| *** ERROR *** TRANSMIT FAILED. N     |      |       |                        |      |          |
| 95 C                                 |      |       |                        |      |          |
| \$\$REQUEST ID=SX999V BATCHID='TEST' |      |       |                        |      |          |
| 97 R IA COMNETFIL_                   |      |       |                        |      | )        |
| *** ERROR *** TRANSMIT FAILED. N     |      |       |                        |      |          |
| 100 C                                | 0    | SEND  | NETWORK LOGOFF CMD     |      |          |
|                                      |      |       |                        |      |          |

# Action

Add Seq No's 95 and 97 into your SR session exactly as indicated above, replacing SX999V and batch ID with your additional mailslot.

# **System Response**

- Seq No 95 requests your 020 (optional) and 060 reports from your additional mailslot.
- Seq No 97 receives your 020 (optional) and 060 reports into a file called COMNETFIL.

#### Note

If you are receiving reports for version D0001, specify file name COMNETFILA instead of COMNETFIL.

# Sterling B2B Collaboration Network Sample Script—ST Session (SNA)

|                                               | Communication   | Sessi    | ion Control            | EDI  | , ,      |  |  |  |  |
|-----------------------------------------------|-----------------|----------|------------------------|------|----------|--|--|--|--|
| CTL01                                         |                 | CDTO CD  | T.D.                   |      | 12:00:00 |  |  |  |  |
| Comm Profile ID                               |                 |          | NA .                   |      |          |  |  |  |  |
| Session Name                                  |                 | ST       |                        |      |          |  |  |  |  |
| Company                                       |                 | COMMI    | ERCE:NETWORK RELEASE 3 | SNA  |          |  |  |  |  |
| Type option, press E                          | nter.           |          |                        |      |          |  |  |  |  |
| 3=Copy 4=Delete 7=Copy Seq# 11=Extended Parms |                 |          |                        |      |          |  |  |  |  |
|                                               |                 |          |                        |      |          |  |  |  |  |
| Opt Seq No Tran File                          | File Name Ind   | Desci    | ription                |      |          |  |  |  |  |
| 10 R SP                                       | 7               | TRAP     | SUPERTRACS LOGON MSG_  |      |          |  |  |  |  |
| SUCCESSFUL LOGON TO S                         | UPERTRACS       |          |                        |      |          |  |  |  |  |
| 20 R SP                                       | 7               | TRAP     | SUPERTRACS READY MSG_  |      |          |  |  |  |  |
| *** SUPERTRACS READY                          | FOR INPUT       |          |                        |      |          |  |  |  |  |
| 30 C                                          | 0               | SEND     | ADD RECORD             |      |          |  |  |  |  |
| \$\$ADD ID=SX999D BATCH                       | ID='TEST'       |          |                        |      |          |  |  |  |  |
| 40 C                                          | 3               | SEND     | REQUEST FOR (060) REP  | ORT_ |          |  |  |  |  |
| ??STAT ID=SX999D RPAS                         | S='TEST' DEST=S | x999V    | DPASS='TEST' OPT=S TY  | PE=D |          |  |  |  |  |
| 50 C                                          | 0               | SEND     | LOGOFF TO END SESSION  |      |          |  |  |  |  |
| \$\$LOGOFF APPLID=APPLI                       | DNAME RMT=LUNAM | <u> </u> |                        |      |          |  |  |  |  |
|                                               |                 |          |                        |      |          |  |  |  |  |
|                                               |                 |          |                        |      |          |  |  |  |  |

#### Action

You must add this ST script to request your 060 report.

# Notes

- The ??STAT command is used to identify the mailslot on which you want processing activity. The DEST parameter is used to identify where you want the 060 report to be loaded — in this case, your additional mailslot.
- You can request the 060 report as often as necessary. Each time you request this report, the network provides processing activity for the previous 24 hours, less 10 minutes (the time required to compile the report).

#### **Action**

After running the ST session, you must run one of the sessions you have just modified that receives the reports to the COMNETFIL or COMNETFILA file.

# Advantis Network

The audit trail you will receive from the Advantis Network will supply information for all network tracking points.

# Advantis Sample Script—SR Session (BSC)

|   | EDIX403                              | 1                     |                  |                      | Communica   | tion | Sess        | ion Control           | EDI | 03/01/11<br>12:00:00 |  |
|---|--------------------------------------|-----------------------|------------------|----------------------|-------------|------|-------------|-----------------------|-----|----------------------|--|
|   | Comm F<br>Sessio<br>Compan<br>Type o | on Nar<br>y<br>option | me<br><br>n, pre | · ·<br>· ·<br>ess Er | nter.       |      | SR<br>ADVAI | NTIS BSC              |     | 12.00.00             |  |
|   | Opt Se                               | eq No                 | Tran<br>C        |                      | File Name   |      |             | ription  EXCHANGE I.D |     |                      |  |
|   | TJE2                                 |                       |                  | _                    |             |      |             |                       |     |                      |  |
|   | _                                    | 10                    | R                | SP                   |             | 7    | RECV        | IBM INFO NETWORK LOGO | )   |                      |  |
|   |                                      | 15                    |                  |                      |             | 2    | SEND        | IBM LOGON             |     |                      |  |
|   |                                      | T,USE                 | RID,PS           | —<br>SWD/*S          | S EDIRECT/* |      |             |                       |     |                      |  |
|   | _                                    | 20                    | R                |                      |             |      |             | WELCOME MESSAGE       |     |                      |  |
|   |                                      | 25                    | C                |                      |             | 2    | SEND        | INFO EXCHANGE LOGON_  |     |                      |  |
|   | IELOGON                              | ACC                   | OUNT (A          | CCT)                 | USERID(USR  | ID)  | PASSW       | ORD(PSWD);            |     |                      |  |
|   | _                                    | 30                    | R                |                      |             |      |             | INPUT DATA SET PROMPT |     |                      |  |
|   |                                      | 80                    | S                | OQ                   |             | 0    | SEND        | X12 DATA TO NETWORK   |     |                      |  |
|   |                                      | 90                    | С                |                      |             | 0    | SEND        | REQUEST FOR X12 DATA_ |     |                      |  |
|   | RECEIVE                              |                       |                  |                      |             |      | CEND        | REQUEST FOR AUDIT TRA | тт  |                      |  |
| / | AUDIT;                               |                       | C                | _                    |             | U    | SEMD        | REQUEST FOR AUDIT TRA | тт  |                      |  |
|   | AUDII'_                              | 97                    |                  |                      |             | 0    | SEND        | RECV REQUEST FOR AUDI | т   |                      |  |
| / | RECEIVE                              | CLAS                  | SS (AUD          |                      |             |      |             | ~                     |     |                      |  |
|   |                                      | 100                   | C                |                      |             |      |             | REQUEST TO RECV OUTPU | 'T  |                      |  |
|   | RECEIVE                              | CLAS                  | SS(EDI           | LOG)                 | ;           |      |             |                       |     |                      |  |
|   |                                      | 110                   | R                | SP                   |             | 7    | RECV        | INPUT FILE002 MSG     |     |                      |  |
|   | _                                    | 120                   | R                | IQ                   |             | 7    | RECV        | X12 DATA              |     |                      |  |
|   | _                                    | 125                   | R                | IF                   | IBMNETFIL_  | 7    | RECV        | AUDIT RECORDS         |     |                      |  |
|   |                                      |                       |                  |                      |             |      |             |                       |     |                      |  |

# Action

Add Seq No's 95, 97, and 125 into your SR session.

# **Notes**

- The AUDIT command is used to ask Advantis to place in your mailbox an audit trail of your sent and received data in prior sessions.
- The RECEIVE CLASS (AUDIT) command is used to tell Advantis that you
  want to receive the audit trail during this session.

# **System Response**

The audit trail will be received into a file called IBMNETFIL.

# Advantis Sample Script—SO Session

| EDIX403            |            |         | Communica            | tio  | n Sess | sion Control           | EDI | 03/01/11 |  |
|--------------------|------------|---------|----------------------|------|--------|------------------------|-----|----------|--|
| CTL01              |            |         |                      |      |        |                        |     | 12:00:00 |  |
|                    |            |         |                      |      |        | SC                     |     |          |  |
| Session            | Name .     |         |                      |      | SO     |                        |     |          |  |
| Company            |            |         |                      |      | ADVAI  | NTIS BSC               |     |          |  |
| Type opt<br>3=Copy |            |         | iter.<br>Copy Seq# 1 | 1=E× | tende  | d Parms                |     |          |  |
| Opt Seq            | No Tran    | n File  | File Name            | Ind  | Desci  | ciption                |     |          |  |
| _                  | 5 C        |         |                      | 2    | SEND   | EXCHANGE I.D           |     |          |  |
| RJE2               |            |         |                      |      |        |                        |     |          |  |
| _ 1                | 10 R       | SP      |                      | 7    | RECV   | IBM INFO NETWORK LOGO_ |     |          |  |
|                    | 15 C       |         |                      | 2    | SEND   | IBM LOGON              |     |          |  |
| /*L ACCT           | ,USRID, F  | PSWD/*S | EDIRECT/*U           | BS   | CEDI_  |                        |     |          |  |
| _ 2                | 20 R       | SP      |                      | 7    | RECV   | WELCOME MESSAGE        |     |          |  |
|                    | 25 C       |         |                      | 2    | SEND   | INFO EXCHANGE LOGON    |     |          |  |
| IELOGON A          | ACCOUNT (  | ACCT)   | USERID(USRI          | D) ] | PASSWO | ORD(PSWD);             |     |          |  |
| 3                  | 30 R       | SP      |                      | 7    | RECV   | INPUT DATA SET PROMPT_ |     |          |  |
| 8                  | 30 S       | OQ      |                      | 0    | SEND   | X12 DATA               |     |          |  |
| 8                  | 35 C       |         |                      | 0    | SEND   | REQUEST FOR AUDIT TRAI | L   |          |  |
|                    | 37 C       |         |                      | 0    | SEND   | RECV REQUEST FOR AUDIT | 1   |          |  |
| RECEIVE (          | CLASS ( AU |         |                      |      |        | ~                      |     |          |  |
|                    | 90 C       |         |                      | 2    | SEND   | REQUEST TO RECV OUTPUT |     |          |  |
| RECEIVE (          | CLASS (EI  |         |                      |      |        |                        |     |          |  |
|                    |            |         |                      |      | RECV   | INPUT FILE002 MSG      |     |          |  |
| 10                 | 05 R       | IF      | IBMNETFIL_           | 7    | RECV   | AUDIT RECORDS          |     |          |  |
|                    | LO R       | SP      |                      | 7    | RECV   | NETWORK SESSION LOG    |     |          |  |

# Action

Add Seq No's 85, 87, and 105 into your SO session.

#### **Notes**

- The AUDIT command is used to ask Advantis to place in your mailbox an audit trail of your sent and received data in prior sessions.
- The RECEIVE CLASS (AUDIT) command is used to tell Advantis that you
  want to receive the audit trail during this session.

# **System Response**

The audit trail will be received into a file called IBMNETFIL.

# Advantis Sample Script—RA Session (BSC)

|    | EDIX403     |          |        |           |            |       |        | EDI                    | 03/01/11<br>12:00:00 |  |   |
|----|-------------|----------|--------|-----------|------------|-------|--------|------------------------|----------------------|--|---|
|    | Comm Pi     | cofi     | Le ID. |           |            |       | ADV I  | BSC                    |                      |  |   |
|    | Session     | n Nar    | ne     |           |            |       | RA     |                        |                      |  |   |
|    | Company     | <i>7</i> |        |           |            |       | ADVAI  | NTIS BSC               |                      |  |   |
| 1  | Type or     |          | -      |           |            |       |        |                        |                      |  |   |
|    | 3=Cop       | y 4      | =Delet | e 7=      | Copy Seq#  | 11=E: | xtende | d Parms                |                      |  |   |
|    |             |          | _      |           |            | - 1   | _      |                        |                      |  |   |
|    | Opt Sec     | _        |        |           | File Name  |       |        | _                      |                      |  |   |
| ъ. | <br>JE2     |          | С      | _         |            | . 2   | SEND   | EXCHANGE I.D           |                      |  |   |
|    | UEZ         | 10       | <br>R  | GD.       |            | 7     | DECV   | IBM INFO NETWORK LOGO_ |                      |  |   |
|    | _           | 10       | IC     | DF        |            | , ,   | KECV   | IBM INFO NEIWORK LOGO_ |                      |  |   |
|    |             | 15       | C      |           |            | 2     | SEND   | IBM LOGON              |                      |  |   |
| /  | *L ACC      | Γ,USI    | RID,PS | <br>WD/*S | EDIRECT/*  |       |        |                        |                      |  |   |
|    |             | 20       | R      | SP        |            | 7     | RECV   | WELCOME MESSAGE        |                      |  |   |
| _  |             |          |        |           |            |       |        |                        |                      |  |   |
|    |             | 25       | C      | _         |            | 2     | SEND   | INFO EXCHANGE LOGON    |                      |  |   |
| I  | ELOGON      |          |        | ,         | •          | ,     |        | ORD(PSWD);             |                      |  |   |
|    |             | 27       | R      | SP        |            | 7     | RECV   | INPUT DATA SET PROMPT_ |                      |  |   |
| _  |             |          |        |           |            |       |        |                        |                      |  |   |
|    |             | 28       | -      |           |            | . 0   | SEND   | RECV REQUEST FOR ERR M | ISGS                 |  |   |
| R  | ECEIVE      | 30       |        |           | ;          |       | CEND   | REQUEST FOR X12 DATA   |                      |  |   |
| D. | —<br>ECEIVE |          | C      | _         |            | U     | SEND   | REQUEST FOR XIZ DATA   |                      |  |   |
|    | ECEIVE      |          | C      |           |            | 0     | SEND   | REQUEST FOR AUDIT      |                      |  |   |
|    |             |          |        |           |            |       |        |                        |                      |  | ) |
| )  |             | 35       | C      |           |            | 2     | SEND   | REQUEST TO RECV OUTPUT |                      |  |   |
| R  | ECEIVE      | CLAS     | SS(EDI |           | ;          |       |        |                        |                      |  |   |
|    |             |          | R      |           |            |       | RECV   | INPUT FILE002 MSG      |                      |  |   |
|    |             |          |        |           |            |       |        |                        |                      |  |   |
|    |             | 43       | R      | SP        |            | 7     | RECV   | SYSTEM ERR MSGS        |                      |  |   |
| _  |             |          |        |           |            |       |        |                        |                      |  |   |
|    |             | 45       | R      | IQ        |            | 7     | RECV   | X12 DATA               |                      |  |   |
|    |             |          |        |           |            |       |        |                        |                      |  |   |
| (  |             | 47       | R      | IF        | IBMNETFIL_ | . 7   | RECV   | AUDIT RECORDS          |                      |  | ) |
| -  |             | 50       | D      | CID.      |            |       | DEGT   | NEWWORK CECCTON TOC    |                      |  |   |
|    | _           | 30       | ĸ      | SP        |            | . /   | KECV   | NEIWORK SESSION LOG    |                      |  |   |
| -  |             |          |        |           |            |       |        |                        |                      |  |   |
|    |             |          |        |           |            |       |        |                        |                      |  |   |
| _  |             | 50       | R<br>  | SP<br>——— |            |       | RECV   | NETWORK SESSION LOG    |                      |  |   |

# Action

Add Seq No's 33 and 47 into your RA session.

# Notes

The RECEIVE CLASS (AUDIT) command is used to tell Advantis that you want to receive the audit trail during this session.

# **System Response**

The audit trail will be received into a file called IBMNETFIL.

# Advantis Sample Script—SR Session (SNA)

|   | EDIX403<br>CTL01           | Communicatio              | n Session Control            | EDI     | 03/01/11<br>12:00:00 |  |
|---|----------------------------|---------------------------|------------------------------|---------|----------------------|--|
|   |                            |                           |                              |         |                      |  |
|   |                            |                           |                              |         |                      |  |
|   | Type option, pre           | ess Enter.                | ADVANIIS SDLC                |         |                      |  |
|   |                            | te 7=Copy Seq# 11=E       | xtended Parms                |         |                      |  |
|   |                            |                           |                              |         |                      |  |
|   |                            | File File Name Ind        | Description SEND IBM LOGON   |         |                      |  |
|   |                            |                           |                              |         |                      |  |
|   |                            |                           | RECV & DROP WELCOME MESSAGE  |         |                      |  |
|   |                            | N EXPEDITE/DIRECT         |                              |         |                      |  |
|   | 25 R                       | SP 7                      | TRAP FOR CHANGE DIRECTION    |         |                      |  |
|   | 40 C                       | 2                         | SEND INFO EXCHANGE LOGON     |         |                      |  |
|   |                            |                           | PASSWORD(PSWD);              |         |                      |  |
|   | 50 D                       | 7                         | RECV &DROP DATA SET 1 PROMP  | т       |                      |  |
|   |                            |                           | ON TO SUPRESS PROMPT MESSAGE | S FROM_ |                      |  |
|   | 70 S                       | OQ 2                      | SEND X12 DATA                |         |                      |  |
|   | 90 D                       | 7                         | RECV & DROP DATA SET 2 PROM  | <br>РТ  |                      |  |
|   | SET A NO MATCH ME          | SSAGE TO RECV TILL        | CHANGE DIRECTION AND DROPE   |         | BOCYCEC              |  |
|   |                            | 0                         | SEND REQUEST FOR AUDIT TRAI  | L       |                      |  |
|   | AUDIT;96 C                 | 2                         | SEND RECV REQUEST FOR AUDIT  |         |                      |  |
|   |                            |                           | SEND RECV REGOEST FOR AUDIT  |         |                      |  |
|   | 97 D                       | 7                         | RECV &DROP DATA SET 3 PROMP  | т       |                      |  |
|   |                            | RECEIVE INPUT DATA S      |                              |         |                      |  |
|   |                            |                           | RECV AUDIT RECORDS           |         |                      |  |
|   | 100 C                      | 2                         | SEND REQUEST TO RECU V12 DA  | ጥአ      |                      |  |
| C |                            | E?') DLM(BLANKS);         |                              |         |                      |  |
|   |                            |                           | RECV & DROP DATA SET 4 PROM  | PT_     |                      |  |
|   |                            | RECEIVE INPUT DATA S      | RECV X12 DATA TO INQUE       |         |                      |  |
|   |                            | 10                        | RECV XIZ DATA TO INQUE       |         |                      |  |
|   | 130 C                      | 2                         | SEND REQUEST FOR SYS MESSAG  | ES_     |                      |  |
|   |                            | SMSG);                    |                              |         |                      |  |
|   | 140 D                      | 7 RECEIVE INPUT DATA S    | RECV & DROP DATA SET 5 PROM  | PT_     |                      |  |
|   |                            |                           | RECV SYSTEM MESSAGES IF AVA  | <br>IL_ |                      |  |
|   |                            |                           |                              |         |                      |  |
|   | 180 C                      |                           | SEND REQUEST FOR EDI REPORT  |         |                      |  |
|   | RECEIVE CLASS(EDI<br>190 D | LOG);                     |                              | DT      |                      |  |
|   |                            | /<br>RECEIVE INPUT DATA S | RECV & DROP DATA SET 6 PROM  | r1_     |                      |  |
|   |                            |                           |                              |         |                      |  |

# Action

- Add Seq No's 93, 96, 97, and 98 into your SR session.
- Modify Seq No 100 as shown above to clarify that you only want EDIformatted data.

# **Notes**

- The AUDIT command is used to ask Advantis to place in your mailbox an audit trail of your sent and received data in prior sessions.
- The RECEIVE CLASS (AUDIT) command is used to tell Advantis that you want to receive the audit trail during this session.

# **System Response**

The audit trail will be received into a file called IBMNETFIL.

# Advantis Sample Script—SO Session (SNA)

| EDIX403 | 3          | Communicati        | on Se | ession Control      | EDI            | 03/01/11<br>12:00:00 |   |
|---------|------------|--------------------|-------|---------------------|----------------|----------------------|---|
| Comm F  | Profile ID | )                  | . AI  | ONTITO              |                |                      |   |
|         |            |                    |       |                     |                |                      |   |
| Compar  | ıv         |                    | . AI  | OVANTIS SDLC        |                |                      |   |
| _       | -          | ess Enter.         |       |                     |                |                      |   |
|         |            | te 7=Copy Seq# 11: | =Exte | nded Parms          |                |                      |   |
| •       |            |                    |       |                     |                |                      |   |
| Opt Se  | eq No Tran | File File Name I   | nd De | escription          |                |                      |   |
| _       | 20 C       |                    |       | END IBM LOGON       |                |                      |   |
| /*L ACC | CT,USRID,P |                    |       | EDI                 |                |                      |   |
|         | 30 D       |                    | 5 RI  | ECV & DROP WELCOME  | MESSAGE        |                      |   |
| WELCOME | TO IBM I   | N EXPEDITE/DIRECT_ |       |                     |                |                      |   |
|         | 40 R       | SP                 | 7 TF  | RAP FOR CHANGE DIRE | CTION          |                      |   |
|         |            |                    |       |                     |                |                      |   |
| _       | 50 C       |                    | 2 SI  | END INFO EXCHANGE L | OGON           |                      |   |
| IELOGON | ACCOUNT(   | ACCT) USERID(USRID | ) PAS | SSWORD(PSWD);       |                |                      |   |
| _       | 70 D       |                    | 7 RI  | ECV & DROP DATA SET | 1 PROMPT_      |                      |   |
| READ AN | ID TRASH A | LL RECS UNTIL INDI | C 7 1 | IS SET ON (CHANGE D | IRECTION RECVI | ))                   |   |
| _       | 90 S       | OQ                 | 2 SI  | END X12 DATA TO NET | WORK           |                      |   |
|         |            |                    |       |                     |                |                      |   |
|         | 120 D      |                    | 7 RI  | ECV & DROP DATA SET | 2 PROMPT_      |                      |   |
| RECV AN | ND TRASH D | ATA TILL CHANGE DI | RECT  | ION IS RECVD        |                |                      |   |
|         | 122 C      |                    | 0 SI  | END REQUEST FOR AUD | IT TRAIL       |                      |   |
| AUDIT;_ |            |                    |       |                     |                |                      | 1 |
| _       | 124 C      |                    | 2 SI  | END RECV REQUEST FO | R AUDIT        |                      |   |
| RECEIVE | CLASS(AU   | JDIT);             |       |                     |                |                      |   |
| l _     | 126 D      |                    | 7 RI  | ECV & DROP DATA SET | 3 PROMPT_      |                      |   |
| EXPEDIT | TE/DIRECT  | RECEIVE INPUT DATA | SET   | 0003                |                |                      |   |
| \ _     | 128 R      | IF IBMNETFIL_      | 7 RI  | ECV AUDIT RECORDS   |                |                      |   |
|         |            |                    |       |                     |                |                      |   |
| _       | 130 C      |                    | 2 SI  | END REQUEST TO RECV | OUTPUT         |                      |   |
| RECEIVE | CLASS(ED   | OILOG);            |       |                     |                |                      |   |
| _       | 140 D      |                    | 7 RI  | ECV & DROP DATA SET | 4 PROMPT_      |                      |   |
| EXPEDIT | TE/DIRECT  | RECEIVE INPUT DATA | SET   | 0004                |                |                      |   |
| _       | 150 R      | SP                 | 7 RI  | ECV NETWORK SESSION | LOG            |                      |   |
|         |            |                    |       |                     |                |                      |   |

# **Action**

Add Seq No's 122, 124, 126, and 128 into your SO session.

# **Notes**

- The AUDIT command is used to ask Advantis to place in your mailbox an audit trail of your sent and received data in prior sessions.
- The RECEIVE CLASS (AUDIT) command is used to tell Advantis that you
  want to receive the audit trail during this session.

# **System Response**

The audit trail will be received into a file called IBMNETFIL.

# Advantis Sample Script—RA Session (SNA)

| EDIX403<br>CTL01 | Communication          | on Session Control      | EDI     | 03/01/11<br>12:00:00 |
|------------------|------------------------|-------------------------|---------|----------------------|
|                  | ID                     | ADVLIJ0                 |         | 12.00.00             |
|                  |                        |                         |         |                      |
|                  |                        |                         |         |                      |
|                  | press Enter.           |                         |         |                      |
|                  | elete 7=Copy Seq# 11=E | Extended Parms          |         |                      |
|                  |                        |                         |         |                      |
|                  | ran File File Name Inc |                         |         |                      |
| 10               | C2                     | SEND IBM LOGON          |         |                      |
|                  | D,PSWD/*S EDIRECTS/*U  |                         |         |                      |
|                  |                        | RECV & DROP WELCOME MES | SAGE    |                      |
|                  | M IN EXPEDITE/DIRECT   |                         |         |                      |
| 30 1             | R SP 7                 | TRAP FOR CHANGE DIRECTI | ON      |                      |
| 50               |                        | SEND INFO EXCHANGE LOGO | <br>N   | <del></del>          |
| IELOGON ACCOU    | NT(ACCT) USERID(USRID) | PASSWORD(PSWD);         |         |                      |
| 60 1             | o <u> </u>             | RECV & DROP DATA SET 1  | PROMPT_ |                      |
| TRAP & DROP A    | LL DATA TILL CHANGE DI | RECTION IS RECEIVED     |         |                      |
| 70               | C 2                    | SEND RECV REQUEST FOR E | RR MSGS |                      |
| RECEIVE CLASS    | (SYSMSG);              |                         |         |                      |
| 90 1             | D 7                    | RECV & DROP DATA SET 2  | PROMPT_ |                      |
|                  |                        | SET 0002                |         |                      |
| 95 1             | R SP 7                 | RECV IBM SYS MSGS IF AV | AILABLE |                      |
| 97               | 2.                     | SEND RECV REQUEST FOR A | ייד מון |                      |
|                  | (AUDIT);               | BEND RECVIREQUEST FOR T | 0011    | 1                    |
| 98 1             |                        | RECV &DROP DATA SET 3 P | ROMPT   |                      |
| EXPEDITE/DIRE    |                        | SET 0003                |         |                      |
| 99 I             | R IF IBMNETFIL_ 7      | RECV AUDIT RECORDS      |         |                      |
|                  |                        |                         |         |                      |
| 100              | 22                     | SEND REQUEST FOR X12 DA | ΤΔ      |                      |
|                  | ('#E?') DLM(BLANKS);   |                         |         | )                    |
|                  |                        | RECV & DROP DATA SET 4  |         |                      |
|                  | CT RECEIVE INPUT DATA  |                         |         |                      |
| 120              | R IQ7                  | RECV X12 DATA TO INQUE_ |         |                      |
| 130              | C 2                    | SEND REQUEST FOR SESSIO | N LOG   |                      |
| RECEIVE CLASS    | (EDILOG);              |                         |         |                      |
|                  |                        | RECV &DROP DATA SET 5 P |         |                      |
| EXPEDITE/DIRE    | CT RECEIVE INPUT DATA  | SET 0005                |         |                      |
|                  |                        |                         |         |                      |

# Action

- Add Seq No's 97, 98, and 99 into your RA session.
- Modify Seq No 100 as shown above to clarify that you only want EDI-formatted data.

# **Notes**

- The AUDIT command is used to ask Advantis to place in your mailbox an audit trail of your sent and received data in prior sessions.
- The RECEIVE CLASS (AUDIT) command is used to tell Advantis that you
  want to receive the audit trail during this session.

# **System Response**

The audit trail will be received into a file called IBMNETFIL.

# **GEIS Network**

Sterling Gentran: Viewpoint uses the following reports from the GEIS Network:

- EDXSSTA—Sender Status Report (supplies information for the "Network Received," "Network Processed," and "Partner Picked-Up" tracking points)
- EDXURET—Sender Unretrieved Report (supplies information for the "Network Received," "Network Processed," and "Partner Picked-Up" tracking points)

Sterling Gentran: Viewpoint supports both Version 1.0 and 2.0 of the GEIS Network reports.

# **GEIS Sample Script—RA Session (BSC)**

| EDIX403 Communication Session Control EDI 03/01/11    |   |
|-------------------------------------------------------|---|
| CTL01 12:00:00                                        |   |
| Comm Profile ID GEIS                                  |   |
| Session Name RA                                       |   |
| Company GENERAL ELECTRIC INFO SYSTEMS                 |   |
| Type option, press Enter.                             |   |
| 3=Copy 4=Delete 7=Copy Seq# 11=Extended Parms         |   |
|                                                       |   |
| Opt Seq No Tran File File Name Ind Description        |   |
| 5 C 0 SEND USER ID & PASSWORD                         |   |
| IDX,PASSW,MAILA                                       |   |
| 10 C 0 SEND MAILBOX/PUNCH RECORD                      |   |
| *LTID MAILBOXA,CPUNCH                                 |   |
| 15 C 0 SEND MODE INPUT RECORD                         |   |
| *MODE INPUT(OUTPUT(HISTIDXA),LIST),WAIT,TAB(HSSTABLE) |   |
| 37 C 0 SEND RECEIVE REQUEST                           |   |
| /EDXRCV                                               |   |
| 38 C 0 SND REQUEST FOR SNDR STAT RPT_                 |   |
| /EDXSSTA EF                                           | 1 |
| 39 C 0 SEND REQUEST TO PRINT REPORT_                  |   |
| PRINT RSSTAIDX;MAILBOXA;NONE                          |   |
| 40 C0 SND REQUEST FOR SNDR UNRTV RPT                  |   |
| /EDXURET EF                                           |   |
| 41 C 0 SEND REQUEST TO PRINT REPORT                   |   |
| PINT RIBETINY: MAILROYA: MONE                         |   |
| 45 C 2 SEND END OF SESSION RECORD                     |   |
| *EOS                                                  |   |
| 50 R IF GEISNETFIL 9 RECV REPORTS AND DATA            |   |
|                                                       |   |

# Action

- Add Seq No's 38, 39, 40, and 41 into your RA session.
- Modify Seq No 50 to receive the reports into file GEISNETFIL and change file type to IF.

# **Notes**

- Seq No 38 requests your Sender Status report (electronic format).
- Seq No 39 is used to tell GEIS that you want to receive the Sender Status report during this session.
- Seq No 40 requests your Sender Unretrieved report (electronic format).
- Seq No 41 is used to tell GEIS that you want to receive the Sender Unretrieved report during this session.

# GEIS Sample Script—SR Session (BSC)

| EDIX403            |        |       | Communicati  | ion   | Session Control            |         | 03/01/11<br>12:00:00 |  |
|--------------------|--------|-------|--------------|-------|----------------------------|---------|----------------------|--|
|                    | e ID   |       |              |       | GETS                       |         | 12.00.00             |  |
|                    |        |       |              |       |                            |         |                      |  |
|                    |        |       |              |       | GENERAL ELECTRIC INFO SYST | 'EMC    |                      |  |
| Type option        |        |       |              | •     | GENERAL ELECTRIC INFO 5151 | . El·IO |                      |  |
|                    |        |       |              | 11-   | Extended Parms             |         |                      |  |
| 3=COPY 4           | -DCICC | C /-  | -copy bed#   | 11-   | Extended Farms             |         |                      |  |
| Opt Seg No         | Tran F | ile I | File Name I  | Ind   | Description                |         |                      |  |
|                    |        |       |              |       | SEND USER ID & PASSWORD    |         |                      |  |
| IDX,PASSW,MA       |        |       |              |       |                            |         |                      |  |
|                    |        |       |              |       | SEND MAILBOX/PUNCH RECORD_ |         |                      |  |
| *LTID MAILBO       |        |       |              |       |                            |         |                      |  |
| 15                 | C .    |       |              | 0     | SEND MODE INPUT RECORD     |         |                      |  |
| *MODE INPUT(       | OUTPUT | (HIST | ridxa),List) | , W.Z | IT,TAB(HSSTABLE)           |         |                      |  |
| 20                 | C .    |       |              | 0     | SEND START OF DATA RECORD_ |         |                      |  |
| *DATA DOCSID       | X(PURE | , ASC | II)          |       |                            |         |                      |  |
| 25                 | S (    | 0Q _  |              | 0     | SEND X12 DATA              |         |                      |  |
| 30<br>*EOF         | С .    |       |              | 0     | SEND EOF RECORD            |         |                      |  |
| 35                 |        |       |              | 0     | SEND SEND-TO-MAILBOX COMMA | ND      |                      |  |
| /EDXSND DOCS       |        |       |              |       |                            |         |                      |  |
| 37                 | C      |       |              | 0     | SEND RECEIVE REQUEST       |         |                      |  |
| /EDXRCV            |        |       |              |       |                            |         |                      |  |
| 38<br>/EDXSSTA EF_ | -      |       |              |       | SND REQUEST FOR SNDR STAT  | RPT_    |                      |  |
| 39                 |        |       |              |       | SEND REQUEST TO PRINT REPO | RT      |                      |  |
| PRINT RSSTAI       |        |       |              |       | · ·                        |         |                      |  |
| 40                 | C .    |       |              | 0     | SND REQUEST FOR SNDR UNRTV | RPT     |                      |  |
| /EDXURET EF_       |        |       |              |       | ·-                         |         |                      |  |
| 41                 | C .    |       |              | 0     | SEND REQUEST TO PRINT REPO | RT      |                      |  |
| PRINT RURETI       | DX;MAI | LBOX  | A;NONE       |       |                            |         |                      |  |
| 45                 | C .    |       |              | Z     | SEND END OF SESSION RECORD | )       |                      |  |
| *EOS               |        |       |              |       |                            |         |                      |  |
| 50                 | R      | 1F    | GEISNETFIL   | 8     | RECV TTY RPT FOR VIEWPOIN  | Т       |                      |  |
|                    |        |       |              |       |                            |         |                      |  |

#### Action

- Add Seq No's 38, 39, 40, and 41 into your SR session.
- Modify Seq No 50 to receive the reports into file GEISNETFIL and change file type to IF.

#### Notes

- Seq No 38 requests your Sender Status report (electronic format).
- Seq No 39 is used to tell GEIS that you want to receive the Sender Status report during this session.
- Seq No 40 requests your Sender Unretrieved report (electronic format).
- Seq No 41 is used to tell GEIS that you want to receive the Sender Unretrieved report during this session.

# GEIS Sample Script—RV Session (BSC)

| EDIX403 Communication CTL01 Comm Profile ID              | RV<br>GENERAL ELECTRIC INFO SYSTEMS |
|----------------------------------------------------------|-------------------------------------|
| Opt Seq No Tran File File Name Inc 5 C 0 IDX,PASSW,MAILA | SEND USER ID & PASSWORD             |
| 10 C 0 *LTID MAILBOXA,CPUNCH                             | SEND MAILBOX/PUNCH RECORD           |
|                                                          | SEND MODE INPUT RECORD              |
| 30 C 0                                                   | SND REQUEST FOR SNDR STAT RPT_      |
| /EDXSSTA EF                                              |                                     |
|                                                          | SEND REQUEST TO PRINT REPORT        |
| PRINT RSSTAIDX; MAILBOXA; NONE                           |                                     |
|                                                          | SND REQUEST FOR SNDR UNRTV RPT      |
| /EDXURET EF                                              |                                     |
| 60 C 0                                                   | SEND REQUEST TO PRINT REPORT        |
| PRINT RURETIDX; MAILBOXA; NONE                           |                                     |
| 70 C 2                                                   | SEND END OF SESSION RECORD          |
| *EOS                                                     |                                     |
| 80 R IF GEISNETFIL 8                                     | RECV REPORTS FOR VIEWPOINT          |
|                                                          |                                     |

#### Action

Add this script to receive only the Sender Status and Sender Unretrieved reports.

#### Note

Sterling Gentran: Viewpoint needs to receive these reports in a separate session from other GEIS reports because all reports are received to file GEISNETFIL, which is cleared after Sterling Gentran: Viewpoint is updated.

#### **System Response**

- Seq No 30 requests your Sender Status report (electronic format).
- Seq No 40 is used to tell GEIS that you want to receive the Sender Status report during this session.
- Seq No 50 requests your Sender Unretrieved report (electronic format).
- Seq No 60 is used to tell GEIS that you want to receive the Sender Unretrieved report during this session.
- Seq No 80 is used to receive the reports into file GEISNETFIL.

# **Enter a Network Report ID**

#### Overview

The next step in setting up the Network Report Interface is to enter the Network Report ID, and the communications profile(s) and session name(s) to be used for each network.

Reports from the networks are used to update Sterling Gentran: Viewpoint with a record that indicates the status of a specific document that was sent to the network.

Different programs (one for each network) are used to interpret the reports received from each network. Each network has its own format. The Network Report ID interface enables you to tell Sterling Gentran: Viewpoint which communications profiles and sessions are used to communicate with each network so that the correct program is used.

# **Procedure**

Use this procedure to enter a network report ID.

| Step | Action                                                                                                    |
|------|----------------------------------------------------------------------------------------------------|
| 1    | On the Work with Viewpoint panel (EDIX800-FMT01), type <b>13</b> (Network Rpt IDs) in the Option field on the key entry line and press <b>Enter</b> . |
|      | System Response The Network Report ID panel (EDIX814-FMT00) displays.                                                                                 |
|      | EDIX814 Network Report ID Interface EDI 03/01/11 12:00:00                                                                                             |
|      | Network ID                                                                                                    |
|      |                                                                                                    |
|      |                                                                                                    |
|      |                                                                                                    |
|      | F1=Help F3=Exit F4=Prompt F12=Cancel F24=More Keys                                                                                                    |
|      | FI-Help F3-BXIC F4-F10mpt F12-Cancel F24-More Reys                                                                                                    |
|      | (Continued on next page)                                                                                                    |

| (Contd)<br>Step | Action                                                                                                    |
|-----------------|----------------------------------------------------------------------------------------------------|
| 2               | Type the network ID to be used and press <b>Enter</b> . In the previous diagram, COMMERCE (Sterling B2B Collaboration Network) has been entered as an example.                                               |
|                 | Note Use F4 (Prompt) to select from a list of available networks.                                                                                                    |
|                 | System Response The Network Report ID panel (EDIX814-CTL01) displays.                                                                                                    |
|                 | EDIX814 Network Report ID Interface EDI 03/01/11 12:00:00                                                                                                    |
|                 | Network ID COMMERCE  Type option, press Enter.                                                                                                    |
|                 | 4=Delete                                                                                                    |
|                 | F1=Help F10=Update F12=Cancel F24=More Keys                                                                                                    |
|                 | In this diagram, two communications profiles and their associated session names have been entered as examples.                                                                                               |
|                 | Note Use F4 (Prompt) to select from a list of available communications profiles                                                                                                    |
| 3               | Type the communications profile(s) and session name(s) you have modified to retrieve and process reports from the network, and press <b>F10</b> (Update) to add the values and return to the previous panel. |
| 4               | Press <b>F3</b> (Exit) or <b>F12</b> (Cancel) to return to the Work with Viewpoint panel (EDIX800-FMT01).                                                                                                    |

# Set Up for the INS Network

#### Overview

If you use the INS-Tradanet network, and want to use it as a Sterling Gentran:Viewpoint tracking point, you must set up your Sterling Gentran:Server Partner file to route incoming ICLANA transactions to a separate split file. (If you already have these transactions set up to go to a separate split file for INS acknowledgments, you still need to set up another split file where they will be copied for Sterling Gentran:Viewpoint to use.)

Once the split file is set up, it must be identified to Sterling Gentran:Server before inbound processing takes place.

#### **Procedure**

Use this procedure to set up for the INS network and process acknowledgments.

| Step | Action                                                                                                    |
|------|----------------------------------------------------------------------------------------------------|
| 1    | Prompt the PRCTRNIN command.                                                                                                    |
| 2    | On the first page of the Process Transactions Inbound (PRCTRNIN) panel, press <b>F10</b> (Additional Parameters).                                  |
| 3    | Press <b>Page Down</b> to access the Viewpoint INS report parameters in the additional parameters, which are illustrated in the following diagram. |
|      | Process Transactions Inbound (PRCTRNIN)  Type choices, press Enter.  INS Acknowledgments:  Command Set                                             |
|      | F3=Exit F4=Prompt F5=Refresh F12=Cancel F13=How to use this display F24=More keys                                                                  |
|      | (Continued on next page)                                                                                                    |

| (Contd)<br>Step | Action                                                                                                    |
|-----------------|----------------------------------------------------------------------------------------------------|
| 4               | Type the command set and split file number in the Sterling Gentran:Viewpoint INS Reports section of the panel. Press <b>Page Up</b> to return to the first panel, then proceed with inbound processing. |

#### Reference

- See the Processing chapter in the *IBM® Sterling Gentran:Server® for iSeries® Release 3.6 Technical Reference Guide* for more information on running inbound processing.
- See the Job Scheduler chapter in the *IBM® Sterling Gentran:Server® for iSeries® Release 3.6 Technical Reference Guide* for more information on scheduling jobs.

# **Enter a Network Account ID**

# **Procedure**

Use this procedure to enter a network account ID.

# **Important**

If you use the European IBM value-added network, you must enter your IBM Network Account ID(s) to enable Sterling Gentran: Viewpoint to process the network's audit report correctly.

| Step | Action                                                                                                    |
|------|----------------------------------------------------------------------------------------------------|
| 1    | On the Work with Viewpoint panel (EDIX800-FMT01), type <b>16</b> (Network Acct IDs) in the Option field on the key entry line and press <b>Enter</b> . |
|      | System Response The Network Account IDs panel (EDIX813-FMT00) displays.                                                                                |
|      | EDIX813 Network Account IDs EDI 03/01/11 12:00:00                                                                                                    |
|      | Network ID IBM                                                                                                    |
|      |                                                                                                    |
|      |                                                                                                    |
|      |                                                                                                    |
|      |                                                                                                    |
|      | F1=Help F3=Exit F4=Prompt F12=Cancel F24=More Keys                                                                                                    |
|      | (Continued on next page)                                                                                                    |

| (Contd)<br>Step | Action                                                                                                    |
|-----------------|----------------------------------------------------------------------------------------------------|
| 2               | Type IBM to indicate that you are using the IBM network and press Enter.  System Response The Network Account IDs panel (EDIX813-CTL01) displays.                                                                             |
|                 | EDIX813                                                                                                    |
|                 | F1=Help F10=Update F12=Cancel F24=More Keys                                                                                                    |
| 3               | Enter your account ID(s) provided by the network and press <b>F10</b> (Update) to add the account ID(s) and return to the previous panel.  Press <b>F3</b> (Exit) to return to the Work with Viewpoint panel (EDIX800-FMT01). |

# Summary

Once you have made the required changes to your communications scripts and entered the network report ID in Sterling Gentran:Viewpoint, your business documents will be tracked through the network.

An example of the Document History panel (EDIX804-CTL01) that shows the three network tracking points for a document is illustrated in the following diagram.

```
EDIX804
                                    Document History
                                                                             DSH 03.07.01
                                                                   14:36:34
Sts. . A
 CTL01
 Document Name. . . . . OUTBOUND INVOICES
                                                              Send or Receive. S
 Partner ID . . . . . . . . C13579
                                                                            Qual .
 Invoice Num 0902000001
Invoice Date 940902
Ship To INTERNATIONAL PARTS & SVC
                              0807000001
 PO Num
 Total Quantity
Total Invoice Amt
                                        905.00
                                       7329.88
 Type option, press Enter.
 11=Error Messages 12=EDI Data
Opt Tracking Point Status
                              Status Date
     Partner Picked-up Normal 08.21.04 9:30:05
     | Network Processed | Normal 08.20.04 22:10:01 | Network Received | Normal 08.20.04 20:05:00 |
      Transmitted
                                Normal
                                          08.20.04
                                                         18:30:05
     Outbound Editor Normal 08.20.04 18:30:05
Outbound Editor Normal 08.20.04 14:49:01
Outbound Mapper Normal 08.20.04 14:48:48
                                                                                         Bottom
 F1=Help F3=Exit F12=Cancel F16=Prev Rcd F17=Next Rcd
```

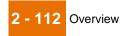

# Print the Sterling Gentran: Viewpoint Document Definition Report

# **Overview**

# Introduction

Sterling Gentran: Viewpoint provides you with the ability to print a report containing the document definitions, such as transaction, version, fields tracked with description and attributes.

# **Select the Print Option**

#### Overview

The Print option can be accessed from the GENVPT menu or the Work with Viewpoint panel (EDIX800-FMT01). The report includes the same information, regardless of the panel it is initiated from.

# **Procedure**

- On the GENVPT menu, type option 8 (PRTVPT) on the command line and press Enter, or
- On the Work with Viewpoint panel (EDIX800), type 6 (Print) in the Option field on the key entry line, or beside any entry displayed on the panel, and press Enter.
- On the Document Definition panel (EDIX808) or the Document Selection fields panel (EDIX801), press F21 (Prt Vpt).

#### Note

If specified beside a specific definition, the Print Viewpoint Doc Definition command will be shown with a default value for the definition ID.

# Diagram

This diagram illustrates the selection of the Print Viewpoint Doc Definition (PRTVPT) command from the GENVPT menu.

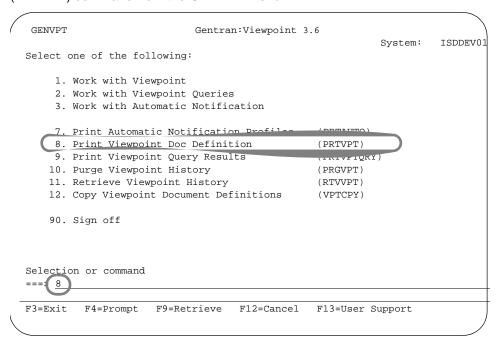

# **Enter the Print Option**

#### Overview

Sterling Gentran: Viewpoint provides several selection options which allow you to selectively print all or some of the tracking definitions.

#### **Procedure**

To run the Print Viewpoint Document Definition (PRTVPT) command, type values in the fields listed in the following table as needed.

At this point, you can run the job one of three ways:

- Interactively (specify \*YES for Run Interactively? and press Enter)
- In batch (press Enter, since this is the default), or
- Schedule it to run later (press F10 for additional parameters and specify \*YES for Schedule Job?, then press Enter).

# Diagram:

This diagram illustrates the Print Viewpoint Document Definition panel (PRTVPT).

```
Print Viewpoint Doc Definition (PRTVPT)
Type choices, press Enter.
Document Definition . . . . . .
                               *ALL, R, S
*ALL
                                    *ALL, Version
Run Interactively ? . . . . . .
                          *NO
                                    *YES, *NO
                    Additional Parameters
*YES, *NO
                                                    Bottom
9=All parameters
              F11=Keywords F14=Command string F24=More keys
```

#### Note

The diagram shows the panel after F9 (All Parameters) is pressed.

# Field descriptions

This table describes the fields on the Print Viewpoint Document Definition panel (PRTVPT).

| Field               | Description                                                                                                    |
|---------------------|----------------------------------------------------------------------------------------------------|
| Document Definition | A 25-position alphanumeric field used to enter a specific document definition name to be printed. Type *ALL to print all definitions.                                                                                                    |
| Direction           | Type the direction of the document definition: R (receive) for inbound, S (send) for outbound, or *ALL for both.  The default is *ALL.                                                                                                    |
| Version             | This is a 12-position alphanumeric field used to designate the standard version for which you want to print the tracking document. You can print the tracking document for all versions by typing *ALL in this field.                                       |
| Run Interactively?  | Enables you to perform the process interactively. Type *NO to run in batch or *YES to run interactively.                                                                                                    |
| Ad                  | ditional Parameters                                                                                                    |
| Schedule Job?       | This field is used to designate whether you want to schedule the command to run as a batch job at a later time. The default value is *NO. If the value is *YES, the system displays the Schedule Job panel (SCHJOB), which contains the job run parameters. |

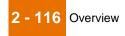

# **Print Sterling Gentran: Viewpoint Query Results**

# **Overview**

# Introduction

Sterling Gentran: Viewpoint provides you with the ability to print the results of a query. The report contains document history, document definition and error messages, if specified. The query results can be printed after running interactively or can be scheduled to run in an automated mode in batch.

# **Select the Print Option**

#### Overview

The print option can be accessed from the GENVPT menu or from the Work with Document Queries panel (EDIX810-FMT01). The report includes the same information, regardless of the panel it is initiated from.

# **Procedure**

Use this procedure to select the Print Viewpoint Query Results (PRTVPTQRY) option.

| Step | Action                                                                                                    |
|------|----------------------------------------------------------------------------------------------------|
| 1    | On the GENVPT menu, type option <b>9</b> (PRTVPTQRY) on the command line, and press <b>Enter</b> .                                                                                                    |
|      | GENVPT Gentran: Viewpoint 3.6  System: ISDDEV01                                                                                                    |
|      | Select one of the following:  1. Work with Viewpoint 2. Work with Viewpoint Queries 3. Work with Automatic Notification                                                                                                    |
|      | 7. Print Automatic Notification Profiles (PRTAUTO) 8. Frint Viewpoint Due Definition (PRTVET) 9. Print Viewpoint Query Results (PRTVETQRY)                                                                                                    |
|      | 10. Purge viewpoint History (PRGVF) 11. Retrieve Viewpoint History (RTVVPT) 12. Copy Viewpoint Document Definitions (VPTCPY)                                                                                                    |
|      | 90. Sign off                                                                                                    |
|      | Selection or command ===> 9                                                                                                    |
|      | F3=Exit F4=Prompt F9=Retrieve F12=Cancel F13=User Support Command canceled by user.                                                                                                    |
|      | System Response                                                                                                    |
|      | The Print Viewpoint Query Results panel displays.                                                                                                    |
|      | <ul> <li>Tips</li> <li>You can also access the Print Viewpoint Query Results command from the Work with Viewpoint Queries panel (EDIX810) by typing 6 (Print) in the Option field on the key entry line, or beside any entry displayed on the panel, and pressing Enter.</li> </ul> |
|      | The report can also be run to print the query results from panel EDIX803 or EDIX812 by pressing <b>F21</b> (Print Results).                                                                                                    |

# **Enter the Print Option**

#### Overview

Sterling Gentran: Viewpoint provides several selection options which allow you to selectively print all or some of the query results.

#### **Procedure**

To run the Print Viewpoint Query Results (PRTVPTQRY) command, type values in the fields listed in the following Field Descriptions table, as needed.

You can run the job one of three ways:

- Interactively (specify \*YES for Run Interactively? and press Enter)
- In batch (press Enter, since this is the default), or
- Schedule it to run later (press F10 for additional parameters and specify \*YES for Schedule Job? and press Enter).

# Diagram

This diagram illustrates the Print Viewpoint Query Results panel (PRTVPTQRY).

```
Print Viewpoint Query Results (PRTVPTQRY)
Type choices, press Enter.

        Query Definition
        *ADHOC
        Query ID, *ADHOC

        Document Name
        *ALL

        Partner ID
        *ALL

        Partner Qual
        *ALL
        *ALL, qualifier

        Pixed Fig.
        *ALL
        *ALL, qualifier

                                                            *ALL, R, S
Direction .
Print Document Definition? . . *YES
Run Interactively? . . . . *NO
                                                                     *YES, *NO
*YES, *NO
                                                 *YES
                                    Additional Parameters
                                                                    *YES, *NO
Exception Errors? . . . . . .
                                                 From Date . . . . . . . . . . .
To Date
Schedule Job? . . . . . . . .
                                                                                                      Bottom
F3=Exit F4=Prompt F5=Refresh F12=Cancel F13=How to use this display
F24=More keys
```

#### Note

The diagram shows the panel after F10 (Additional Parameters) is pressed. Note that the Query Definition field is at default, \*ADHOC, so report EBDI834A will be printed. If a query ID is entered, report EBDI834P will be produced instead.

# Field descriptions

This table describes the fields on the Print Viewpoint Query Results panel (PRTVPTQRY).

| Field                     | Description                                                                                                    |
|---------------------------|----------------------------------------------------------------------------------------------------|
| Query Definition          | A 10-position alphanumeric field used to enter a user-defined identification for a query to be printed (EBDI834P) or *ADHOC for ad hoc queries (EBDI834A). |
| Document Name             | A 25-position alphanumeric field used to specify the document definition for which you want to print. Type *ALL to include all documents.                  |
| Partner ID                | A 30-position alphanumeric field used to enter a specific partner ID as print criteria.                                                                    |
|                           | The default is *ALL, unless the Print option is used beside a specific entry. If *ALL is specified, all partners are included in the report.               |
| Partner Qual              | This is a 4-position alphanumeric field used to enter a specific partner Qualifier as print criteria.                                                      |
| Direction                 | Type the direction of the document definition. R for outbound, S for outbound, or *ALL for both.                                                           |
| Print Document Definition | Type *NO if you do not wish the document definition to be printed. The default is *YES.                                                                    |
| Run Interactively?        | This parameter enables you to perform the process interactively or run in batch. Leave default *NO to run in batch.                                        |
|                           | (Continued on next page)                                                                                                    |

| (Contd)<br>Field | Description                                                                                                    |
|------------------|----------------------------------------------------------------------------------------------------|
| Ad               | ditional Parameters                                                                                                    |
| Exception Errors | If left at the default of N, any documents that match all criteria specified on this panel display. If changed to Y, only the following types of documents are included in the results:                                                                        |
|                  | Documents that have a tracking point with<br>an error status resulting from an error<br>entered on the Exception Error Selection<br>(EDIX802-CTL01) panel                                                                                                    |
|                  | <ul> <li>Documents that were rejected during<br/>processing (Reject status), and</li> </ul>                                                                                                    |
|                  | Documents with a communications status of Abnormal.                                                                                                    |
| From Date        | This parameter allows you to select query records with a processing date that falls within the from/to date range.                                                                                                    |
|                  | Valid values for this field are:                                                                                                    |
|                  | *BEGIN—Specify *BEGIN (for the From date) and *END (for the To date) if you want to print all records.                                                                                                    |
|                  | *CURRENT—Prints records that were processed for today.                                                                                                    |
|                  | Date—Type the date of the oldest document to be printed, using the date format specified by the SCDTFMT field in the Gentran System Configuration (SYSCFG) file. Use the SETGENFMT command on the GENSYSCFG menu to determine the current date format setting. |
|                  | (Continued on next page)                                                                                                    |

| (Contd)<br>Field | Description                                                                                                    |
|------------------|----------------------------------------------------------------------------------------------------|
| To Date          | This parameter enables you to select query records with processing date that falls within the From/To date range.                                                                                                    |
|                  | Valid values for this field are:                                                                                                    |
|                  | *END—Specify *BEGIN (for the from date) and *END (for the to date) if you want to print all records.                                                                                                    |
|                  | *CURRENT—Prints records that were processed for today.                                                                                                    |
|                  | Date—Type the date of the most current document to be printed, using the date format specified by the SCDTFMT field in the Gentran System Configuration (SYSCFG) file. Use the SETGENFMT command on the GENSYSCFG menu to determine the current date format setting. |
| Schedule Job?    | This field is used to designate whether you want to schedule the command to run as a batch job at a later time. The default value is *NO. If the value is *YES, the system displays the Schedule Job panel (SCHJOB), which contains the job run parameters.          |

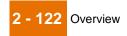

# **Purge Sterling Gentran: Viewpoint Data**

# **Overview**

# Introduction

After you have been tracking data for a while, you will want to start purging some of your older and outdated information.

# Recommendation

We recommend setting up a schedule for purging data. Decide when data for each document definition becomes obsolete, and purge the data on a specific day: once a day, week, or month, depending on your tracking volume, available disk space, and information needs.

# Procedure

Use this procedure to purge Sterling Gentran: Viewpoint data.

# **CAUTION**

THE PRGVPT COMMAND SHOULD NOT BE RUN WHEN STERLING GENTRAN:SERVER PROCESSING OR COMMUNICATIONS JOBS ARE RUNNING.

| With Viewpoint panel (EDIX800).  Alternative method You can also access the purge command from the GENVPT menu by using option 10.  System Response The Purge Viewpoint History File (PRGVPT) panel displays.  Purge Viewpoint History File (PRGVPT)  Type choices, press Enter.  Selection Criteria for Purge *DAYS *DATE, *DAYS, *ALL Document Name (*ALL)                                                                                                    | ер | Action                                                                                            |  |  |
|----------------------------------------------------------------------------------------------------|----|---------------------------------------------------------------------------------------------------|--|--|
| You can also access the purge command from the GENVPT menu by using option 10.  System Response The Purge Viewpoint History File (PRGVPT) panel displays.  Purge Viewpoint History File (PRGVPT)  Type choices, press Enter.  Selection Criteria for Purge *DAYS *DATE, *DAYS, *ALL Document Name (*ALL)                                                                                                    | 1  | Type <b>40</b> (Purge History) next to 810 INVOICES 4010 on the W with Viewpoint panel (EDIX800). |  |  |
| The Purge Viewpoint History File (PRGVPT) panel displays.  Purge Viewpoint History File (PRGVPT)  Type choices, press Enter.  Selection Criteria for Purge *DAYS *DATE, *DAYS, *ALL Document Name (*ALL) *  + for more values > *810 INVOICES 4010 * Sent or Received :S' S, R Partner Id *ALL Partner Qualifier *Partner Qual Schedule Job ? *NO *YES, *NO Purge Method? *NONE *TAPE, *SAVF, *NONE, *C. Days To Retain on File 180 Number  Additional Parameters  Run Interactively? *NO *YES, *NO Reorganize Files? *NO *YES, *NO Process Name PRGVPT |    | You can also access the purge command from the GENVPT                                             |  |  |
| Type choices, press Enter.  Selection Criteria for Purge                                                                                                    |    | System Response The Purge Viewpoint History File (PRGVPT) panel displays.                         |  |  |
| Selection Criteria for Purge                                                                                                    |    | Purge Viewpoint History File (PRGVPT)                                                             |  |  |
| Document Name (*ALL)                                                                                                    |    | Type choices, press Enter.                                                                        |  |  |
| Run Interactively?       *NO       *YES, *NO         Reorganize Files?       *YES       *YES, *NO         Process Name       PRGVPT                                                                                                    |    | Document Name (*ALL)                                                                              |  |  |
| Reorganize Files?                                                                                                    |    | Additional Parameters                                                                             |  |  |
| II                                                                                                    |    | Reorganize Files? *YES *YES, *NO                                                                  |  |  |
| <b>                                   </b>                                                                                                    |    |                                                                                                   |  |  |
|                                                                                                    |    |                                                                                                   |  |  |

| (Contd)<br>Step | Action                                                                                                    |
|-----------------|----------------------------------------------------------------------------------------------------|
| 2               | You can purge data selectively by:                                                                                                    |
|                 | Date Range or Days to retain on file                                                                                                    |
|                 | Document Definition Name(s)                                                                                                    |
|                 | Sent or Received                                                                                                    |
|                 | Partner ID                                                                                                    |
|                 | Partner Qualifier.                                                                                                    |
|                 | Type entries into the fields listed above as needed, then press <b>F10</b> to see additional parameters. Press <b>Enter</b> to submit. The previous diagram shows the panel after F10 (Additional Parameters) is pressed. |

## **Retrieve Purged Sterling Gentran: Viewpoint Data**

#### **Overview**

#### Introduction

The Retrieve Viewpoint History File (RTVVPT) command enables you to reload files of Sterling Gentran: Viewpoint data you have purged to tape or save file.

#### **Procedure**

Use this procedure to retrieve purged Sterling Gentran: Viewpoint data.

| Step | Action                                                                                                    |  |  |  |  |  |  |  |  |
|------|----------------------------------------------------------------------------------------------------|--|--|--|--|--|--|--|--|
| 1    | On the GENVPT menu, select option 11 (Retrieve Viewpoint History) to access the Retrieve command.                                                                                                    |  |  |  |  |  |  |  |  |
|      | Alternative method You can also select option 41 (Retv History) on the key entry line on the Work with Viewpoint panel to access the command.                                                         |  |  |  |  |  |  |  |  |
|      | Note The document name and original selection fields (the selection fields used when the data was purged) must exist on your system to reload Sterling Gentran:Viewpoint data from tape or save file. |  |  |  |  |  |  |  |  |
|      | System Response The Retrieve Viewpoint History File (RTVVPT) panel displays.                                                                                                    |  |  |  |  |  |  |  |  |
|      | Retrv Viewpoint History File (RTVVPT)                                                                                                    |  |  |  |  |  |  |  |  |
|      | Type choices, press Enter.                                                                                                    |  |  |  |  |  |  |  |  |
|      | Document History Control File . TRKDCN Character value Tracking Point Error File . TRKPER Character value Tracking Point History File . TRKPHS Character value Library                                |  |  |  |  |  |  |  |  |
|      | Additional Parameters                                                                                                    |  |  |  |  |  |  |  |  |
|      | Run Interactively? *NO *YES, *NO                                                                                                    |  |  |  |  |  |  |  |  |
|      | F3=Exit F4=Prompt F5=Refresh F12=Cancel F13=How to use this display F24=More keys                                                                                                    |  |  |  |  |  |  |  |  |
| 2    | Type values in the fields as needed, then press <b>Enter</b> , or press <b>F10</b> to see additional parameters.                                                                                      |  |  |  |  |  |  |  |  |

### **Copy Document Definitions Between Libraries**

#### **Overview**

#### Introduction

Sterling Gentran:Viewpoint allows you to copy an existing document definition to another iSeries library. This can be particularly useful if you have set up two libraries, one for test environment and the other for production. When you copy a document definition between libraries, Sterling Gentran:Viewpoint copies the tracking master control information, all document selection fields, and error selection into the new document definition.

This differs from option '3' (Copy) by allowing you to copy between libraries. Option '3' (Copy) allows you to copy a definition only within the same library.

### **Select and Enter the Copy Viewpoint Document Option**

#### Overview

The copy Viewpoint document option can be accessed from the GENVPT menu or from the Work with Viewpoint panel (EDIX800-FMT01).

#### **Procedure**

Use this procedure to copy a document definition between libraries.

| Step | Action                                                                                                    |  |  |  |  |  |  |  |
|------|----------------------------------------------------------------------------------------------------|--|--|--|--|--|--|--|
| 1    | On the GENVPT menu, select option 12 (Copy Viewpoint Document Definitions) and press Enter.                                                                                                    |  |  |  |  |  |  |  |
|      | GENVPT Sterling Gentran: Viewpoint 3.6 System: ISDDEV01  1. Work with Viewpoint 2. Work with Viewpoint Queries                                                                                                    |  |  |  |  |  |  |  |
|      | 3. Work with Automatic Notification  7. Print Automatic Notification Profiles (PRTAUTO)  8. Print Viewpoint Doc Definition (PRTVPT)  9. Print Viewpoint Query Results (PRTVPTQRY)  10. Purge Viewpoint History (PRGVPT)  11. Retrieve Viewpoint History  12. Copy Viewpoint Document Definitions (VPTCPY)  90. Sign off |  |  |  |  |  |  |  |
|      | Selection or command === 12  F3=Exit F4=Prompt F9=Retrieve F12=Cancel F13=User Support                                                                                                    |  |  |  |  |  |  |  |
|      | Alternative method You can also access the Copy Viewpoint Document command from the Work with Viewpoint panel (EDIX800) by typing 30 (Copy Vpt Doc) in the Option field on the key entry line or beside any entry line on the panel, and pressing Enter.                                                                |  |  |  |  |  |  |  |
|      | (Continued on next page)                                                                                                    |  |  |  |  |  |  |  |

| Step      | Action                                                                                                    |  |  |  |  |  |  |
|-----------|----------------------------------------------------------------------------------------------------|--|--|--|--|--|--|
| 1 (Cont.) | System Response The system displays the Copy Viewpoint Document (VPTCPY) panel with the document name, send/receive, partner ID, and qualifier already defined. The system also displays the name of the From library where the document definition resides.  Note The From library is determined from the Data library specified in the user's environment control profile.                                                                                                    |  |  |  |  |  |  |
|           | Copy Viewpoint Document (VPTCPY)                                                                                                    |  |  |  |  |  |  |
|           | Type choices, press Enter.  Copy From: Document Name '850 ORDERS 4010'  Send/Receive R Partner Id 'ALL' Qualifier ' Library S3X6TSTDTA Character value 850 ORDERS 4030 R Send/Receive R Partner Id ALL Qualifier Character value 850 ORDERS 4030 R Sor R ALL Qualifier Character value 83K6DTA Character value 83K6DTA Character value 83K6DTA Character value 83K6DTA Character value 83K6DTA Character value 83K6DTA Character value 83K6DTA Character value 83K6DTA Character value 83K6DTA Character value 87K6DTA Character value 87K6DTA Character value |  |  |  |  |  |  |
| 2         | Type the new document name, <b>S</b> for Send or <b>R</b> for Receive, the partner ID, the Qualifier, and the name of the To library (the target library).                                                                                                    |  |  |  |  |  |  |
| 3         | At this point, select one of the following ways to run the job:                                                                                                    |  |  |  |  |  |  |
|           | <ul> <li>Press Enter to immediately submit the job to run in batch</li> <li>Press F10 (Additional Parameters) and type *YES for Run Interactively</li> <li>type *YES to use the Job Scheduler feature</li> </ul>                                                                                                    |  |  |  |  |  |  |

#### Note:

The Copy To: Document Name, Send and Receive, Partner ID, Qualifier cannot already exist in the Copy To: Library.

## **Rename the Viewpoint Document Definition**

### **Overview**

#### Introduction

Sterling Gentran: Viewpoint enables you to rename a document definition.

#### Procedure

Use this procedure to rename a document definition.

| ер | Action                                                                                                    |  |  |  |  |  |  |  |
|----|----------------------------------------------------------------------------------------------------|--|--|--|--|--|--|--|
| 1  | On the Work with Viewpoint panel (EDIX800-FMT01), type <b>7</b> in the Option field next to the document name you want to rename. |  |  |  |  |  |  |  |
|    | For this example, we are renaming the document name 850 ORDERS 4010.                                                              |  |  |  |  |  |  |  |
|    | EDIX800   Work with Viewpoint   EDI 03/01/11   FMT01   pgmlib: G3X6PGM   dtalib: G3X6DTA   12:00:00                               |  |  |  |  |  |  |  |
|    | Bottom Parameters or command ===> F1=Help F3=Exit F6=More/Less F12=Cancel F15=Sort F24=More Keys                                  |  |  |  |  |  |  |  |

| (Contd)<br>Step | Action                                                                                                    |
|-----------------|----------------------------------------------------------------------------------------------------|
| 2               | Press Enter.  System Response The system displays a Rename To window.  EDIX800 Work with Viewpoint EDI 03/01/11 FMT01 pgmlib: G3X6PGM dtalib: G3X6DTA 12:00:00  Position to Document Name |
| 3               | Type the new document name and press <b>Enter</b> .                                                                                                    |

### Reports

### EBDI808—Viewpoint Cross-Version Copy Report

#### Contents of the report

The Cross-Version Copy report is generated as a result of copying a document definition to a different version. It contains summary information of the number of fields copied, the number of exceptions encountered, and the number of fields processed. Document selection fields are printed along with their new and old element definitions and a brief comment on whether or not the definition has changed.

# How to identify the report

The identifier, EBDI808, displays in the upper left corner of the report. The report title, "Viewpoint Cross-Version Copy Report" is centered at the top of the report. The identifier EBDI808 also displays in the User Data field associated with the spooled report in the Output Queue.

# How to generate the report

This is a system-generated report. It is generated when you copy a document definition using option **3** from the Work with Viewpoint panel and specify a different version for the target definition.

# Special considerations

Like other Sterling Gentran:Server and Sterling Gentran:Viewpoint reports, the Viewpoint Cross-Version Copy Report automatically goes to the iSeries Output Queue defined for the user running the job.

#### Reference

See the Environment Control chapter in the *IBM® Sterling Gentran:Server®* for iSeries® Release 3.6 User's Guide for instructions to set up a user's Output Queue.

Report This diagram illustrates the Viewpoint Cross-Version Copy report (EBDI808).

| 1                                   |                                                                                                    | CHECK FLD                                                                                                    |                                                                              |
|-------------------------------------|----------------------------------------------------------------------------------------------------|----------------------------------------------------------------------------------------------------|------------------------------------------------------------------------------|
| PAGE                                | QUAL:<br>RELEASE: 0                                                                                                | COMMENTS  *NO CHANGES DETECTED  *NO CHANGES DETECTED  *NO CHANGES DETECTED  *NO CHANGES DETECTED  *NO CHANGES PETECTED  *TO CHANGED FILED  *ELEM TYPE/LEN CHANGED; CHECK FLD                                                                                                    |                                                                              |
| TIME 12:00:00                       |                                                                                                    | COMMENTS  NO CHANGE NO CHANGE NO CHA |                                                                              |
| TIL                                 | ORDERS D99A<br>D: R<br>ORDERS                                                                                      | NEW B ELM FLD ELM SUB M TYP LEN NUM NUM 1 ID 3 1 1 4 AN 35 2 1 AN 9 2 2 2                                                                                                    |                                                                              |
| COPY REPORT                         | COPY TO DOCUMENT NAME: ORDERS D99A SENT OR RECEIVED: R PARTNER ID: ALL VERSION: D 99A TRANSACTION ID: ORDERS       | <br>SUB<br>NUM<br><br>1<br>4                                                                                                    | IBM                                                                          |
| OSS-VERSION                         | CCO.<br>DOO<br>SEE<br>PAX.<br>TR.                                                                                  | ELM FLD ELM S TYP LEN NUM 1  ID 3 1  AN 35 2  ID 3 3                                                                                                    | 4 0 4                                                                        |
| VIEWPOINT CROSS-VERSION COPY REPORT | QUAL:<br>RELEASE: 0                                                                                                | LIFIER<br>SEG ID/<br>ELM SEQ VALUE                                                                                                    | LDS COPIED:<br>BXCEPTIONS:<br>PROCESSED:                                     |
|                                     | #B                                                                                                    | QUALIFIER<br>SEG ID<br>ELM SE(                                                                                                    | NUMBER OF FIELDS COPIED:<br>NUMBER OF EXCEPTIONS:<br>TOTAL FIELDS PROCESSED: |
| 03/01/11                            | COPY FROM DOCUMENT NAME: DSHORDERS D:94B SENT OR RECEIVED: R PARTWER ID: ALL VERSION: D 94B TRANSACTION ID: ORDERS | IS NAME TIB1 TB4                                                                                                    | ĭ                                                                            |
| DATE: 03/                           | COPY FROM DOCUMENT NAME: DSHORDE: SENT OR RECEIVED: R PARTNER ID: ALL PARTNEN ID: ALL TRANSACTION ID: ORDERS       | SEGMENTS AND ELEMENTS SEG ID/ ELM SEQ BUSINESS NAME BCM001 BCM01-SUB1 BGM004 BCM01-SUB4 BCM005 Order # BCM006 MSG Func                                                                                                    |                                                                              |
| EBDI808                             | COPY FROM DOCUMENT SENT OR R PARTNER I VERSION: TRANSACTI                                                          | SEGMENTS AN SEG ID/ ELM SEQ ED/ ELM SEQ EMO01 BGM004 BGM005 BGM006                                                                                                    |                                                                              |

# Field descriptions

This table describes the fields on the Viewpoint Cross-Version Copy report.

| Field                                     | Description                                                                                                    |  |  |  |  |  |
|-------------------------------------------|----------------------------------------------------------------------------------------------------|--|--|--|--|--|
|                                           | Copy From                                                                                                    |  |  |  |  |  |
| (Copy from)<br>Document Name              | Document name that is the source for the copy                                                                     |  |  |  |  |  |
| (Copy from) Sent or<br>Received           | Direction of the source document definition                                                                       |  |  |  |  |  |
| (Copy from) Partner ID/Qual               | The partner ID and qualifier of the source document                                                               |  |  |  |  |  |
| (Copy from) Version                       | Version of the source document                                                                                    |  |  |  |  |  |
| (Copy from)<br>Transaction ID/<br>Release | Transaction Set ID and release of the source document                                                             |  |  |  |  |  |
| Сору То                                   |                                                                                                    |  |  |  |  |  |
| (Copy to) Document<br>Name                | Document name that is the target for the copy                                                                     |  |  |  |  |  |
| (Copy to) Sent or<br>Received             | Direction of the target document definition                                                                       |  |  |  |  |  |
| (Copy to) Partner ID/<br>Qual             | The partner ID and qualifier of the target document                                                               |  |  |  |  |  |
| (Copy to) Version                         | Version of the target document                                                                                    |  |  |  |  |  |
| (Copy to)<br>Transaction ID/<br>Release   | Transaction Set ID and release of the target document                                                             |  |  |  |  |  |
|                                           | Detail Section                                                                                                    |  |  |  |  |  |
| Seg ID/Elm Seq                            | Segment ID and element record sequence number of the EDI data element                                             |  |  |  |  |  |
| Business Name                             | Name used to define the EDI data element, as specified in the source document                                     |  |  |  |  |  |
| Qualifier Seg ID/Elm<br>Seq               | Qualifier segment ID and element sequence number, if a specific occurrence of a segment or loop should be tracked |  |  |  |  |  |
|                                           | (Continued on next page)                                                                                          |  |  |  |  |  |

| (Contd)<br>Field           | Description                                                                                            |  |  |  |  |
|----------------------------|----------------------------------------------------------------------------------------------------|--|--|--|--|
| Qualifier Value            | Qualifier value that identifies the segment occurrence to be tracked                                   |  |  |  |  |
| Old Elm Typ                | The old data element type from the source definition                                                   |  |  |  |  |
| Old Fld Len                | The maximum length of the old element ID from the source definition                                    |  |  |  |  |
| Old Elm Num                | The element number within the segment for the old version from the source definition                   |  |  |  |  |
| Old Sub Num                | The subelement number within the element for the old version from the source definition                |  |  |  |  |
| New Elm Typ                | The new data element type from the target definition                                                   |  |  |  |  |
| New Fld Len                | The maximum length of the new element ID from the target definition                                    |  |  |  |  |
| New Elm Num                | The element number within the segment for the new version from the target definition                   |  |  |  |  |
| New Sub Num                | The subelement number within the element for the new version from the target definition                |  |  |  |  |
| Comments                   | Brief description on whether or not the definition has changed and if so, the information that changed |  |  |  |  |
| Number of Fields<br>Copied | Total number of fields copied from the source definition to the target definition                      |  |  |  |  |
| Number of Exceptions       | Total number of fields not copied from the source definition                                           |  |  |  |  |
| Total Fields<br>Processed  | Total number of fields processed                                                                       |  |  |  |  |

### **EBDI830—Viewpoint Document Definition Report**

# Contents of the report

The Viewpoint Document Definition report contains the document definitions, such as transaction, version, and fields to be tracked with descriptions and attributes.

# How to identify the report

The identifier, EBDI830, displays in the upper left corner of the report. The report title, "Viewpoint Document Definition Report," is centered at the top of the report. The identifier, EBDI830, also displays in the User Data field associated with the spooled report in the Output Queue.

# How to generate the report

This is a user-generated report. It can be generated in one of the following ways:

- Select option **6** (Print) on the Work with Viewpoint panel (EDIX800-FMT01)
- Press F21 (Prt Vpt) on the Document Selection Fields panel (EDIX801-FMT01) or on the Document Definition panel (EDIX808-FMT01), or
- Select option 8 (Print Viewpoint Doc Definition) from the GENVPT menu or by prompting the PRTVPT command.

## Special considerations

Like other Sterling Gentran: Server and Sterling Gentran: Viewpoint reports, the Document Definition report automatically goes to the iSeries Output Queue defined for the user running the job.

#### Reference

See the Environment Control chapter in the *Sterling Gentran:Server User Guide* to set up a user's Output Queue.

Report

This diagram illustrates the Viewpoint Document Definition report (EBDI830).

| EBDI830 RUN DATE 03/01/11 P           | VIEWPOINT DO | P VIEWPOINT DOCUMENT DEFINITION REPORT SELECTION CRITERIA | RUN TIME 12:00:00 PAGE 1 |
|---------------------------------------|--------------|-----------------------------------------------------------|--------------------------|
| DOCUMENT DEFINITION: 850 ORDERS 4010  |              | DIRECTION: R                                              | VERSION: 004010          |
| · · · · · · · · · · · · · · · · · · · |              | STATUS: ACTIVE                                            |                          |
| PARTNER ID ALL VERSION 004010         |              | QUAL                                                      |                          |
| di                                    |              | REL. 0                                                    |                          |
| SEGMENTS AND ELEMENTS:                | ELE SUB      | QUALIFIER                                                 | ELE SUB                  |
| SEG/SEQ BUSINESS NAME                 | NUM ELE      | SEG/SEQ VALUE                                             | NUM ELE                  |
| BEG002 PO Type                        | 7            |                                                           |                          |
| BEG003 PO Num                         | 3            |                                                           |                          |
| BEG005 PO Date                        | S            |                                                           |                          |
| N1 004 Ship To                        | 4            | N1 001 ST                                                 | 1                        |
| ERROR MESSAGES:                       |              |                                                           |                          |
| FROM TO                               |              |                                                           |                          |
| - 29                                  |              |                                                           |                          |
| 209 - 386                             |              |                                                           |                          |
| 626 -                                 |              |                                                           |                          |
| TOTAL TRACKING DEFINITIONS SELECTED:  | 1            | IBM                                                       |                          |
|                                       |              |                                                           |                          |

# Field descriptions

This table describes the fields on the Viewpoint Document Definition report.

| Field Name Description                                                                                                    |                                                                                                    |  |  |  |  |  |  |
|----------------------------------------------------------------------------------------------------|----------------------------------------------------------------------------------------------------|--|--|--|--|--|--|
| Selection Criteria                                                                                                    |                                                                                                    |  |  |  |  |  |  |
| Document<br>Definition                                                                                                    | User-assigned name of the document definition to be printed or *ALL.                                                                 |  |  |  |  |  |  |
| Direction                                                                                                    | Identifies the direction of the document definition to be printed: R (receive) for inbound, S (send) for outbound, or *ALL for both. |  |  |  |  |  |  |
| Version                                                                                                    | Identifies the Standard Version of the document definition to be printed or *ALL.                                                    |  |  |  |  |  |  |
| Definition Header                                                                                                    |                                                                                                    |  |  |  |  |  |  |
| Document Name                                                                                                    | Identifies the document definition being printed.                                                                                    |  |  |  |  |  |  |
| Sent or Received                                                                                                    | Identifies whether the document definition is used to track inbound (received) or outbound (sent) data.                              |  |  |  |  |  |  |
| Status                                                                                                    | Identifies the status of the document definition, whether active or inactive.                                                        |  |  |  |  |  |  |
| Partner ID                                                                                                    | The partner whose documents will be tracked by the document definition.                                                              |  |  |  |  |  |  |
| Qual                                                                                                    | The partner qualifier for the partner ID.                                                                                            |  |  |  |  |  |  |
| Version                                                                                                    | Identifies the Standard Version to be tracked for the document definition.                                                           |  |  |  |  |  |  |
| Transaction ID                                                                                                    | The transaction set to be tracked by this document definition.                                                                       |  |  |  |  |  |  |
| Rel (ease)                                                                                                    | Identifies the release number for the version (for TRADACOMS only).                                                                  |  |  |  |  |  |  |
|                                                                                                    | Detail Section                                                                                                    |  |  |  |  |  |  |
| Seg/Seq  Identifies the segment ID and element record sequence number of the EDI data element to be tracked with this document. This is also referred to as a document selection field. |                                                                                                    |  |  |  |  |  |  |
| Business Name                                                                                                    | User-defined name for a document selection field.  (Continued on next page)                                                          |  |  |  |  |  |  |

| (Contd)<br>Field Name | Description                                                                                                    |  |  |  |  |  |  |
|-----------------------|----------------------------------------------------------------------------------------------------|--|--|--|--|--|--|
|                       | Selection Criteria                                                                                                    |  |  |  |  |  |  |
| Ele Num               | The element number within the segment for the document selection field.                                                                |  |  |  |  |  |  |
| Sub Num               | The subelement number within the element for the document selection field.                                                             |  |  |  |  |  |  |
| Qualifier Seg/Seq     | Use this field to track the occurrences of segment ID/ element sequence ID. Identifies the segment and element number to be evaluated. |  |  |  |  |  |  |
| Qualifier Value       | Type the value that identifies the segment occurrence to be tracked.                                                                   |  |  |  |  |  |  |
| Ele Num               | The element number within the segment for the Qualifier field.                                                                         |  |  |  |  |  |  |
| Sub Num               | The subelement number within the element for the Qualifier field.                                                                      |  |  |  |  |  |  |
|                       | Error Messages                                                                                                    |  |  |  |  |  |  |
| From                  | The beginning Gentran error number for a sequence errors to be tracked, or an individual error number.                                 |  |  |  |  |  |  |
| То                    | The last Gentran error number of a sequence of errors to be tracked. If there is no range of numbers, the TO field is blank.           |  |  |  |  |  |  |

### EBDI834A—Viewpoint Query Results Report (Ad hoc Query)

#### Contents of the report

The Viewpoint Query Results report contains the tracking point (program) history for documents, document definitions, and errors tracked and reject errors, if specified. This report prints tracking query results for an ad-hoc (basic inquiry) query.

#### Note

This report is the same as the EBDI834P report. The difference is how the report is generated.

#### Reference

See How to generate the report.

#### How to identify the report

The identifier EBDI834A displays in the upper left corner of the report. The report title, "Viewpoint Query Results Report" is centered at the top of the report. The identifier, EBDI834A, also displays in the User Data field associated with the spooled report in the Output Queue.

#### How to generate the report

This is a user-generated report. It can be generated by pressing F21 (Print Results) on the Basic Inquiry panel (EDIX803-CTL01), by selecting option 9 (Print Viewpoint Query Results) from the GENVPT menu and specifying \*ADHOC for the type of query definition, or by prompting the PRTVPTQRY command.

#### Special considerations

Like other Sterling Gentran: Server and Sterling Gentran: Viewpoint reports, the Viewpoint Query Results report automatically goes to the iSeries Output Queue defined for the user running the job.

#### Reference

See the Environment Control chapter in the IBM® Sterling Gentran:Server® for iSeries® Release 3.6 User Guide to set up a user's Output Queue.

#### Field **Descriptions**

Field descriptions can be found under report EBDI834P.

Report This diagram illustrates the Viewpoint Query Results report (EBDI834A).

| П                              |                                                              | _                                     |                                                 |                                         |                       |                                           |                | <br>                                             |                        |  |
|--------------------------------|--------------------------------------------------------------|---------------------------------------|-------------------------------------------------|-----------------------------------------|-----------------------|-------------------------------------------|----------------|--------------------------------------------------|------------------------|--|
| PAGE                           | ×YES                                                         |                                       |                                                 |                                         |                       |                                           |                | !<br>!<br>!<br>!<br>!                            |                        |  |
| RUN TIME 12:00:00              | DIRECTION: R<br>PRINT DEFINITION: *YES<br>TO DATE: *END      |                                       | ELE SUB<br>NUM ELE                              | 1                                       |                       |                                           |                |                                                  |                        |  |
| RUN                            |                                                              | PARTNER/QUAL: ALL                     | QUALIFIER<br>SEG/SEQ VALUE                      | N1 001 ST                               |                       |                                           |                |                                                  |                        |  |
| VIEWPOINT QUERY RESULTS REPORT | DOCUMENT NAME: 850 ORDERS 4010<br>QUAL:<br>FROM DATE: *BEGIN | SENT OR RECEIVED: R<br>STATUS: ACTIVE | ELE SUB<br>NUM ELE                              | <b>८</b> ₩ ₩ ₹                          | QUAL:                 |                                           | TIME           | 11:29:42<br>11:29:32<br>11:29:26                 | TS:                    |  |
|                                |                                                              | /850 /0                               |                                                 |                                         |                       |                                           | DATE           | 03.01.11<br>03.01.11<br>03.01.11                 | TOTAL TRACKING POINTS: |  |
| 03/01/11                       | į                                                            | S 4010<br>: 004010                    |                                                 |                                         |                       | : NE<br>: 01120001<br>: 20110301<br>: 100 | STATUS         | Error*<br>Normal<br>Normal                       | TOTAL T                |  |
| RUN DATE                       | SELECTION CRITERIA                                           | DOCUMENT DEFINITION                   | SEGMENTS AND ELEMENTS:<br>SEG/SEQ BUSINESS NAME | PO Type<br>PO Num<br>PO Date<br>Ship To | PARTNER ID: SWEET TEA |                                           | TRACKING POINT | Inbound Mapper<br>Acknowledged<br>Inbound Editor |                        |  |
| EBDI834A                       | SELECTI(<br><br>QUERY DI<br>PARTNER<br>EXCEPTIC              | DOCUMEN:<br><br>DOCUMEN:<br>VERSION,  | SEGMENTS<br>SEG/SEQ                             | BEG002<br>BEG003<br>BEG005<br>N1 004    | PARTNER               | PO Type<br>PO Num<br>PO Date<br>Ship To   | TR;            | In]                                              |                        |  |

# EBDI834P—Viewpoint Query Results Report (Permanent Query)

# Contents of the report

The Viewpoint Query Results report contains the tracking point (program) history for documents, document definitions and errors tracked and reject errors if specified. This report prints tracking query results for a permanent query.

#### Note

This report is the same as the EBDI834A report. The difference is how the report is generated.

#### Reference

See <u>How to generate the report</u>.

# How to identify the report

The identifier EBDI834P displays in the upper left corner of the report. The report title, "Viewpoint Query Results Report" is centered at the top of the report. The identifier EBDI834P also displays in the User Data field associated with the spooled report in the Output Queue.

# How to generate the report

This is a user-generated report. It can be generated by selecting option **6** (Print) on the Work with Document Queries panel (EDIX810-FMT01) or by selecting option **9** (Print Viewpoint Query Results) from the GENVPT menu and specifying a specific query ID. It can also be generated by pressing F21 (Print Results) on the Query Results panel (EDIX812-CTL01), or by prompting the PRTVPTQRY command.

# Special considerations

Like other Sterling Gentran: Server and Sterling Gentran: Viewpoint reports, the Viewpoint Query Results report automatically goes to the iSeries Output Queue defined for the user running the job.

#### Reference

See the Environment Control chapter in the *IBM® Sterling Gentran:Server®* for iSeries® Release 3.6 User Guide to set up a user's Output Queue.

Report This diagram illustrates the Viewpoint Query Results report (EBDI834P).

| EBDI834P RUN DATE 03/01/11                                                                                                    | VIEWPOINT QUERY RESULTS REPORT                                 |                                | RUN TIME 12:00:00                                       | PAGE  | Н |
|----------------------------------------------------------------------------------------------------|----------------------------------------------------------------|--------------------------------|---------------------------------------------------------|-------|---|
| SELECTION CRITERIA                                                                                                    | DOCUMENT NAME: 810 INVOICES 4010<br>QUAL:<br>FROM DATE: *BEGIN | 10                             | DIRECTION: S<br>PRINT DEFINITION: *YES<br>TO DATE: *END | * YES |   |
| DOCUMENT DEFINITION                                                                                                    | SENT OR RECEIVED: S DESCRIPTION: Invoices sent to Sweet Tea    | PARTNER/QUAL: ALL<br>Sweet Tea | 77                                                      |       |   |
| SEGMENTS AND ELEMENTS:<br>SEG/SEQ BUSINESS NAME                                                                                                    | ELE SUB<br>NUM ELE                                             | QUALIFIER<br>SEG/SEQ VALUE     | ELE SUB<br>NUM ELE                                      |       |   |
| BIG002   Inv Num     BIG001   Inv Date     BIG004   PO Num     NI 002   Ship To     Total Amt     CTT002   Total Qty     RECORD SELECTION: Total Amt     GE + | 2<br>1<br>2<br>1<br>2<br>10.00                                 | N1 001 ST                      | 1                                                       |       |   |
| PARTNER ID: SWEET TEA                                                                                                    | QUAL:                                                          |                                |                                                         |       |   |
| Inv Num : INV123 Inv Date : 20110301 PO Num : PO123 Ship To : SWEET DIV 1                                                                                     |                                                                |                                |                                                         |       |   |
| Total Amt : 216.00<br>Total Qty : 155.00                                                                                                    |                                                                |                                |                                                         |       |   |
| TRACKING POINT STATUS DATE                                                                                                    | TIME                                                           |                                |                                                         |       |   |
| Outbound Editor Error* 03.01.11 Outbound Mapper Normal 03.01.11 TOTAL TRACKING POINTS:                                                                        |                                                                |                                |                                                         |       |   |
| Inv Num                                                                                                    |                                                                |                                |                                                         |       |   |
| Outbound Editor Error* 03.01.11 Outbound Mapper Normal 03.01.11                                                                                               | 16:18:20<br>  16:18:17                                         |                                |                                                         |       |   |
| TOTAL TRACKING POINTS:<br>TOTAL DOCUMENTS FOR DEFINITIONS:                                                                                                    | INTS: 2<br>LONS: 2                                             |                                |                                                         |       |   |
|                                                                                                    | IBM                                                            |                                |                                                         |       |   |
|                                                                                                    |                                                                |                                |                                                         |       |   |

Fields on the Viewpoint Query Results report (EBDI834A and EBDI834P) This table describes the fields on the Viewpoint Query Results report (EBDI834A and EBDI834P).

| Field Name                                               | Description                                                                                                    |  |  |
|----------------------------------------------------------|----------------------------------------------------------------------------------------------------|--|--|
| Selection Criteria                                       |                                                                                                    |  |  |
| Query Definition                                         | Query ID to be run or *adhoc for ad hoc queries (basic inquiry)                                                                     |  |  |
| Document Name                                            | User-assigned name of the document definition to be queried or *ALL                                                                 |  |  |
| Direction                                                | Identifies the direction of the document definition to be queried: R (receive) for inbound, S (send) for outbound, or *ALL for both |  |  |
| Partner ID                                               | The selected partner ID to be used for the query or *ALL                                                                            |  |  |
| Qual (ifier)                                             | The qualifier for the selected partner ID                                                                                           |  |  |
| Print Definition                                         | Identifies whether the definitions of the document are to be printed or just print the query results                                |  |  |
| Exception Errors                                         | Identifies whether to print documents tracked with an error or reject status                                                        |  |  |
| From Date                                                | The date of the oldest document to be selected                                                                                      |  |  |
| To Date                                                  | The most recent date of the document to be selected                                                                                 |  |  |
| Document Definition                                      |                                                                                                    |  |  |
| Document Name                                            | User-assigned name of the document definition                                                                                       |  |  |
| Sent or Received                                         | Identifies whether the document definition is used to track inbound (received) or outbound (sent) data                              |  |  |
| Partner/Qual (ifier)                                     | Identifies the partner ID and qualifier                                                                                             |  |  |
| Query ID (shown if specific query definition is entered) | User-defined identification for a query                                                                                             |  |  |
| Description                                              | User's description of the query                                                                                                    |  |  |
| Version/Trans ID/<br>Release                             | The version, transaction ID and the release number that is being tracked for the document definition  (Continued on next page)      |  |  |

| (Contd)<br>Field Name                                              | Description                                                                              |  |  |  |
|--------------------------------------------------------------------|------------------------------------------------------------------------------------------|--|--|--|
| Status                                                             | The status of the Viewpoint document definition. This will be either active or inactive. |  |  |  |
| Segments and Elements                                              |                                                                                          |  |  |  |
| Seg/Seq                                                            | Identifies the segment ID and element sequence number                                    |  |  |  |
| Business Name                                                      | User-defined name for a document selection field                                         |  |  |  |
| Ele Num                                                            | The element number within the segment for the field tracked                              |  |  |  |
| Sub Ele                                                            | The subelement number within the element for the field tracked                           |  |  |  |
|                                                                    | Qualifier                                                                                |  |  |  |
| Seg/Seq                                                            | Identifies the segment ID and element sequence number                                    |  |  |  |
| Value Identifies the value for the qualifier                       |                                                                                          |  |  |  |
| Ele Num  The element number within the segment for the qualif      |                                                                                          |  |  |  |
| Sub Ele The subelement number within the element for the qualifier |                                                                                          |  |  |  |
| Selection                                                          |                                                                                          |  |  |  |
| Record Selection                                                   | Lists the selection criteria used, if any                                                |  |  |  |
| Detail Section 1                                                   |                                                                                          |  |  |  |
| Partner ID                                                         | The partner whose detail documents tracked by the document definition are being printed  |  |  |  |
| Qual (ifier)                                                       | The qualifier for the partner ID                                                         |  |  |  |
| Searched Results<br>(shown below<br>Partner ID/Qual)               | Lists the values for the selection fields of the documents tracked                       |  |  |  |
| Tracking Point                                                     | Processing point that a document has passed through in the EDI environment               |  |  |  |
| Status                                                             | The completion status assigned to the processing of this document at a tracking point    |  |  |  |
|                                                                    | (Continued on next page)                                                                 |  |  |  |

| (Contd)<br>Field Name                               | Description                                                                                                    |  |  |  |  |
|-----------------------------------------------------|----------------------------------------------------------------------------------------------------|--|--|--|--|
| Date                                                | The date the document was processed by the tracking point                                                           |  |  |  |  |
| Time                                                | The time the document was processed by the tracking point                                                           |  |  |  |  |
| Detail Section 2 (if Exception Errors field = *YES) |                                                                                                    |  |  |  |  |
| No.                                                 | The error number from the Gentran error message file                                                                |  |  |  |  |
| Rcd                                                 | Identifies the record number of the error                                                                           |  |  |  |  |
| Seg (ment)                                          | The segment number of the detected error                                                                            |  |  |  |  |
| Ele (ment ID)                                       | The element ID of the detected error                                                                                |  |  |  |  |
| Comp (osite<br>Element ID)                          | The composite element ID of the detected error                                                                      |  |  |  |  |
| Error Message                                       | The error message definition from the Gentran error message file for this error number                              |  |  |  |  |
| Total Tracking<br>Points                            | The total number of tracking points the document has gone through                                                   |  |  |  |  |
| Total Error<br>Messages Tracked                     | The total number of errors that occurred for a document during processing                                           |  |  |  |  |
| Total Documents for Definitions                     | The total number of tracked documents printed that met the selection criteria for the document definitions selected |  |  |  |  |

# **The Application Program Interface**

| Contents | In this Chapter                                  | 3-2  |
|----------|--------------------------------------------------|------|
|          | What is the Application Program Interface?       | 3-3  |
|          | How Does the Application Program Interface Work? | 3-4  |
|          | Examples Used in this Chapter                    | 3-5  |
|          | How to Set Up Your Application                   | 3-6  |
|          | Data Structure Layout                            | 3-8  |
|          | Sample COBOL Program                             | 3-11 |
|          | Sample RPG Program                               | 3-13 |
|          |                                                  |      |

### In this Chapter

#### Overview

This chapter explains concepts related to the Application Program Interface (API) feature of Sterling Gentran: Viewpoint. The concepts in this chapter build on those covered in the "Working with Sterling Gentran: Viewpoint" chapter.

#### **Topics**

Topics contained in this chapter include:

- What is the Application Program Interface?
- How Does the Application Program Interface Work?
- How to Set Up Your Application
- Data Structure Layout

### What is the Application Program Interface?

#### Overview

The Application Program Interface (API) enables you to set up your application programs as tracking points. Using the API, you can track business documents to or from your application.

#### Example

If you have set up a Document Definition to track outbound invoices, you can set up your invoice generation application as a tracking point.

By modifying your application to send the correct key fields and document selection fields to Sterling Gentran: Viewpoint when an invoice is generated, you will be able to see the same information for your application that you see for other tracking points on the Document History panel (EDIX804-CTL01).

### **How Does the Application Program Interface Work?**

#### Overview

The API uses a data structure comprised of 18 fixed-length data elements, which you provide from your application. Your program should call the API program, EBDI851, and pass the parameter string. The data is then passed to Sterling Gentran: Viewpoint, where it is compared to the document definitions you have created.

When a business document is passed from your application that fits a document definition, the document is tracked, and the document history panel displays the date, time and status of the document when it was processed by the application.

#### Note

If the document definition to be tracked by the API is in an inactive status at the time of processing, a history record will still be logged for the application tracking point; however, the status will be overridden to show it was inactive.

Modifying your application program may be necessary to provide the data structure parameters to the API. Sample COBOL and RPG programs are included at the end of this chapter.

### **Examples Used in this Chapter**

#### Overview

We will be building on the example used in the "Working with Sterling Gentran: Viewpoint" chapter, the document definition, 810 INVOICES 4010. We are going to set up our company's billing application as a tracking point.

To make Sterling Gentran: Viewpoint recognize our billing application, we will modify the application to send Sterling Gentran: Viewpoint the key fields and document selection fields for 810 INVOICES 4010.

Once we have modified our program, we will be able to see when documents tracked through the 810 INVOICES 4010 document definition are processed by our billing application, as well the status, just as we do for other tracking points.

### **How to Set Up Your Application**

#### Overview

To ensure that Sterling Gentran: Viewpoint correctly identifies the data from your application, you need to:

- Modify your application program to load the necessary parameters into the API.
- Provide the information from your application that matches the fields you defined in Sterling Gentran: Viewpoint for documents to be tracked.

#### **Getting started**

The first step in setting up your application as a tracking point is to define what fields or variables from your application supply the information for a document definition and its document selection fields.

#### Example

You want to set up your billing application as a tracking point for the document definition 810 INVOICES 4010. You must define the fields from your billing application that contain the data specified for 810 INVOICES 4010.

#### Diagram: document definition data

The following diagram shows the data you entered for the document definition 810 INVOICES 4010 in the "Working with Sterling Gentran: Viewpoint" chapter.

#### Diagram: document selection fields

The following diagram shows the document selection fields that were entered for 810 INVOICES 4010.

```
EDIX801
                       Document Selection Fields
                                                             EDI 03/01/11
CTL01
                                                                 12:00:00
Document Name. . . . . . . . . . . 810 INVOICES 4010
Sts. A
                                                                Qual
                                                                Rel. 0
Transaction ID . . . . . . . . . 810
Type option, press Enter.
  4=Delete
EDI Segments and Elements:
                                    Qualifier
   Seg ID/
                                     Seq ID/
Opt Elm Seq Business Name
                                     Elm Seg Value
   BIG002 Inv Num
BIG001 Inv Date
   BIG004 PO Num
   N1 002 Ship To
                                    N1 001 ST
   TDS001 Total Amt
CTT002 Total Qty
                                                                    Bottom
F1=Help F4=Prompt F10=Update F12=Cancel F21=Prt Vpt F24=More Keys
```

# Link the application fields

Before we can set up the application as a tracking point, we must "link" the fields in our application that contain this information to the key fields on the Document Definition panel and the document selection fields.

The following section discusses the changes that you must incorporate into your application to supply the necessary information to Sterling Gentran: Viewpoint to make your application a tracking point.

### **Data Structure Layout**

#### Overview

The following table lists the mandatory information that Sterling Gentran: Viewpoint needs from your application in order to show it as a tracking point. The elements to be included in the data structure are all alphanumeric fields with fixed lengths. The data structure must include the 18 fields listed in the following table. A description and the required field length is given for each.

The fields TRK-SELECTION1-VALUE through TRK-SELECTION6-VALUE must be loaded as follows:

- Alphanumeric values must be left-justified.
- Numeric values must be left-justified and blank-filled. If the value is negative, the minus sign (-) must be included in the first byte. If the value contains decimals, the decimal point must be included.

# Field descriptions

The data elements in the following table must contain data: TRK-PARTNER, TRK-PARTNER-QUA, TRK-DOC-NAME, and TRK-SEND-REC. The other data elements are optional, but the fields must be included in the data structure even if they are not used.

#### **CAUTION**

TRK-PARTNER AND TRK-PARTNER-QUA MUST CONTAIN THE SPECIFIC PARTNER TO VALIDATE THE PARTNER FROM THE API, WHETHER THE STERLING GENTRAN: VIEWPOINT DOCUMENT IS FOR THAT PARTNER OR FOR "ALL" PARTNERS.

| Field Name<br>Example | Description                                                                                      | Field<br>Length |
|-----------------------|--------------------------------------------------------------------------------------------------|-----------------|
| TRK-DOC-NAME          | The document name—must be exact match for the document name entered for the document definition. | 25              |
| TRK-SEND-REC          | Whether to track documents sent or received. Values are "S" or "R"                               | 1               |
| TRK-PARTNER           | Specific Partner ID                                                                              | 30              |
| TRK-PARTNER-QUA       | Partner qualifier (Continued on next page)                                                       | 4               |

| (Contd)<br>Field Name<br>Example                                                | Description                                                                                                    | Field<br>Length |
|---------------------------------------------------------------------------------|----------------------------------------------------------------------------------------------------|-----------------|
| TRK-SELECTION1-VALUE                                                            | First selection field entered for this document definition                                                                                | 50              |
| TRK-SELECTION2-VALUE                                                            | document definition                                                                                                    |                 |
| TRK-SELECTION3-VALUE Third selection field entered for this document definition |                                                                                                    | 50              |
| TRK-SELECTION4-VALUE                                                            | K-SELECTION4-VALUE Fourth selection field entered for this document definition                                                            |                 |
| TRK-SELECTION5-VALUE                                                            | Fifth selection field entered for this document definition                                                                                | 50              |
| TRK-SELECTION6-VALUE Sixth selection field entered for this document definition |                                                                                                    | 50              |
| TRK-PROGRAM-ID                                                                  | This is the user-defined name that will be used to identify the application on the Document History panel                                 |                 |
| TRK-DOC-STATUS                                                                  | User-defined status up to six characters. This status is displayed with the program history when queried.                                 | 6               |
|                                                                                 | Note If the document definition is in an inactive status at the time of processing by the API, the status will be overridden to "Inactv." |                 |
| TRK-PROCESS-DATE                                                                | Date the document was processed by the user application in YYYYMMDD format                                                                | 8               |
| TRK-PROCESS-TIME                                                                | Time the document was processed by the user application in HHMMSS format  (Continued on next page)                                        | 6               |

| (Contd)<br>Field Name<br>Example | Description                                                                                                    | Field<br>Length |
|----------------------------------|----------------------------------------------------------------------------------------------------|-----------------|
| TRK-TRACE                        | Y or N. If Y, will trace, or log, all data sent or received from applications along with a processed flag to show success or failure of the posting. The trace data is in file TRKTRC, located in your Data library. The data is replaced with new data on each run. | 1               |
| TRK-FILLER                       | Expansion (reserved for future use)                                                                                                    | 213             |

### Sample COBOL Program

#### Overview

You must also identify the variables from your application that are to be used for the fields entered in the data structure described previously.

#### **Program**

The following sample COBOL program contains the necessary information to be sent to Sterling Gentran: Viewpoint.

```
SOURCE FILE .....XXXX
MEMBER.....INVOICE
SEONBR
100
         PROCESS XXXXXX
200
         IDENTIFICATION XXXXXX
300
         PROGRAM-ID. XXXXXX
400
         AUTHOR XXXXXX
500
         DATE-WRITTEN XXXXX
600
         ENVIRONMENT XXXX
800
         CONFIGURATION XXXXX
900
1000
         INPUT-OUTPUT SECTION.
1100
         FILE-CONTROL.
1200
         DATA DIVISION.
         FILE SECTION.
1300
1400
1500
         WORKING-STORAGE SECTION
1600
         01 TRK-DATA
1700
             TRK-DOC-NAME PIC X(25)
                                          PIC X(01)
         0.5
1800
             TRK-SEND-REC
1900
         05
               TRK-PARTNER
                                            PIC X(30)
         05 TRK-PARTNER-QUA
2000
                                           PIC X(04)
                                         PIC X(50)
PIC X(50)
PIC X(50)
2100
         05 TRK-SELECTION1-VALUE
2200
         05
               TRK-SELECTION2-VALUE
         05 TRK-SELECTION3-VALUE
2300
         05 TRK-SELECTION4-VALUE
                                         PIC X(50)
             TRK-SELECTION5-VALUE
         05
                                          PIC X(50)
2500
2600
         05
                                            PIC X(50)
         05 TRK-PROGRAM-ID
2700
                                          PIC X(20)
2800
         05 TRK-DOC-STATUS
                                           PIC X(06)
2900
               TRK-PROCESS-DATE
                                            PIC X(08)
         05 TRK-PROCESS-TIME
3000
3100
         05 10 TRK-TIME-FIRST-TWO PIC X(02)
             10 TRK-TIME-MID-TWO
10 TRK-TIME-LAST-TWO
3200
         05
                                           PIC X(02)
3300
         05
                                           PIC X(02)
3400
         05 TRK-TRACE
                                           PIC X(01)
3500
         0.5
              TRK-FILLER
                                           PIC X(213)
3600
3700PROCEDURE DIVISION
3800
         MOVE Send or Receive char (S or R)TO TRK-SEND-REC.
3900
         MOVE Document name from ViewpointTO TRK-DOC-NAME.
        MOVE Partner ID TO TRK-PARTNER.

MOVE Partner qualifier TO TRK-PARTNER-QUA.
4000
                                     TO TRK-PARTNER.
4100
4200
         MOVE Variable from applicationTO TRK-SELECTION1-VALUE.
4300
         MOVE Variable from applicationTO TRK-SELECTION2-VALUE.
        MOVE Variable from applicationTO TRK-SELECTION3-VALUE.
4500
         MOVE Variable from applicationTO TRK-SELECTION4-VALUE.
```

```
4600
            MOVE Variable from applicationTO TRK-SELECTION5-VALUE.
4700
            MOVE Variable from applicationTO TRK-SELECTION6-VALUE.
            MOVE Application program ID TO TRK-PROGRAM-ID.
4800
            MOVE Document status

MOVE System Date

MOVE System time

MOVE System time

MOVE Trace (Y or N)

TO TRK-PROCESS-DATE.

TO TRK-PROCESS-TIME.
4900
5000
5100
5200
5300
5400
            CALL 'EBDI851' USING TRK-DATA.
5500
            GO BACK.
```

### **Sample RPG Program**

#### Overview

You must also identify the variables from your application that are to be used for the fields entered in the data structure described previously.

#### **Program**

The following sample RPG program contains the necessary information to be sent to Sterling Gentran: Viewpoint.

| H/TITLE                 |          |     |                  |
|-------------------------|----------|-----|------------------|
| *PROGRAM-ID. CALL851.   |          |     |                  |
| *AUTHOR. IBM            |          |     |                  |
| *DATE-WRITTEN. 03/01/11 |          |     |                  |
| ITRKDTA DS              |          | 614 |                  |
| I                       | 1        | 25  | TRKDOC           |
| I                       |          |     | TRKSOR           |
| I                       |          |     | TRKPTR           |
| I                       | 57       | 60  | TRKQUA           |
| I                       | 61       | 110 | TRKS1V           |
| I                       |          |     | TRKS2V           |
| I                       |          |     | TRKS3V           |
| I                       |          |     | TRKS4V           |
| I                       |          |     | TRKS5V           |
| I                       |          |     | TRKS6V           |
| I                       |          |     | TRKPID           |
| I                       |          |     | TRKDST           |
| I                       |          |     | TRKDAT           |
| I                       |          |     | TRKCCY           |
| I                       |          |     | TRKMMD           |
| I                       |          |     | TRKTIM           |
| I                       |          |     | TRKTHH           |
| I                       |          |     | TRKTMM           |
| I                       |          |     | TRKTSS           |
| I                       |          |     | TRKTRC           |
| I                       | 402      |     | TRKFIL           |
| IDOCDTA DS              |          | 614 |                  |
| I                       |          |     | DOCDOC           |
| I                       |          |     | DOCDO1           |
| I                       | 9        |     | DOCDO2           |
| I                       |          |     | DOCDO3           |
| I                       | 25       |     | DOCDO4           |
| I                       |          |     | DOCSOR           |
| I                       | 27       |     | DOCPTR           |
| I                       | 27       |     | DOCPT1           |
| I                       | 35       |     | DOCPT2           |
| I                       | 43       |     | DOCPT3           |
| I<br>I                  | 51<br>57 |     | DOCPT4           |
|                         |          |     | DOCQUA           |
| I                       |          |     | DOCS1V           |
| I                       |          |     | DOCS11           |
| I                       |          |     | DOCS12<br>DOCS13 |
| I                       |          |     |                  |
| I                       | 85       |     | DOCS14           |
| I                       |          |     | DOCS15           |
| I                       |          |     | DOCS16           |
| I                       |          |     | DOCS17           |
| I                       | TTT      | TPO | DOCS2V           |
|                         |          |     |                  |

```
I
                                      111 118 DOCS21
                                      119 126 DOCS22
Ι
                                      127 134 DOCS23
I
Ι
                                      135 142 DOCS24
Ι
                                      143 150 DOCS25
                                      151 158 DOCS26
                                      159 160 DOCS27
Ι
                                      161 210 DOCS3V
Ι
                                      161 168 DOCS31
                                      169 176 DOCS32
                                      177 184 DOCS33
                                      185 192 DOCS34
Т
                                      193 200 DOCS35
                                      201 208 DOCS36
Ι
Ι
                                      209 210 DOCS37
                                       211 260 DOCS4V
                                      211 218 DOCS41
Т
                                      219 226 DOCS42
                                      227 234 DOCS43
Ι
                                      235 242 DOCS44
                                      243 250 DOCS45
                                      251 258 DOCS46
Ι
                                       259 260 DOCS47
                                      261 310 DOCS5V
Ι
                                      261 268 DOCS51
                                       269 276 DOCS52
I
                                      277 284 DOCS53
Ι
                                      285 292 DOCS54
Ι
                                      293 300 DOCS55
                                      301 308 DOCS56
                                      309 310 DOCS57
Ι
Ι
                                      311 360 DOCS6V
                                       311 318 DOCS61
                                      319 326 DOCS62
Т
                                      327 334 DOCS63
                                      335 342 DOCS64
Ι
                                      343 350 DOCS65
                                      351 358 DOCS66
                                      359 360 DOCS67
Т
                                       361 380 DOCPID
                                      361 368 DOCPI1
Ι
                                      369 376 DOCPI2
                                       377 380 DOCPI3
I
                                      381 386 DOCDST
Ι
                                      387 394 DOCDAT
Ι
                                      387 390 DOCCCY
                                       391 394 DOCMMD
                                      395 400 DOCTIM
Ι
                                      395 396 DOCTHH
                                       397 398 DOCTMM
                                      399 400 DOCTSS
Ι
                                       401 401 DOCTRC
                                       402 614 DOCFIL
Ι
           *ENTRY
                      PLIST
C
                      MOVE *BLANKS TRKDTA
C
                     MOVE *BLANKS DOCDTA
 ***** SAVE VALUES TO BE SENT TO VIEWPOINT(TMM) *****
C
                      MOVE 'OUTBOUND'DOCDO1
С
                     MOVE 'INVOICES'DOCDO2
С
                      MOVE *BLANKS DOCDO3
                     MOVE 'S'
С
                                     DOCSOR
```

```
С
                     MOVE 'ALL
                                 'DOCPT1
                     MOVE *BLANKS DOCPT2
MOVE *BLANKS DOCQUA
С
C
С
                     MOVE 'INV123 'DOCS11
                     MOVE '
С
                                  'DOCS12
С
                     MOVE '092294 'DOCS21
                    MOVE 'TP DIV 1'DOCS31
С
С
                     MOVE 'PO123 'DOCS41
С
                     MOVE \155.
                                  'DOCS51
                    MOVE '1130.00 'DOCS61
С
                    MOVE 'BILLING 'DOCPI1
С
                     MOVE *BLANKS DOCPI2
С
                     MOVE 'NORMAL'
                     MOVE '2000'
С
                                    DOCCCY
                     MOVE '0922'
С
                                    DOCMMD
С
                     MOVE '15'
                                    DOCTHH
                     MOVE '04'
С
                                    DOCTMM
                     MOVE '12'
                                    DOCTSS
                     MOVE 'Y'
С
                                   DOCTRC
 **** MOVE VALUES TO BE SENT TO VIEWPOINT VARIABLES *****
C
                     MOVE DOCDOC
С
                     MOVE DOCSOR
                                    TRKSOR
C
                     MOVE DOCPTR
                                    TRKPTR
С
                     MOVE DOCQUA
                                    TRKQUA
С
                     MOVE DOCS1V
                                    TRKS1V
C
                     MOVE DOCS 2V
                                    TRKS2V
С
                     MOVE DOCS3V
                                    TRKS3V
С
                     MOVE DOCS4V
                                    TRKS4V
С
                     MOVE DOCS5V
                                    TRKS5V
С
                     MOVE DOCS6V
                                    TRKS6V
C
                     MOVE DOCPID
                                    TRKPID
C
                     MOVE DOCDST
                                    TRKDST
С
                     MOVE DOCDAT
                                    TRKDAT
С
                     MOVE DOCTIM
                                    TRKTIM
С
                     MOVE DOCTRC
                                    TRKTRC
С
                     CALL 'EBDI851'
С
                     PARM
                                    TRKDTA
С
                     RETRN
```

## **Automatic Notification**

| Contents | Overview                                                        |      |
|----------|-----------------------------------------------------------------|------|
| Contents | Overview                                                        | 4-2  |
|          | In this Chapter                                                 | 4-2  |
|          | What is Automatic Notification?                                 | 4-3  |
|          | How does Automatic Notification Work?                           | 4-4  |
|          | What does the Automatic Notification Function Do?               | 4-5  |
|          | Panel Quick Reference                                           | 4-6  |
|          | Using the Automatic Notification Panels                         | 4-9  |
|          | Overview                                                        |      |
|          | Create an Automatic Notification Definition                     | 4-10 |
|          | E-mail Automatic Notification                                   | 4-16 |
|          | Prepare to Use E-mail Automatic Notification                    | 4-16 |
|          | Work with the Auto Notification E-mail Records                  |      |
|          | Copy Auto Notification E-mail Definitions                       | 4-35 |
|          | Paging Automatic Notification                                   | 4-36 |
|          | Prepare to Use Paging Automatic Notification                    | 4-36 |
|          | Auto Notification Paging Records                                | 4-39 |
|          | Copy Auto Notification Paging Definitions                       | 4-52 |
|          | User Exit Automatic Notification                                |      |
|          | Introduction                                                    | 4-54 |
|          | Copy an Auto Notification User Exit Definition                  | 4-70 |
|          | Print the Automatic Notification Profiles Report                | 4-71 |
|          | Introduction                                                    | 4-71 |
|          | Copy Automatic Notification Profiles                            | 4-75 |
|          | Copy Automatic Notification Definitions                         | 4-75 |
|          | Copy Automatic Notification Definitions Between Libraries (CPY) |      |
|          | The Gentran Pager (GENPAGE) Command                             | 4-79 |
|          | Reports                                                         |      |
|          | EBDI628-Automatic Notification Detail Report                    | 4-81 |

## **Overview**

## In this Chapter

#### Introduction

This chapter explains what Automatic Notification is and how it is used within Sterling Gentran: Viewpoint to interface with Sterling Gentran: Server. This chapter covers the following topics:

- What is Automatic Notification?
- How does Automatic Notification Work?
- What does the Automatic Notification Function Do?
- · Panel Quick Reference
- Automatic Notification Panels
- · E-mail Automatic Notification
- · Page Automatic Notification
- User Exit Automatic Notification
- · Copy Automatic Notification Records
- · Gentran Pager
- · Reports

### What is Automatic Notification?

#### Overview

Automatic Notification provides a method to notify users when a trackable event in the Message Center occurs. This notification can occur by e-mail, page, by performing a user exit, or any combination of these three methods. Automatic Notification is used in conjunction with the Message Center and Viewpoint. Both Viewpoint and the Message Center must be activated in order for Automatic Notification to work.

### **How does Automatic Notification Work?**

#### Overview

Upon the completion of a job that is being monitored by the Message Center, the Automatic Notification profiles are searched for a matching process name and command name, whose return code is equal to or less than the return code for the processing job. Only one notification profile can be selected and it is the one with the closest matching return code. If there is a match, it will perform the actions that are set up for that entry. Those actions could be any combination of e-mail messages, pages, or a user exit command.

### What does the Automatic Notification Function Do?

#### Overview

The Automatic Notification function allows you to:

- Create notification entries based upon process name, command name, and return codes from the Message Center. These entries will be referred to as notification profiles.
- Create/modify/delete e-mail entries for specific notification profiles.
- Create/modify/delete paging entries for specific notification profiles.
- Create/modify/delete User Exit commands for specific notification profiles.
- Copy Automatic Notification entries.
- Print Automatic Notification entries.

## **Panel Quick Reference**

#### Automatic Notification panels

This table describes the purpose and access methods for the Automatic Notification panels in Sterling Gentran: Viewpoint.

| Panel Name                                             | Purpose                                                               | Access Methods                                  |
|--------------------------------------------------------|-----------------------------------------------------------------------|-------------------------------------------------|
| EDIX630-FMT01<br>Work with                             | Select an option to work with records in Automatic Notification       | Select option 3 on<br>GENVPT                    |
| Automatic<br>Notification                              |                                                                       | Type J AN on command line                       |
|                                                        |                                                                       | Type EXCPGM     EDIX630 on     command line     |
| EDIX631-FMT01<br>Automatic<br>Notification             | Define the type of message that can be sent                           | • Select an option (1-5) on EDIX630-FMT01       |
| EDIX632-FMTnn<br>Work with Auto<br>Notification E-mail | Work with e-mail notifications                                        | Select option 11 on EDIX630-FMT01               |
|                                                        |                                                                       | Type J EML on command line                      |
|                                                        |                                                                       | Type EXCPGM     EDIX632 on     command line     |
| EDIX633-FMT01<br>Auto Notification<br>E-mail Control   | Define and maintain e-mail information for specific job and recipient | Select an option     (1-5) on     EDIX632-FMTnn |
| EDIX634-FMTnn<br>Work with Auto<br>Notification Paging | Work with paging notifications                                        | Select option 12 on EDIX630-FMT01               |
|                                                        |                                                                       | Type J PAG on command line                      |
|                                                        | (Continued on payt page)                                              | Type EXCPGM     EDIX634 on                      |
|                                                        | (Continued on next page)                                              | command line                                    |

| (Contd)<br>Panel Name                                        | Purpose                                                                                      | Access Methods                                                                                                    |
|--------------------------------------------------------------|----------------------------------------------------------------------------------------------|----------------------------------------------------------------------------------------------------|
| EDIX635-FMT01<br>Auto Notification<br>Paging Control         | Maintain paging information for specific job and recipient                                   | Select an option     (1-5) on     EDIX634-FMT01     or on     EDIX634-FMTnn                                                                                                    |
| EDIX636-FMT01<br>Work with Auto<br>Notification User<br>Exit | Work with User Exit notifications                                                            | <ul> <li>Select option 13         on the key entry         line on         EDIX630-FMT01</li> <li>Type J USR on         command line</li> <li>Type EXCPGM         EDIX636 on         command line</li> </ul>    |
| EDIX637-FMT01<br>Auto Notification<br>User Exit Control      | Define and maintain user exit information for specific job                                   | <ul> <li>Select option 13         beside a specific         notification profile         on the         EDIX630-FMT01         panel</li> <li>Select an option         (1-5) on         EDIX636-FMT01</li> </ul> |
| GENPAGE                                                      | Initiate a page for a Communications Profile ID on the command line (Continued on next page) | Prompt GENPAGE on the command line                                                                                                    |

| (Contd)<br>Panel Name | Purpose                                                | Access Methods                                         |
|-----------------------|--------------------------------------------------------|--------------------------------------------------------|
| NOTIFYCPY             | Copy automatic notification profiles between libraries | Select option 30 on the EDIX630-FMT01 panel            |
|                       |                                                        | Prompt     NOTIFYCPY on     command line               |
| PRTAUTO               | Print automatic notification profile                   | Select option 6     (Print) on panel     EDIX630-FMT01 |
|                       |                                                        | Select option 7 from GENVPT                            |
|                       |                                                        | Prompt PRTAUTO on command line                         |

Automatic Notification Overview 4 - 9

# Using the Automatic Notification Panels

#### **Overview**

# Access the Automatic Notification function

On the Sterling Gentran: Viewpoint menu (GENVPT), select option **3**, Work with Automatic Notification, and press **Enter**.

#### Note

The Work with Automatic Notification option is used in conjunction with jobs tracked in the Message Center. Viewpoint must be enabled in order to access the Automatic Notification panels. The Message Center needs to be active in order for the notifications to be sent when requested.

```
GENVPT
                               Sterling Gentran: Viewpoint 3.6
                                                                     System: ISDDEV01
Select one of the following:
     1. Work with Viewpoint
        Work with Viewpoint
   3. Work with Automatic Notification
     7. Print Automatic Notification Profiles
                                                        (PRTAUTO)
     8. Print Viewpoint Doc Definition
9. Print Viewpoint Query Results
                                                        (PRTVPT)
                                                        (PRTVPTQRY)
    10. Purge Viewpoint History
                                                        (PRGVPT)
    11. Retrieve Viewpoint History
12. Copy Viewpoint Document Definitions
                                                        (RTVVPT)
                                                        (VPTCPY)
    90. Sign off
Selection or command
                                         F12=Cancel
```

#### **System Response**

The system displays the Work with Automatic Notification panel (EDIX630-FMT01).

#### Tip

Another way to access the Work with Automatic Notification panel (EDIX630-FMT01) is to use the jump code feature by typing J AN or J 630 on the command line and pressing Enter.

### **Create an Automatic Notification Definition**

#### Overview

The Work with Automatic Notification panel allows you to set up process names and methods by which to be notified when events happen in the Message Center.

#### **Procedure**

Use this procedure to create an automatic notification definition.

| ₽p | Action                                                                                                    |
|----|----------------------------------------------------------------------------------------------------|
| 1  | On the key entry line of the Work with Automatic Notification type 1 (Create) in the Option field, a process name, comman name, and return code.                                                                                                    |
|    | This information directly relates to the jobs logged in the Mes Center. A value of *ALL can be specified for the process nan set up a notification action for any job run for the specified command.  The return code can be the minimum return code for which a notification should be sent for the command and process specified. |
|    | For this example, type <b>INB PROCESS PRCTRNIN</b> and <b>16</b> o key entry line and press <b>Enter</b> .                                                                                                    |
|    | EDIX630 Work with Automatic Notification EDI 03/01/11 FMT01 pgmlib: G3X6PGM dtalib: G3X6DTA 12:00:00                                                                                                    |
|    | Position to Process Command Return Code                                                                                                    |
|    | Type option (and Information), press Enter. 1=Create 2=Revise 3=Copy 4=Delete 5=View 6=Print 11=E-mail 12=Paging                                                                                                    |
|    | Process   Command   Rt   User                                                                                                    |
|    | Bottom                                                                                                    |
|    | Parameters or command<br>==>><br>Fl=Help F3=Exit F12=Cancel F15=Sort F23=More Options F24=More Keys                                                                                                    |
|    | 11 Holy 13-Batt 112-Cancel 113-501t 123-mole options 124-mole keys                                                                                                    |
|    |                                                                                                    |
|    | System Response The Automatic Notification Control panel (EDIX631-FMT01) displays.                                                                                                    |
|    | Note No two active automatic notification entries can have the                                                                                                    |

#### Defining the Automatic Notification Header

On the Automatic Notification Control panel, you will define the type of notification message that should be sent. Use this procedure to activate or de-activate the type of notification message to be sent when this situation occurs.

| Step | Action                                                                                                    |  |
|------|----------------------------------------------------------------------------------------------------|--|
| 1    | On the Automatic Notification Control panel (EDIX631-FMT01), enter <b>A</b> for Active, <b>I</b> for Inactive, or leave the default value blank for e-mail, paging, and user exit. Enter a description of the automatic notification.  For this example, type <b>A</b> in the e-mail, paging, and user exit fields, and type <b>INBOUND PROCESS RTN=16</b> in the Description field. |  |
|      | EDIX631 Automatic Notification Control EDI 03/01/11 FMT01 12:00:00                                                                                                    |  |
|      | Process: INB PROCESS Command: PRCTRNIN Return Code: 16                                                                                                    |  |
|      | E-mail A A=Active, I=Inactive Paging A A=Active, I=Inactive User Exit A A=Active, I=Inactive                                                                                                    |  |
|      | Description INBOUND PROCESS RTN=16                                                                                                    |  |
|      | Update Allowed <u>Y</u>                                                                                                    |  |
|      | Last Update User HDB Last Update Date 03-01-11                                                                                                    |  |
|      | F1=Help F4=Prompt F5=Refresh F10=Update F12=Cancel F24=More Keys                                                                                                    |  |
|      | Note A blank status prevents access to further define an e-mail, page, or user exit notification.                                                                                                    |  |
|      | Also, if the Asynch key is not activated, the paging status must remain blank. Paging requires the Async communications module to be enabled.                                                                                                    |  |
| 2    | Press <b>F10</b> (Update) to create the Automatic Notification Control record and return to the Work with Automatic Notification panel (EDIX630-FMT01).                                                                                                    |  |

## Scrolling through records

Function keys F16 and F17 provide the ability to scroll through and view the automatic notification definitions without toggling between EDIX630-FMT01 and EDIX631-FMT01.

## Field descriptions

This table describes some of the fields on the Automatic Notification Control panel.

| Field  | Description                                                                                                    |
|--------|----------------------------------------------------------------------------------------------------|
| E-mail | Indicates whether E-mail Notification is activated.                                                                                    |
|        | Valid values are:                                                                                                    |
|        | blank (no access)                                                                                                    |
|        | A (active) and                                                                                                    |
|        | I (inactive).                                                                                                    |
|        | Note You will not be able to enter that specified program from the main Work with panel when the status is blank.                      |
| Paging | Indicates whether Paging Notification is activated.                                                                                    |
|        | Valid values are:                                                                                                    |
|        | blank (no access)                                                                                                    |
|        | A (active) and                                                                                                    |
|        | I (inactive).                                                                                                    |
|        | Note You will not be able to enter that specific program from the main Work with panel when the Status field is blank.                 |
|        | If the Async key is not activated, the Paging status must remain blank. Paging requires the Async Communications Module to be enabled. |
|        | (Continued on next page)                                                                                                    |

| (Contd)<br>Field | Description                                                                                                    |
|------------------|----------------------------------------------------------------------------------------------------|
| User Exit        | Indicates whether User Exit Notification is activated.                                                           |
|                  | Valid values are:                                                                                                |
|                  | blank (no access)                                                                                                |
|                  | A (active) and                                                                                                   |
|                  | I (inactive).                                                                                                    |
|                  | Note You will not be able to enter that specific program from the main Work With panel when the status is blank. |
| Description      | This field is used to describe the Automatic Notification record.                                                |
| Update Allowed   | Set this field to Y to allow updates to be made to this automatic notification record.                           |
|                  | Once defined, change to N to lock and prevent changes to any record in the notification profile.                 |
| Last Update User | The initials (User ID) of the user who made the last update to this information.                                 |
| Last Update Date | The date on which the last update was made to this record.                                                       |

#### **Sort options**

The system default sort order for the Work with Automatic Notification panel is Process Name, Command Name, Return Code. You can override the default sort order using the Set Auto Notification Sort option (SETAUTOSRT) on the System Configuration menu.

(Continued on next page)

#### Reference

See the System Configuration File chapter in the *IBM® Sterling Gentran:Server® for iSeries® Release 3.6 Technical Reference Guide* for more information about working with the system configuration options.

Additional sort options are available to access the data in different orders by pressing F15 (Sort). The following sort options are available from the Work with Automatic Notification panel (EDIX630-FMT01):

- Process (Process Name), Command (Command Name), Return Code
- Process (Process Name), Return Code
- Command (Command Name), Return Code
- Return Code

#### Diagram

This diagram illustrates the sort feature. Press **F15** (Sort) on the Work with Automatic Notification panel (EDIX630-FMT01) to display the Sort window.

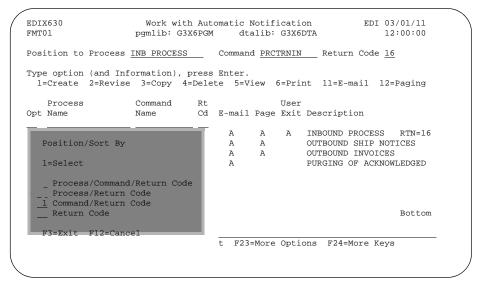

#### **Procedure**

To select a sort option for the records set up in the Automatic Notification file, type 1 in the Option field next to the sort option you want to use and press **Enter**.

In this example, select the **Command/Return Code** sort option.

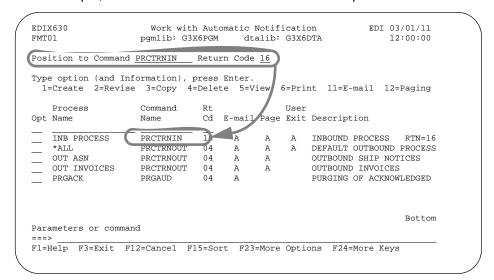

#### **System Response**

The automatic notification records are sorted by the selected option, with the appropriate keys highlighted.

#### Note

The Position To fields can be used to quickly access the information being searched. These fields will change according to the selected sort option.

# E-mail Automatic Notification

## **Prepare to Use E-mail Automatic Notification**

#### Overview

If you wish to use the e-mail feature of automatic notification, you will need to configure your iSeries to allow Internet addressing for the SNDDST command.

#### iSeries e-mail notification for automatic notification

Use this procedure to configure your system to use the e-mail portion of Automatic Notification.

| Step | Action                                                                                                    |  |
|------|----------------------------------------------------------------------------------------------------|--|
| 1    | Determine if you are already set-up for Internet addressing by typing the following command: <b>DSPDIRE USRID(Internet Gateway)</b> and press <b>Enter</b> .              |  |
|      | If the Display Directory Entry Details panel displays, Internet addressing is already configured, and you can skip to Step 3. Otherwise, continue with Step 2.            |  |
| 2    | Type the following strings on a command line to allow for Internet addressing:                                                                                            |  |
|      | a. ADDDIRE USRID(INTERNET GATEWAY) USRD('Allow OfficeVision to send INTERNET Mail') SYSNAME(INTERNET) MSFSRVLVL(*USRIDX) PREFADR(NETUSRID *IBM ATCONTXT) and press Enter. |  |
|      | b. Type CHGDSTA SMTPRTE(INTERNET GATEWAY) and press Enter.                                                                                                    |  |
|      | Notes                                                                                                    |  |
|      | You must have *SECADM authority to perform this step.                                                                                                    |  |
|      | If you prompt the command ADDDIRE, press F9 (All Parameters) to access all parameters.                                                                                    |  |
|      | (Continued on next page)                                                                                                    |  |

| (Contd)<br>Step | Action                                                                                                    |
|-----------------|----------------------------------------------------------------------------------------------------|
| 3               | Important You must have *SECADM authority to complete this step.                                                                                                    |
|                 | Add an entry in the System Distribution Directory for <i>every user</i> that could <i>send</i> e-mail messages from Gentran. These users could be individuals that submit jobs, run jobs interactively, or schedule jobs that would result in a message being sent from the automatic notification module. |
|                 | To add an entry for a user profile, type the following command on the command line:                                                                                                    |
|                 | ADDDIRE USRID(TESTUSER TESTBOX) USRD('Testuser description') USER(TESTUSER) where 'TESTUSER' is the user profile on the iSeries and 'TESTBOX' is the system name where the job will run and press Enter.                                                                                                   |
|                 | Note If the user profile exceeds 8 bytes, use an abbreviated user ID in the USRID parameter that is 8 bytes or less and specify the user profile in the USER parameter.                                                                                                    |
| 4               | In order for e-mail messages to be sent, your SMTP server must be running on your iSeries.                                                                                                    |
|                 | <ul> <li>Verify that it is running by typing the command WRKSBSJOB<br/>SBS (QSYSWRK) or WRKACTJOB on the command line and<br/>pressing Enter.</li> </ul>                                                                                                    |
|                 | b. Under the QSYSWRK subsystem, look for the jobs QTSMTPBRCL, QTSMTPBRSR, QTSMTPCLNT, and QTSMTPSRVR.                                                                                                    |
|                 | If these jobs are listed, then your SMTP server is already running.                                                                                                    |
|                 | If these jobs are not running, type the following on a command line to start the server: <b>STRTCPSVR SERVER(*SMTP)</b> .                                                                                                    |
|                 | (Continued on next page)                                                                                                    |

| (Contd)<br>Step | Action                                                                                                    |
|-----------------|----------------------------------------------------------------------------------------------------|
| 5               | On the command line, type <b>DSPSYSVAL SYSVAL(QUTCOFFSET)</b> and press <b>Enter</b> . Verify that the QUTCOFFSET (Coordinated Universal Time Offset) system parameter is set correctly for your time zone.                                                                                             |
|                 | <b>Tip</b> Use the command WRKSYSVAL to change the value, if necessary.                                                                                                    |
|                 | Note This step is necessary to ensure that the correct time is logged on the e-mail being sent. The system value QUTCOFFSET specifies the difference in hours and minutes between UTC (also known as Greenwich Mean Time) and the current system time. For example, for EST, specify a value of -05:00. |

This completes the necessary steps to allow your iSeries to send Internet e-mail messages used in Automatic Notification.

# Not receiving e-mail messages?

The e-mail portion of the automatic notification system uses the SNDDST command.

- If the SNDDST command ends in an error, review the job log on the iSeries to investigate the problem.
- If the SNDDST command is successful, there are two additional procedures you can perform on the iSeries to further assist in e-mail distribution:
  - 1. Associate an individual's e-mail address to the User ID on a particular iSeries. This requires \*SECADM authority.

| Step | Action                                                                                                    |
|------|----------------------------------------------------------------------------------------------------|
| 1    | Type WRKDIRE on the command line and press Enter.                                                                                                    |
| 2    | Scroll down to the User ID and address of the entry that needs to be modified. Type 2 next to the User ID and press <b>Enter</b> .                                                                                                    |
| 3    | Press F19 to change the name for SMTP.  System Response The message, "User ID/address does not exist in SMTP table" displays. Press Enter to add, or press F12 to cancel.                                                                                                    |
| 4    | Press Enter.  System Response The Add Name for SMTP panel displays.                                                                                                    |
| 5    | <ul> <li>a. Type the SMTP User ID (this is the portion of the e-mail address that precedes the @ symbol).</li> <li>b. Type the SMTP domain (this is the portion of the e-mail address that follows the @ symbol) and press Enter.</li> <li>System Response The message, "SMTP table updates pending. Press Enter to update." displays on the Change Directory Entry panel.</li> </ul> |
| 6    | Press Enter to update.                                                                                                    |

(Continued on next page)

2. If your iSeries does not serve as the mail server, you need to identify a mail router.

| Step | Action                                                                     |
|------|----------------------------------------------------------------------------|
| 1    | Type CHGSMTPA and press Enter.                                             |
| 2    | Press Page Down to get the Mail Router prompt.                             |
| 3    | Type the name of the mail router for your company and press <b>Enter</b> . |

### Work with the Auto Notification E-mail Records

#### Overview

The Work with Auto Notification E-mail panel is used to define e-mail notifications for specific job occurrences. The system displays e-mail records for a specific Process/Command/Return Code (EDIX632-FMT01), or all e-mail notifications (EDIX632-FMT02) that are set up, depending on how the panel is accessed.

#### Work with the Auto Notification e-mail records

Use this procedure to work with e-mail records for notification profiles.

To work with e-mail records for all entries, on the Work with Automatic Notification panel (EDIX630-FMT01), type **11** (e-mail) in the Option field on the key entry line and press **Enter**, or type J EML on the command line and press Enter.

#### Tip

To work with e-mail records for a specific notification profile, on the Work with Automatic Notification panel (EDIX630-FMT01), type 11 (e-mail) in the Option field next to the processing job desired and press Enter .

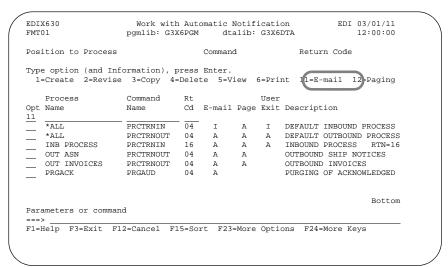

(Continued on next page)

#### **System Response**

The Work with Auto Notification E-mail panel (EDIX632-FMTnn) displays.

| Position to Proce  |               |       | Comma           | nd     |      |        |     |     |
|--------------------|---------------|-------|-----------------|--------|------|--------|-----|-----|
| Reti               | ırn Code      |       | Recipie         | nt     |      |        | _   |     |
| ype option (and )  | Information), | pres  | s Enter.        |        |      |        |     |     |
| 1=Create 2=Rev     | ise 3=Copy    | 4=Del | ete 5=View 14=T | est E- | mail |        |     |     |
|                    |               |       |                 |        |      | Send   |     |     |
| Opt Process Name   | Command       | Cd    | Recipient       | Type   | Sts  | Header | Dtl | Msg |
| *ALL               | PRCTRNIN      | 04    | EDI COORDINATOR | *PRI   | A    | Y      | 2   | N   |
| *ALL               | PRCTRNOUT     | 04    | RECEIVER        | *PRI   | A    | Y      | 1   | Y   |
| *ALL               | PRCTRNOUT     | 04    | RECEIVER A      | *CC    | A    | Y      | 1   | Y   |
| INB PROCESS        | PRCTRNIN      | 16    | RECEIVER        | *PRI   | A    | Y      | 1   | Y   |
| INB PROCESS        | PRCTRNIN      | 16    | RECEIVER A      | *PRI   | A    | Y      | 1   | Y   |
| OUT ASN            | PRCTRNOUT     | 04    | RECEIVER        | *PRI   | A    | Y      | 1   | N   |
| OUT ASN            | PRCTRNOUT     | 04    | RECEIVER A      | *CC    | A    | Y      | 1   | Y   |
| OUT INVOICES       | PRCTRNOUT     | 04    | RECEIVER        | *PRI   | A    | Y      | 1   | N   |
|                    |               |       |                 |        |      |        | Mor | e   |
| Parameters or comm | nand          |       |                 |        |      |        |     |     |
| :==>               |               |       |                 |        |      |        |     |     |

#### Field descriptions for the Work with Auto Notification E-mail panel

This table describes the fields on the Auto Notification E-mail panel.

| Field            |                                                                                                    | Description                                                             |  |  |  |  |
|------------------|----------------------------------------------------------------------------------------------------|-------------------------------------------------------------------------|--|--|--|--|
| Process Name     | Only shown when accessed for all entries. This is a 15-byte name given to the job at the time the command was initiated. This field can be used to help further identify the job that is running. |                                                                         |  |  |  |  |
| Command          | Only shown when accessed for all entries. The Gentran command name that was processed.                                                                                                    |                                                                         |  |  |  |  |
| Cd (Return Code) | Only shown when accessed for all entries. This is the minimum return code from the overall job that was processed for which you want a notification alert sent.                                   |                                                                         |  |  |  |  |
|                  | The following a                                                                                                    | re valid return codes:                                                  |  |  |  |  |
|                  | Return Code                                                                                                    | Description                                                             |  |  |  |  |
|                  | The job ended successfully with any problems.                                                                                                    |                                                                         |  |  |  |  |
|                  | 04 The job ended with an information message.                                                                                                    |                                                                         |  |  |  |  |
|                  | 08                                                                                                    | The job ended with a warning.                                           |  |  |  |  |
|                  | 12                                                                                                    | The job ended with an error.                                            |  |  |  |  |
|                  | 16                                                                                                    | The job aborted.                                                        |  |  |  |  |
| Recipient        |                                                                                                    | te alphanumeric field identifying the I be the recipient of the e-mail. |  |  |  |  |
| Туре             | This field is for identifying the type of e-mail that should be sent to the recipient.                                                                                                    |                                                                         |  |  |  |  |
|                  | Valid values are                                                                                                    |                                                                         |  |  |  |  |
|                  | *PRI – Primary Recipient  *CC – Carbon Copy  *BCC – Blind Carbon Copy                                                                                                    |                                                                         |  |  |  |  |
|                  |                                                                                                    | (Continued on next page)                                                |  |  |  |  |

| (Contd)<br>Field              | Description                                                                                                    |  |  |  |  |
|-------------------------------|----------------------------------------------------------------------------------------------------|--|--|--|--|
| Sts (status)                  | This is a 1-byte alphabetic field designating the status of the e-mail record.                                                                                                    |  |  |  |  |
|                               | Valid values are A (active) and I (inactive).                                                                                                    |  |  |  |  |
|                               | Only active e-mail records are sent.                                                                                                    |  |  |  |  |
| Send Header                   | A 1-byte field designating whether the header text should be sent when the e-mail is sent to the specified recipient. The header info consists of the process name, command name, the ending return code from the job run, and message center sequence number.  Valid values are Y (yes) and N (no). |  |  |  |  |
| Err Dtl (error detail)        | This is a 2-digit numeric field that identifies the total number of detail error messages that should be sent in the e-mail message. The valid values are 0-10. These detail error messages are the messages that are logged into the message center.                                                |  |  |  |  |
| Addl Msg (additional message) | A 1-byte field identifying whether additional message text should be sent in the e-mail at the end of the message being sent.                                                                                                    |  |  |  |  |
|                               | Valid values are Y (yes) and N (no).                                                                                                    |  |  |  |  |

#### **Sort options**

The system default sort order for the Work with Auto Notification E-mail panel is Process Name, Command Name, Return Code, Recipient.

Additional sort options are available to access the data in a different order. The following sort options are available on the Work with Auto Notification E-mail panel (EDIX632-FMT02):

- Process (Process Name), Cmd (Command Name), Cd (Return Code), Recip (Recipient)
- Process (Process Name), Return Cd (Return Code)
- · Command (Command Name), Return Cd (Return Code), and
- Return Cd (Return Code).

#### Diagram

This diagram illustrates the sort feature. Press **F15** (Sort) to display the Sort window.

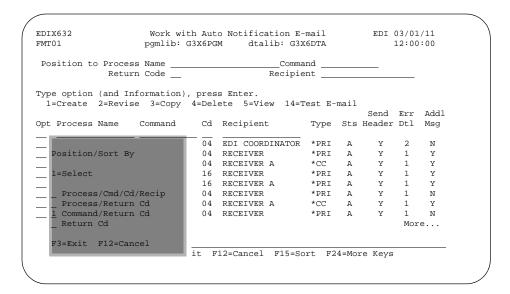

#### **Procedure**

To select a sort option for the e-mail records set up in the Automatic Notification file, type 1 in the Option field next to the sort option you want to use and press **Enter**.

For this example, select the Command/Return Cd sort option.

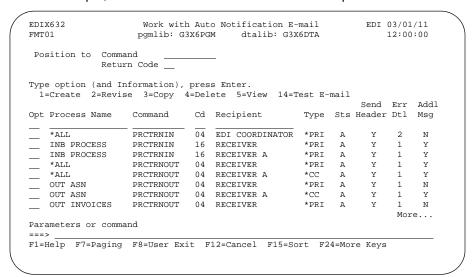

#### **System Response**

The e-mail records are sorted by the selected option, with the appropriate keys highlighted. The Position To fields can be used to quickly access the information being searched. These fields will change according to the selected sort option.

# Create a new e-mail notification record

Use this procedure to define a new e-mail notification record.

| EDIX630                                                                                                    | Work wit                                                                                                    |                           |                                               |                            |                                       |                                            | EDI                 | 03/01/11             |
|----------------------------------------------------------------------------------------------------|----------------------------------------------------------------------------------------------------|---------------------------|-----------------------------------------------|----------------------------|---------------------------------------|--------------------------------------------|---------------------|----------------------|
| FMT01  Position to Process                                                                                                    | pgmlib: G3                                                                                                    |                           |                                               |                            | G3X6D                                 | I'A<br>Retu:                               | rn Code             | 12:00:00             |
| Type option (and Ir<br>1=Create 2=Revis                                                                                          | nformation),                                                                                                    | press                     | Enter.                                        |                            |                                       |                                            |                     | 1 =Paging            |
| Process                                                                                                    |                                                                                                    |                           |                                               |                            |                                       |                                            |                     |                      |
| Opt Name                                                                                                    | Command<br>Name                                                                                                    | Cd                        | E-mail                                        | Page                       | user<br>Exit                          | Descrip                                    | tion                |                      |
|                                                                                                    | DDCTDNIN                                                                                                    | 0.4                       | т                                             | 7.                         | т.                                    | חפפאווו יי                                 | TNIDOLL             | ID DDACECC           |
| - *ALL                                                                                                    | PRCTRNIN                                                                                                    | 04                        | A                                             | A                          | A                                     | DEFAULT                                    | OUTBOU              | ID PROCESS           |
| 11 INB PROCESS                                                                                                    | PRCTRNIN                                                                                                    | 16                        | A                                             | A                          | A                                     | INBOUND                                    | PROCES              | SS RTN=16            |
| OUT ASN                                                                                                    | PRCTRNOUT                                                                                                    | 04                        | A<br>7                                        | A<br>A                     |                                       | OUTBOUN                                    | D SHIP              | NOTICES              |
| *ALL *ALL INB PROCESS OUT ASN OUT INVOICES PRGACK                                                                                | PRGAUD                                                                                                    | 04                        | A                                             | А                          |                                       | PURGING                                    | OF ACE              | NOWLEDGED            |
|                                                                                                    |                                                                                                    |                           |                                               |                            |                                       |                                            |                     | Bottom               |
| Parameters or comma ===> Fl=Help F3=Exit F                                                                                       | F12=Cancel F                                                                                                    | 15=Sor                    | rt F23                                        | =More                      | Optio                                 | ns F24                                     | =More F             | eys                  |
| ===>                                                                                                    | eonse<br>Auto Notific                                                                                                    | catio                     |                                               |                            |                                       |                                            | =More F             | eys                  |
| System Resp The Work with A (EDIX632-FMTr                                                                                        | onse Auto Notific Auto Notific Auto Notific Auto Notific Auto Notific Auto Notific Auto Notific Auto Notific Auto Notific | Catio                     | n E-m                                         | catio                      | panel                                 |                                            | EDI                 | 03/01/11<br>12:00:00 |
| System Resp The Work with A (EDIX632-FMTri  EDIX632 FMT01 Process                                                                | Ponse Auto Notificann) display  Work with pgmlib: G3 S: INB PROCES Code: 16                                               | Catio                     | n E-m                                         | catio                      | panel                                 | il<br>TA<br>PRCTRN                         | EDI                 | 03/01/11             |
| System Resp The Work with A (EDIX632-FMTr)  EDIX632 FMT01 Process Return                                                         | work with pgmlib: G3 Code: 16 ent                                                                                         | Cation/S.  Auto ix6PGM is | n E-m                                         | catic<br>catic<br>cc<br>E- | panel                                 | il<br>TA<br>PRCTRN                         | EDI                 | 03/01/11             |
| System Resp The Work with A (EDIX632-FMTr  EDIX632 FMT01 Process Return Position to Recipic Type option (and In 1=Create 2=Revis | work with pgmlib: G3 Code: 16 ent                                                                                         | Catio                     | Notifi<br>dt<br>Enter.<br>ce 5=W              | catic<br>alib<br>CC<br>E-  | panel                                 | il<br>TA<br>PRCTRN<br>tatus:               | EDI<br>IN<br>A      | 03/01/11             |
| System Resp The Work with A (EDIX632-FMTr  EDIX632 FMT01 Process Return Position to Recipic                                      | work with pgmlib: G3 s: INB PROCES Code: 16 ent                                                                           | Catio                     | Notifi<br>dt<br>Enter.<br>Ce 5=V<br>Se<br>Hea | catic<br>alib:<br>CC<br>E- | panel on E-ma : G3x6D ommand: -mail S | il<br>TA<br>PRCTRN<br>tatus:<br>Ad<br>1 Ms | EDI<br>A<br>dl<br>g | 03/01/11             |

| (Contd)<br>Step | Action                                                                                                    |
|-----------------|----------------------------------------------------------------------------------------------------|
| 2               | On the key entry line, type 1 in the Option field and type the name of the recipient the e-mail message will be sent to, RECEIVER, in the recipient field, and press Enter. |
|                 | The recipient can be a nickname up to 15 characters long and does not have to correspond to the iSeries user ID or e-mail address at all. It is not validated.              |
|                 | System Response The Auto Notification E-mail Control panel (EDIX633-FMT01) displays.                                                                                        |
|                 | EDIX633 Auto Notification E-mail Control EDI 03/01/11 FMT01 12:00:00 Process: INB PROCESS Command: PRCTRNIN Recipient: RECEIVER Return Code: 16 E-mail Status: A  Status    |
|                 | Recipient Type                                                                                                    |
|                 | F1=Help F4=Prompt F10=Update F12=Cancel F14=Test F24=More Keys                                                                                                    |
|                 | (Continued on next page)                                                                                                    |

| (Contd)<br>Step | Action                                                                                                    |
|-----------------|----------------------------------------------------------------------------------------------------|
| 3               | On this panel, enter the details about the e-mail notification definition. For this sample e-mail definition, enter the following:                                                |
|                 | a. Type <b>A</b> (active) in the Status field to activate the e-mail definition.                                                                                                  |
|                 | b. Type the complete e-mail address of the person who will be receiving this notification message in the e-mail address field.                                                    |
|                 | c. Accept the default value of *PRI for the Recipient Type field to indicate the person receiving this e-mail notification is the primary recipient.                              |
|                 | d. Type a subject for the e-mail in the E-mail Subject field.                                                                                                    |
|                 | e. Type <b>Y</b> for the Sender Header Information field to indicate header text will be sent with the e-mail.                                                                    |
|                 | f. Type 1 for the Error Detail Records to Send field.                                                                                                    |
|                 | g. Type any additional messages you want to send in the Additional Message field.                                                                                                 |
|                 | h. Press <b>F10</b> (Update) to create the e-mail notification record and to return to the Work with Auto Notification E-mail panel (EDIX632-FMTnn).                              |
| 4               | Press <b>F14</b> (Test) to test the delivery of the e-mail notification to the recipient. If on EDIX632-FMT02, use option 14 (Test E-mail) beside the recipient you just created. |

## Scroll through records

Function keys F16 and F17 provide the ability to scroll through and view e-mail definitions without toggling between EDIX632-FMTnn and EDIX633-FMT01.

## Field descriptions

This table describes the fields on the Auto Notification E-mail Control panel (EDIX633-FMT01).

| Field                      | Description                                                                                                    |
|----------------------------|----------------------------------------------------------------------------------------------------|
| Status                     | This field indicates the status of each individual e-mail notification record set up under a Process/Command/ Return Code entry.                                                                                                    |
|                            | Only active e-mail records are sent.                                                                                                    |
| E-mail Address             | Enter the full e-mail address of the person who will be receiving this e-mail notification message.                                                                                                    |
| Recipient Type             | This field indicates the type of e-mail message that should be sent to the recipient. The default is *PRI.                                                                                                    |
|                            | Valid values are:                                                                                                    |
|                            | *PRI – Primary Recipient                                                                                                    |
|                            | *CC – Carbon Copy                                                                                                    |
|                            | *BCC – Blind Carbon Copy                                                                                                    |
|                            | Note The e-mail address will be sent in either the To, CC, or BCC fields of an e-mail based on the type selected. However, only one e-mail address per record can be used; recipients will not be able to see the other recipients who might have received a notification.                        |
| E-mail Subject             | This is a 42-byte alphanumeric field for entering a subject of the notification message to be sent. This will display as the subject text when the e-mail is received.                                                                                                    |
| Send Header<br>Information | This field designates whether the header text should be sent with the e-mail. The header information identifies the process job that is causing the notification to be sent, which includes the process name, command, return code, and message center sequence number.  (Continued on next page) |

| (Contd)<br>Field                | Description                                                                                                    |
|---------------------------------|----------------------------------------------------------------------------------------------------|
| Error Detail<br>Records to Send | This is a 2-digit numeric field that identifies the total number of detail error messages that occurred during the processed job that are triggering this notification that should be sent in the e-mail. These records come from the message center. |
|                                 | Note If Send Header Information is N, then you must send at least 1 detail error message or the additional message field so the e-mail has text content.                                                                                              |
| Additional<br>Message           | This is a 200-byte alphanumeric field that contains additional text that will be sent at the end of the e-mail content.                                                                                                    |

#### **Test single** e-mail notification records

Use this procedure to run a single e-mail notification test for a specific processing job and recipient.

| Step |                                                       |                          |                   | Action                                                                                    |       |         |         |     |        |
|------|-------------------------------------------------------|--------------------------|-------------------|-------------------------------------------------------------------------------------------|-------|---------|---------|-----|--------|
| 1    | On the Work w<br>enter 11 (e-ma<br>Enter.             |                          |                   | •                                                                                         |       |         |         |     | •      |
| 2    | Type <b>14</b> (Test E e-mail test on a needs to be A | and press<br>(active) in | <b>Ent</b><br>ord | <b>er</b> . The status                                                                    | of th | e e-    | mail r  | eco | rd     |
|      | FMT01                                                 |                          |                   | M dtalib: G3X                                                                             |       |         | 222     |     |        |
|      | Position to Proce<br>Retu                             | ss Name                  |                   | Comma<br>Recipie                                                                          | nd    |         |         | _   |        |
|      | 1                                                     | se 3=Copy                | 4=Del             | ete 5=View 14=T                                                                           |       | mail    | send    | Err | Addl   |
|      | Opt Process Name                                      | Command                  |                   |                                                                                           |       |         | Header  |     | -      |
|      |                                                       | PRCTRNIN                 | 04                | EDI COORDINATOR RECEIVER RECEIVER A RECEIVER RECEIVER RECEIVER RECEIVER RECEIVER RECEIVER | *PRI  | A       | Y       | 2   | N      |
|      | *ALL                                                  | PRCTRNOUT                | 04                | EDI COORDINATOR RECEIVER RECEIVER A RECEIVER RECEIVER RECEIVER RECEIVER RECEIVER RECEIVER | *PRI  | A       | Y       | 1   | Y      |
|      | *ALL                                                  | PRCTRNOUT                | 04                | RECEIVER A                                                                                | *CC   | A       | Y       | 1   | Y      |
|      | (14) INB PROCESS                                      | PRCTRNIN                 | 16                | RECEIVER                                                                                  | *PRI  | A       | Y       | 1   | Y      |
|      | INB PROCESS                                           | PRCTRNIN                 | 16                | RECEIVER A                                                                                | *PRI  | A       | Y       | 1   | Y      |
|      | OUT ASN                                               | PRCTRNOUT                | 04                | RECEIVER                                                                                  | *PRI  | A       | Y       | 1   | N      |
|      | OUT ASN                                               | PRCTRNOUT                | 04                | RECEIVER A                                                                                | *CC   | A       | Y       | 1   | Y      |
|      | OUT INVOICES                                          | PRCTRNOUT                | 04                | RECEIVER                                                                                  | *PRI  | A       | Y       | Mor | n<br>e |
|      | Parameters or command                                 |                          |                   |                                                                                           |       |         |         |     |        |
|      | F1=Help F7=Paging                                     | F8=Hser Ex               | it B              | '12=Cancel F15=So                                                                         | rt F2 | 4=Mo1   | re Kevs |     |        |
|      |                                                       |                          |                   |                                                                                           |       |         |         |     | /      |
|      |                                                       |                          |                   |                                                                                           |       |         |         |     |        |
|      |                                                       |                          |                   |                                                                                           |       |         |         |     |        |
|      |                                                       |                          |                   |                                                                                           |       |         |         |     |        |
|      | System Res                                            | ponse                    |                   |                                                                                           |       |         |         |     |        |
|      | An a mail natifi                                      | ootion will              | h a               | 4 4 _ 4                                                                                   | .::   | 4 : 4 4 | ha ta   | o.t |        |
|      | i An e-maii noiii                                     | CallOH WIII              | DE                | sent to the rec                                                                           | noier | ו זו זו | пете    | 51  |        |
|      | was successfu                                         |                          | be                | sent to the rec                                                                           | pier  | ו זו זו | ne te   | 51  |        |

Alternative method for testing single e-mail notification records Use this alternative procedure to run a single e-mail notification test for a specific processing job and recipient.

| Step | Action                                                                                                    |
|------|----------------------------------------------------------------------------------------------------|
| 1    | On the Work with Auto Notification E-mail panel (EDIX632-FMT02), enter <b>2</b> (Revise) in the Option field next to a specific e-mail notification (INB PROCESS PRCTRNIN 16 RECEIVER) and press <b>Enter</b> . |
|      | System Response The Auto Notification E-mail Control panel (EDIX633-FMT01) displays.                                                                                                    |
| 2    | Press F14 (Test).                                                                                                    |
|      | EDIX633                                                                                                    |
|      | Recipient Type *PRI *PRI, *CC, *BCC                                                                                                    |
|      | Fl=Help F4=Prompt F10=Update F12=Cancel F14=Test F24=More Keys                                                                                                    |
|      | Note The e-mail status on an individual level must be A (active) to run the test job.                                                                                                    |

Test all e-mail notifications set up under a specific processing job Use this procedure to test all the e-mail notifications set up under a specific processing job.

| Step | Action                                                                                                    |
|------|----------------------------------------------------------------------------------------------------|
| 1    | On the Work with Automatic Notification panel (EDIX630-FMT01 enter <b>11</b> (e-mail) on the Option field next to a processing job you want to test.                                                                                                 |
| 2    | Press <b>F14</b> (Test). If the test was successful, e-mail notifications was be sent to all the recipients with an active status set up for this processing job. In this example, an e-mail notification will be sent the recipient named RECEIVER. |
|      | EDIX632 Work with Auto Notification E-mail EDI 03/01/11 FMT01 pgmlib: G3X6PGM dtalib: G3X6DTA 12:00:00 Process: INB PROCESS Command: PRCTRNIN Return Code: 16 E-mail Status: A                                                                       |
|      | Type option (and Information), press Enter.  1=Create 2=Revise 3=Copy 4=Delete 5=View  Send Error Addl  Opt Recipient Type Sts Header Detail Msg                                                                                                    |
|      | RECEIVER *PRI A Y 1 Y RECEIVER A *PRI A Y 1 Y                                                                                                    |
|      | Parameters or command                                                                                                    |
|      | F1=Help F7=Paging F8=User Exit F12=Cance F14=Test F24=More Keys                                                                                                    |
|      | Note The e-mail status must on an individual level must be A (active) to run the test job.                                                                                                    |

### **Copy Auto Notification E-mail Definitions**

### Overview

In this task, you will copy an existing e-mail definition into a new e-mail definition.

### **Procedure**

Use this procedure to copy an e-mail definition.

| Step | Action                                                                                                    |
|------|----------------------------------------------------------------------------------------------------|
| 1    | On the Work with Auto Notification e-mail panel (EDIX632-FMTnn), type 3 (Copy) in the Option field next to the e-mail definition you want to copy (INB PROCESS PRCTRNIN 16 RECEIVER) and press Enter.  System Response The system displays a Copy To window. |
|      | EDIX632 Work with Auto Notification E-mail EDI 03/01/11 FMT01 pgmlib: G3X6PGM dtalib: G3X6DTA 12:00:00 Process: INB PROCESS Command: PRCTRNIN Return Code: 16 E-mail Status: A                                                                               |
|      | Position to Recipient  Type option (and Information), press Enter.  1=Create 2=Revise 3=Copy 4=Delete 5=View Send Error Addl Opt Recipient Type Sts Header Detail Msg                                                                                        |
|      | 3 RECEIVER *PRI A Y 1 Y  Copy To RECEIVER A F3=Exit F12=Cancel  Parameters or command ====>                                                                                                    |
|      | F1=Help F7=Paging F8=User Exit F12=Cancel F14=Test F24=More Keys                                                                                                    |
| 2    | Type a new recipient name (RECEIVER A) and press Enter.                                                                                                    |
|      | System Response The Auto Notification E-mail Control panel (EDIX633-FMT01) displays. You can modify the field values (such as the e-mail address).                                                                                                    |
| 3    | Press <b>F10</b> (Update). This action creates a new e-mail definition.                                                                                                    |

### **Paging Automatic Notification**

### **Prepare to Use Paging Automatic Notification**

#### Overview

Automatic Notification uses the Sterling Gentran: Server Async communications add-on module to send notifications to pagers using the Telocator Alphanumeric Protocol (TAP) Nearly all paging systems in the U.S. and a large percentage of those elsewhere provide public access TAP connectivity.

The Sterling Gentran: Server Async communications module must be activated in order to use the paging function. If you want to send pager notifications and do not have the asynch comm module yet, contact your sales representative. You will need to have a unique communications profile set up for each paging company that you will be sending pages through.

### Minimum requirements

In order to use the automatic paging notification feature, you must have the following:

- Sterling Gentran: Server Async Communications Module
- Async modem such as IBM 7852-400 Options modem that is attached to the iSeries and is assigned an HDWE resource name
- Telephone line.

#### Recommendation

To avoid resource contention and ensure that the paging facility can function when needed, the communications port, modem, and phone line should be dedicated to the paging function and not used for other purposes.

#### **Activate Async module**

Once you have purchased the Async Communications add-on module, you will need to turn the Async Communications flag on. To activate, go to the Global Parameters screen by selecting Option 11 System Administration Menu from GENMAIN, then Option 1 Global Parameters and proceed to the fourth panel. Enter Y for the Async Communications Activation and press F10 to update.

### Offline preparation

#### **Obtain TAP information**

You will need to contact the paging company to obtain the TAP number (sometimes called modem access number) for the pager that will be used in the Paging notification. This number provides our communications software ability to access the pager. Without this number, or with an incorrect number, the communications session will end abnormally and the page will not be sent successfully.

#### Note

The pager ID number for use with TAP may or may not be the same as the phone number you would dial to send a page manually from a telephone. When you contact your paging company, be sure to obtain both:

- TAP number/modem access number which is the telephone number of the TAP paging terminal in your area
- Pager ID number which identifies your specific pager, and make sure it is the appropriate number for use with TAP.

# Communications profile configuration for paging

Once the TAP number is obtained, you will create a communications profile (with protocol = ASC) for that pager. You can either create a new profile or copy/modify an existing paging profile. In all cases, you need to modify the profile with the following information:

- The Modem Port for the resource name on your iSeries,
- The Dial number for the TAP/modem number for the pager you are using (including a 9 to dial out, if needed on your box).

Press **F10** (Update) to create/update the profile information as well as to create/ revise the OS/400 objects needed for the communication session, which includes the line, controller, and device descriptions.

The following profiles have been provided in our data and sample libraries.

| Profile  | Description      | Protocol | Script |
|----------|------------------|----------|--------|
| PGAMERTC | Ameritech        | ASC      | P1     |
| PGARCH   | Arch Wireless    | ASC      | P1     |
| PGMCI    | Skytel/MCI       | ASC      | P1     |
| PGPAGNET | Pagenet          | ASC      | P1     |
| PGVERIZN | Verizon Wireless | ASC      | P1     |
| PGWEBLNK | Weblink Pagemart | ASC      | P1     |

### Revise a profile for paging

Use this procedure to revise an existing communications profile for paging.

When copying or modifying a paging profile, you will need to modify a minimum of two fields. The modem port and the dial number should be replaced with the correct modem port and TAP number/modem access number.

| Step | Action                                                                                                    |
|------|----------------------------------------------------------------------------------------------------|
| 1    | In the Modem Port field, enter the appropriate modem port for your system.                                                      |
| 2    | In the Dial field, enter the TAP number obtained from the paging company.                                                       |
| 3    | Press <b>F10</b> to update the profile and create the necessary OS/400 objects for the line, controller and device description. |

#### Reference

To learn more about creating, copying, and revising communications profiles and scripts, see the "Using Communications" chapter of the IBM® Sterling Gentran: Server® for iSeries® Release 3.6 Communications Guide.

#### Reference

To learn more about Async communications setup, see the Asynchronous Communication Support chapter of the IBM® Sterling Gentran:Server® for iSeries® Release 3.6 Communications Guide.

### Common paging problems

If you experience paging problems, consult this table for possible solutions.

| Problem                                                              | Explanation or Solution                                                                                                    |
|----------------------------------------------------------------------|----------------------------------------------------------------------------------------------------|
| "My communications session failed. "                                 | Verify the TAP number/modem access<br>number is correct.                                                                     |
|                                                                      | If you are paging a numeric pager, verify<br>the information being sent is a numeric<br>page (for example, send header = N). |
|                                                                      | An incorrect pager number was entered.                                                                                       |
| "My communications session completed, but I did not receive a page." | The pager that was to receive the page was in an area that was out of range.                                                 |

If you are receiving CPA5714 messages, add this message to the system reply list entry as follows: ADDRPYLE SEQNBR(999) MSGID(CPA5714) CMPDTA(PG 16) RPY(R), where 999 is the sequence number of your choice, and PG represents the first two characters of the communications profile(s) used for paging.

### **Auto Notification Paging Records**

#### Overview

The Work with Auto Notification Paging panel is used to define paging entries for specific job occurrences. The system displays Paging records for a specific Process/Command/Return Code (EDIX634-FMT01), or all paging notifications (EDIX634-FMT02) that are set up, depending upon how the program is accessed.

### Work with the Auto Notification paging records

Use this procedure to work with paging records for notification profiles.

To work with pager records for all entries, on the Work with Automatic Notification panel (EDIX630-FMT01), type **12** (Paging) in the Option field on the key entry line and press **Enter**. Optionally, you can type J PAG on the command line and press Enter.

#### Tip

To work with paging records for a *specific* notification profile, on the Work with Automatic Notification panel (EDIX630-FMT01), type 12 (Paging) in the Option field next to a specific processing job and press Enter.

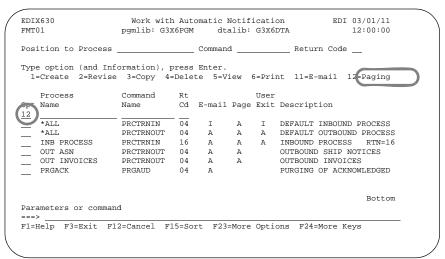

(Continued on next page)

### **System Response**

The Work with Auto Notification Paging panel (EDIX634-FMT02) displays.

| osition to Proce<br>Retu            | rn Code   |    |            |           |          | _  |       |
|-------------------------------------|-----------|----|------------|-----------|----------|----|-------|
| pe option (and I<br>1=Create 2=Revi |           |    |            | 14=Test E | Paging   |    |       |
|                                     |           |    |            |           | Comm     |    | Pager |
| t Process Name                      | Command   | Cd | Recipient  | Sts       | Profile  | SN |       |
| *ALL                                | PRCTRNIN  | 04 | ON CALL    | A         | PGPAGNET | P1 | A     |
| *ALL                                | PRCTRNOUT | 04 | RECEIVER   | A         | PGPAGNET | P1 | N     |
| *ALL                                | PRCTRNOUT | 04 | RECEIVER A | A         | PGPAGNET | P1 | N     |
| INB PROCESS                         | PRCTRNIN  | 16 | RECEIVER   | A         | PGPAGNET | P1 | N     |
| INB PROCESS                         | PRCTRNIN  | 16 | RECEIVER A | A         | PGPAGNET | P1 | N     |
| OUT ASN                             | PRCTRNOUT | 04 | RECEIVER   | A         | PGPAGNET | P1 | N     |
| OUT ASN                             | PRCTRNOUT | 04 | RECEIVER A | A         | PGPAGNET | P1 | N     |
| OUT INVOICES                        | PRCTRNOUT | 04 | RECEIVER   | A         | PGPAGNET | P1 | N     |
| ·                                   |           |    |            |           |          |    | More  |
| rameters or comm                    | and       |    |            |           |          |    |       |

### Field descriptions

Field descriptions for the Work with Auto Notification Paging panel.

| Field           | Description                                                                                                    |
|-----------------|----------------------------------------------------------------------------------------------------|
| Process<br>Name | Only shown on EDIX634-FMT02, when accessed for all entries. This is a 15-byte name given to the job at the time the command was initiated. This field can be used to help further identify the job that is running. |
| Command         | Only shown on EDIX634-FMT02, when accessed for all entries. The Gentran command name that was processed.  (Continued on next page)                                                                                  |

| (Contd)<br>Field    |                                                                                                    | Description                                                                     |  |  |  |  |
|---------------------|----------------------------------------------------------------------------------------------------|---------------------------------------------------------------------------------|--|--|--|--|
| Cd (Return<br>Code) | Only shown on EDIX634-FMT02, when accessed for all entries. This is the minimum return code for the overall job that was processed for which you want a notification alert sent. |                                                                                 |  |  |  |  |
|                     | The following are                                                                                                    | e valid return codes:                                                           |  |  |  |  |
|                     | Return Code                                                                                                    | Description                                                                     |  |  |  |  |
|                     | 00                                                                                                    | The job ended successfully without any problems.                                |  |  |  |  |
|                     | 04                                                                                                    | The job ended with an informational message.                                    |  |  |  |  |
|                     | 08                                                                                                    | The job ended with a warning.                                                   |  |  |  |  |
|                     | 12                                                                                                    | The job ended with an error.                                                    |  |  |  |  |
|                     | 16                                                                                                    | The job aborted.                                                                |  |  |  |  |
| Recipient           | This is a 15-position alphanumeric field identifying the person who will be the recipient of this page.                                                                          |                                                                                 |  |  |  |  |
| Sts (status)        | This is a 1-byte a pager record.                                                                                                    | This is a 1-byte alphanumeric field designating the status of the pager record. |  |  |  |  |
|                     | Valid values are                                                                                                    | A (active) and I (inactive).                                                    |  |  |  |  |
|                     | Only active page                                                                                                    | er records will be sent.                                                        |  |  |  |  |
| Comm Profile        | An 8-position alphanumeric field identifying the communications profile ID that should be used to send this page.                                                                |                                                                                 |  |  |  |  |
| SN (session name)   | A 2-position alphanumeric field used to identify the script session name that should be invoked for the page, such as PI.                                                        |                                                                                 |  |  |  |  |
| Pager ID<br>Number  | This is the recipi<br>EDIX634-FMT0                                                                                                    | ent's pager number (only shown on I).                                           |  |  |  |  |
| Pager Type          | This field identifi                                                                                                    | es the type of pager being used.                                                |  |  |  |  |
|                     | Valid values are pager.                                                                                                    | A for alphanumeric or N for a numeric type                                      |  |  |  |  |
|                     | If a numeric mes                                                                                                    | ssage is defined, N is shown. Otherwise, A is                                   |  |  |  |  |

### **Sort options**

The system default sort order for the Work with Auto Notification Paging panel is Process Name, Command Name, Return Code, Recipient.

Additional sort options are available to access the data in a different order. The following sort options are available on the Work with Auto Notification Paging panel (EDIX634-FMT02).

- Process (Process Name), Cmd (Command Name), Cd (Return Code), Recip (Recipient)
- Process (Process Name), Return Cd (Return Code)
- Command (Command Name), Return Cd (Return Code)
- Return Cd (Return Code)

### Diagram

This diagram illustrates the sort feature. Press **F15** (Sort) to display the Sort window.

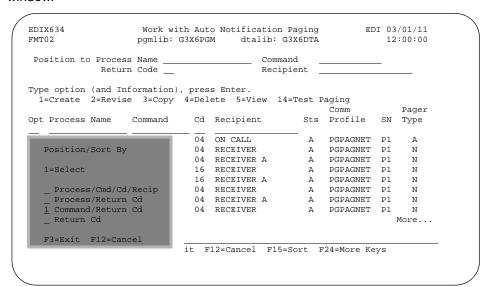

### **Procedure**

Use this procedure to use the sort feature.

To select a sort option for the paging records set up in the Automatic Notification file, type 1 in the Option field next to the sort option you want to use and press **Enter**.

In this example, select the **Command/Return Cd** sort option.

### **System Response**

The paging records display, sorted by the selected option, with the appropriate keys highlighted.

| Position | to Comma   | and<br>cn Code                          |      |               |         |               |     |       |
|----------|------------|-----------------------------------------|------|---------------|---------|---------------|-----|-------|
|          | Kecui      | in code                                 |      |               |         |               |     |       |
|          |            | nformation),                            |      |               |         |               |     |       |
| 1=Creat  | e 2=Revis  | se 3=Copy                               | =Del | ete 5=View 14 | =Test F | aging<br>Comm |     | Pager |
| nt Drogo | aa Namo    | Command                                 | Cd   | Recipient     | C+ a    |               | CNT | Type  |
| pt Proce | ss Name    | Collillaria                             | cu   | Recipient     | SUS     | PIOLITE       | SIA | Type  |
| *ALL     |            | PRCTRNIN                                | 04   | ON CALL       | A       | PGPAGNET      | Р1  | A     |
| INB P    | ROCESS     | PRCTRNIN                                | 16   | RECEIVER      | A       | PGPAGNET      | Р1  | N     |
| INB P    | ROCESS     | PRCTRNIN                                | 16   | RECEIVER A    | A       | PGPAGNET      | Р1  | N     |
| *ALL     |            | PRCTRNOUT PRCTRNOUT PRCTRNOUT PRCTRNOUT | 04   | RECEIVER      | A       | PGPAGNET      | Р1  | N     |
| *ALL     |            | PRCTRNOUT                               | 04   | RECEIVER A    | A       | PGPAGNET      | Р1  | N     |
| OUT A    | SN         | PRCTRNOUT                               | 04   | RECEIVER      | A       | PGPAGNET      | P1  | N     |
| OUT A    | SN         | PRCTRNOUT                               | 04   | RECEIVER A    | A       | PGPAGNET      | P1  | N     |
|          |            | PRCTRNOUT                               |      | RECEIVER      | A       | PGPAGNET      | P1  | N     |
| _        |            |                                         |      |               |         |               |     | More  |
| arameter | s or comma | and                                     |      |               |         |               |     |       |

### Tip

The Position To fields can be used to quickly access the information being searched.

# Create a new paging notification record

Use this procedure to define a new paging notification record.

| 9        |                                                                                                    |                                                                                                    | A                                                | ction                                                  |                                                                                                    |                                        |                               |                    |
|----------|----------------------------------------------------------------------------------------------------|----------------------------------------------------------------------------------------------------|--------------------------------------------------|--------------------------------------------------------|----------------------------------------------------------------------------------------------------|----------------------------------------|-------------------------------|--------------------|
| ty<br>(I | on the Work wore the the the the the the the the the th                                                                                                    | g) in the Օր<br>Տ PRCTRN                                                                                                    | otion f                                          | ield nex                                               | ct to a                                                                                                    | a speci                                | fic en                        | try                |
|          |                                                                                                    | CO LINCI.                                                                                                    |                                                  |                                                        |                                                                                                    |                                        |                               |                    |
| - 1/     | DIX630<br>MT01                                                                                                    | Work with pgmlib: G3                                                                                                    |                                                  |                                                        |                                                                                                    |                                        | EDI                           | 03/01/11           |
| Po       | osition to Proces                                                                                                    | s                                                                                                    | Co                                               | ommand                                                 |                                                                                                    | Retu                                   | rn Code                       | ·                  |
| T        | ype option (and I<br>1=Create 2=Revi                                                                                                    |                                                                                                    |                                                  |                                                        | 6=Pri                                                                                                    | nt 11=E                                | -mail                         | 12 Paging          |
| Op       | Process<br>ot Name                                                                                                    | Command<br>Name                                                                                                    |                                                  | -mail Pag                                              | User<br>e Exit                                                                                                    |                                        | tion                          |                    |
| -        | *ALL                                                                                                    | PRCTRNIN                                                                                                    | 0.4                                              | т д                                                    | т                                                                                                    | DEFAIII.T                              | TNBOUN                        | ID PROCESS         |
|          | * AT.T.                                                                                                    | PRCTRNIN<br>PRCTRNOUT                                                                                                    | 04                                               | A A                                                    | A                                                                                                    | DEFAULT                                | OUTBOU                        | IND PROCES         |
| 1:       | INB PROCESS OUT ASN OUT INVOICES PRGACK                                                                                                    | PRCTRNIN                                                                                                    | 16<br>04                                         | A A                                                    | A                                                                                                    | INBOUND                                | PROCES                        | SS RTN=1           |
|          | OUT INVOICES                                                                                                    | PRCTRNOUT                                                                                                    | 04                                               | A A                                                    |                                                                                                    | OUTBOUN                                | D INVOI                       | CES                |
|          | PRGACK                                                                                                    | PRGAUD                                                                                                    | 04                                               | A                                                      |                                                                                                    | PURGING                                | OF ACK                        | NOWLEDGED          |
| =:<br>F: | arameters or comm                                                                                                    | F12=Cancel F                                                                                                    | 15=Sort                                          | F23=Mor                                                | e Opti                                                                                                    | ons F24                                | =More F                       |                    |
| F:       | ==>                                                                                                    | ponse Auto Notifi                                                                                                    | cation                                           |                                                        |                                                                                                    |                                        | =More K                       |                    |
| F:       | EDIX634 FMT01                                                                                                    | ponse Auto Notifi                                                                                                    | cation<br>'S.                                    | Pagino Detification details:                           | n Pagi:<br>G3X6D<br>mmand:                                                                                                    | el                                     | EDI 03                        |                    |
| F:       | EDIX634 FMT01                                                                                                    | ponse Auto Notificann) display  Work with pgmlib: 63 ess: INB PROCES rn Code: 16                                             | Cation<br>'S.<br>Auto No<br>X6PGM                | Pagino dtalib:                                         | n Pagi:<br>G3X6D<br>mmand:                                                                                                    | el                                     | EDI 03                        | Ceys               |
| F:       | EDIX634 FMT01 Proc Retu                                                                                                    | ponse Auto Notificann) display  Work with pgmlib: Gauss: INB PROCES rn Code: 16 pient                                        | Cation /S.  Auto No. X6FGM S                     | Pagino ctification dtalib:                             | n Pagi:<br>G3X6D<br>mmand:                                                                                                    | el                                     | EDI 03                        | Ceys               |
| F:       | EDIX634 FMT01 Proc Retu                                                                                                    | ponse Auto Notifican) display  Work with pgmlib: 63 cess: INB PROCES rn Code: 16 pient                                       | Cation /S.  Auto No X6PGM S  press Er =Delete    | Pagino                                                 | n Pagi:<br>G3X6D<br>mmand:<br>ging S                                                                                                    | el<br>ng<br>na<br>PRCTRNIN<br>tatus: A | EDI 03                        | Ceys               |
| # F      | EDIX634 FMT01 Proc Retu Position to Reci Type option (and 1=Create 2=Recipient                                                                                                    | ponse Auto Notific nn) display  Work with pgmlib: G3 ess: INB PROCES rn Code: 16 pient                                       | Cation /S.  Auto No X6PGM S                      | Pagino dtalib: cc dtalib: cc pa                        | n Pagii<br>g3X6D<br>mmand:<br>ging S                                                                                                    | ng<br>TA<br>PRCTRNIN<br>tatus: A       | EDI 03                        | Ceys               |
| S<br>T   | EDIX634 FMT01  Proc Reci Type option (and 1=Create)                                                                                                    | ponse Auto Notificann) display  Work with pgmlib: G3 ess: INB PROCES rn Code: 16 pient Information) , vise 3=Copy 4          | Cation /S.  Auto No X6PGM S                      | Pagino dtalib: cc dtalib: cc pa                        | n Pagii<br>g3X6D<br>mmand:<br>ging S                                                                                                    | ng<br>TA<br>PRCTRNIN<br>tatus: A       | EDI 0:<br>12                  | Ceys               |
| F:       | EDIX634 FMT01 Proc Retu Position to Reci Type option (and 1=Create 2=Recipient                                                                                                    | ponse Auto Notificann) display  Work with pgmlib: G3 ess: INB PROCES rn Code: 16 pient Information) , vise 3=Copy 4          | Cation /S.  Auto No X6PGM S                      | Pagino dtalib: cc dtalib: cc pa                        | n Pagii<br>g3X6D<br>mmand:<br>ging S                                                                                                    | ng<br>TA<br>PRCTRNIN<br>tatus: A       | EDI 0:<br>12                  | Ceys               |
| S<br>T   | EDIX634 FMT01 Proc Retu Position to Reci Type option (and 1=Create 2=Recipient                                                                                                    | ponse Auto Notificann) display  Work with pgmlib: G3 ess: INB PROCES rn Code: 16 pient Information) , vise 3=Copy 4          | Cation /S.  Auto No X6PGM S                      | Pagino dtalib: cc dtalib: cc pa                        | n Pagii<br>g3X6D<br>mmand:<br>ging S                                                                                                    | ng<br>TA<br>PRCTRNIN<br>tatus: A       | EDI 0:<br>12                  | 3/01/11<br>2:00:00 |
| S<br>T   | EDIX634-FMTO1  Procential Procential Procent | ponse Auto Notifican) display  Work with pgmlib: 36 ess: INB PROCES rn Code: 16 pient Information), vise 3=Copy 4 Co Sts Pr  | Cation /S.  Auto No X6PGM S                      | Pagino dtalib: cc dtalib: cc pa                        | n Pagii<br>g3X6D<br>mmand:<br>ging S                                                                                                    | ng<br>TA<br>PRCTRNIN<br>tatus: A       | EDI 0:<br>12                  | Ceys               |
| F:       | EDIX634 FMT01  Proc Retu  Position to Reci  Type option (and 1=Create) 2=Re  RECEIVER                                                                                                    | ponse Auto Notifi  nn) display  Work with pgmlib: 03 ess: INB PROCES rn Code: 16 pient Information), vise 3=Copy 4 Cc Sts Pr | Cation /S.  Auto No S  press Er =Delete mm ofile | Pagin(  ptificatic dtalib: c pa  tter. 5=View Pa SN II | n Pagii<br>G3X6D'<br>G3X6D'<br>G3X6D'<br>G3X6D'<br>G3X6D'<br>S4X6D'<br>S4X6D'<br>S | el  PROTRININ Latus: A                 | EDI 03<br>12<br>Pager<br>Type | 3/01/11<br>2:00:00 |
| S<br>T   | EN ELEMENT F3=Exit  System Res he Work with EDIX634-FMT  Proc Retu Position to Reci Type option (and 1=Create) 2=Re RECEIVER  Parameters or co                                                                                                    | ponse Auto Notifi  nn) display  Work with pgmlib: 03 ess: INB PROCES rn Code: 16 pient Information), vise 3=Copy 4 Cc Sts Pr | Cation /S.  Auto No S  press Er =Delete mm ofile | Pagin(  ptificatic dtalib: c pa  tter. 5=View Pa SN II | n Pagii<br>G3X6D'<br>G3X6D'<br>G3X6D'<br>G3X6D'<br>G3X6D'<br>S4X6D'<br>S4X6D'<br>S | el  PROTRININ Latus: A                 | EDI 03<br>12<br>Pager<br>Type | 3/01/11<br>2:00:00 |

| (Contd)<br>Step | Action                                                                                                    |
|-----------------|----------------------------------------------------------------------------------------------------|
| 2               | On the key entry line, type 1 in the Option field and type the name of the recipient the Paging message will be sent to, RECEIVER, in the recipient field, and press <b>Enter</b> .                                                                                                |
|                 | The recipient can be a nickname up to 15 characters long and does not have to correspond to the iSeries user ID. It is not validated.                                                                                                    |
|                 | System Response The Auto Notification Paging Control panel (EDIX635-FMT01) displays.                                                                                                    |
|                 | EDIX635 Auto Notification Paging Control EDI 03/01/11 FMT01 12:00:00 Process: INB PROCESS Command: PRCTRNIN Recipient: RECEIVER Return Code: 16 Paging Status: A                                                                                                    |
|                 | Status         A         A=Active, I=Inactive           Communication Profile         PGPAGNET           Session Name         P1           Pager Phone Number         5550187           Communication Trace         N           N         N, Y           Rerun Attempts         00 |
|                 | Numeric Paging Information: Numeric Message                                                                                                    |
|                 | F1=Help F4=Prompt F10=Update F12=Cancel F14=Test F24=More Keys                                                                                                    |
|                 | Note You must have the ASYNC Communications Module enabled in order to access the pager notification screens. Contact your sales representative to activate the ASYNC Comm Module.                                                                                                 |
|                 | (Continued on next page)                                                                                                    |

| (Contd)<br>Step | Action                                                                                                    |
|-----------------|----------------------------------------------------------------------------------------------------|
| 3               | On this panel, enter the details about the paging notification definition. For this sample paging definition, enter the following:                                    |
|                 | <ul> <li>Type A (active) in the Status field to activate the Paging<br/>definition.</li> </ul>                                                                        |
|                 | b. Type the ID of the communications profile to which you are sending the paging information. Press <b>F4</b> (Prompt) for a list of valid communication profile IDs. |
|                 | <b>Note</b> The Profile ID must exist in the communication profile file.                                                                                              |
|                 | Reference To create a communication profile, see the Using Communications chapter in the IBM® Sterling Gentran:Server® for iSeries® Release 3.6 Communications Guide. |
|                 | For more information on setting up communications profiles for paging, see the Paging Automatic Notification section in this chapter.                                 |
|                 | c. Type the session name associated with the communication profile.                                                                                                   |
|                 | d. In the Pager Phone Number field, type the pager number of the party to whom you are sending the notification.                                                      |
|                 | e. Type <b>N</b> in the Communication Trace field to indicate no detail trace being generated.                                                                        |
|                 | f. Accept the default value of <b>00</b> for the Rerun Attempts field to indicate no retry attempts if the communication session fails.                               |
|                 | g. If your pager can only handle a numeric message, type the phone number with which the person should call back in the Numeric Message field.                        |
|                 | If your pager can handle alphanumeric messages, either type a numeric message, or complete the fields in the alphanumeric panel area.                                 |
| 4               | Press <b>F10</b> (Update) to create the pager notification record and return to the Work with Auto Notification Paging panel (EDIX634-FMT01).                         |

### Scroll through records

Function keys F16 and F17 provide the ability to scroll through and view paging definitions without toggling between EDIX634-FMTnn and EDIX635-FMT01.

### Field descriptions

This table provides the field descriptions for the Auto Notification paging control panel (EDIX635-FMT01).

| Field                    | Description                                                                                                    |
|--------------------------|----------------------------------------------------------------------------------------------------|
| Status                   | This field indicates the status of each individual paging notification record set up under a Process/Command/ Return Code entry.                                   |
|                          | The valid values are A (active), and I (inactive). Only active pager records are sent.                                                                             |
| Communication<br>Profile | An 8-position alphanumeric field identifying the communication profile to which you are sending the paging information.                                            |
|                          | Press F4 (Prompt) for a list of valid communication profile IDs.                                                                                                   |
|                          | Specific Comm profiles should be set up for each type of pager you will use. Only Async profiles are valid for paging functions.                                   |
| Session Name             | This is a 2-position alphanumeric field for identifying the script session name that is defined for the pager session.                                             |
|                          | Press F4 (Prompt) for a list of valid communication profile IDs and session names.                                                                                 |
| Pager Phone<br>Number    | A 15-position alphanumeric field used to enter the recipient's pager number. Enter the pager number without the hyphens. This is a required field.                 |
| Communication<br>Trace   | This 1-byte alphabetic field, with values of Y (yes) or N (no), indicates whether to generate detailed trace information for debugging purposes. The default is N. |
|                          | (Continued on next page)                                                                                                    |

| (Contd)<br>Field                | Description                                                                                                    |  |  |
|---------------------------------|----------------------------------------------------------------------------------------------------|--|--|
| Rerun Attempts                  | This field specifies the number of times the communication session should be retried in the event that the first attempt completes with a failed status.                                                                                                    |  |  |
|                                 | Valid values range from 0 to 99. The number entered does not include the initial communication session attempt.                                                                                                    |  |  |
| Numeric Paging Inform           | nation                                                                                                    |  |  |
| Numeric Message                 | A 15-position alphanumeric field used to enter the numeric message to be sent to the pager. This field is used for numeric pages only. The number entered here is the number the recipient is to dial back upon receiving a page. This field is required if none of the fields in the Alphanumeric Paging Information is entered. |  |  |
|                                 | Note Enter numeric digits only. Do not enter '-' (dash) in this field to separate the phone number.                                                                                                    |  |  |
| Alphanumeric Paging I           | nformation                                                                                                    |  |  |
| Send Header<br>Information      | This is a 1-position alphabetic field used to determine whether to include the header information at the beginning of the pager text message. The header information consists of the process name, command name, return code and the message center sequence number for the job invoking the notification.                        |  |  |
| Error Detail Records<br>to Send | A 2-position numeric field (0-10) used to designate how many error detail messages will be sent. These are the detail errors shown in the Message Center for the processed job.                                                                                                    |  |  |
| Additional Message              | This is a free-form text field that the user can enter to have an additional message sent.                                                                                                    |  |  |
|                                 | Note If the numeric message is blank, then at least one piece of information in the Alphanumeric Pager section must be identified to be sent.                                                                                                    |  |  |

### Note

The maximum message text that can be sent to a pager is 233 bytes. The string of detail error messages and additional information could be truncated in the actual pager message if the total length of the message text exceeds the limit of 233 bytes.

## Test single pager notification records

Use this procedure to run a pager test for a single processing job and recipient.

| Step | Action                                                                                                    |  |  |  |  |  |  |
|------|----------------------------------------------------------------------------------------------------|--|--|--|--|--|--|
| 1    | To test a single pager notification, on the Work with Automatic Notification panel (EDIX630-FMT01), type <b>12</b> (Paging) in the Option field on the key entry line and press <b>Enter</b> .                                                                                                    |  |  |  |  |  |  |
| 2    | Type <b>14</b> (Test Paging) next to the processing job you want to ruthe paging test on, and press <b>Enter</b> .                                                                                                    |  |  |  |  |  |  |
|      | Note The status of the pager record needs to be A (active) in order                                                                                                    |  |  |  |  |  |  |
|      | to be sent.                                                                                                    |  |  |  |  |  |  |
|      | EDIX634 Work with Auto Notification Paging EDI 03/01/11 FMT02 pgmlib: G3X6PGM dtalib: G3X6DTA 12:00:00                                                                                                    |  |  |  |  |  |  |
|      | Position to Process Name Command Return Code Recipient                                                                                                    |  |  |  |  |  |  |
|      | Type option (and Information), press Enter.  1=Create 2=Revise 3=Copy 4=Delete 5=View 14=Test Paging Pager                                                                                                    |  |  |  |  |  |  |
|      | Opt Process Name Command Cd Recipient Sts Profile SN Type                                                                                                    |  |  |  |  |  |  |
|      | *ALL PRCTRNIN 04 ON CALL A PGPAGNET P1 A  *ALL PRCTRNOUT 04 RECEIVER A PGPAGNET P1 N  *ALL PRCTRNOUT 04 RECEIVER A PGPAGNET P1 N  INB PROCESS PRCTRNIN 16 RECEIVER A PGPAGNET P1 N  OUT ASN PRCTRNOUT 04 RECEIVER A PGPAGNET P1 N  OUT ASN PRCTRNOUT 04 RECEIVER A PGPAGNET P1 N  OUT INVOICES PRCTRNOUT 04 RECEIVER A PGPAGNET P1 N  OUT INVOICES PRCTRNOUT 04 RECEIVER A PGPAGNET P1 N  OUT INVOICES PRCTRNOUT 04 RECEIVER A PGPAGNET P1 N |  |  |  |  |  |  |
|      | *ALL PRCTRNOUT 04 RECEIVER A PGPAGNET P1 N                                                                                                    |  |  |  |  |  |  |
|      | 14 INP PROCESS PROTEININ 16 RECEIVER A POPAGNET PI N                                                                                                    |  |  |  |  |  |  |
|      | INB PROCESS PRCTRNIN 16 RECEIVER A A PGPAGNET P1 N                                                                                                    |  |  |  |  |  |  |
|      | OUT ASN PRCTRNOUT 04 RECEIVER A PGPAGNET P1 N                                                                                                    |  |  |  |  |  |  |
|      | OUT ASN PRCTRNOUT 04 RECEIVER A A PGPAGNET P1 N                                                                                                    |  |  |  |  |  |  |
|      | OUT INVOICES PRCTRNOUT 04 RECEIVER A PGPAGNET P1 N More                                                                                                    |  |  |  |  |  |  |
|      | Parameters or command                                                                                                    |  |  |  |  |  |  |
|      | ===><br>F1=Help F7=E-mail F8=User Exit F12=Cancel F15=Sort F24=More Keys                                                                                                    |  |  |  |  |  |  |
|      | ri=neip r/=b-mail ro=user Exit ri2=cancel ri5=Sort r24=More Keys                                                                                                    |  |  |  |  |  |  |
|      |                                                                                                    |  |  |  |  |  |  |
|      |                                                                                                    |  |  |  |  |  |  |
|      |                                                                                                    |  |  |  |  |  |  |
|      | System Response                                                                                                    |  |  |  |  |  |  |
|      | System Response If the test was successful, a message will be sent to the                                                                                                    |  |  |  |  |  |  |

Alternative method for testing single pager notification records Use this alternative procedure to run a single e-mail notification test for a specific processing job and recipient.

| Step | Action                                                                                                    |  |  |
|------|----------------------------------------------------------------------------------------------------|--|--|
| 1    | On the Work with Auto Notification Paging panel (EDIX634-FMT02), enter 2 (Revise) in the Option field next to a specific pager notification (INB PROCESS PRCTRNIN 16 RECEIVER) and press Enter.  System Response The Auto Notification Paging Control panel (EDIX635-FMT01) displays. |  |  |
| 2    | Press <b>F14</b> (Test).                                                                                                    |  |  |
|      | EDIX635                                                                                                    |  |  |
|      | Note The Paging Status on an individual level must be A (active) to run the test job.                                                                                                    |  |  |

Test all pager entries set up under a specific processing job Use this procedure to test all the pager entries set up under a specific processing job.

| Step | Action                                                                                                    |  |  |
|------|----------------------------------------------------------------------------------------------------|--|--|
| 1    | On the Work with Automatic Notification panel (EDIX630-FMT01), type <b>12</b> (Paging) in the Option field next to a processing job you want to test.                                                                                                    |  |  |
| 2    | Press F14 (Test). If the test was successful, a message will be sent by pagers to all the recipients with an active status set up for this processing job. In this example, the recipient named RECEIVER will receive a page.    EDIX634   Work with Auto Notification Paging   EDI 03/01/11   pgmlib: G3X6PGM   dtalib: G3X6DTA   12:00:00   Process: INB PROCESS   Command: PRCTRNIN   Paging Status: A   Position to Recipient |  |  |
|      | Type option (and Information), press Enter.  1=Create 2=Revise 3=Copy 4=Delete 5=View                                                                                                    |  |  |
|      | Parameters or command ===> F1=Help F7=E-mail F8=User Exit F12=Cancel F14=Test F24=More Keys                                                                                                    |  |  |

### **Copy Auto Notification Paging Definitions**

### Overview

In this task, you will copy an existing paging definition into a new paging definition.

### **Procedure**

Use this procedure to copy a paging definition.

| Step | Action                                                                                                    |  |  |  |
|------|----------------------------------------------------------------------------------------------------|--|--|--|
| 1    | On the Work with Automatic Notification panel (EDIX630-FMT0 type <b>12</b> (Paging) in the Option field next to the processing job ywant to copy (INB PROCESS PRCTRNIN 16) and press <b>Enter</b> . |  |  |  |
|      | System Response The Work with Auto Notification Paging panel (EDIX634-FMT0 displays.                                                                                                    |  |  |  |
| 2    | Type <b>3</b> (Copy) in the Option field next to the recipient name you want to copy (RECEIVER) and press <b>Enter</b> .                                                                            |  |  |  |
|      | The system displays a Copy To window.  EDIX634                                                                                                    |  |  |  |
|      | 3_ RECEIVER A PGPAGNET P1 5550187 N  Copy To    RECEIVER A   F3=Exit F12=Cancel  Parameters or command                                                                                              |  |  |  |
|      | ===><br>F1=Help F7=E-mail F8=User Exit F12=Cancel F14=Test F24=More Keys                                                                                                    |  |  |  |

| (Contd)<br>Step | Action                                                                               |
|-----------------|--------------------------------------------------------------------------------------|
| 3               | Type RECEIVER A and press Enter.                                                     |
|                 | System Response The Auto Notification Paging Control panel (EDIX635-FMT01) displays. |
|                 | You can modify field values (such as the comm profile and pager number).             |
| 4               | Press <b>F10</b> (update) to create the pager definition.                            |

### Note

Paging definitions can also be copied from Work with Auto Notification Paging panel (EDIX634-FMT02).

## **User Exit Automatic Notification**

### Introduction

### Overview

The Work with Auto Notification User Exit panel enables you to work with user exit notification records defined for specific job occurrences. The system displays the Auto Notification User Exit Control panel (EDIX637) or the Work with Auto Notification User Exit panel (EDIX636-FMT01), depending on how the function is accessed.

### Work with the Auto Notification user exit records

Use this procedure to work with all the User Exit records for all entries.

| ╧ | Action                                                                                                    |                                                                                                    |                                    |                                             |                |                                |                                                     |                                                          |
|---|----------------------------------------------------------------------------------------------------|----------------------------------------------------------------------------------------------------|------------------------------------|---------------------------------------------|----------------|--------------------------------|-----------------------------------------------------|----------------------------------------------------------|
| t | On the Work with Automatic Notification panel (EDIX630-FMT type <b>13</b> (User Exit) in the Option field on the key entry line and press <b>Enter</b> .                                    |                                                                                                    |                                    |                                             |                |                                |                                                     |                                                          |
| ٦ | Гір                                                                                                    |                                                                                                    |                                    |                                             |                |                                |                                                     |                                                          |
|   | ou may also us 36 on the com                                                                                                    |                                                                                                    |                                    |                                             |                |                                |                                                     | J USR or J                                               |
|   |                                                                                                    |                                                                                                    |                                    |                                             |                |                                |                                                     |                                                          |
|   | EDIX630<br>FMT01                                                                                                    | Work with<br>pgmlib: G3                                                                                                    | n Auto<br>X6PGM                    | omatic l<br>dta                             | Notif<br>alib: | G3X6                           | on<br>DTA                                           | EDI 03/01/11<br>12:00:00                                 |
|   | Position to Proces                                                                                                    |                                                                                                    |                                    |                                             |                |                                |                                                     | Code                                                     |
|   | Type option (and I<br>13=User Exit 30                                                                                                    |                                                                                                    |                                    | Enter.                                      |                |                                |                                                     |                                                          |
|   | Process                                                                                                    | Command                                                                                                    | Rt                                 |                                             |                | User                           |                                                     |                                                          |
|   | Process Opt Name                                                                                                    | Name                                                                                                    | Cd                                 | E-mail                                      | Page           | Exit                           | Descripti                                           | .on                                                      |
|   | *ALL                                                                                                    | PRCTRNIN                                                                                                    | 04                                 | I                                           | A<br>A         | I                              | DEFAULT I                                           | NBOUND PROCESS                                           |
|   | INB PROCESS                                                                                                    | PRCTRNIN                                                                                                    | 16                                 | A                                           | A              | A                              | INBOUND E                                           | ROCESS RTN=16                                            |
|   | OUT ASN                                                                                                    | PRCTRNOUT                                                                                                    | 04                                 | A<br>A                                      | A<br>A         |                                | OUTBOUND                                            | SHIP NOTICES                                             |
|   | *ALL  *ALL INB PROCESS OUT ASN OUT INVOICES PRGACK                                                                                                    | PRGAUD                                                                                                    | 04                                 | A                                           | ••             |                                | PURGING (                                           | F ACKNOWLEDGED                                           |
|   |                                                                                                    |                                                                                                    |                                    |                                             |                |                                |                                                     |                                                          |
|   |                                                                                                    |                                                                                                    |                                    |                                             |                |                                |                                                     |                                                          |
|   | Parameters or comm<br>===><br>F1=Help F3=Exit                                                                                                    |                                                                                                    | 15=Sor                             | t F23:                                      | =More          | Opti                           | ons F24=M                                           |                                                          |
| T | ===>                                                                                                    | F12=Cancel F                                                                                                    |                                    |                                             |                |                                |                                                     | fore Keys                                                |
| T | System Resp The Work with A displays.                                                                                                    | PONSE Auto Notifi                                                                                                    | catio                              | on Us                                       | ser E          | Exit                           | panel (                                             | EDIX636-FI                                               |
| T | System Resp The Work with A displays.  BDIX636 FMT01                                                                                                    | PONSE Auto Notifi                                                                                                    | catio                              | on Us                                       | ser E          | Exit  User G3X6                | panel (                                             | EDIX636-F                                                |
| T | System Resp The Work with A displays.  EDIX636 FMT01 Position to Proce                                                                                                    | PONSE Auto Notifi                                                                                                    | catio                              | on Us                                       | ser E          | Exit  User G3X6                | panel (                                             | EDIX636-F                                                |
| T | System Resp The Work with A displays.  EDIX636 FMT01 Position to Proce                                                                                                    | Work with A pgmlib: G3 ess Name arn Code                                                                                                    | catio                              | on Us                                       | ser E          | Exit User G3X6                 | panel ( Exit EDTA                                   | EDIX636-F                                                |
| Т | System Resp The Work with A displays.  EDIX636 FMT01 Position to Proce Retu Type option (and 1)                                                                                             | Work with A pgmlib: G3 ess Name rrn Code finformation), ise 3=Copy 4                                                                                                    | uto No<br>X6PGM                    | on Us                                       | tion alib:     | Exit User G3X6 Comman          | panel (  Exit DDTA  ad                              | EDIX636-F                                                |
| T | Fl=Help F3=Exit  System Resp The Work with A displays.  EDIX636 FMT01  Position to Proce Retu Type option (and I 1=Create 2=Revi Opt Process Name                                           | Work with A psymbol be compared and compared and compared | uto No<br>X6PGM<br>press<br>=Delet | on Us  otifica dt  Enter. te 5=V            | tion alib:     | User G3X6                      | panel (  Exit DITA  ad  est User E:                 | EDIX636-F                                                |
| T | Fl=Help F3=Exit  System Resp The Work with A displays.  EDIX636 FMT01  Position to Proce Retu Type option (and I 1=Create 2=Revi Opt Process Name                                           | Work with A psymbol be compared and compared and compared | uto No<br>X6PGM<br>press<br>=Delet | on Us  otifica dt  Enter. te 5=V            | tion alib:     | User G3X6                      | panel (  Exit DITA  ad  est User E:                 | EDIX636-F                                                |
| T | Fl=Help F3=Exit  System Resp The Work with A displays.  EDIX636 FMT01  Position to Proce Retu Type option (and I 1=Create 2=Revi Opt Process Name                                           | Work with A psymbol be compared and compared and compared | uto No<br>X6PGM<br>press<br>=Delet | on Us  otifica dt  Enter. te 5=V            | tion alib:     | User G3X6                      | panel (  Exit DITA  ad  est User E:                 | EDIX636-F  EDI 03/01/11 12:00:00                         |
| T | Fl=Help F3=Exit  System Resp The Work with A displays.  EDIX636 FMT01  Position to Proce Rett Type option (and 1 1=Create 2=Revi Opt Process Name  *ALL INB PROCESS  Parameters or comm     | Work with A pgmlib: G3 ess Name rn Code finformation), ise 3=Copy 4 Command PRCTRNIN PRCTRNIN                                                                                                    | uto No<br>X6PGM<br>press<br>=Delet | on Us  otifica dt  Enter. te 5=V            | tion alib:     | User G3X6                      | panel (  Exit DITA  ad  est User E:                 | EDIX636-FI  EDI 03/01/11 12:00:00  Rit  ENTRAN Inbound I |
| T | Fl=Help F3=Exit  System Resp The Work with A displays.  EDIX636 FMT01  Position to Proce Retu Type option (and I 1=Create 2=Revi Opt Process Name  *ALL INB PROCESS                         | Work with A pgmlib: G3 ess Name arn Code Command PRCTRNIN PRCTRNIN                                                                                                    | press = Delet Cd Str. 004 I        | enter.  Enter.  te 5=V s Comma  SNDMS SNDMS | tion alib:     | User: G3X6 Commar 14=Te > Exec | panel (  Exit DTA  dd  sst User E: uute SSTPROD: G: | EDIX636-FI  EDI 03/01/11 12:00:00  Rit  ENTRAN Inbound I |
| T | Fl=Help F3=Exit  System Resp The Work with A displays.  EDIX636 FMT01 Position to Proce Retu Type option (and I 1=Create 2=Revi Opt Process Name  *ALL INB PROCESS  Parameters or comm ===> | Work with A pgmlib: G3 ess Name arn Code Command PRCTRNIN PRCTRNIN                                                                                                    | press = Delet Cd Str. 004 I        | enter.  Enter.  te 5=V s Comma  SNDMS SNDMS | tion alib:     | User: G3X6 Commar 14=Te > Exec | panel (  Exit DTA  dd  sst User E: uute SSTPROD: G: | EDIX636-FI  EDI 03/01/11 12:00:00  Rit  ENTRAN Inbound I |

### Field descriptions

This table provides field descriptions for the Work with Auto Notification User Exit panel.

| Field              | Description                                                                                                    |                                                  |  |
|--------------------|----------------------------------------------------------------------------------------------------|--------------------------------------------------|--|
| Process Name       | This is a 15-byte name given to the job at the time the command was initiated. This field can be used to help further identify the job that is running.                                 |                                                  |  |
| Command            | The Gentran co                                                                                                    | ommand name that was processed.                  |  |
| Cd (Return Code)   | This is the minimum return code from the overall job that was processed for which you want a user exit run.                                                                             |                                                  |  |
|                    | The following a                                                                                                    | re valid return codes.                           |  |
|                    | Return Code                                                                                                    | Description                                      |  |
|                    | 00                                                                                                    | The job ended successfully without any problems. |  |
|                    | 04                                                                                                    | The job ended with an informational message.     |  |
|                    | 08                                                                                                    | The job ended with a warning.                    |  |
|                    | 12                                                                                                    | The job ended with an error.                     |  |
|                    | 16                                                                                                    | The job aborted.                                 |  |
| Sts (status)       | This is a 1-byte alphabetic field designating the activation status of a user exit notification entry. It is displayed from the header record.                                          |                                                  |  |
|                    | Valid values are                                                                                                    | e:                                               |  |
|                    | A (active)                                                                                                    |                                                  |  |
|                    | <ul><li>I (inactive)</li><li>blank (not a</li></ul>                                                                                                    | accossible)                                      |  |
|                    | ,                                                                                                    | ,                                                |  |
|                    | Only user exit records with an active status will be submitted.                                                                                                    |                                                  |  |
| Command to Execute | This field specifies the command to be submitted to batch to run using the Submit Job command. The full command can be seen on the Auto Notification User Exit Control panel (EDIX637). |                                                  |  |

### **Sort options**

The system default sort order for the Work with Auto Notification User Exit panel is Process Name, Command Name, Return Code.

Additional sort options are available to access the data in a different order. The following sort options are available at the Work with Auto Notification User Exit panel (EDIX636-FMT01):

- Process (Process Name), Cmd (Command Name), Return Cd (Return Code)
- · Process (Process Name), Return Cd (Return Code)
- Command (Command Name), Return Cd (Return Code)
- Return Cd (Return Code)

### Diagram

This diagram illustrates the sort feature. Press **F15** (Sort) to display the Sort window.

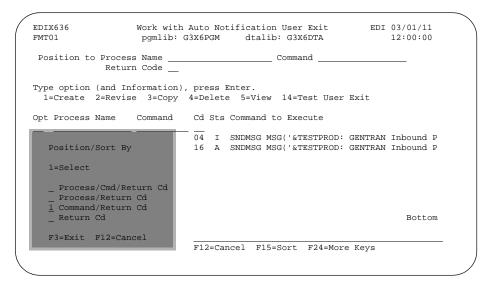

#### **Procedure**

To select a sort option for the User Exit records set up in the Automatic Notification file, type 1 in the Option field next to the sort option you want to use and press **Enter**.

For this example, select the **Command/Return Cd** sort option.

#### **System Response**

The user exit records display, sorted by the selected option, with the appropriate keys highlighted.

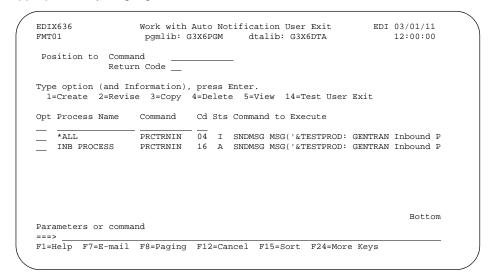

### Tip

The Position To fields can be used to quickly access the information being searched. These fields will change according to the selected sort option.

### Create a new User Exit notification record

Use this procedure to define a new User Exit Notification record.

| Step | Action                                                                                                    |
|------|----------------------------------------------------------------------------------------------------|
| 1    | On the Work with Automatic Notification panel (EDIX630-FMT01), type <b>13</b> (User Exit) in the Option field next to a specific entry (for the example, INB PROCESS PRCTRNIN 16) and press <b>Enter</b> .                                                                                                    |
|      | System Response The Auto Notification User Exit Control panel (EDIX637-FMT01) displays.                                                                                                    |
|      | EDIX637 Auto Notification User Exit Control EDI 03/01/11 FMT01 Submit Job (SBMJOB) 12:00:00 Process: INB PROCESS Command: PRCTRNIN Return Code: 16 Status A Command to run SNDMSG MSG('&TESTPROD: GENTRAN Inbound Processing ended with return code &RTNCDE. Check message center for job and reprocess.  Process = &PROCESS Command = &COMMAND Msgctr seq# = &SEQNUM') TOUSR(*SYSOPR) |
|      | Job Name ALERT16 Name, *JOBD  Job Description *USRPRF Name, *USRPRF Library                                                                                                    |
| 2    | The minimum information you should provide on this panel is the Command to Run field.  For this example, type SNDMSG MSG ('&TESTPROD: GENTRAN Inbound Processing ended with return code &RTNCDE. Check message center for job and reprocess. Process = &PROCESS Command = &COMMAND Msgctr seq# = &SEQNUM') TOUSR (*SYSOPR) on the Command to Run field.                                |
|      | Note There are several variables that can be used in the command that will be replaced at run time with actual values.                                                                                                    |
| 3    | Type Alert16 in the Job Name field to customize the job.  (Continued on next page)                                                                                                    |

| (Contd)<br>Step | Action                                                                                                    |
|-----------------|----------------------------------------------------------------------------------------------------|
| 4               | If you want to modify other options, press Enter to advance to the next panel (EDIX637-FMT-02).  System Response The next panel (EDIX637-FMT02) displays.  EDIX637 |
| 5               | Press <b>F10</b> (Update) to create the user exit record and to return to the Work with Automatic Notification panel (EDIX630).                                    |

### Scroll through records

Function keys F16 and F17 provide the ability to scroll through and view User Exit records without toggling between EDIX636-FMT01 or EDIX630 and EDIX637-FMT01.

### Field descriptions

Field descriptions for the Auto Notification User Exit Control panel (EDIX637-FMT01).

| Description                                                                                                    |
|----------------------------------------------------------------------------------------------------|
| This is a display-only field that indicates the status of a User Exit notification set up under a Process/Command/Return Code. It is maintained on the Automatic Notification Control panel (EDIX631). |
| The valid values are A (active), and I (inactive).                                                                                                    |
| In order to run a User Exit routine, this status must be A.  (Continued on next page)                                                                                                    |
|                                                                                                    |

| (Contd)<br>Field | Description                                                                                                    |                                                                                                    |  |
|------------------|----------------------------------------------------------------------------------------------------|----------------------------------------------------------------------------------------------------|--|
| Command to Run   | Specifies the command to be submitted to batch to run to using the Submit Job (SBMJOB) command. To run a program, use the CALL command and specify any parameters to be passed. |                                                                                                    |  |
|                  | Note There are five variables that can be referenced in the command to run field. The actual values will be replaced prior to the SBMJOB command being invoked.                 |                                                                                                    |  |
|                  | The five variables                                                                                                    | that can be referenced are:                                                                                          |  |
|                  | &PROCNAME                                                                                                    | The actual process name of the job that has triggered this notification.                                             |  |
|                  | &CMDNAME                                                                                                    | The Gentran command name of the job that has triggered this notification.                                            |  |
|                  | &RTNCDE                                                                                                    | The actual final return code of the job being tracked in the message center that has triggered this notification.    |  |
|                  | &SEQNUM                                                                                                    | The sequence number from the message center associated with the processing job that has triggered this notification. |  |
|                  | &TESTPROD  A literal value of TEST will be job was initiated from the or via the test function. Otherw of PROD will be used.                                                    |                                                                                                    |  |
| Job Name         | This field specifies the Job Name that is associated with the job when it is processed by the system.                                                                           |                                                                                                    |  |
|                  | The possible value                                                                                                    | es are:                                                                                                    |  |
|                  | *JOBD The name of the job description used with this job is the name of the job itself                                                                                          |                                                                                                    |  |
|                  | Job-name                                                                                                    | Specify the name of the job that is used while it is being processed by the system.                                  |  |
|                  | (Continued or                                                                                                    |                                                                                                    |  |

| (Contd)<br>Field  |                                                                                                    | Description                                                                                                    |
|-------------------|----------------------------------------------------------------------------------------------------|----------------------------------------------------------------------------------------------------|
| Command to<br>Run | Specifies the command to be submitted to batch to run by using the Submit Job (SBMJOB) command. To run a program, use the CALL command and specify any parameters to be passed. |                                                                                                    |
|                   | Note There are five variables that can be referenced in the command to run field. The actual values will be replaced prior to the SBMJOB command being invoked.                 |                                                                                                    |
|                   | The five variables                                                                                                    | that can be referenced are:                                                                                                    |
|                   | &PROCNAME                                                                                                    | The actual process name of the job that has triggered this notification.                                                                              |
|                   | &CMDNAME                                                                                                    | The Gentran command name of the job that has triggered this notification.                                                                             |
|                   | &RTNCDE                                                                                                    | The actual final return code of the job being tracked in the message center that has triggered this notification.                                     |
|                   | &SEQNUM                                                                                                    | The sequence number from the message center associated with the processing job that has triggered this notification.                                  |
|                   | &TESTPROD                                                                                                    | A literal value of TEST will be used if the job was initiated from the online screens via the test function. Otherwise, a value of PROD will be used. |
| Job Name          | This field specifies the Job Name that is associated with the job when it is processed by the system.                                                                           |                                                                                                    |
|                   | The possible values are:                                                                                                    |                                                                                                    |
|                   | *JOBD                                                                                                    | The name of the job description used with this job is the name of the job itself.                                                                     |
|                   | Job-name                                                                                                    | Specify the name of the job that is used while it is being processed by the system.                                                                   |
|                   |                                                                                                    | (Continued on next page)                                                                                                    |

| (Contd)<br>Field |                                                                                                    | Description                                                                                                    |
|------------------|----------------------------------------------------------------------------------------------------|----------------------------------------------------------------------------------------------------|
| Job Description  | This field is used to designate the job description under which the job runs. The job queue library can optionally be specified.  The possible values for the job description are: |                                                                                                    |
|                  |                                                                                                    |                                                                                                    |
|                  | *USRPRF                                                                                                    | The job description in the user profile under which the submitted job runs is used as the job description of the submitted job.                          |
|                  | Job-description-<br>name                                                                                                    | Specify the name (library-name/job-description-name) of the job description used for the job.                                                            |
|                  | The possible values for the job description library are:                                                                                                    |                                                                                                    |
|                  | *LIBL                                                                                                    | All libraries in the job's library list are searched until the first match is found.                                                                     |
|                  | *CURLIB                                                                                                    | The current library for the job is used to locate the job description name. If no library is specified as the current library for the job, QGPL is used. |
|                  | Library-name                                                                                                    | Specify the name of the library where the job description name is located.  (Continued on next page)                                                     |

| (Contd)<br>Field         |                                                                                                    | Description                                                                                                    |  |
|--------------------------|----------------------------------------------------------------------------------------------------|----------------------------------------------------------------------------------------------------|--|
| Job Queue                | Specifies the name of the job queue in which this job is placed. The library name can optionally be specified and refers to the location of the job queue object.                           |                                                                                                    |  |
|                          | The possible values for the job queue are:                                                                                                    |                                                                                                    |  |
|                          | *JOBD                                                                                                    | The submitted job is placed on the job queue named in the specified job description.                                                                                                    |  |
|                          | Job-queue-name                                                                                                    | Specify the name (library-name/job-<br>queue-name) of the job queue on which<br>the submitted job is placed.                                                                                     |  |
|                          | The possible values for the job queue library are:                                                                                                    |                                                                                                    |  |
|                          | *LIBL                                                                                                    | All libraries in the library list for the job are searched until the first match is found.                                                                                                    |  |
|                          | *CURLIB                                                                                                    | The current library for the job is used to locate the job description name. If no library is specified as the current library for the job, QGPL is used.                                         |  |
|                          | Library-name                                                                                                    | Specify the name of the library where the job queue name is located.                                                                                                    |  |
| Output Queue             | Specifies the qualified name of the output queue used for spooled files that specify OUTQ (*JOB). This parameter applies only for printer files that have *JOB specified on OUTQ parameter. |                                                                                                    |  |
| The possible values are: |                                                                                                    | es are:                                                                                                    |  |
|                          | *CURRENT                                                                                                    | The output queue used by the job that is currently running is used for the submitted job.                                                                                                    |  |
|                          | *USRPRF                                                                                                    | The output queue in the user profile where the submitted job runs is used as the output queue for the submitted job. The output queue name is obtained from the profile when the command is run. |  |
|                          |                                                                                                    | (Continued on next page)                                                                                                    |  |

| (Contd)<br>Field                            | Description           |                                                                                                    |
|---------------------------------------------|-----------------------|----------------------------------------------------------------------------------------------------|
|                                             | *JOBD                 | The output queue named in the job description used with the submitted job is the job's default output queue.                                                                                                    |
|                                             | *DEV                  | The output queue associated with the printer specified on the DEV parameter of the printer file is used. The output queue has the same name as the printer. The printer file DEV parameter is determined by the Create Print File (CRTPRTF), Change Print File (CHGPRTF), or the Override Print File (OVRPRTF) commands. |
|                                             |                       | Note This assumes the defaults were specified on the OUTQ parameter for the printer file, job description, user profile, and workstation.                                                                                                    |
|                                             | Output-queue-<br>name | Specify the name (library-name/output-<br>queue-name) of the output queue that is<br>used as the default output queue by the<br>submitted job.                                                                                                    |
| The possible values for the output queue li |                       | es for the output queue library are:                                                                                                    |
|                                             | *LIBL                 | All libraries in the library list for the job are searched until the first match is found.                                                                                                    |
|                                             | *CURLIB               | The current library for the job is used to locate the output queue name. If no library is specified as the current library, QGPL is used.                                                                                                    |
|                                             | Library-name          | Specify the name of the library where the output queue name is located.  (Continued on next page)                                                                                                    |

| (Contd)<br>Field |                                                                              | Description                                                                                                    |
|------------------|------------------------------------------------------------------------------|----------------------------------------------------------------------------------------------------|
| User             | which the job will redescription, *JOBD                                      | o designate the system user profile under un. If *RQD is specified in the job of cannot be specified; *CURRENT or a specified instead.         |
|                  | The possible values are:                                                     |                                                                                                    |
|                  | *CURRENT                                                                     | The same user profile used by the job that is currently running is used for the submitted job.                                                 |
|                  | *JOBD                                                                        | The user profile named in the specified job description is used for the job being submitted.                                                   |
|                  | User-name                                                                    | Specify the name of the user profile that is used for the job being submitted.                                                                 |
| Current Library  | Specifies the name of the current library associated with the job being run. |                                                                                                    |
|                  | The possible values are:                                                     |                                                                                                    |
|                  | *CURRENT                                                                     | The current library being used by the job that is currently running is used for the submitted job.                                             |
|                  | *USRPRF                                                                      | The current library in the user profile where the submitted job runs is used as the current library for the submitted job.                     |
|                  | *CRTDFT                                                                      | There is no current library for the submitted job. If objects are created in the current library, QGPL is used as the default current library. |
|                  | Current-library-<br>name                                                     | Specify the name of a library used as the current library of the submitted job.  (Continued on next page)                                      |
|                  |                                                                              |                                                                                                    |

| (Contd)<br>Field        |                                                                                                    | Description                                                                                                    |
|-------------------------|----------------------------------------------------------------------------------------------------|----------------------------------------------------------------------------------------------------|
| Initial Library<br>List | Specifies the initial user part of the library list that is used to search for any operating system object names that were specified without a library qualifier.  The possible values are: |                                                                                                    |
|                         | •                                                                                                    |                                                                                                    |
|                         | *CURRENT                                                                                                    | The current library being used by the job that is currently running is used for the submitted job.                           |
|                         | *JOBD                                                                                                    | The library list in the job description used with this job is used as the initial user part of the library list for the job. |
|                         | *SYSVAL                                                                                                    | The system default user library list is used by this job.                                                                    |
|                         | *NONE                                                                                                    | The user portion of the initial library list is empty.                                                                       |

## Test user exit notification records

Use this procedure to test a user exit routine for a specific processing job.

| Step | Action                                                                                                    |
|------|----------------------------------------------------------------------------------------------------|
| 1    | On the Work with Automatic Notification panel (EDIX630-FMT01), type <b>13</b> (User Exit) in the Option field next to a processing job you want to test.                                                                                                    |
|      | System Response The Auto Notification User Exit Control panel (EDIX637-FMT01) displays.                                                                                                    |
| 2    | Press <b>F14</b> (Test). This will invoke a test running a command or a program call specified in the Command to Run field.                                                                                                    |
|      | EDIX637 Auto Notification User Exit Control EDI 03/01/11 FMT01 Submit Job (SEMJOB) 12:00:00 Process: INB PROCESS Command: PRCTRNIN Return Code: 16 Status A Command to run SNDMSG MSG('&TESTPROD: GENTRAN Inbound Processing ended with return code &RTNCDE. Check message center for job and reprocess.  Process = &PROCESS Command = &COMMAND Msgctr seq# = &SEQNUM') TOUSR(*SYSOPR) |
|      | Job Name ALERT16 Name, *JOBD Job Description *USRPRF Name, *USRPRF Library                                                                                                    |
|      | Note                                                                                                    |
|      | The User Exit status must be A (active) to run the test job.                                                                                                    |

### Alternative method for testing user exit notification records

Use this alternative procedure to test a user exit routine for a specific processing job.

| Step | Action                                                                                                    |
|------|----------------------------------------------------------------------------------------------------|
| 1    | On the Work with Automatic Notification panel (EDIX630-FMT01), type <b>13</b> (User Exit) on the key entry line and press <b>Enter</b> . |
|      | System Response The Work with Auto Notification User Exit panel (EDIX636-FMT01) displays.                                                |
|      | (Continued on next page)                                                                                                    |

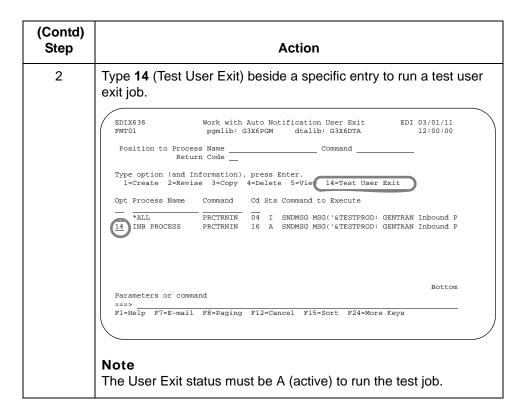

### **Copy an Auto Notification User Exit Definition**

### Overview

In this task, you will copy an existing User Exit definition into a new User Exit definition.

### **Procedure**

Use this procedure to copy a User Exit definition.

| Step | Action                                                                                                    |
|------|----------------------------------------------------------------------------------------------------|
| 1    | On the Work with Auto Notification User Exit panel, type 3 (Copy) in the Option field next to the User Exit entry you want to copy (INB PROCESS PRCTRNIN 16) and press Enter. |
|      | System Response A Copy To window displays.                                                                                                    |
|      | EDIX636 Work with Auto Notification User Exit EDI 03/01/11 FMT01 pgmlib: G3X6PGM dtalib: G3X6DTA 12:00:00                                                                     |
|      | Position to Process Name Command  Return Code Type option (and Information), press Enter.  1=Create 2=Revise 3=Copy =Delete 5=View 14=Test User Exit                          |
|      | Opt Process Name Command Cd Sts Command to Execute                                                                                                    |
|      | *ALL PRCTRNIN 04 I SNDMSG MSG('&TESTPROD: GENTRAN Inbound P INB PROCESS PRCTRNIN 16 A SNDMSG MSG('&TESTPROD: GENTRAN Inbound P  Copy To *ALL PRCTRNIN 08 F3=Exit F12=Cancel   |
|      | Parameters or command ===> F1=Help F7=E-mail F8=Paging F12=Cancel F15=Sort F24=More Keys                                                                                      |
|      |                                                                                                    |
| 2    | Type the process name, command name and return code for which a user exit does not yet exist, and press <b>Enter</b> .                                                        |
|      | System Response The Auto Notification User Exit Control panel displays, where you can modify field values, such as the command to run.                                        |
| 3    | Press <b>F10</b> (Update). This action creates a new User Exit definition.                                                                                                    |

Automatic Notification Introduction 4 - 71

# Print the Automatic Notification Profiles Report

## Introduction

### Overview

Sterling Gentran: Viewpoint provides you with the ability to print automatic notification profiles for which the messages are sent by e-mail, paging, user exit, or all.

# Select the Print option

The Print option can be accessed from the GENVPT menu or the Work with Automatic Notification panel (EDIX630-FMT01). The report includes the same information, regardless of the panel it is initiated from.

### **Procedure**

On the Work with Automatic Notification panel, type 6 (Print) in the Option field on the key entry line, or beside any entry displayed on the panel, and press Enter.

### Alternative method

On the GENVPT menu, type option **7** (PRTAUTO) on the command line and press **Enter**.

## Note

If specified beside a specific notification entry, the Print Auto Notification command will be shown with default values for the entry you selected.

## Diagram

This diagram illustrates the selection of the Print Automatic Notification Profiles (PRTAUTO) command for a specific entry from the Work with Automatic Notification panel.

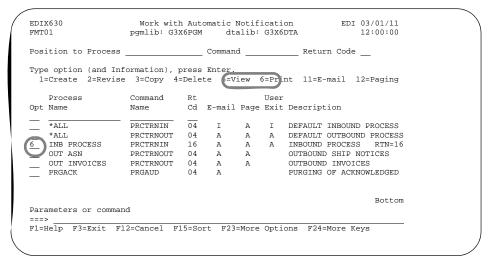

# Enter the Print option

Sterling Gentran: Viewpoint provides several selection options which allow you to selectively print all or some of the automatic notification records.

## **Procedure**

To run the Print Automatic Notification (PRTAUTO) command, use one of three methods. You may run the command:

- In batch (press Enter, since this is the default)
- Interactively (press F10 for additional parameters, specify \*YES for Run Interactively and press Enter), or
- Schedule it to run later (press F10 for additional parameters and specify \*YES for Schedule Job, then press Enter).

Automatic Notification Introduction 4 - 73

## Diagram

This diagram illustrates the Print Auto Notification panel (PRTAUTO).

```
Print Auto Notification (PRTAUTO)

Type choices, press Enter.

Process Name . . . . > 'INB PROCESS'
Command . . . . > 'IPRCTRNIN' Character value
Return Code . . . > '16' 00, 04, 08, 12, 16
Type of Detail . . . . *ALL *EMAIL, *PAGE, *EXIT, *ALL

Additional Parameters

Run Interactively? . . . *NO *YES, *NO
Schedule Job? . . . . . *NO *YES, *NO

**NO *YES, *NO

Bottom

F3=Exit F4=Prompt F5=Refresh F12=Cancel F13=How to use this display
F24=More keys
```

### **Note**

The diagram shows the panel after F10 (Additional Parameters) is pressed.

# Field descriptions

This table describes the fields on the Print Auto Notification panel (PRTAUTO).

| Field        | Description                                                                                                    |
|--------------|----------------------------------------------------------------------------------------------------|
| Process Name | A 15-position alphanumeric field used to print entries based on the process name.                                                 |
| Command      | A 10-position alphanumeric field used to print based on the Gentran command name that was used to process the job.                |
| Return Code  | This field indicates the minimum return code for the overall job that was processed for which you want a notification alert sent. |

| (Contd)<br>Field      | Description                                                                                                    |                                                                                     |  |  |
|-----------------------|----------------------------------------------------------------------------------------------------|-------------------------------------------------------------------------------------|--|--|
| Type of Detail        | This field is used to define the level of detail to print on the report.                                                                                                    |                                                                                     |  |  |
|                       | Valid values are:                                                                                                    |                                                                                     |  |  |
|                       | *EMAIL                                                                                                    | Print e-mail notification records for this entry.                                   |  |  |
|                       | *PAGE                                                                                                    | Print pager notification records for this entry.                                    |  |  |
|                       | *EXIT                                                                                                    | Print the user exit record notification record.                                     |  |  |
|                       | *ALL                                                                                                    | Print all automatic notification records for this entry. This is the default value. |  |  |
|                       |                                                                                                    | (Continued on next page)                                                            |  |  |
| Additional Parar      | meters                                                                                                    |                                                                                     |  |  |
| Run<br>Interactively? | Enables you to perform the process interactively. Specify *NO to run in batch or *YES to run interactively.                                                                                                    |                                                                                     |  |  |
| Schedule<br>Job?      | This field is used to designate whether you want to schedule the command to run as a batch job at a later time. The default value is *NO. If the value is *YES, the system displays the Schedule Job panel (SCHJOB), which contains the job run parameters. |                                                                                     |  |  |

# **Copy Automatic Notification Profiles**

## **Copy Automatic Notification Definitions**

## Overview

In this task, you will copy an existing automatic notification definition into a new definition.

## **Procedure**

Use this procedure to copy an Automatic Notification definition and its associated detail records.

| Step | Action                                                                                                    |
|------|----------------------------------------------------------------------------------------------------|
| 1    | On the Work with Automatic Notification panel (EDIX630-FMT type <b>3</b> (Copy) in the Option field next to a notification profile you want to copy (INB PROCESS PRCTRNIN 16).                                                                                                    |
| 2    | Press Enter.                                                                                                    |
|      | EDIX630 Work with Automatic Notification EDI 03/01/11 FMT01 pgmlib: G3X6PGM dtalib: G3X6DTA 12:00:00  Position to Process Command Return Code Type option (and Information) press Enter.  1=Create 2=Revise 3=Copy 1=Delete 5=View 6=Print 11=E-mail 12=Paging  Process Command Rt User Opt Name Cd E-mail Page Exit Description |
|      | *ALL PRCTRNIN 04 I A I DEFAULT INBOUND PROCESS  *ALL PRCTRNOUT 04 A A A DEFAULT OUTBOUND PROCESS INB PROCESS PRCTRNIN 16 A A A INBOUND PROCESS RTN=16                                                                                                    |
|      | Copy To PROCESS OUT PRCTRNOUT 12 F3=Exit F12=Cancel  om                                                                                                    |
|      | ===> F1=Help F3=Exit F12=Cancel F15=Sort F23=More Options F24=More Keys Command prompting ended when user pressed F12.                                                                                                    |

# **Copy Automatic Notification Definitions Between Libraries (NOTIFYCPY)**

#### Overview

Gentran allows you to copy a selected automatic notification definition to another library. This can be particularly useful if you have set up two libraries, one for a test environment and the other for production. When you copy an automatic notification definition between libraries, Gentran copies the automatic notification definition (including records for the header, e-mail, pager, and user exit records) into the new definition.

## Diagram

This diagram shows how to access the Copy Auto Notification Entry (NOTIFYCPY) command.

|               |                                                                                           | Comman                                                                                                    | -1                                                                                                    |                                                                                                    | Return Code                                                                                                    |
|---------------|-------------------------------------------------------------------------------------------|----------------------------------------------------------------------------------------------------|----------------------------------------------------------------------------------------------------|----------------------------------------------------------------------------------------------------|----------------------------------------------------------------------------------------------------|
| -             |                                                                                           |                                                                                                    |                                                                                                    |                                                                                                    |                                                                                                    |
|               |                                                                                           | Enter.                                                                                                    |                                                                                                    |                                                                                                    |                                                                                                    |
| Copy Auto-Nti | У                                                                                         | )                                                                                                    |                                                                                                    |                                                                                                    |                                                                                                    |
| Command       | Rt                                                                                        |                                                                                                    |                                                                                                    | User                                                                                                    |                                                                                                    |
| Name          | Cd                                                                                        | E-mail                                                                                                    | Page                                                                                                    | Exit                                                                                                    | Description                                                                                                    |
|               |                                                                                           |                                                                                                    |                                                                                                    |                                                                                                    |                                                                                                    |
| PRCTRNIN      | 04                                                                                        | I                                                                                                    | A                                                                                                    | I                                                                                                    | DEFAULT INBOUND PROCESS                                                                                                    |
| PRCTRNOUT     | 04                                                                                        | A                                                                                                    | A                                                                                                    | A                                                                                                    | DEFAULT OUTBOUND PROCESS                                                                                                    |
| PRCTRNIN      | 16                                                                                        | A                                                                                                    | A                                                                                                    | A                                                                                                    | INBOUND PROCESS RTN=16                                                                                                    |
| PRCTRNOUT     | 04                                                                                        | A                                                                                                    | A                                                                                                    |                                                                                                    | OUTBOUND SHIP NOTICES                                                                                                    |
| PRCTRNOUT     | 04                                                                                        | A                                                                                                    | A                                                                                                    |                                                                                                    | OUTBOUND INVOICES                                                                                                    |
| PRGAUD        | 04                                                                                        | A                                                                                                    |                                                                                                    |                                                                                                    | PURGING OF ACKNOWLEDGED                                                                                                    |
|               |                                                                                           |                                                                                                    |                                                                                                    |                                                                                                    | Bottom                                                                                                    |
| nd            |                                                                                           |                                                                                                    |                                                                                                    |                                                                                                    |                                                                                                    |
|               | formation) r Copy Auto-Nti Command Name  PRCTRNIN PRCTRNOUT PRCTRNOUT PRCTRNOUT PRCTRNOUT | formation). press Copy Auto-Ntfy  Command Rt Name Cd  PRCTRNIN 04 PRCTRNOUT 04 PRCTRNIN 16 PRCTRNOUT 04 PRCTRNOUT 04 PRCTRNOUT 04 PRCTRNOUT 04 PRCTRNOUT 04 | formation), press Enter.  Copy Auto-Ntfy  Command Rt Name Cd E-mail  PRCTRNIN 04 I PRCTRNOUT 04 A PRCTRNIN 16 A PRCTRNOUT 04 A PRCTRNOUT 04 A PRCTRNOUT 04 A PRCTRNOUT 04 A PRCTRNOUT 04 A PRCAUD 04 A | formation), press Enter.  Copy Auto-Ntfy  Command Rt Name Cd E-mail Page  PRCTRNIN 04 I A A PRCTRNOUT 04 A A A PRCTRNOUT 04 A A A PRCTRNOUT 04 A A PRCTRNOUT 04 A A PRCTRNOUT 04 A A PRCTRNOUT 04 A A PRGAUD 04 A | formation). press Enter.  Copy Auto-Ntfy  Command Rt User Name Cd E-mail Page Exit  PRCTRNIN 04 I A I PRCTRNOUT 04 A A A PRCTRNOUT 04 A A PRCTRNOUT 04 A A PRCTRNOUT 04 A A PRCTRNOUT 04 A A PRCTRNOUT 04 A A PRCTRNOUT 04 A A PRGAUD 04 A |

## **Procedure**

Use this procedure to copy an automatic notification definition between libraries.

| Step | Action                                                                                                    |
|------|----------------------------------------------------------------------------------------------------|
| 1    | Type <b>30</b> (Copy Auto-Ntfy) in the Option field next to the definition of a processing job you want to copy (INB PROCESS PRCTRNIN 16) and press <b>Enter</b> .                                                                                                    |
|      | System Response The system displays the Copy Auto Notification Entry (NOTIFYCPY) panel with the process name, command name, and return code already defined. The system also supplies the name of the From library where the automatic notification entry resides. (The From library is determined from the Data library specified in the user's environment control profile.) |
|      | Copy Auto Notification Entry (NOTIFYCPY)                                                                                                    |
|      | Type choices, press Enter.  Process Name 'INB PROCESS'  Command Name 'PRCTRNIN' Character value  Return Code '16' 00, 04, 08, 12, 16  From Library                                                                                                    |
|      | F3=Exit F4=Prompt F5=Refresh F12=Cancel F13=How to use this display F24=More keys                                                                                                    |
| 2    | Type the name of the To library where the automatic notification profile should be copied to.                                                                                                    |
| 3    | At this point, you can run the copy job one of three ways:  Press Enter to immediately submit the job to run in batch  Press F10 (Additional Parameters) and type *YES for Run Interactively to run the copy job interactively, or  Type *YES to use the Job Scheduler feature.                                                                                                |

## The Gentran Pager (GENPAGE) Command

#### Overview

In addition to invoking a pager from the Work with Auto Notification Paging panel, the GENPAGE command allows you to independently send a page directly from a command line.

#### Note

You must have the Async key activated to run this command.

## **Procedure**

On the command line, type GENPAGE and press F4 (Prompt).

Enter your selection criteria and press Enter to run.

Press F1 (Help) for detail information about any of the parameters.

```
Gentran Pager (GENPAGE)

Type choices, press Enter.

Communications profile id ... > PGVERIZN Profile id Session name ... ... > P1 Session name
Pager id number ... ... > 55551234

Message to send ... ... 'THIS IS A TEST'

Additional Parameters

Communications trace ... ... *NO *YES, *NO Process Name ... ... *NO *YES, *NO Process Name ... ... *NO *YES, *NO Process Name ... ... *NO *YES, *NO Process Name ... ... GENPAGE

Bottom
F3=Exit F4=Prompt F5=Refresh F12=Cancel F13=How to use this display F24=More keys
```

You can run the GENPAGE command in one of two ways:

- Press **Enter** to submit the job to run in batch immediately (this is the default).
- Press F10 (Additional Parameters) and type \*YES in the Run Interactively field to run the job interactively (your terminal will be locked until the job is complete).

## **Parameter** definitions

This table provides the Sterling Gentran Pager parameter definitions.

| Parameter                 | Definition                                                                                                    |
|---------------------------|----------------------------------------------------------------------------------------------------|
| Communications Profile ID | This is the communication profile ID for the pager you are initiating.                                                                                                    |
|                           | Note The profile ID must be with ASC protocol.                                                                                                    |
| Session Name              | Enter the script session name you are initiating for this page. This is the unique identifier used to determine which session control set to use for this session.                                                                                                    |
| Pager ID Number           | An alphanumeric field used to enter the recipient's pager number. Enter the pager number without the hyphens.                                                                                                    |
| Message to Send           | This parameter allows you to enter the text message to send to the pager. It can be a numeric phone number or an alphanumeric string of text.                                                                                                    |
| Additional Parameters     |                                                                                                    |
| Communication Trace       | This field is used to designate whether or not the communication job generates detailed trace information. This is used for debugging purposes.                                                                                                    |
|                           | Valid values are *YES and *NO.                                                                                                    |
| Rerun if Session Fails    | A numeric field that contains the number of times the communication session should be retried in the event that the first attempt fails.                                                                                                    |
| Run Interactively?        | This parameter allows you to perform the process interactively. If you choose to run the command in an interactive mode (*YES), you can monitor system messages that occur during processing. However, you are locked out of the system from the terminal the job was submitted on until the process is complete.                       |
| Process Name              | This parameter is used to label the command for the Message Center. The default is the command name, but it can be changes to any 15-byte field to help further identify this process. The process name displays on the first panel of the Work with Message Center screen (EDIX600) and can be sorted and reported on using this name. |

## Reports

## **EBDI628-Automatic Notification Detail Report**

# Contents of the report

The Print Auto Notification report contains information about the e-mail, paging, user exit, or all of the notification records.

# How to identify the report

The identifier, EBDI628, displays in the upper left corner of the report. The report title, Automatic Notification Detail Report, is centered at the top of the report. The identifier, EBDI628, also displays in the User Data field associated with the spooled report in the Output Queue.

# How to generate the report

This is a user-generated report. It can be generated by selecting Option **6** (Print) on the Work with Automatic Notification panel (EDIX630-FMT01). It can also be generated by selecting Option **7** (Print Automatic Notification Profiles) from the GENVPT menu.

# Special considerations

Like other Sterling Gentran:Server and Sterling Gentran:Viewpoint reports, the Print Auto Notification report automatically goes to the iSeries Output Queue defined for the user running the job.

#### Reference

See the Environment Control chapter in the *IBM® Sterling Gentran:Server®* for iSeries® Release 3.6 User Guide to set up a user's output queue.

**Report** This diagram illustrates the Automatic Notification Detail Report (EBDI628).

| RETURN CODE 16<br>USER EXIT STATUS INACTIVE                                 |                           |                      | ERROR DETAIL RCDS TO SEND: 01                          |                                                                                                    |                                        |                          | PAGER TYPE NUMERIC   | RERUN AITEMPIS: 0                                           |                                                        |                                                                                                    |                                                |                                                                         |                                          |                |
|-----------------------------------------------------------------------------|---------------------------|----------------------|--------------------------------------------------------|----------------------------------------------------------------------------------------------------|----------------------------------------|--------------------------|----------------------|-------------------------------------------------------------|--------------------------------------------------------|----------------------------------------------------------------------------------------------------|------------------------------------------------|-------------------------------------------------------------------------|------------------------------------------|----------------|
| COMMAND NAME PRCTENIN PAGE STATUS INACTIVE                                  | E-MAIL DETAIL INFORMATION | E-MAIL STATUS ACTIVE | SEND HEADER INFO: YES                                  | TEST FOR THE VIEWPOINT E-WAIL SYSTEM<br>TEST MESSAGE FOR AUTO NOTIFICATION                                    | ROCESSED: 1                            | PAGER DETAIL INFORMATION | PAGING STATUS ACTIVE | SESSION NAME: P1<br>COMMUNICATION TRACE: NO                 |                                                        |                                                                                                    | SCORDS PROCESSED: 1                            | GSER EXIT DETAIL INFORMATION  BEREITHIN COMPRF(CN3BSC) APPID(SEMPOAPPL) | LIBRARY:<br>LIBRARY:<br>LIBRARY:         | IBM            |
| PROCESS NAME INB PROCESS E-MAIL STATUS INACTIVE DESCRIPTION INBOUND PROCESS |                           | RECIPIENT RECEIVER   | RECIPIENT TYPE: *PRI<br>E-MAIL ADDRESS: ACME_EMAIL.COM | E-MAIL SUBJECT: TEST FOR THE VIEWPOINT E-WAIL SYSTI<br>ADDITIONAL MESSAGE: TEST MESSAGE FOR AUTO NOTIFICATION | TOTAL E-MAIL DETAIL RECORDS PROCESSED: |                          | RECIPIENT RECEIVER   | COMMUNICATION PROFILE: PGVERIZN PAGER PHONE NUMBER: 5550187 | NUMBRIC PAGING INFORMATION:<br>NUMBRIC MESSAGE 6515121 | ALPHANUMERIC PAGING INFORMATION: SEND HEADER INFORMATION NO ERROR DETAIL RECORDS TO SEND . 00 ADDITIONAL MESSAGE | TOTAL PAGING CONTROL DETAIL RECORDS PROCESSED: | COMMAND TO RUN: PRCTRNIN COMPRF(CN3E                                    | AME:<br>ESCRIPTION:<br>UEUE:<br>I QUEUE: | USER: *CURRENT |

# Field descriptions

This table describes the fields on the Automatic Notification Detail Report.

| Field Name                        | Description                                                                                                    |
|-----------------------------------|----------------------------------------------------------------------------------------------------|
| Detail Level                      | Designates the level of detail of notification records to be printed.                                                                                                    |
| Process Name                      | Identifies the process name being printed.                                                                                                    |
| Command Name                      | Identifies the Gentran command name to be printed.                                                                                                    |
| Return Code                       | The return code selected to display the automatic notification records.                                                                                                    |
| E-mail Status                     | Displays the e-mail activation status.                                                                                                    |
| Page Status                       | The activation status for the page.                                                                                                    |
| User Exit Status                  | Displays the user exit activation status.                                                                                                    |
| Description                       | A description for this automatic notification entry.                                                                                                    |
| E-mail Detail Information Section | on (shown when Parm TYPE = *EMAIL or *ALL)                                                                                                    |
| Recipient                         | The name of the person who will be receiving this e-mail message.                                                                                                    |
| E-mail Status                     | Displays the status of each individual e-mail definition.                                                                                                    |
| Recipient Type                    | Identifies the type of e-mail that should be sent to the recipient.                                                                                                    |
|                                   | Valid values are:                                                                                                    |
|                                   | *PRI – Primary Recipient *CC – Carbon Copy *BCC – Blind Carbon Copy                                                                                                    |
|                                   | Note The e-mail address will be sent in either the To, CC, or BCC fields of an e-mail based on the type selected. However, only one e-mail address per record can be used; recipients will not be able to see the other recipients who might have received a notification. |
|                                   | (Continued on next page)                                                                                                    |

| (Contd)<br>Field Name                    | Description                                                                                                    |
|------------------------------------------|----------------------------------------------------------------------------------------------------|
| Send Header Info                         | Designates whether a header text should be sent when the e-mail is sent. The header text includes the process, command, return code, and message center sequence number. |
| Error Detail Records to Send             | The total number of detail error messages that occurred during the processed job that should be sent in the e-mail message.                                              |
| E-mail Address                           | The e-mail address for the recipient.                                                                                                    |
| E-mail Subject                           | The subject text of the e-mail message that is sent, if defined.                                                                                                    |
| Additional Message                       | Additional text that will be sent with the e-mail message, if defined.                                                                                                   |
| Total E-mail Detail Records<br>Processed | Lists the total number of e-mail recipients printed on the report.                                                                                                    |
| Paging Control Detail Informati or *ALL) | on Section (shown when Parm TYPE = *PAGE                                                                                                    |
| Recipient                                | The name of the person who will be receiving this page.                                                                                                    |
| Paging Status                            | Displays the status of each individual paging definition.                                                                                                    |
| Pager Type                               | Identifies the type of pager being used (either numeric or alphanumeric).                                                                                                |
| Communication Profile                    | Displays the communications profile ID that is defined to send this page.                                                                                                |
| Session Name                             | The script session name that is defined to invoke this page.                                                                                                    |
| Pager Phone Number                       | The recipient's pager number.                                                                                                    |
| Communication Trace                      | Designates whether or not the communication job generates detailed trace information for debugging purposes.                                                             |
| Rerun Attempts                           | Displays the number of times the communication session should be retried in the event that the first attempt fails.                                                      |
|                                          | (Continued on next page)                                                                                                    |

| (Contd)<br>Field Name                            | Description                                                                                                    |
|--------------------------------------------------|----------------------------------------------------------------------------------------------------|
| Numeric Paging Information                       |                                                                                                    |
| Numeric Message                                  | Displays the numeric message to be sent to the pager. This could be the phone number that the recipient should call.                                                                |
| Alphanumeric Paging Informat                     | ion                                                                                                    |
| Send Header Information                          | Indicates whether or not to include process name, command name, return code and message center sequence number information to be sent to the pager at the beginning of the message. |
| Error Detail Records to Send                     | Displays the number of error detail error descriptions that should be sent with the page.                                                                                           |
| Additional Message                               | Additional text to be included at the end of the page.                                                                                                    |
| Total Paging Control Detail<br>Records Processed | Lists the total number of paging definitions printed on the report.                                                                                                    |
| User Exit Detail Information Se                  | ction (shown when Parm TYPE = *EXIT or *ALL)                                                                                                    |
| Command to Run                                   | Prints the command to be submitted to batch to run when there are errors in the Message Center.                                                                                     |
| Job Name                                         | This field lists the name that is associated with the job when it is processed by the system.                                                                                       |
| Job Description                                  | Prints the name of the job description used with this job.                                                                                                    |
| Library                                          | The job description library can optionally be specified.                                                                                                    |
| Job Queue                                        | Prints the name of the job queue in which this job is placed.                                                                                                    |
| Library                                          | The job queue library can optionally be specified and it refers to the location of the job queue object.                                                                            |
| Output Queue                                     | This field identifies the qualified name of the output queue used for spooled files that specify OUTQ (*JOB).                                                                       |
|                                                  | (Continued on next page)                                                                                                    |

| (Contd)<br>Field Name | Description                                                                                                    |
|-----------------------|----------------------------------------------------------------------------------------------------|
| Library               | The output queue library can optionally be specified and it refers to the location of the output queue object.                                                 |
| User                  | This field identifies the name of the user profile for the job being submitted.                                                                                |
| Current Library       | Prints the name of the current library associated with the job being run.                                                                                      |
| Initial Library List  | Prints the initial user part of the library list that is used to search for any operating system object names that were specified without a library qualifier. |

## **Notices**

# **Notices**

This information was developed for products and services offered in the U.S.A.

IBM may not offer the products, services, or features discussed in this document in other countries. Consult your local IBM representative for information on the products and services currently available in your area. Any reference to an IBM product, program, or service is not intended to state or imply that only that IBM product, program, or service may be used. Any functionally equivalent product, program, or service that does not infringe any IBM intellectual property right may be used instead. However, it is the user's responsibility to evaluate and verify the operation of any non-IBM product, program, or service.

IBM may have patents or pending patent applications covering subject matter described in this document. The furnishing of this document does not grant you any license to these patents. You can send license inquiries, in writing, to:

IBM Director of Licensing

**IBM** Corporation

North Castle Drive

Armonk, NY 10504-1785

U.S.A.

For license inquiries regarding double-byte character set (DBCS) information, contact the IBM Intellectual

Property Department in your country or send inquiries, in writing, to:

**Intellectual Property Licensing** 

Legal and Intellectual Property Law

IBM Japan Ltd.

1623-14, Shimotsuruma, Yamato-shi

Kanagawa 242-8502 Japan

The following paragraph does not apply to the United Kingdom or any other country where such provisions are inconsistent with local law: INTERNATIONAL BUSINESS MACHINES CORPORATION PROVIDES THIS PUBLICATION "AS IS" WITHOUT WARRANTY OF ANY KIND, EITHER EXPRESS OR IMPLIED, INCLUDING, BUT NOT LIMITED TO, THE IMPLIED WARRANTIES OF NON-INFRINGEMENT, MERCHANTABILITY OR FITNESS

FOR A PARTICULAR PURPOSE. Some states do not allow disclaimer of express or implied warranties in certain transactions, therefore, this statement may not apply to you.

This information could include technical inaccuracies or typographical errors. Changes are periodically made to the information herein; these changes will be incorporated in new editions of the publication. IBM may make improvements and/or changes in the product(s) and/or the program(s) described in this publication at any time without notice.

Any references in this information to non-IBM Web sites are provided for convenience only and do not in any manner serve as an endorsement of those Web sites. The materials at those Web sites are not part of the materials for this IBM product and use of those Web sites is at your own risk.

IBM may use or distribute any of the information you supply in any way it believes appropriate without incurring any obligation to you.

Licensees of this program who wish to have information about it for the purpose of enabling: (i) the exchange of information between independently created programs and other programs (including this one) and (ii) the mutual use of the information which has been exchanged, should contact:

**IBM** Corporation

J46A/G4

555 Bailey Avenue

San Jose, CA\_\_95141-1003

U.S.A.

Such information may be available, subject to appropriate terms and conditions, including in some cases, payment of a fee.

The licensed program described in this document and all licensed material available for it are provided by IBM under terms of the IBM Customer Agreement, IBM International Program License Agreement or any equivalent agreement between us.

Any performance data contained herein was determined in a controlled environment. Therefore, the results obtained in other operating environments may vary significantly. Some measurements may have been made on development-level systems and there is no guarantee that these measurements will be the same on generally available systems. Furthermore, some measurements may have been estimated through extrapolation. Actual results may vary. Users of this document should verify the applicable data for their specific environment.

Information concerning non-IBM products was obtained from the suppliers of those products, their published announcements or other publicly available sources. IBM has not tested those products and cannot confirm the accuracy of performance, compatibility or any other claims related to non-IBM products. Questions on the capabilities of non-IBM products should be addressed to the suppliers of those products.

All statements regarding IBM's future direction or intent are subject to change or withdrawal without notice, and represent goals and objectives only.

This information is for planning purposes only. The information herein is subject to change before the products described become available. This information contains examples of data and reports used in daily business operations. To illustrate them as completely as possible, the examples include the names of individuals, companies, brands, and products. All of these names are ficticious and any similarity to the names and addresses used by an actual business enterprise is entirely coincidental.

#### **COPYRIGHT LICENSE:**

This information contains sample application programs in source language, which illustrate programming techniques on various operating platforms. You may copy, modify, and distribute these sample programs in any form without payment to IBM, for the purposes of developing, using, marketing or distributing application programs conforming to the application programming interface for the operating platform for which the sample programs are written. These examples have not been thoroughly tested under all conditions. IBM, therefore, cannot guarantee or imply reliability, serviceability, or function of these programs. The sample programs are provided "AS IS", without warranty of any kind. IBM shall not be liable for any damages arising out of your use of the sample programs.

Each copy or any portion of these sample programs or any derivative work, must include a copyright notice as follows:

- © IBM 2011. Portions of this code are derived from IBM Corp. Sample Programs.
- © Copyright IBM Corp. 2011.

If you are viewing this information softcopy, the photographs and color illustrations may not appear.

## **Trademarks**

IBM, the IBM logo, and ibm.com are trademarks or registered trademarks of International Business Machines Corp., registered in many jurisdictions worldwide. Other product and service names might be trademarks of IBM or other companies. A current list of IBM trademarks is available on the Web at "Copyright and trademark information" at www.ibm.com/legal/copytrade.shtml.

Adobe, the Adobe logo, PostScript, and the PostScript logo are either registered trademarks or trademarks of Adobe Systems Incorporated in the United States, and/or other countries.

IT Infrastructure Library is a registered trademark of the Central Computer and Telecommunications Agency which is now part of the Office of Government Commerce.

Intel, Intel logo, Intel Inside, Intel Inside logo, Intel Centrino, Intel Centrino logo, Celeron, Intel Xeon, Intel SpeedStep, Itanium, and Pentium are trademarks or registered trademarks of Intel Corporation or its subsidiaries in the United States and other countries.

Linux is a registered trademark of Linus Torvalds in the United States, other countries, or both.

Microsoft, Windows, Windows NT, and the Windows logo are trademarks of Microsoft Corporation in the United States, other countries, or both.

### **Trademarks**

ITIL is a registered trademark, and a registered community trademark of the Office of Government Commerce, and is registered in the U.S. Patent and Trademark Office.

UNIX is a registered trademark of The Open Group in the United States and other countries.

Java and all Java-based trademarks and logos are trademarks or registered trademarks of Oracle and/or its affiliates.

Cell Broadband Engine is a trademark of Sony Computer Entertainment, Inc. in the United States, other countries, or both and is used under license therefrom.

Linear Tape-Open, LTO, the LTO Logo, Ultrium and the Ultrium Logo are trademarks of HP, IBM Corp. and Quantum in the U.S. and other countries.

Connect Control Center®, Connect:Direct®, Connect:Enterprise, Gentran®, Gentran:Basic®, Gentran:Control®, Gentran:Director®, Gentran:Plus®, Gentran:Realtime®, Gentran:Server®, Gentran:Viewpoint®, Sterling Commerce<sup>TM</sup>, Sterling Information Broker®, and Sterling Integrator® are trademarks or registered trademarks of Sterling Commerce, Inc., an IBM Company.

Other company, product, and service names may be trademarks or service marks of others.

# Index

| A                                                                                                    | Transaction ID 2-11                                                                                                    |  |  |  |  |
|----------------------------------------------------------------------------------------------------|----------------------------------------------------------------------------------------------------|--|--|--|--|
| Access Viewpoint 2-7                                                                                                    | Document Direction (Send or Receive) 2-9, 2-10, 2-47, 2-48, 2-56                                                                                                    |  |  |  |  |
| Accessing Viewpoint 2-45                                                                                                    | Document History panel (EDIX804-CTL01) 2-38                                                                                                    |  |  |  |  |
| API Data Structure Layout 3-8                                                                                                    | Document Name 2-9, 2-10, 2-47, 2-48                                                                                                    |  |  |  |  |
| API Sample COBOL Program 3-11 API Sample RPG Program 3-13 Application Program Interface (API) 3-2                                                                                            | Document Query 1-5, 2-21, 2-57 Boolean Operators 2-34, 2-71                                                                                                    |  |  |  |  |
| Basic Inquiry 1-5, 2-21, 2-23, 2-57 Inbound Example 2-22–2-28 Outbound Example 2-58–2-65 Basic Inquiry panel (EDIX803-FMT00) 2-22                                                            | Document Query Definition panel (EDIX809-FMT01) 2-31, 2-68 Inbound Example 2-29–2-40 Outbound Example 2-66–2-78 Query ID 2-31, 2-68 Saving 2-29, 2-66 Document Query Definition panel (EDIX809-FMT01) 2-31, 2-68 |  |  |  |  |
| Boolean Operators 2-34, 2-71<br>Business Name 2-6, 2-15, 2-45, 2-52                                                                                                    | Document Selection Fields 1-5, 1-7, 2-5, 2-13, 2-14, 2-20, 2-25, 2-29, 2-34, 2-52, 2-56, 2-61, 2-                                                                                                    |  |  |  |  |
| C                                                                                                    | 66                                                                                                    |  |  |  |  |
| Communications Profile 2-82, 2-108 Communications Scripts Network Report Interface 2-83                                                                                                    | Add (Inbound example) 2-13 Add (Outbound example) 2-50 Business Name 2-6, 2-15, 2-45, 2-52 EDI Data Elements 2-51 Element Sequence Number 2-15, 2-51                                                             |  |  |  |  |
| D                                                                                                    | Qualifiers (Segment) 2-16, 2-52                                                                                                    |  |  |  |  |
| Data Suspension 2-17                                                                                                    | Segment ID 2-15, 2-51                                                                                                    |  |  |  |  |
| Document Definition 2-18, 2-34                                                                                                    | E                                                                                                    |  |  |  |  |
| Create (Inbound example) 2-9 Create (Outbound example) 2-47 Creating (Inbound example) 2-20 Creating (Outbound example) 2-56 Defined 2-9, 2-47                                               | EDI Data  View for a Document 2-28, 2-40, 2-65, 2-78  EDI Data Elements 1-5, 2-13, 2-50, 2-51  EDI History                                                                                                    |  |  |  |  |
| Document Name 2-47, 2-48 Offline Preparation 2-6, 2-45 Partner ID 2-48 Partner Qualifier 2-6, 2-9, 2-47, 2-48 S/R (Send or Receive) 2-9, 2-47 Setting Up Documents (Inbound example) 2-6, 2- | View for a Document 2-26, 2-76 Viewing for a Document 2-38, 2-62 EDI Transaction Inquiry panel (EDIX453) 2-28, 2-40 Element Sequence Number 2-15, 2-51                                                           |  |  |  |  |
| 20<br>Standards Version 2-9, 2-11, 2-47                                                                                                    | Environment Control 1-6                                                                                                    |  |  |  |  |

TRADACOMS Release Number 2-11

| Error Messages SEE Exception Errors Error status 2-26 European IBM Value-Added Network 2-112 Exception Error Selection 1-5 Exception Errors 2-5, 2-24, 2-36, 2-60, 2-73, 2-76, 2-123                                                                                                    | L Look at Tracked Data Inbound Example 2-21 Outbound Example 2-57  N Network Account ID 2-112                                                                                                    |
|----------------------------------------------------------------------------------------------------|----------------------------------------------------------------------------------------------------|
| Error Message History 2-27, 2-39, 2-63, 2-77<br>Select 2-17, 2-53<br>Selecting 2-55                                                                                                    | Network Report ID 2-82, 2-108<br>Network Report Interface 2-82, 2-108                                                                                                    |
| <b>F</b> From/To Dates 2-24, 2-36, 2-37, 2-60, 2-73, 2-74 <b>G</b>                                                                                                    | Outbound Editor 2-40, 2-62, 2-63, 2-65, 2-76, 2-77, 2-78 Outbound Mapper 2-62, 2-63, 2-76, 2-77 Outbound Tracking Example 2-44–2-81                                                                                                    |
| GEIS Value-Added Network 2-82 Gentran Errors SEE Exception Errors Gentran:Server 2-29, 2-37, 2-66, 2-74 Communications Script 2-82 Data Library (G7X0DTA) 2-5, 2-44 Editor 2-17, 2-26, 2-38, 2-53, 2-62, 2-76 Mapper 2-17, 2-26, 2-38, 2-53, 2-62, 2-76 Partner file 2-110 Release 3.2 2-5 Technical Reference Guide 2-19, 2-55, 2-111 Tutorial Library (G1X0SAMP) 2-5, 2-44 User Guide 1-6, 2-111  H How Does the Application Program Interface Work? 3-4 | Panel Quick Reference 1-9, 4-6 Panels (pictured)  Basic Inquiry panel (EDIX803-FMT00) 2-22 Document Query Definition panel (EDIX809-FMT01) 2-31 Query Results panel (EDIX812-CTL01) 2-37 Work with Document Queries panel (EDIX810-FMT01) 2-30 Partner ID 2-5, 2-9, 2-10, 2-17, 2-20, 2-24, 2-36, 2-37, 2-44, 2-45, 2-47, 2-48, 2-49, 2-56, 2-60, 2-69, 2-73, 2-74, 2-127 Partner Qualifier 2-6, 2-9, 2-20, 2-24, 2-36, 2-45, 2-47, 2-48, 2-56, 2-60, 2-69, 2-73, 2-127 PRCTRNOLUT 2-57 |
| ICLANA Transactions 2-110 Inbound Editor 2-26, 2-27, 2-38, 2-39, 2-40, 2-65, 2-78 Inbound Mapper 2-26, 2-27, 2-38, 2-39 Inbound Tracking Example 2-5–2-43 INS - Tradanet Value-Added Network 2-110                                                                                                    | PRCTRNOUT 2-57 Print Viewpoint Document Definition (PRTVPT) 2-116, 2-117 Print Viewpoint Document Definition report 2-115  Q Qualifiers (Segment) 2-16, 2-52 Query ID 2-31, 2-32, 2-34, 2-37, 2-68, 2-69, 2-71, 2-74 Query Options 2-21, 2-57                                                                                                    |

| 2-34 Outbound Example 2-57                                                                                                    |        |
|----------------------------------------------------------------------------------------------------|--------|
| Query Results panel (EDIX812-CTL01) 2-37 Viewpoint 2-1 Access 2-7                                                                                   |        |
| R Accessing 2-45                                                                                                    |        |
| Retrieve Purged Viewpoint Data 2-128 Definition 1-2, 4-3                                                                                            |        |
| RTVVPT command 2-128                                                                                                    |        |
| S What Data Should I Track for Each Documen                                                                                                    | t? 1-7 |
| What Errors Should I Track? 1-8                                                                                                    |        |
| S/R (Send or Receive) 2-10, 2-48  What Errors Should Track: 1-6  What is the Application Program Interface?                                         | 3-3    |
| Segment ID 2-13, 2-31 Which Documents Should I Track? 1-7                                                                                           |        |
| Selection Field  Work with Document Queries panel (EDIY)                                                                                            | 10-    |
| Session Name 2-82, 2-108 FMT01) 2-30                                                                                                    | 10-    |
| Set Up Documents A                                                                                                    |        |
| Outbound Example 2-45  Access Sterling Gentran: Viewpoint 2-7                                                                                       | 4.5    |
| Setting Up Documents  ACCESSING Sterling Gentran: Viewpoint 2-                                                                                      | 45     |
| Inbound Example 2-6, 2-20  API Data Structure Layout 3-8  API Sample COPOL Program 2, 11                                                            |        |
| Outbound Example 2-56  API Sample COBOL Program 3-11  API Sample RPG Program 3-13                                                                   |        |
| Standards Version 2-6, 2-9, 2-10, 2-11, 2-20, 2-<br>45, 2-47, 2-48, 2-49, 2-56  API Sample RPG Program 3-13 Application Program Interface (API) 3-2 |        |
|                                                                                                    |        |
| Designation Network 2-52  Paging Inquiry 1.5. 2.21. 2.22. 2.57                                                                                      |        |
| Suspended Data 2-17  Basic Inquity 1-3, 2-21, 2-23, 2-37  Inbound Example 2-22–2-28                                                                 |        |
| T Outbound Example 2-58–2-65                                                                                                    |        |
| Tracked Data  Basic Inquiry panel (EDIX803-FMT00) 2                                                                                                 | 2-22   |
| View (Inbound Example) 2-21  Boolean Operators 2-34, 2-71                                                                                           |        |
| View (Informat Example) 2-21<br>View (Outbound Example) 2-57  Business Name 2-6, 2-15, 2-45, 2-51                                                   |        |
| Tracking Inbound Documents 2-5                                                                                                    |        |
| Tracking Point 2-3, 2-20, 2-26, 2-28, 2-36, 2-38, COMMERCE 2-81                                                                                     |        |
| 2-40, 2-56, 2-60, 2-62, 2-65, 2-73, 2-75, 2-76, Communications Profile 2-81, 2-105                                                                  |        |
| 2-78, 2-82, 2-110, 3-6 Communications Scripts                                                                                                    |        |
| Definition 1-3 Network Report Interface 2-82                                                                                                    |        |
| TRADACOMS Release Number 2-11 D                                                                                                    |        |
| Transaction ID 2-9, 2-10, 2-11, 2-20, 2-47, 2-48, Data Suspension 2-17                                                                              |        |
| 2-49, 2-56 Document Definition 2-18, 2-34                                                                                                    |        |
| Create (Inbound example) 2-9 Create (Outbound example) 2-47                                                                                         |        |
|                                                                                                    |        |
| Using the Application Program Interface 3-1 Creating (Inbound example) 2-20 Creating (Outbound example) 2-56                                        |        |
| V Defined 2-9, 2-47                                                                                                    |        |
| View a Document's EDI History 2-26  Document Name 2-47, 2-48                                                                                        |        |
| View Tracked Data  Offline Preparation 2-6, 2-45                                                                                                    |        |

| Partner ID 2-48                                               | Element Sequence Number 2-15, 2-51               |
|---------------------------------------------------------------|--------------------------------------------------|
| Partner Qualifier 2-6, 2-9, 2-47, 2-48                        | Environment Control 1-6                          |
| S/R (Send or Receive) 2-9, 2-47                               | Error Messages                                   |
| Setting Up Documents (Inbound example)                        | SEE Exception Errors                             |
| 2-6, 2-20                                                     | Error status 2-26                                |
| Standards Version 2-9, 2-11, 2-47                             | European IBM Value-Added Network 2-109           |
| TRADACOMS Release Number 2-11                                 | Exception Error Selection 1-5                    |
| Transaction ID 2-11                                           | Exception Errors 2-5, 2-24, 2-36, 2-60, 2-73, 2- |
| Document Direction (Send or Receive) 2-9, 2-                  | 76, 2-120                                        |
| 10, 2-47, 2-48, 2-56                                          | Error Message History 2-27, 2-39, 2-63, 2-       |
| Document History panel (EDIX804-CTL01) 2-                     | 77                                               |
| 38                                                            | Select 2-17, 2-53                                |
| Document Name 2-9, 2-10, 2-47, 2-48                           | Selecting 2-55                                   |
| Document Query 1-5, 2-21, 2-57                                | F                                                |
| Boolean Operators 2-34, 2-71                                  | From/To Dates 2-24, 2-36, 2-37, 2-60, 2-73, 2-   |
| Document Query Definition panel                               | 74                                               |
| (EDIX809-FMT01) 2-31, 2-68                                    | G                                                |
| Inbound Example 2-29–2-40                                     | GEIS Value-Added Network 2-81                    |
| Outbound Example 2-66–2-78                                    | H                                                |
| Query ID 2-31, 2-68                                           | How Does the Application Program Interface       |
| Saving 2-29, 2-66                                             | Work? 3-4                                        |
| Document Query Definition panel (EDIX809-                     | VOIR: 5-4                                        |
| FMT01) 2-31, 2-68                                             | ICLANA Transactions 2-107                        |
| Document Selection Fields 1-5, 1-7, 2-5, 2-13,                | Inbound Editor 2-26, 2-27, 2-38, 2-39, 2-40, 2-  |
| 2-14, 2-20, 2-25, 2-29, 2-34, 2-52, 2-56, 2-61,               | 65, 2-78                                         |
| 2-14, 2-20, 2-23, 2-29, 2-34, 2-32, 2-30, 2-01,<br>2-66       | Inbound Mapper 2-26, 2-27, 2-38, 2-39            |
|                                                               | Inbound Tracking Example 2-5–2-43                |
| Add (Outhound axample) 2-13                                   | INS - Tradanet Value-Added Network 2-107         |
| Add (Outbound example) 2-50                                   | L                                                |
| Business Name 2-6, 2-15, 2-45, 2-51<br>EDI Data Elements 2-51 |                                                  |
|                                                               | Look at Tracked Data                             |
| Element Sequence Number 2-15, 2-51                            | Inbound Example 2-21                             |
| Qualifiers (Segment) 2-16, 2-52                               | Outbound Example 2-57                            |
| Segment ID 2-15, 2-51                                         | N<br>Network Assessment ID 2, 100                |
| E<br>EDI Data                                                 | Network Account ID 2-109                         |
| EDI Data                                                      | Network Report ID 2-81, 2-105                    |
| View for a Document 2-28, 2-40, 2-65, 2-                      | Network Report Interface 2-81, 2-105             |
| 78                                                            | 0                                                |
| EDI Data Elements 1-5, 2-13, 2-50, 2-51                       | Outbound Editor 2-40, 2-62, 2-63, 2-65, 2-76,    |
| EDI History                                                   | 2-77, 2-78                                       |
| View for a Document 2-26, 2-76                                | Outbound Mapper 2-62, 2-63, 2-76, 2-77           |
| Viewing for a Document 2-38, 2-62                             | Outbound Tracking Example 2-44–2-80              |
| EDI Transaction Inquiry panel (EDIX453) 2-                    | P                                                |
| 28, 2-40                                                      | Panel Quick Reference 1-9, 4-6                   |

| Panels (pictured)                                | 45, 2-47, 2-48, 2-49, 2-56                       |
|--------------------------------------------------|--------------------------------------------------|
| Basic Inquiry panel (EDIX803-FMT00) 2-           | Sterling B2B Collaboration Network 2-81          |
| 22                                               | Sterling Gentran Errors                          |
| Document Query Definition panel                  | SEE Exception Errors                             |
| (EDIX809-FMT01) 2-31                             | Sterling Gentran: Server 2-29, 2-37, 2-66, 2-74  |
| Query Results panel (EDIX812-CTL01) 2-           | Communications Script 2-81                       |
| 37                                               | Data Library (G7X0DTA) 2-5, 2-44                 |
| Work with Document Queries panel                 | Editor 2-17, 2-26, 2-38, 2-53, 2-62, 2-76        |
| (EDIX810-FMT01) 2-30                             | Mapper 2-17, 2-26, 2-38, 2-53, 2-62, 2-76        |
| Partner ID 2-5, 2-9, 2-10, 2-17, 2-20, 2-24, 2-  | Partner file 2-107                               |
| 36, 2-37, 2-44, 2-45, 2-47, 2-48, 2-49, 2-56, 2- | Release 3.2 2-5                                  |
| 60, 2-69, 2-73, 2-74, 2-124                      | Technical Reference Guide 2-19, 2-55, 2-         |
| Partner Qualifier 2-6, 2-9, 2-20, 2-24, 2-36, 2- | 108                                              |
| 45, 2-47, 2-48, 2-56, 2-60, 2-69, 2-73, 2-124    | Tutorial Library (G1X0SAMP) 2-5, 2-44            |
| PRCTRNIN 2-57, 2-107                             | User Guide 1-6, 2-108                            |
| PRCTRNOUT 2-57                                   | Sterling Gentran: Viewpoint 2-1                  |
| Print Viewpoint Document Definition              | Access 2-7                                       |
| (PRTVPT) 2-113, 2-114                            | Accessing 2-45                                   |
| Print Viewpoint Document Definition report 2-    | Definition 1-2, 4-3                              |
| 112                                              | Suspended Data 2-17                              |
| Q                                                | T                                                |
| Qualifiers (Segment) 2-16, 2-52                  | Tracked Data                                     |
| Query ID 2-31, 2-32, 2-34, 2-37, 2-68, 2-69, 2-  | View (Inbound Example) 2-21                      |
| 71, 2-74                                         | View (Outbound Example) 2-57                     |
| Query Options 2-21, 2-57                         | Tracking Inbound Documents 2-5                   |
| Query Record Selection panel (EDIX811-           | Tracking Point 2-3, 2-20, 2-26, 2-28, 2-36, 2-   |
| CTL01) 2-34                                      | 38, 2-40, 2-56, 2-60, 2-62, 2-65, 2-73, 2-75, 2- |
| Query Results panel (EDIX812-CTL01) 2-37         | 76, 2-78, 2-81, 2-107, 3-6                       |
| R                                                | Definition 1-3                                   |
| Retrieve Purged Viewpoint Data 2-125             | TRADACOMS Release Number 2-11                    |
| RTVVPT command 2-125                             | Transaction ID 2-9, 2-10, 2-11, 2-20, 2-47, 2-   |
| S                                                | 48, 2-49, 2-56                                   |
| S/R (Send or Receive) 2-10, 2-48                 | U<br>H: 4 A E C 21                               |
| Segment ID 2-15, 2-51                            | Using the Application Program Interface 3-1      |
| Selection Field                                  | V                                                |
| SEE Document Selection Fields                    | View a Document EDI History 2-26                 |
| Session Name 2-81, 2-105                         | View Tracked Data                                |
| Set Up Documents                                 | Inbound Example 2-21                             |
| Outbound Example 2-45                            | Outbound Example 2-57                            |
| Setting Up Documents                             | What Data Chould I Track for Each Decument?      |
| Inbound Example 2-6, 2-20                        | What Data Should I Track for Each Document?      |
| Outbound Example 2-56                            | 1-7 What Errors Should I Trook? 1.9              |
| Standards Version 2-6, 2-9, 2-10, 2-11, 2-20, 2- | What Errors Should I Track? 1-8                  |

What is the Application Program Interface? 3-3 Which Documents Should I Track? 1-7 Work with Document Queries panel (EDIX810-FMT01) 2-30 Working with Sterling Gentran: Viewpoint 2-1